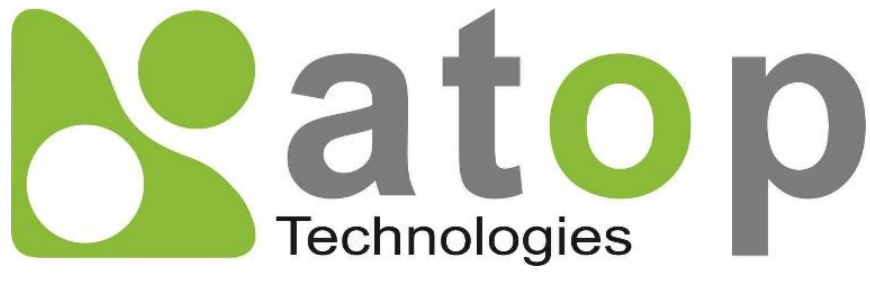

*Atop Technologies, Inc.*

# *ER5805/AWR5805/CWR5805 Industrial 5G-NR & Wi-Fi Mesh Router*

# **User Manual V1.3 23rd November 2022**

\*The user interface on these products may be slightly different from the one shown on this user manual.

**This PDF Document contains internal hyperlinks for ease of navigation.** For example, click on any item listed in the **[Table of Contents](#page-3-0)** to go to that page.

#### **Published by:**

#### **Atop Technologies, Inc.**

2F, No. 146, Sec. 1, Tung-Hsing Rd, 30261 Chupei City, Hsinchu County Taiwan, R.O.C.

> Tel: +886-3-550-8137 Fax: +886-3-550-8131 sales@atop.com.tw www.[atoponline](http://www.atoponline.com/).com

Technical Support Contact Information [www.atoponline.com/request-support](http://www.atoponline.com/request-support)

#### **Asia & Australia**

Jopson Li [Tel: +886-](tel:+886)918-694-073 eMail: [jopsonli@atop.com.tw](mailto:jopsonli@atop.com.tw)

#### **Germany**

Mattel Tabarelli de Fatis Tel: +886-919-209-290 eMail: [matteo.tabarelli@atop.com.tw](mailto:matteo.tabarelli@atop.com.tw)

#### **Italy**

Mattel Tabarelli de Fatis Tel: +886-919-209-290 eMail: [matteo.tabarelli@atop.com.tw](mailto:matteo.tabarelli@atop.com.tw)

#### **Middle East & Africa**

Prashant Mishra Tel: +91-80-492-06308 eMail: [prasant.m@atop.com.tw](mailto:prasant.m@atop.com.tw)

#### **USA & Canada**

Prashant Mishra Tel: +91-80-492-06308 eMail: [prasant.m@atop.com.tw](mailto:prasant.m@atop.com.tw) **China** Sam Xia Tel: +86-21-649562-31 eMail: [sales@atop.com.tw](mailto:sales@atop.com.tw)

#### **India & SAARC**

Prashant Mishra Tel: +91-80-492-06308 eMail: [prasant.m@atop.com.tw](mailto:prasant.m@atop.com.tw)

**Japan**

Keiichi Sagami Tel: +090-2284-9632 eMail: sakagami@atop.com.tw

**Russia & CIS** Timur Dautov Tel: +7-985-855-1056 eMail: [timur@atop.com.tw](mailto:timur@atop.com.tw) **Europe**

Alessio Longhini Tel: +39-348-26-28-727 eMail: [alessio@atop.com.tw](mailto:alessio@atop.com.tw)

**Indonesia**

Anisah Ambarwati Tel: +62-896-761-93026 eMail: anisah@atop.com.tw

#### **Latin America**

Jopson Li [Tel: +886-](tel:+886)918-694-073 eMail: [jopsonli@atop.com.tw](mailto:jopsonli@atop.com.tw)

**Taiwan**

Tony Lin Tel: +886-968-386876 eMail: [tonylin@atop.com.tw](mailto:tonylin@atop.com.tw) The information contained in this document is the property of Atop Technologies, Inc., and is supplied for the sole purpose of operation and maintenance of Atop Technologies, Inc., products.

No part of this publication is to be used for any other purposes, and it is not to be reproduced, copied, disclosed, transmitted, stored in a retrieval system, or translated into any human or computer language, in any form, by any means, in whole or in part, without the prior explicit written consent of Atop Technologies, Inc.,

Offenders will be held liable for damages and prosecution.

All rights, including rights created by patent grant or registration of a utility model or design, are reserved.

#### **Disclaimer**

We have checked the contents of this manual for agreement with the hardware and the software described. Since deviations cannot be precluded entirely, we cannot guarantee full agreement. However, the data in this manual is reviewed regularly and any necessary corrections will be included in subsequent editions.

Suggestions for improvement are welcome. All other product names referenced herein are registered trademarks of their respective companies.

#### **Preface**

This manual contains some advanced network management knowledge, instructions, examples, guidelines, and general theories. The contents are designed to help you manage the switch and use its software, a background in general theory is a must when reading it. Please refer to the Glossary for technical terms and abbreviations.

## **Who Should Use This User Manual**

This manual is to be used by qualified network personnel or support technicians who are familiar with network operations and might be useful for system programmers or network planners as well. This manual also provides helpful and handy information for first-time. For any related problems, please contact your local distributor. If they are unable to assist you, please redirect your inquiries to [www.atoponline.com.](http://www.atoponline.com/)

## **Documentation Control**

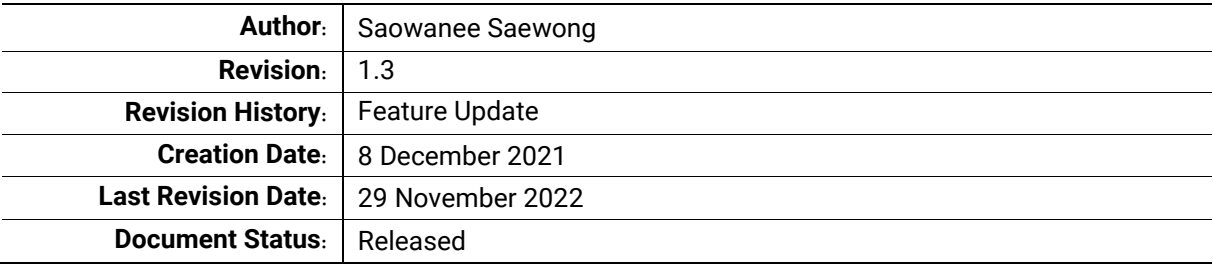

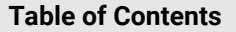

<span id="page-3-0"></span>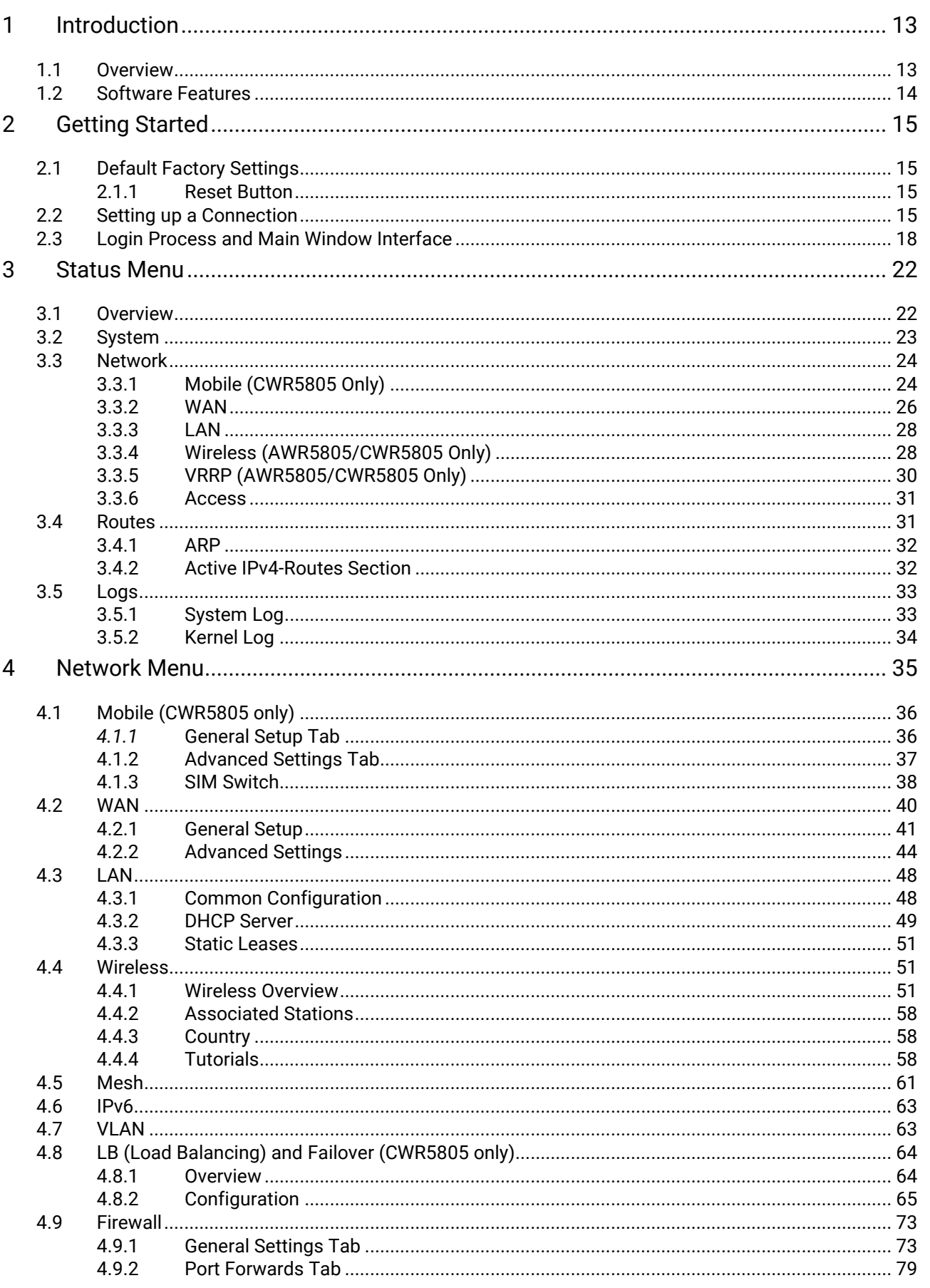

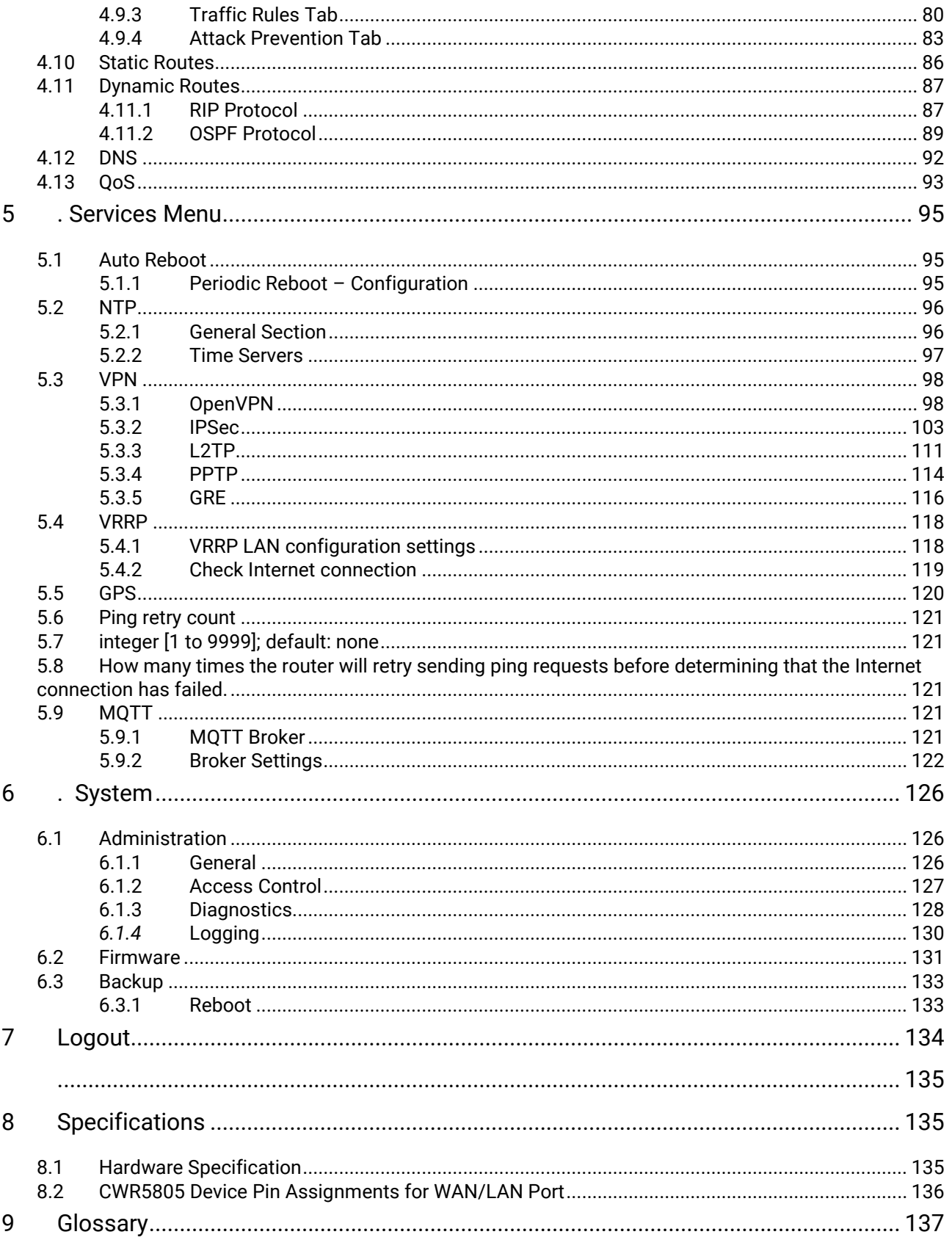

**List of Figures**

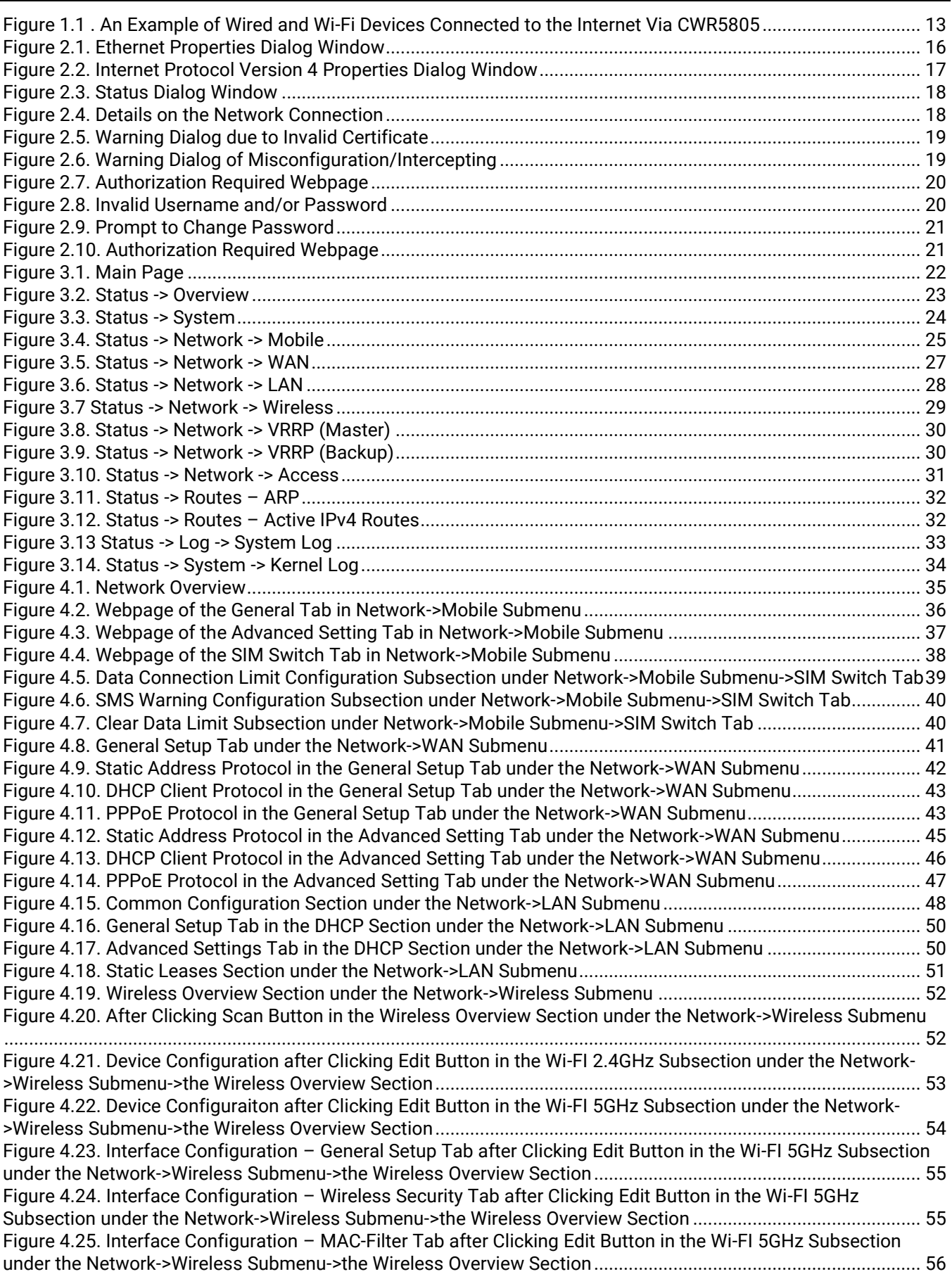

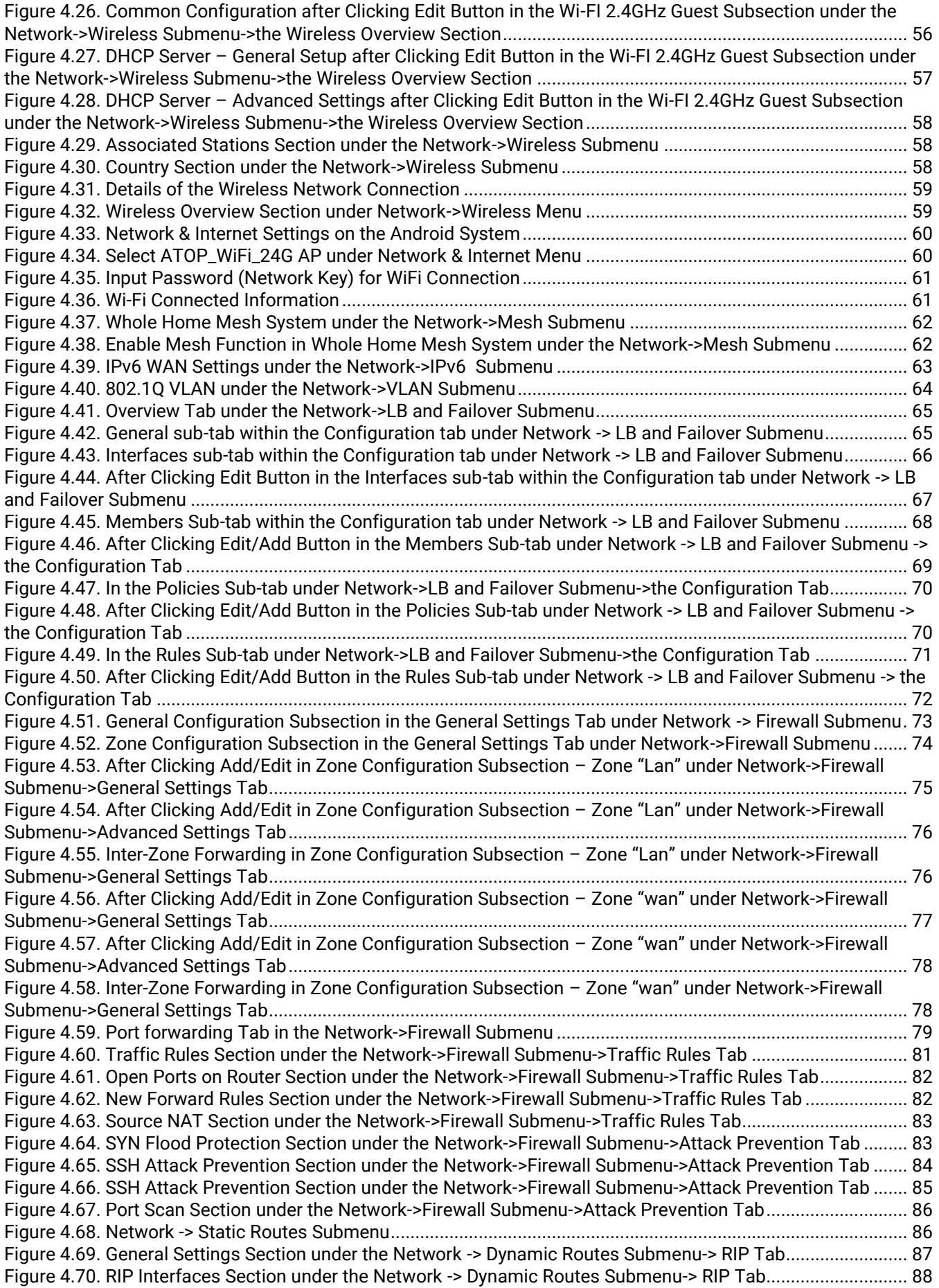

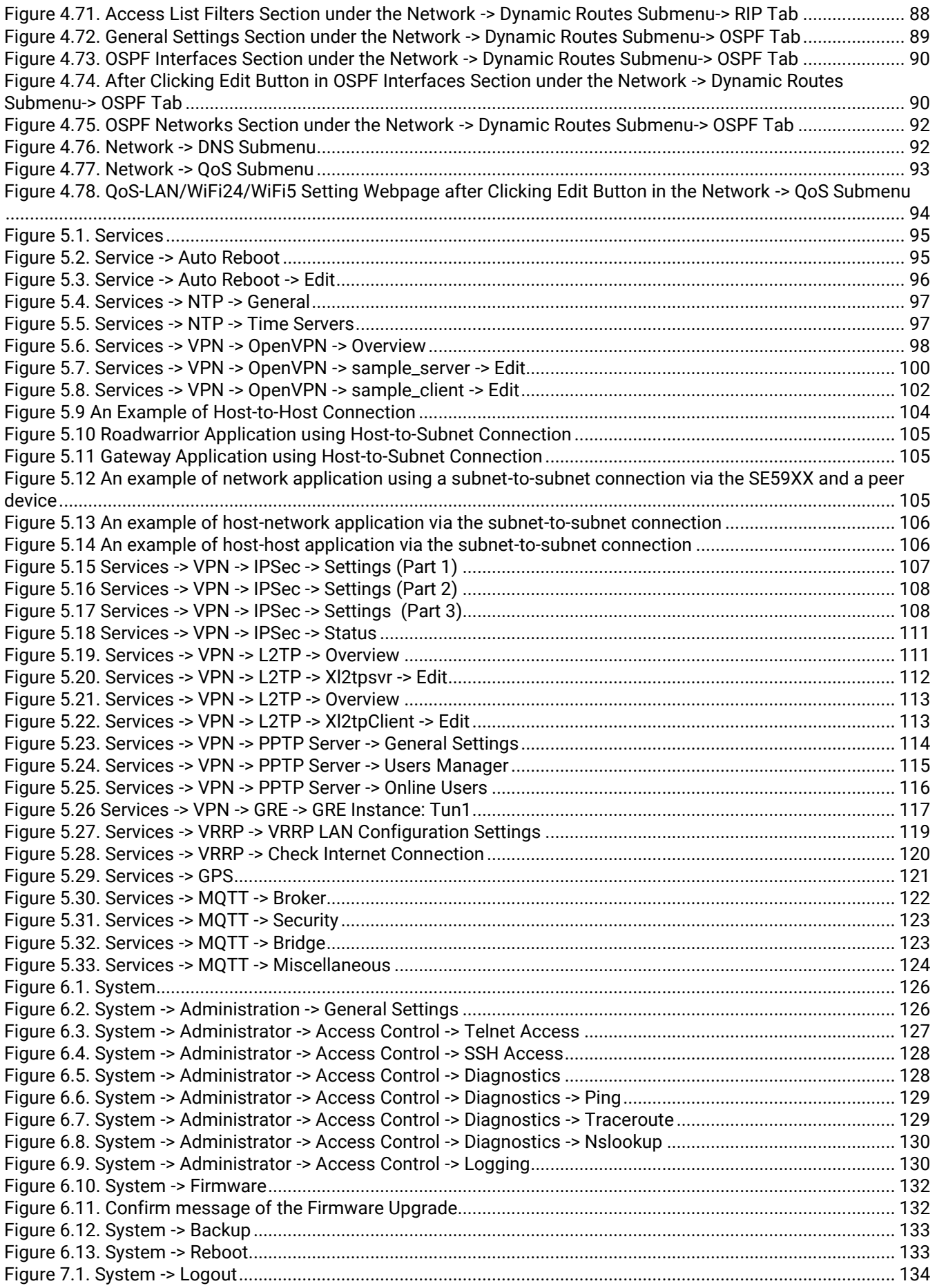

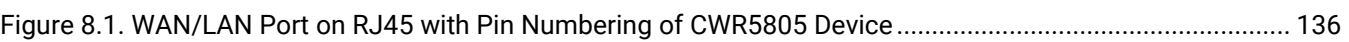

## **List of Tables**

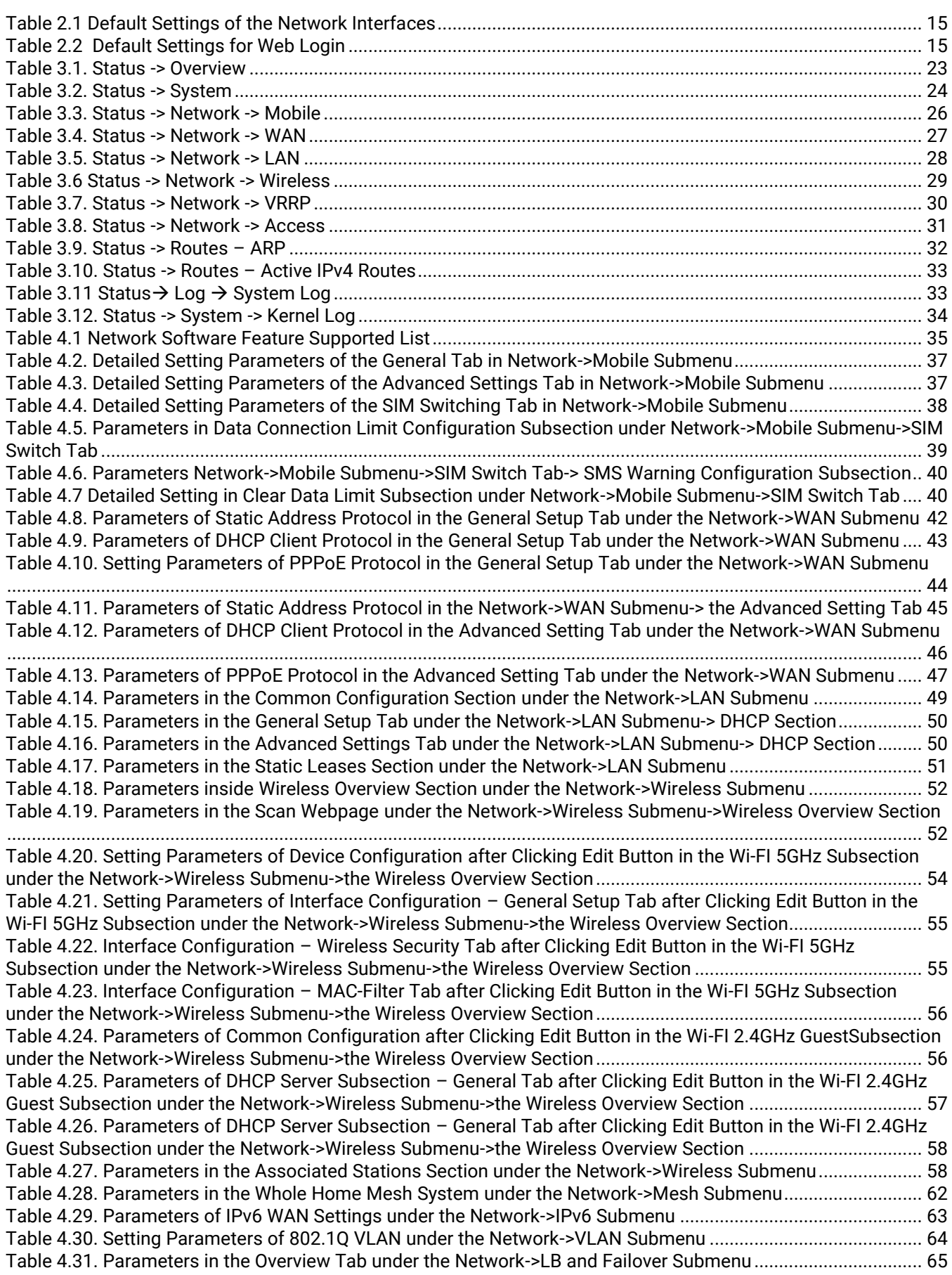

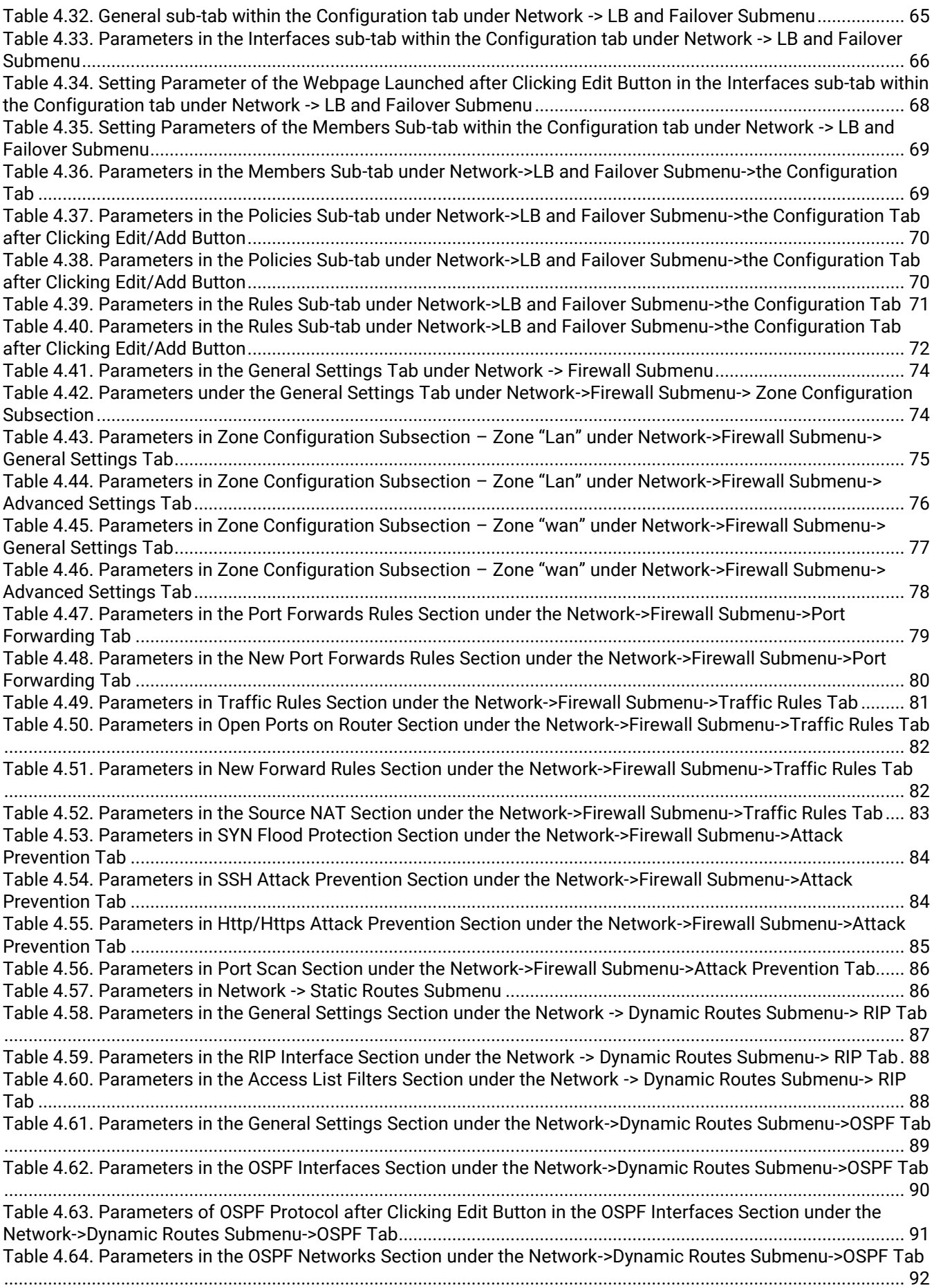

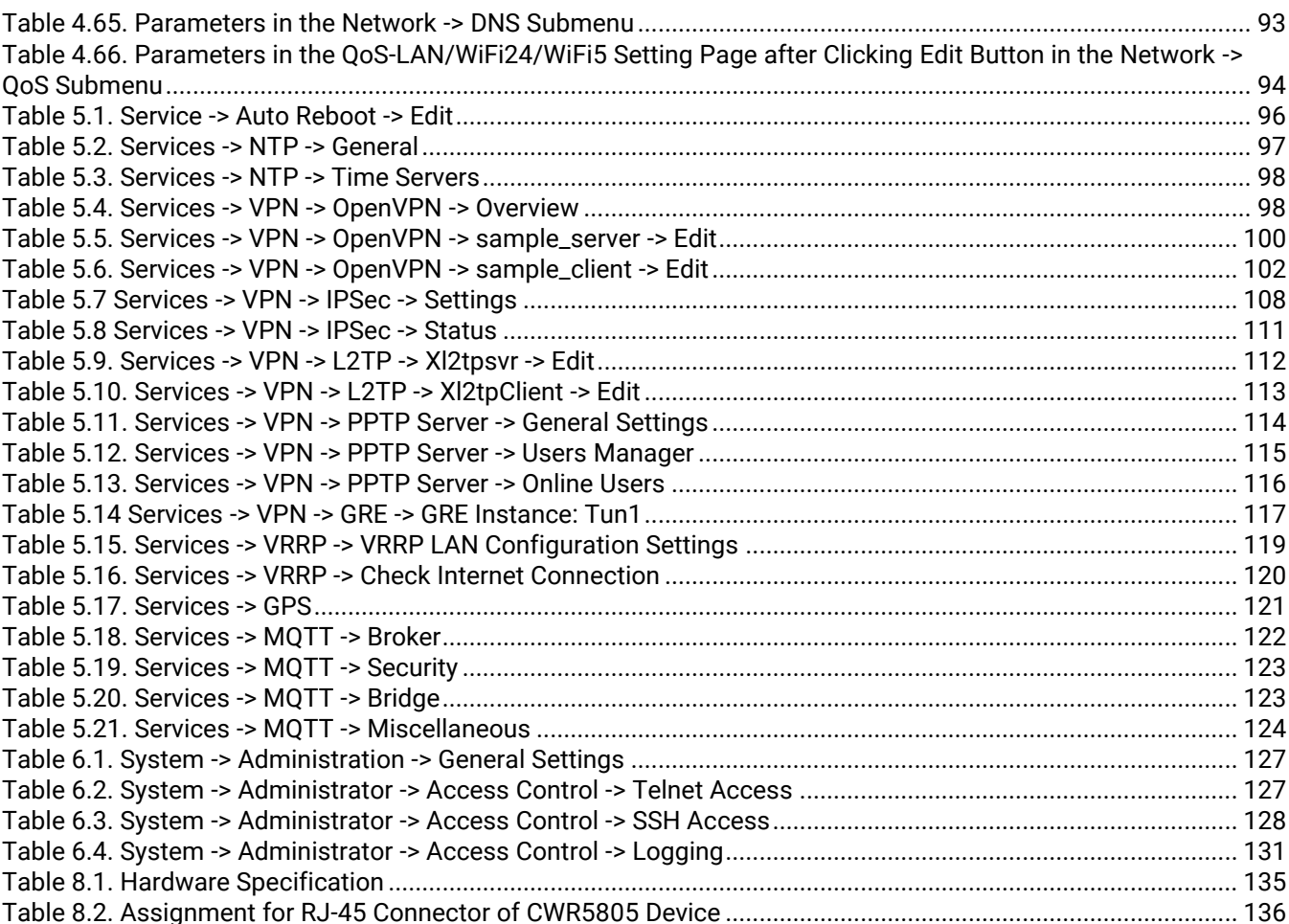

#### <span id="page-12-0"></span>**1 Introduction**

## <span id="page-12-1"></span>*1.1 Overview*

Atop's AWR (**A**ccess Point **W**ireless **R**outer), CWR (**C**ellular **W**ireless **R**outer) and ER (**E**thernet **R**outer) 5805 series are the product lines of powerful industrial routers. The 5805 series have built-in full-duplex 10/100/1000 Mbps ports (WAN, LANs) to connect with users' wired Ethernet devices for the speed up to 1 Gbps. The AWR5805 and CWR5805 radiate signal in the dual-band (2.4GHz and 5GHz), while users' Wi-Fi devices can conveniently connect to them via any chosen band.

CWR5805 supports both 5G NR (New Radio) and 4G LTE (Long Term Evolution) network. End devices can connect with it through a wireless connection. CWR5805 is also known as 5G CPE (Customer Premises Equipment) or 5G FWA (Fixed Wireless Access). It has a dual-SIM card backup to ensure a stable wireless connection. The Ethernet WAN and the mobile module on the CWR5805 device provide a load balancing/failover mechanism for Internet connection. The router function combines traffic for all connected devices and lets them share a high-speed cable or ADSL Internet connection.

Nowadays, some IoT infrastructure requires multiple interfaces which can be connected via wired (Ethernet) or wireless interfaces (Wi-Fi and/or Cellular 5G/LTE). For instance, the sensor which is an inseparable part of efficient IoT plant can be used to monitor its environment status. Such SCADA (Supervisory Control and Data Acquisition) system needs an active Internet connection via Wi-Fi/LAN to reach the IoT plant.

By adding a compact 5G/LTE CWR5805 router in front of a wired-line WAN connection, the connectivity downtime can be resolved. As shown in Figure 1.1, once CWR5805 router senses that a wired WAN is lost or disrupted, it will automatically switch to 5G/LTE connection as a source of the Internet to provide a continuous Internet service to connected devices. Wired Internet Connection can then be shared among sensors within the IOT system via Ethernet, and to a 4K monitor via Wi-Fi.

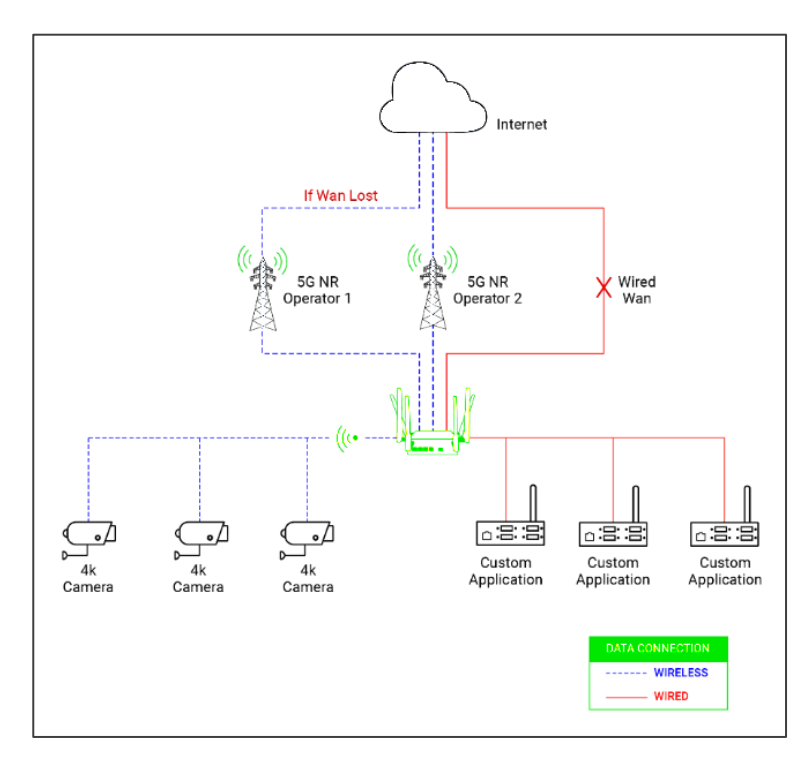

Figure 1.1 . An Example of Wired and Wi-Fi Devices Connected to the Internet Via CWR5805

<span id="page-12-2"></span>*Note: Throughout the manual, the symbol \* indicates that more detailed information of the subject will be provided at the end of this book or as a footnote.*

# <span id="page-13-0"></span>*1.2 Software Features*

## **AWR5805, CWR5805, ER5805 Platform**

- 1 x RJ45 for 10/100/1000Mbps Base-T WAN
- 4 x RJ45 for 10/100/1000Mbps Base-T LAN
- Integrated DHCP server with dynamic and static IP address assignment
- Native firewall using NAT (Network Address Translation) technology
- Firewall and VPN (Virtual Private Network) for security connection
- Backup WAN interfaces for connection reliability
- Industrial EMC protection, -40ºC~75ºC wide-range temperature operation
- Rugged metal case with a wall or DIN-Rail mount
- PoE PD support for flexible deployment
- Time sync with NTP server and Browser
- Power supply input supporting 12~48VDC

## **Additional Features in AWR5805 and CWR5805 Platform Only**

- Wi-Fi 5
	- o 802.11ac (5GHz)
	- o 802.11a/b/g/n(2.4GHz/5GHz)
	- o MU-MINO 2x2
	- o Wi-Fi Mesh

#### **Additional Features in CWR5805 Platform Only**

- Cellular
	- o 5G-NR and 4G-LTE networks
	- o Support 5G non-standalone (NSA) and standalone mode (SA)
	- o Data limitation control
- SIM Card
	- o Dual nano-SIM card (4FF) with single standby
- GPS option for location service
- Time synchronization with GPS
- 1x micro-SD slot for flexible use

## <span id="page-14-0"></span>**2 Getting Started**

This chapter explains how to access the AWR5805/CWR5805/ER5805 routers for the first time. Herein after the device will be called xxR5805.

Users can access the managed switch easily using their web browser. We recommend Internet Explorer 8 or 11, Firefox 44, and Chrome 48 or later versions. Next, we will introduce the managed switch's functions through the web browser management.

## <span id="page-14-1"></span>*2.1 Default Factory Settings*

Below is the list of default factory settings. This information will be used during the login process. The computers accessing the xxR5805 router should have the same subnet's IP addresses and the same subnet mask. The xxR5805 default network parameters are listed in the table below.

<span id="page-14-4"></span>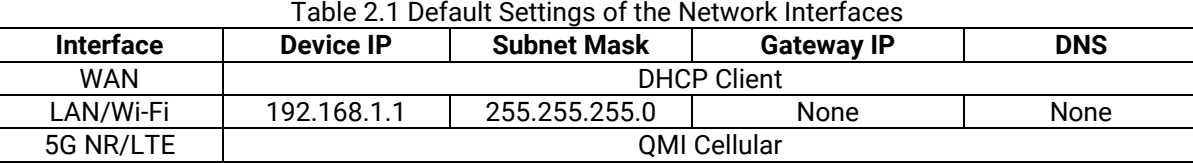

The WebGUI's default username and password for login are listed in the table below. Please be careful when inputting them since both username and password are case sensitive.

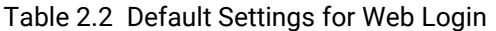

<span id="page-14-5"></span>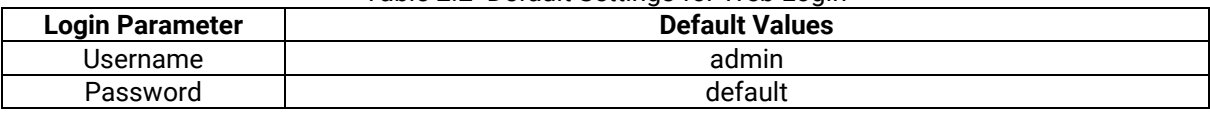

#### <span id="page-14-2"></span>**2.1.1 Reset Button**

If you forget the password or cannot access the device's web configuration, you can use the device's RESET button to restore the factory default configuration. However, this means you will lose all of your previous configurations. The password will also be reset to the factory default setting, and the LAN's IP address will be set as "192.168.1.1". Users are advised to view the device label for the default password. To reset the device, follow these steps:

- 1. Make sure that the POWER LED is on (not blinking).
- 2. Press the RESET button on the panel from the same side of the terminal block for **5** seconds to restore the factory default settings. When the Wi-Fi and Ethernet LED begin to blink, the device is starting to restore its factory default setting.

## <span id="page-14-3"></span>*2.2 Setting up a Connection*

There are essential communication devices and items which are needed to be prepared before setting up a testing environment. A personal computer (PC) or a laptop computer can be used for testing network connection to xxR5805's LAN interfaces. A network cable such as unshielded twisted pair (UTP) with RJ45 connectors is also required for the Ethernet LAN interface. A 5G/LTE Nano-SIM card is used for testing the mobile interface connection.

A cable modem or an ADSL modem can be one of the external Internet connection sources for testing the WAN interface connection of xxR5805. A mobile phone or a tablet can be used for testing network connection to wireless AP (access point) interface of the device.

Follow the steps outlined below to set up a network connection for xxR5805 device.

#### *LAN Connection*

The first step is to configure a LAN connection between a PC and the xxR5805 device. Plug in one end of a network cable to a xxR5805's LAN port socket and the other end to the PC's Ethernet port socket.

In the xxR5805 device, the IPv4 DHCP server is enabled by default for the LAN interfaces. It will dynamically assign an IP address to any device that enables IPv4 DHCP client in its Ethernet. The default IP address of CWR5805 is **192.168.1.1**, and the dynamic IP address of a LAN port ranges from **192.168.1.100** to **192.168.1.250**.

#### *WAN Connection*

The second step is to configure a WAN connection between the xxR5805 device and a Cable/ADSL modem. The default DHCP protocol mode of the WAN interface on the xxR5805 is set to DHCP client. On the Cable/ADSL modem, make sure that an IPv4 DHCP server is enabled for its Ethernet port interface. It will be used to assign an IP address to the WAN interface of xxR5805 device. Plug in one end of a network cable to the WAN interface of xxR5805 device and the other end of the network cable to an Ethernet port interface of a Cable/ADSL modem.

#### *Mobile Port Connection (CWR5805 only)*

The third step is to setup the 5G/LTE network for the mobile Internet connection. Note that the SIM card slots of CWR5805 support Nano-SIM cards only. Insert a 5G/LTE Nano-SIM card into the primary Nano-SIM slot of the device.

#### *Power on xxR5805 Device*

Before powering on the xxR5805 device, make sure that all of the 2.4GHz, 5GHz, and 5G/LTE SMA antennas are correctly and firmly connected to the CWR5805 device. Plug in the power line to CWR5805 device and turn on the power. The system takes approximately 50 seconds to boot into a stable state.

#### *Setting up a DHCP IP address on a Windows 10 PC*

On the PC, launch the Network Connections window. Then, select an **Ethernet** icon before right clicking on **properties** to launch the **Ethernet Properties** dialog window, as shown in [Figure 2.1.](#page-15-0) Next, click to highlight the **Internet Protocol Version 4 (TCP/IPv4)** item before clicking the **Properties** button to launch the **Internet Protocol Version 4 (TCP/IPv4) Properties** dialog window.

<span id="page-15-0"></span>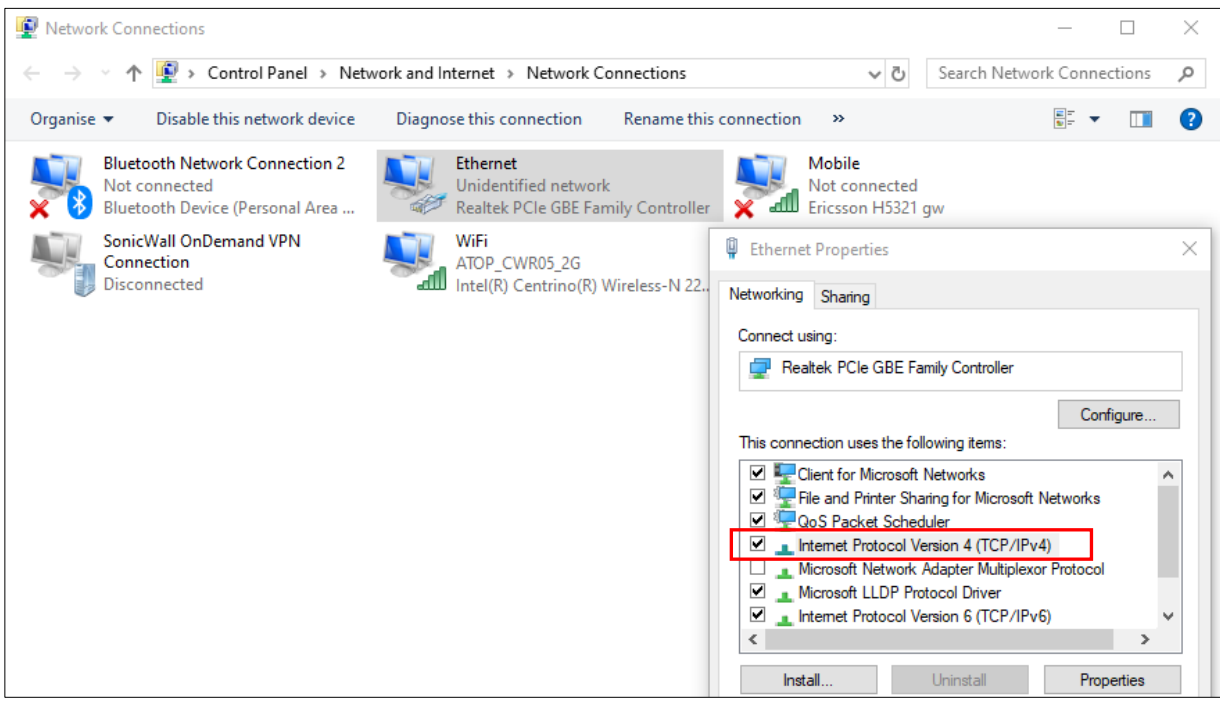

Figure 2.1. Ethernet Properties Dialog Window

Then, as shown in [Figure 2.2,](#page-16-0) select the **Obtain an IP address automatically** item and the **Obtain DNS server address automatically** item on General tab of the Internet Protocol Version 4 (TCP/IPv4) Properties dialog window. Click the **OK** button to obtain a dynamic IP address from xxR5805 device.

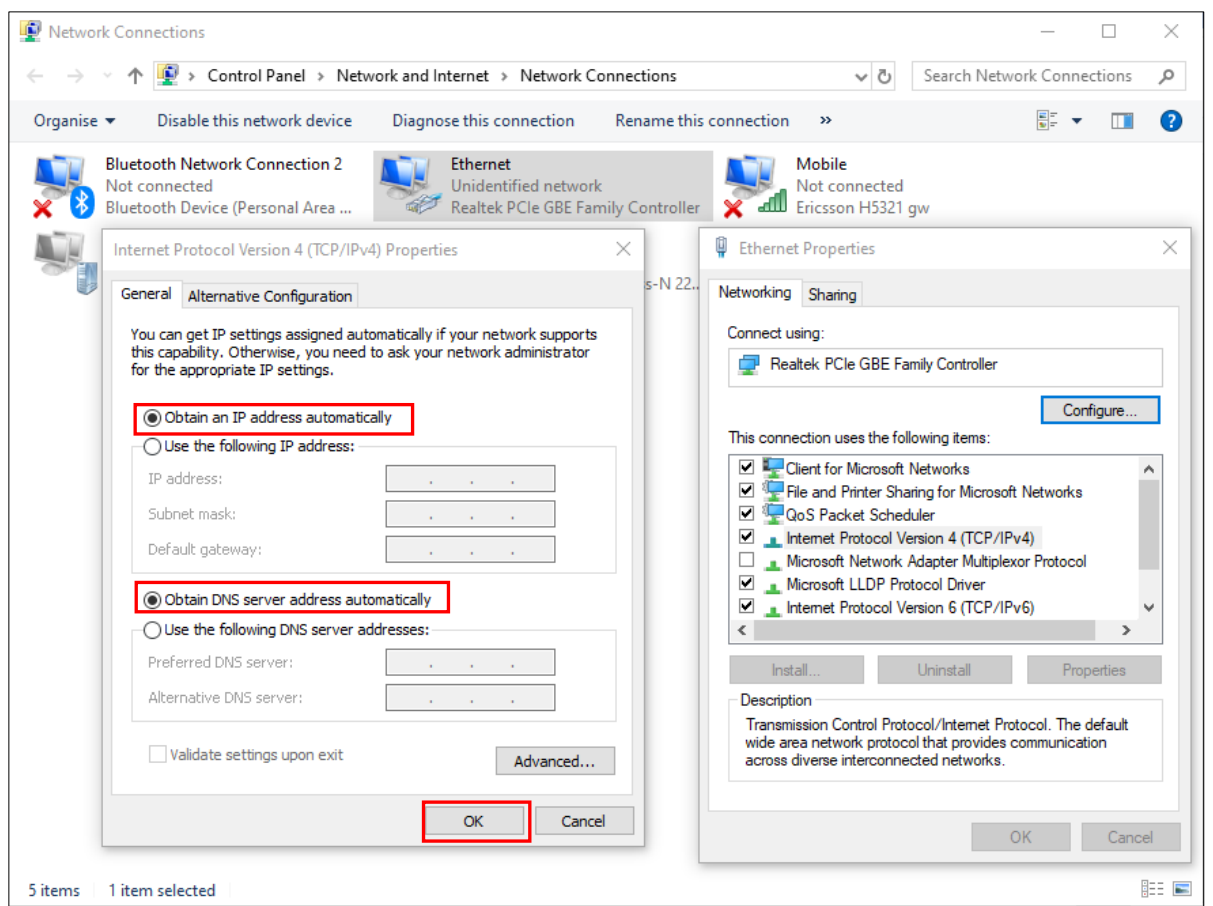

Figure 2.2. Internet Protocol Version 4 Properties Dialog Window

<span id="page-16-0"></span>Next after connection is ready, select the **Ethernet** icon again and double-click mouse to enter the Ethernet Status dialog window, as shown in [Figure 2.3.](#page-17-1)

Push the **Details** button to view the assigned IPv4 address and others info. In Network Connection Details dialog window, the IPv4 address of IPv4 Default Gateway, IPv4 DHCP Server, and IPv4 DNS Sever are the same **192.168.1.1** address which is an IPv4 address of the LAN port interface on xxR5805 device.

In this example, the assigned IPv4 address of the PC is 192.168.1.2 which is within the dynamic IP address range of 192.168.1.100 to 192.168.1.250.

Г

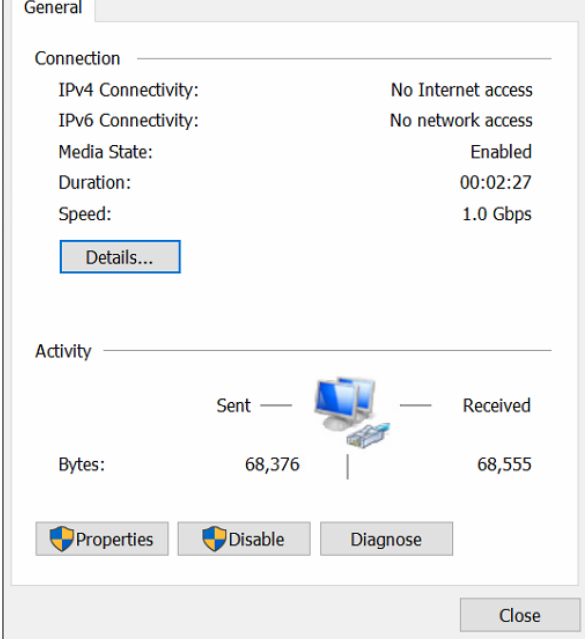

Figure 2.3. Status Dialog Window

<span id="page-17-1"></span>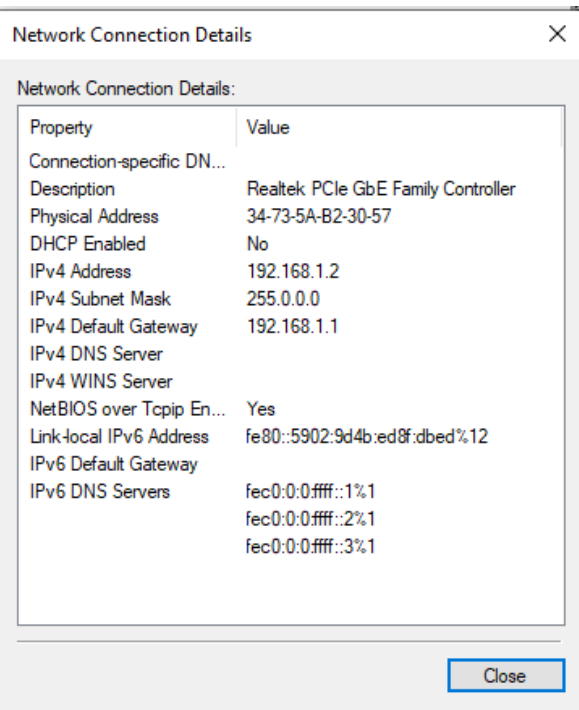

Figure 2.4. Details on the Network Connection

## <span id="page-17-2"></span><span id="page-17-0"></span>*2.3 Login Process and Main Window Interface*

To change the configuration of the device, you have to log in first. This can simply be done in the following steps.

A login authorization is required before you can access to the WebUI (Web Graphic User Interface) of the xxR5805 device. The default URL to access the device's WebUI is https://192.168.1.1. It will be redirected to the login authorization webpage after pressing the enter key.

As shown in the Figure below, you need to enter the correct Username and Password to access the device's WebUI. The default value for the Username is **admin** and for the Password is **default**.

- 1. Launch a web browser.
- 2. Type in the xxR5805 IP address, e.g. https://192.168.1.1.
- 3. If it is the first time that the users access the managed switch, the web browser such as Google Chrome may detect that the switch does not have a valid certificate authority. The users can proceed by clicking on the **Advanced** button as shown in Figure 2.5.

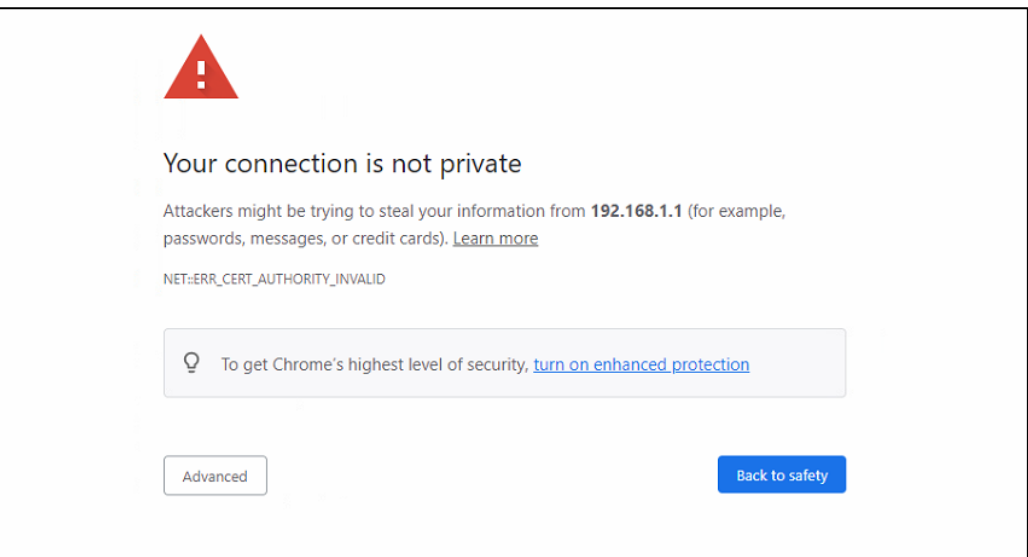

Figure 2.5. Warning Dialog due to Invalid Certificate

<span id="page-18-0"></span>4. Once the **Advanced** button is clicked, an explanation will appear below the **Advanced** button, as shown in Figure 2.6. Here at the bottom of the web page, there is a hyperlink that the users can click to access the WebUI.

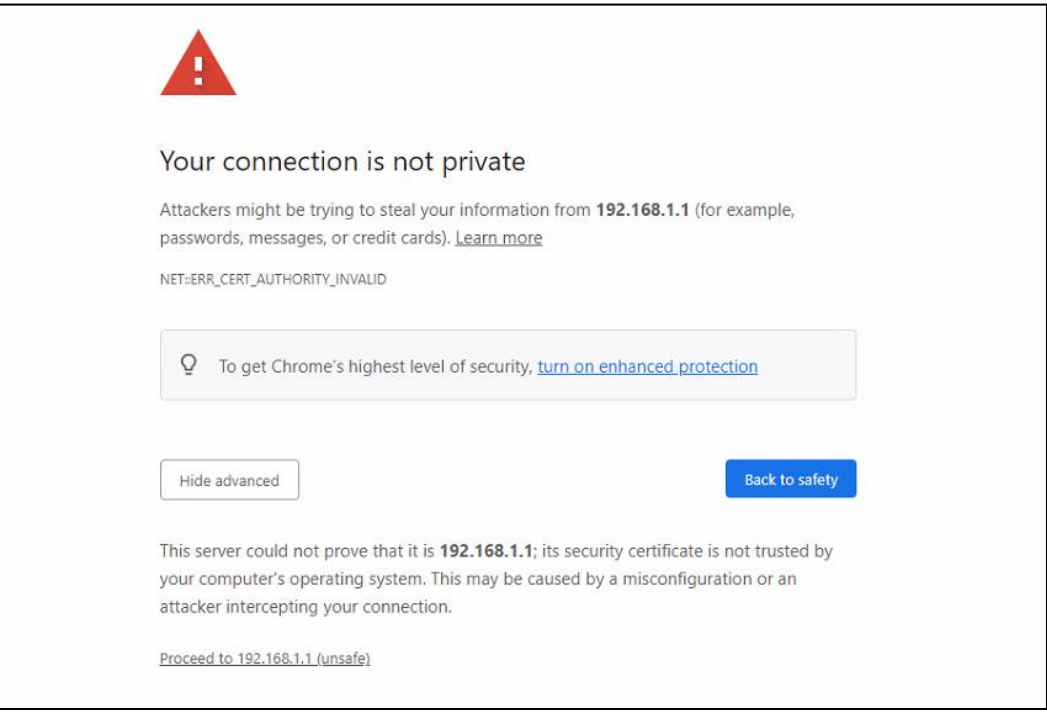

Figure 2.6. Warning Dialog of Misconfiguration/Intercepting

<span id="page-18-1"></span>5. After proceeding through the invalid certificate warning and clicking on the **Proceed to 192.168.1.1 (unsafe)** hyperlink, a login page will be presented, as shown in Figure 2.7. The user

can enter a **Username** and a **Password** to access the managed switch. Then, clicking on the **Login** button.

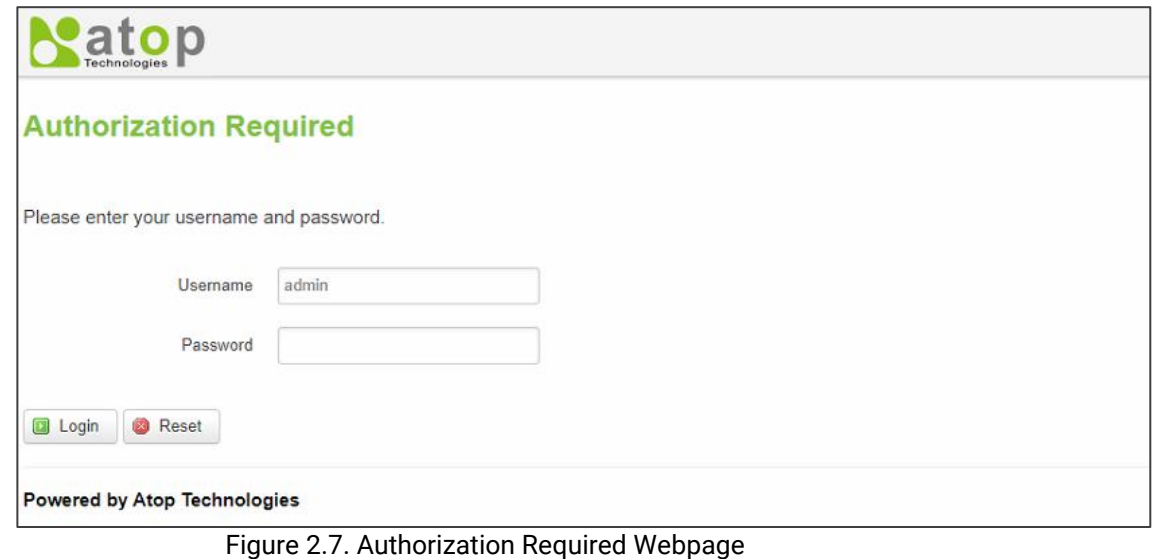

- <span id="page-19-0"></span>6. If the user entered wrong passwords more than three times, the account will be temporary blocked
- for 10 minutes. An error pop-up notification will be shown as in the figure below. The user can click **Login** button to access the login page again after the duration of 10 minutes.

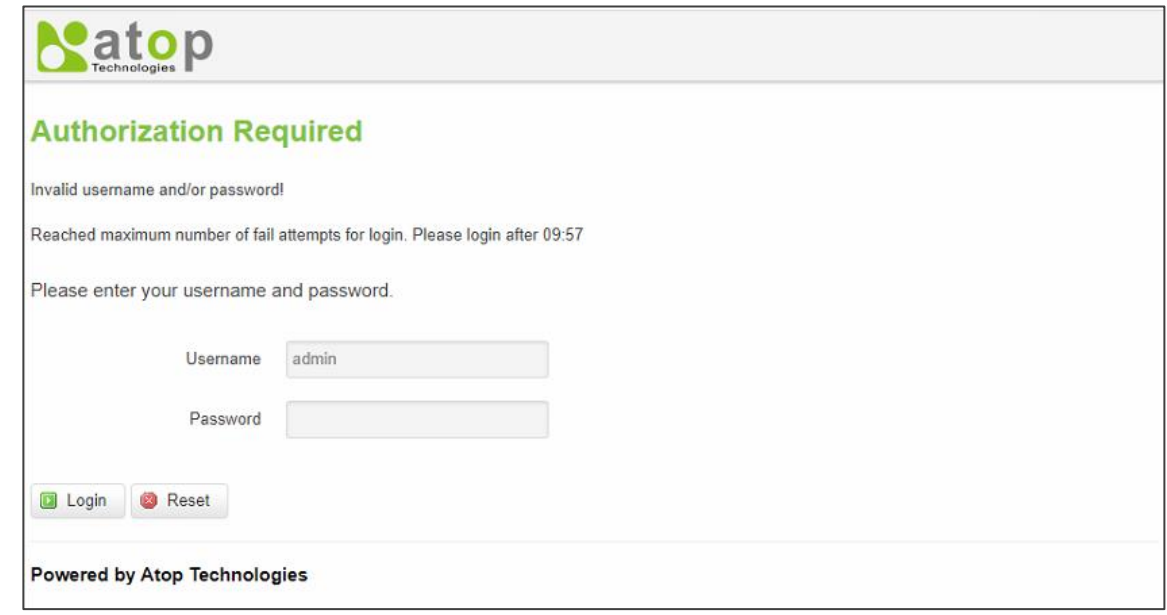

Figure 2.8. Invalid Username and/or Password

<span id="page-19-1"></span>7. For security reason, you are immediately prompted to change the factory default password for the "admin" account as shown in [Figure 2.9.](#page-20-0) After you entered the new password and confirmed the new password, click on the **Save & Apply** button. Otherwise, click on the **Reset** button to discard the change.

Note: The password is case-sensitive.

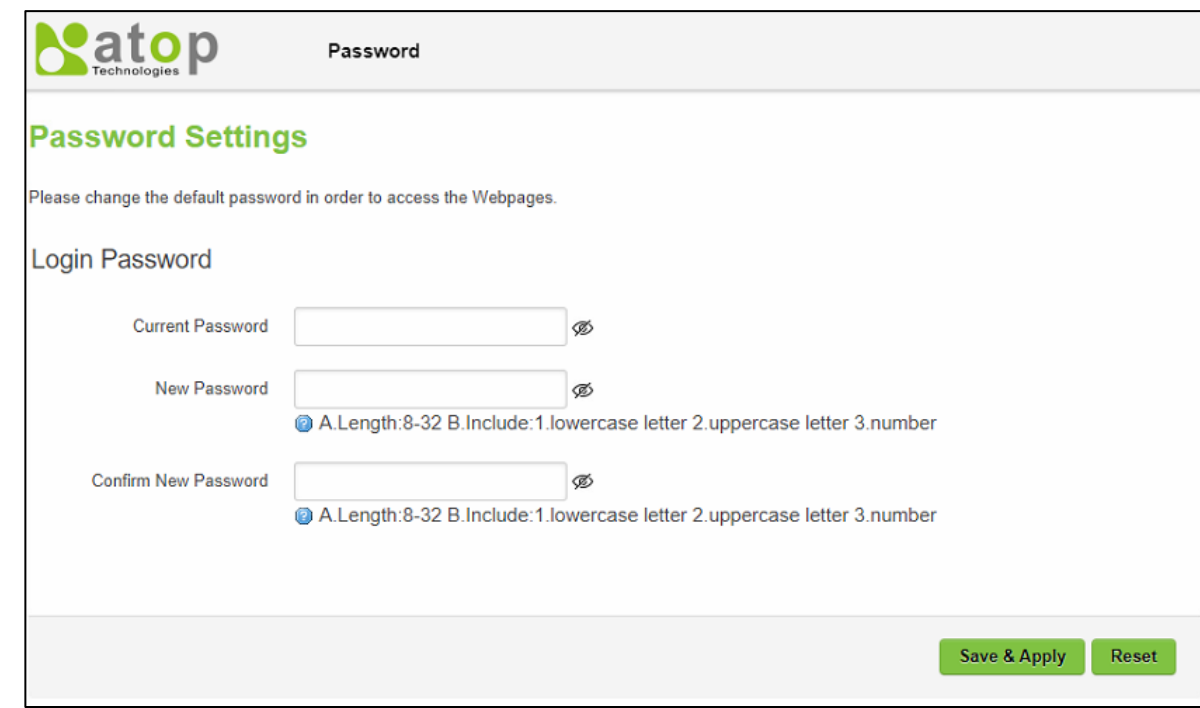

Figure 2.9. Prompt to Change Password

<span id="page-20-0"></span>8. Input a new password.

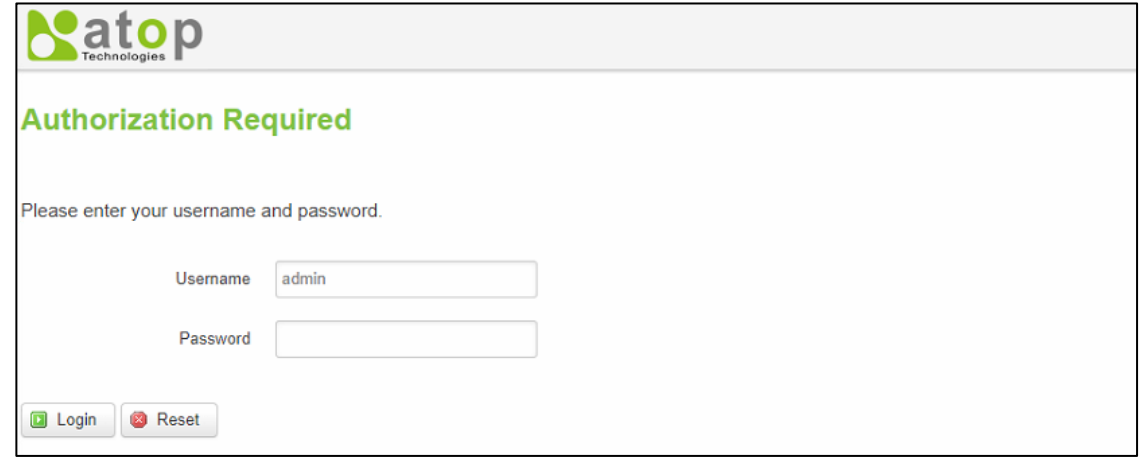

Figure 2.10. Authorization Required Webpage

#### <span id="page-20-1"></span>**Note:**

- 1. Any unauthorized login to the xxR5805 router will be recorded to device's syslog.
- 2. After the user logins to the main interface if the user is idle or inactive for more than 5 minutes, the user will be logged out automatically.

#### <span id="page-21-0"></span>**3 Status Menu**

As shown in the figure below, the **Status** menu contains the following sub-menus: **Overview**, **System**, **Network**, **Routes** and **Logs**. These sub-menus display device's information, current network information, as well as real-time traffic statistics of each network interface.

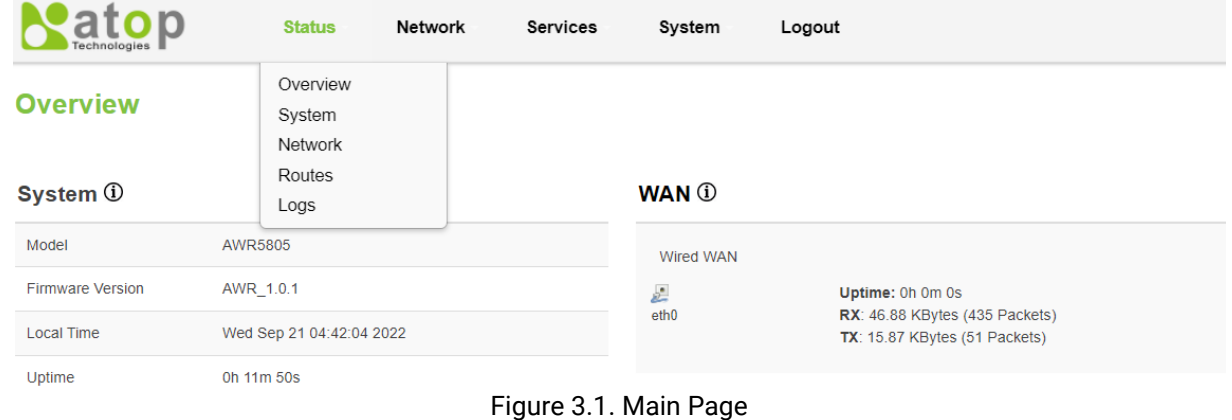

## <span id="page-21-2"></span><span id="page-21-1"></span>*3.1 Overview*

The **Overview** sub-menu under the **Status** menu contains a summary of the device's information, i.e., **System**, **Memory**, **Mobile**, **WAN**, **Wireless**, and **LAN** interface live status. Due to different supporting features, CWR/AWR5805 have Mobile and Wireless sections while ER5805 does not.

This screen is the first webpage you see when you log into the CWR/AWR/ER5805. It also appears every time you click the **Status** icon in the navigation panel (the pull-down menus on the top of the webpage). The **Status** screen displays the CWR/AWR5805's connection information, wireless, mobile information, and traffic statistics.

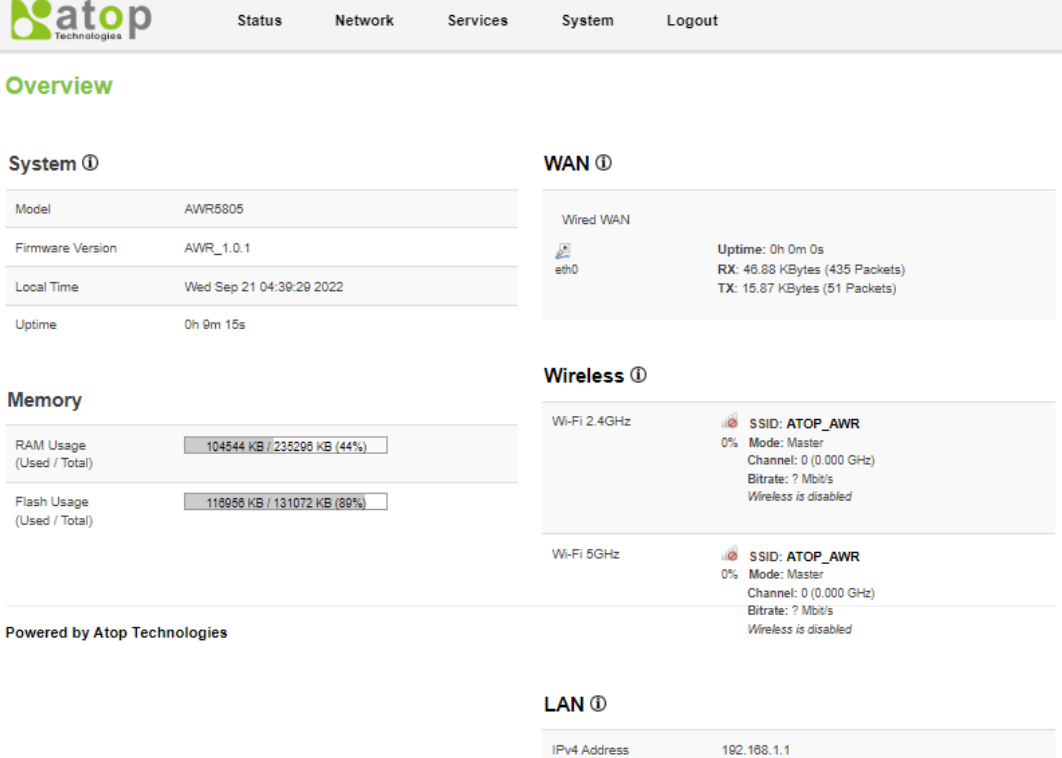

Netmask

**DHCP Leases** 

255.255.255.0

Figure 3.2. Status -> Overview

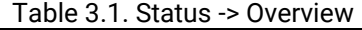

<span id="page-22-2"></span><span id="page-22-1"></span>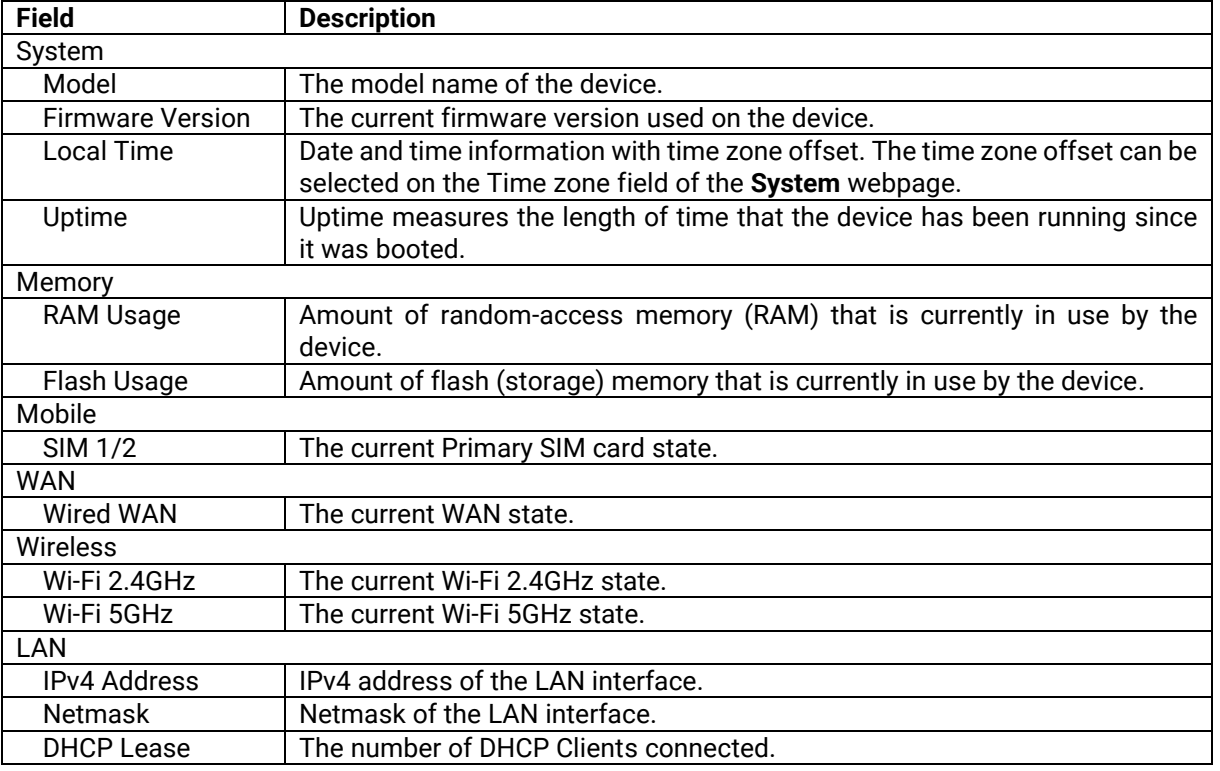

## <span id="page-22-0"></span>*3.2 System*

This section shows the system status information of your router. [Figure 3.3](#page-23-2) shows the webpage of the **System** submenu under the **Status** menu. This webpage provides information about the device such as Hostname, Model, Firmware version, Kernel version, Local time, Uptime, and Load average (1min, 5min, 15min). [Table 3.2](#page-23-3) provides description of each field under the System Information webpage.

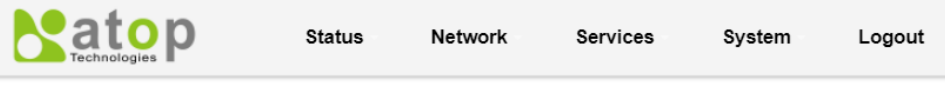

# **System Information**

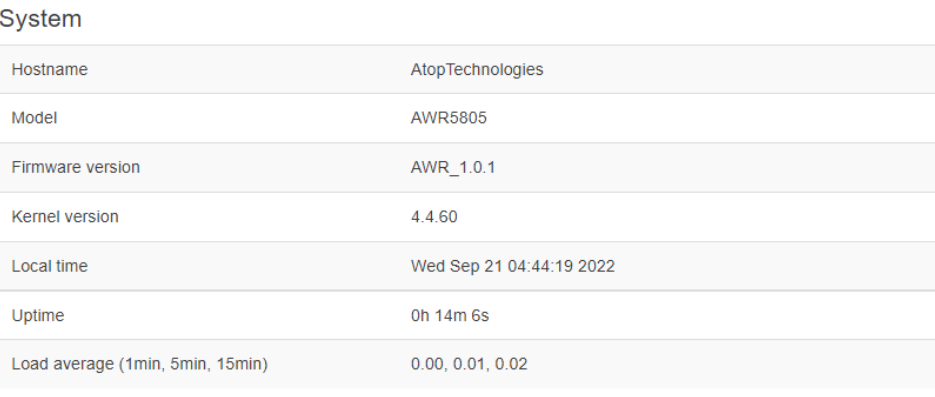

#### **Powered by Atop Technologies**

#### Figure 3.3. Status -> System

<span id="page-23-3"></span><span id="page-23-2"></span>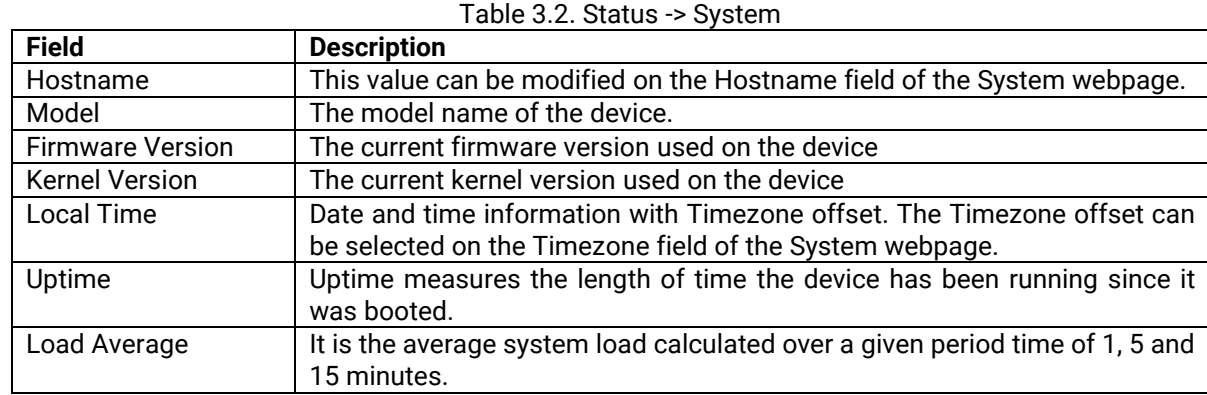

# <span id="page-23-0"></span>*3.3 Network*

#### <span id="page-23-1"></span>**3.3.1 Mobile (CWR5805 Only)**

This subsection is available only in CWR5805 model.

This subsection shows the status and information of the mobile interface on the CWR5905 router. It contains information on the primary SIM card number, the data connection state, the service provider, the network type, the signal strength, the number of bytes sent, the number of bytes received, IMEI (International Mobile Equipment Identity), IMSI (International Mobile Subscriber Identity), and ICCID (Integrated Circuit Card ID). [Figure 3.4](#page-24-0) shows an example of **Mobile** tab under the **Status**→**Network** submenu. [Table 3.3](#page-25-1) provides description of each field under the **Mobile** tab.

Click **Connect** button to connect to a 5G/LTE network, and click **Stop** button to disconnect from a network. Click on the **Refresh** button to obtain the latest status and information related to the mobile interface of the device.

| atop<br><b>Status</b>                                                                                                    | Network              | Services      | System | Logout |                             |
|----------------------------------------------------------------------------------------------------|----------------------|---------------|--------|--------|-----------------------------|
| <b>Mobile</b><br><b>WAN</b><br>LAN<br><b>Wireless</b>                                                                                                | <b>VRRP</b>          | <b>Access</b> |        |        |                             |
| <b>Mobile Information</b>                                                                                                    |                      |               |        |        |                             |
| Mobile <b>All</b>                                                                                                    |                      |               |        |        |                             |
| Data connection state                                                                                                    | connected            |               |        |        |                             |
| IPv4 address                                                                                                    | 10.183.222.157       |               |        |        |                             |
| Netmask                                                                                                    | 255.255.255.252      |               |        |        |                             |
| <b>MAC</b> address                                                                                                    | 96:60:8D:88:3F:35    |               |        |        |                             |
| <b>IMEI</b>                                                                                                    | 359047100139367      |               |        |        |                             |
| <b>IMSI</b>                                                                                                    | 466924133586118      |               |        |        |                             |
| <b>ICCID</b>                                                                                                    | 89886920041335861180 |               |        |        |                             |
| SIM card state                                                                                                    | inserted             |               |        |        |                             |
| Signal strength                                                                                                    | $-51$                |               |        |        |                             |
| Service provider                                                                                                    | Chunghwa Telecom     |               |        |        |                             |
| LTE band                                                                                                    | 8                    |               |        |        |                             |
| <b>LTE RSRP</b>                                                                                                    | $-53$                |               |        |        |                             |
| LTE RSRQ                                                                                                    | $-4$                 |               |        |        |                             |
| <b>LTE SINR</b>                                                                                                    | 17                   |               |        |        |                             |
| NSA band                                                                                                    | N/A                  |               |        |        |                             |
| <b>NSA RSRP</b>                                                                                                    | N/A                  |               |        |        |                             |
| <b>NSA RSRQ</b>                                                                                                    | N/A                  |               |        |        |                             |
| <b>NSA SINR</b>                                                                                                    | N/A                  |               |        |        |                             |
| Bytes received *                                                                                                    | 39294                |               |        |        |                             |
| Bytes sent *                                                                                                    | 273336               |               |        |        |                             |
| B<br><sup>n</sup> Connect<br>Stop<br>*Your carrier's data usage accounting may differ. Atop is not liable should any accounting discrepancies occur. |                      |               |        |        | <b><i>&amp;</i></b> Refresh |

<span id="page-24-0"></span>Figure 3.4. Status -> Network -> Mobile

<span id="page-25-1"></span>

| <b>Field</b>          | <b>Description</b>                                                             |
|-----------------------|--------------------------------------------------------------------------------|
| Data connection state | The Mobile data connection status.                                             |
| IPv4 address          | The IP address that the router uses to connect to the internet.                |
| <b>Netmask</b>        | Specifies a subnet mask used to define how large the WAN network is.           |
| Mac address           | MAC (Media Access Control) address of the mobile module.                       |
| IMEI                  | IMEI (International Mobile Equipment Identity) number of the mobile<br>module. |
| <b>IMSI</b>           | IMSI (International Mobile Subscriber Identity) number of the current SIM.     |
| <b>ICCID</b>          | ICCID (Integrated Circuit Card ID) number of the current SIM.                  |
| SIM card state        | SIM card's state, e.g. PIN required, Not inserted, etc.                        |
| Signal strength       | The signal strength of the mobile signal. Signal's strength is measured in     |
|                       | dBm.                                                                           |
| Service provider      | The name of ISP Network Provider.                                              |
| LTE band              | The band number of the current network.                                        |
| <b>LTE RSRP</b>       | The signal of LTE Reference Signal Received Power.                             |
| LTE RSRQ              | The signal of current LTE Reference Signal Received Quality.                   |
| LTE SINR              | The Signal to Interference plus Noise Ratio of LTE.                            |
| NSA band              | The current 5G NR frequency bands.                                             |
| <b>NSA RSRP</b>       | The signal of 5G NR Reference Signal Received Power.                           |
| NSA RSRQ              | The signal of current 5G NR Reference Signal Received Quality.                 |
| <b>NSA SINR</b>       | The Signal to Interference plus Noise Ratio of 5G.                             |
| <b>Bytes received</b> | The number of bytes were received via the mobile data connection.              |
| <b>Bytes sent</b>     | The number of bytes were sent via the mobile data connection.                  |

Table 3.3. Status -> Network -> Mobile

#### <span id="page-25-0"></span>**3.3.2 WAN**

This subsection shows the **WAN** (Wide Area Network) status information of the router. This webpage i[n Figure 3.5](#page-26-0) provides the current configuration of the WAN interface. The WAN webpage is divided into three parts: **WAN**, **IPv6**, and **Load Balancing and Failover Status**. The WAN part lists the status of current WAN interface and its IPv4 configuration such as IPv4 address, Netmask, Gateway, and DNS. It also provides the duration of the current connection in the field called Connected. The IPv6 part lists the current IPv6's network information of the device. The last part of the webpage shows the current status of the WAN interface which can be WAN and Mobile. The WAN interface can be Ethernet or eth0 while the Mobile interface can be wwan0. The status of each interface can be Online, Offline, or Disabled. [Table 3.4](#page-26-1) summarizes the description of each field in the WAN's webpage. To obtain the latest status of the WAN information, click on the **Refresh** button.

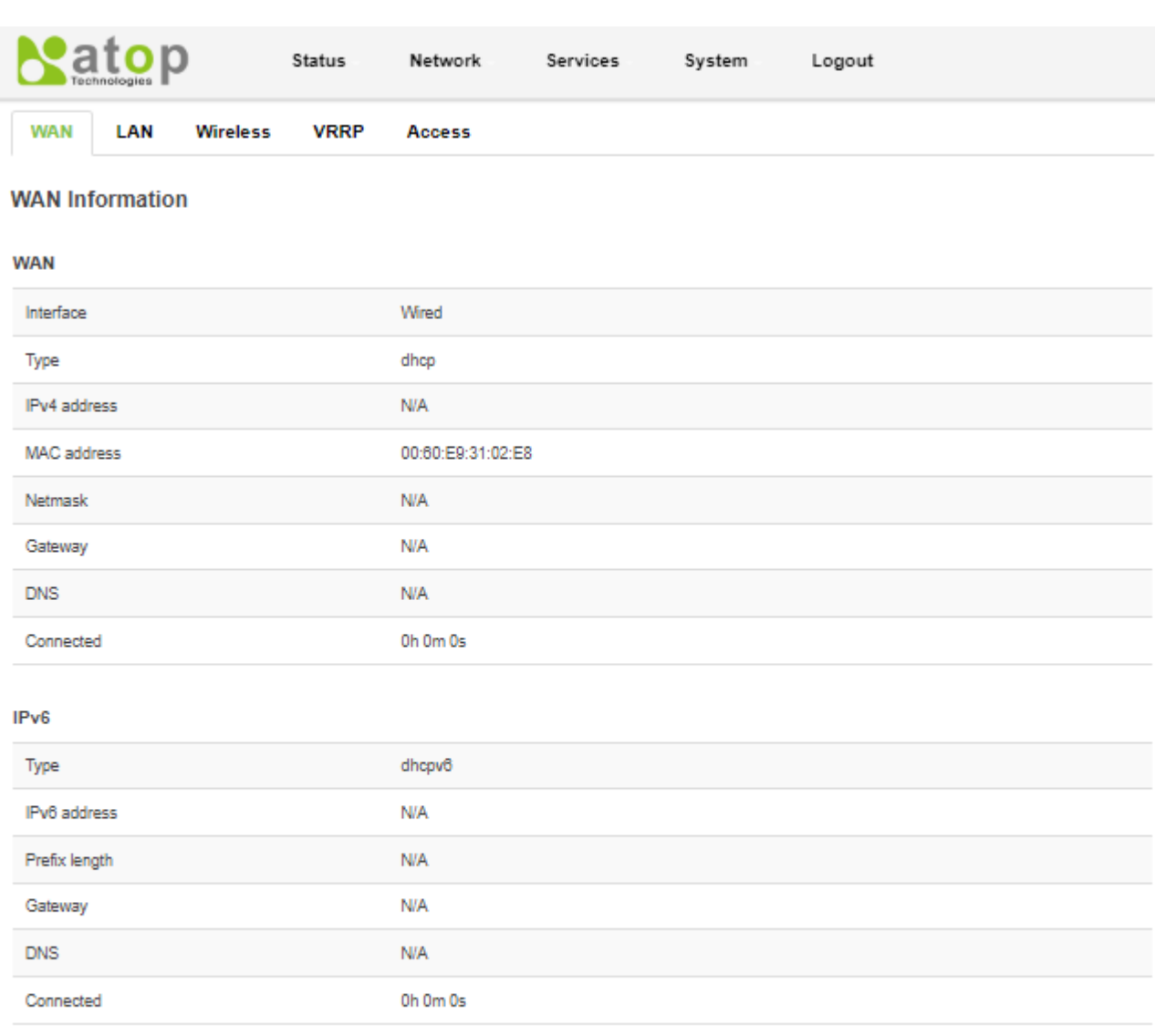

#### **Load Balancing and Failover Status**

<span id="page-26-0"></span>l

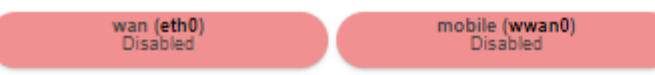

 $\mathcal{L}^{\mathsf{U}}$ Refresh

# Figure 3.5. Status -> Network -> WAN

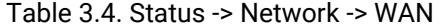

<span id="page-26-1"></span>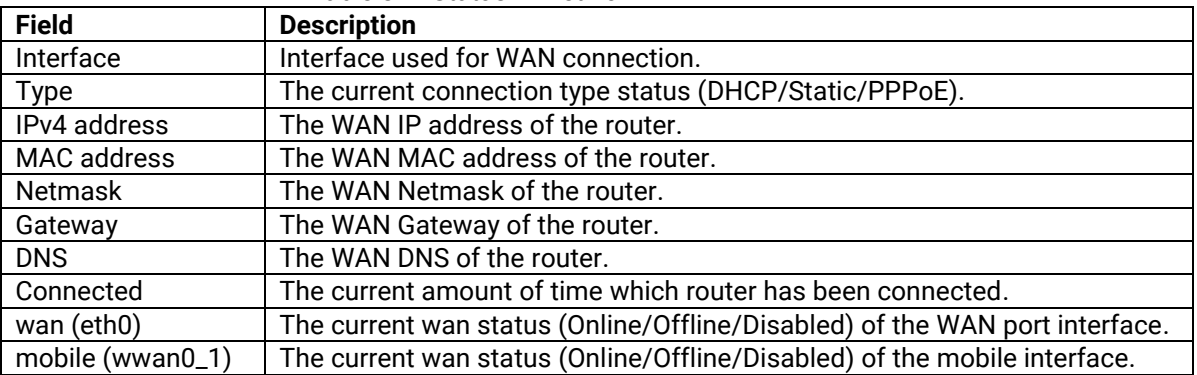

## <span id="page-27-0"></span>**3.3.3 LAN**

This subsection shows the **LAN** status information of the router. [Figure 3.6](#page-27-2) depicts the LAN status webpage which is divided into two parts: LAN Information and DHCP Leases. The LAN information part lists all the current local area network interfaces. Each entry under the LAN information displays interface's Name, IPv4 Address, Netmask, MAC Address, and Connected. Under the DHCP Leases part, each entry provides the remaining lease time of a Hostname connected to the xxR5805 router with its corresponding IPv4 Address and MAC Address. To obtain the latest status of the LAN information, click on the **Refresh** button.

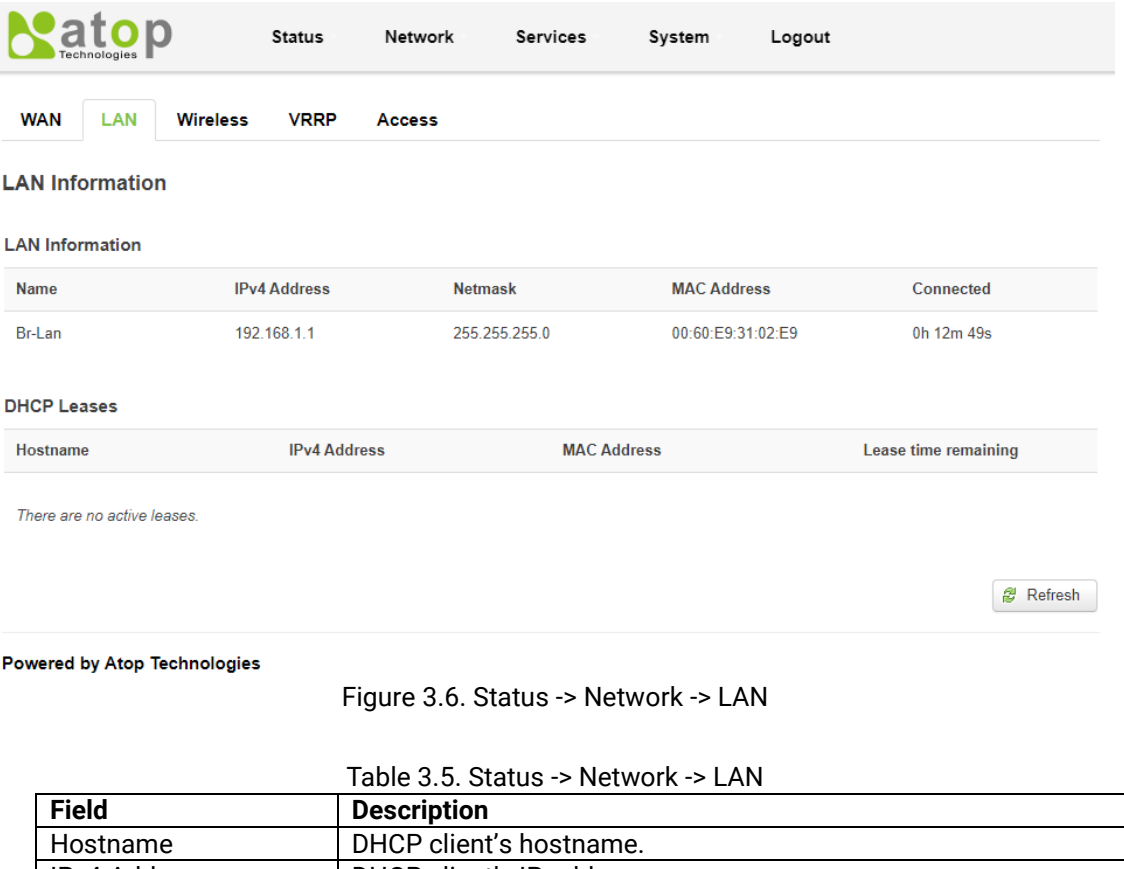

<span id="page-27-3"></span><span id="page-27-2"></span>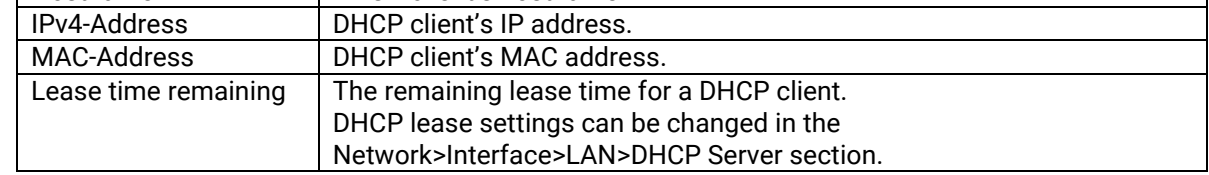

## <span id="page-27-1"></span>**3.3.4 Wireless (AWR5805/CWR5805 Only)**

This subsection is available in AWR5805 and CWR5805 model only. It shows the **Wireless** status information of the router. [Figure 3.7](#page-28-0) shows an example of Wireless Information webpage which is divided into three parts: **Wireless Information**, **Wireless Status**, **Associated Stations**. The first part called the Wireless Information lists the channel numbers for Wi-Fi 2.4GHz and 5GHz, and the device's Wi-Fi country code. The second part called Wireless Status lists information for each wireless local area network (WLAN) such as its SSID (Service Set ID), Mode, Encryption, Wireless MAC, Signal Quality, and Bit Rate. The last part of the webpage called Associated Stations is a table lists all the wireless clients currently connected or associated with the xxR5805 wireless router. The entry of each station contains its MAC Address, IPv4 Address, Signal (strength), RX (received data) rate, and TX (transmitted data) rate. [Table](#page-28-1) 3.6 summarizes the description of each field in the Wireless Information webpage. To obtain the latest status of the Wireless information, click on the **Refresh** button.

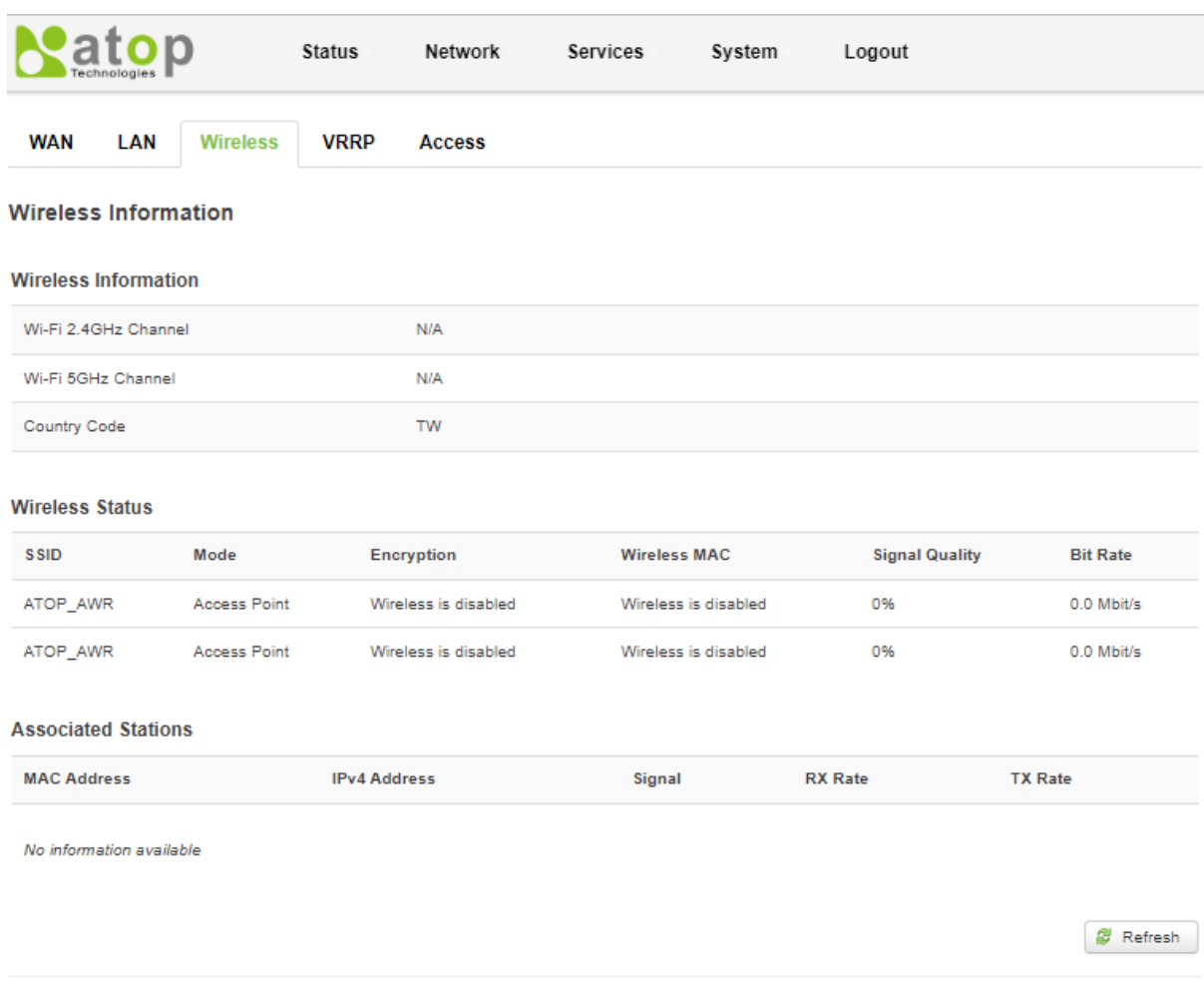

#### <span id="page-28-0"></span>Powered by Atop Technologies

Figure 3.7 Status -> Network -> Wireless

<span id="page-28-1"></span>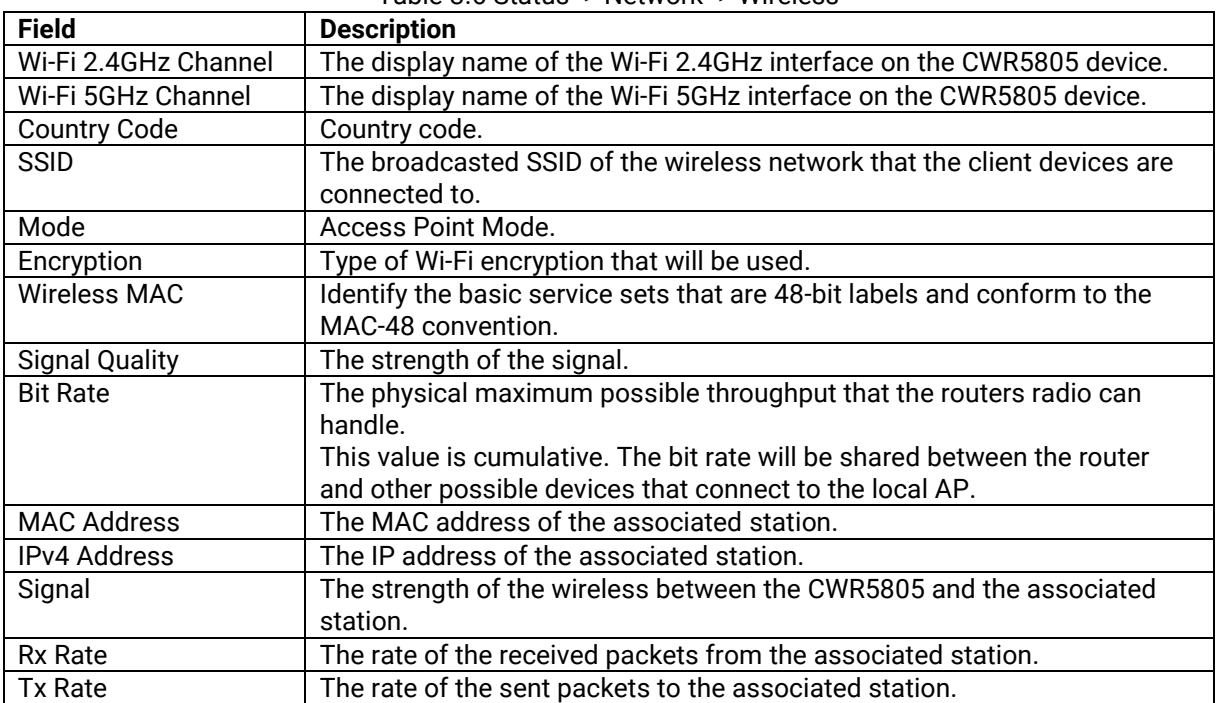

## Table 3.6 Status -> Network -> Wireless

#### <span id="page-29-0"></span>**3.3.5 VRRP (AWR5805/CWR5805 Only)**

This subsection is available in AWR5805 and CWR5805 model only. The **Virtual Router Redundancy Protocol** (**VRRP**) is a computer networking protocol used for automatic default gateway selection for clients on a **LAN network.** It can be used in case that the main router (Master) becomes unavailable. Another VRRP router (Backup) then assumes the role of Master; thus, backing up the connection. [Figure 3.8](#page-29-1) shows an example of VRRP status webpage when the router is acting as the Master, while [Figure 3.9](#page-29-2) shows an example of VRRP status webpage when the router is acting as the Backup. The VRRP Information on this page provides the **Status**, **Virtual IP**, **Priority**, and the role of the **Router**. Note that when the route is a Backup, the VRRP Information also shows the IP address of the Master behind the Master ip field. [Table 3.7](#page-29-3) summarizes the description of each field under the VRRP Information webpage. To obtain the latest status of the VRRP information, click on the **Refresh** button.

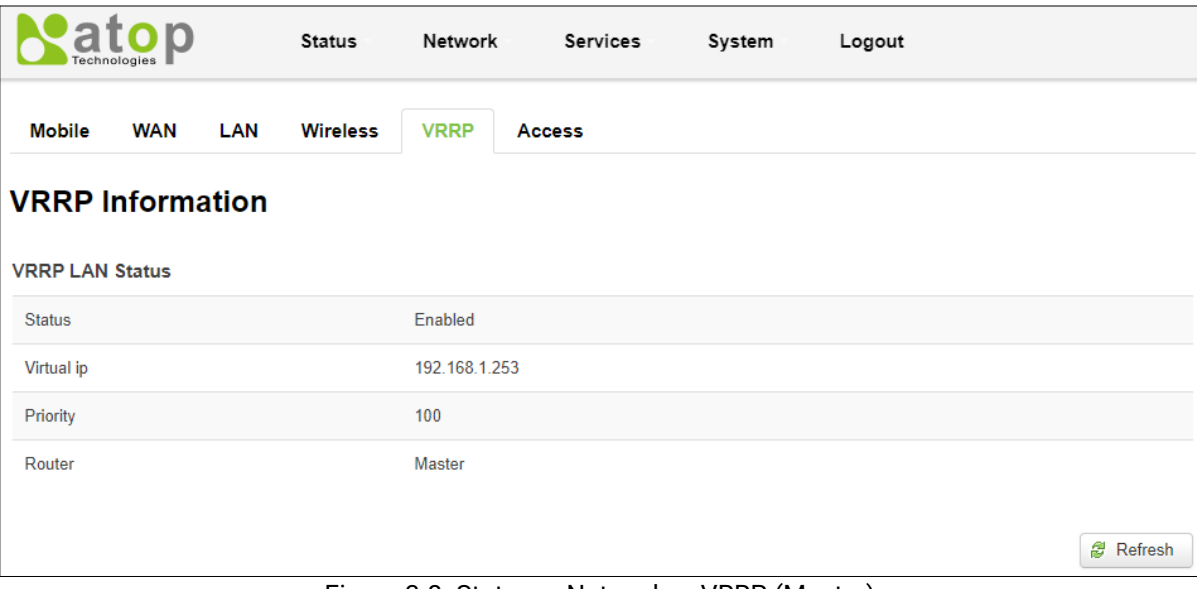

Figure 3.8. Status -> Network -> VRRP (Master)

<span id="page-29-1"></span>

| <b>Mobile</b><br><b>WAN</b><br><b>LAN</b><br><b>Wireless</b> | <b>VRRP</b><br><b>Access</b> |
|--------------------------------------------------------------|------------------------------|
| <b>VRRP Information</b>                                      |                              |
| <b>VRRP LAN Status</b>                                       |                              |
| <b>Status</b>                                                | Enabled                      |
| Virtual ip                                                   | 192.168.1.253                |
| Priority                                                     | 100                          |
| Router                                                       | Backup                       |
| Master ip                                                    | 192.168.1.1                  |

Figure 3.9. Status -> Network -> VRRP (Backup)

<span id="page-29-3"></span><span id="page-29-2"></span>

| <b>Field</b>  | Value                  | <b>Description</b>                                          |
|---------------|------------------------|-------------------------------------------------------------|
| <b>Status</b> | default: disable       | VRRP status.                                                |
| Virtual IP    | default: 192.168.1.253 | Virtual IP address(-es) for LAN's VRRP (Virtual Router      |
|               |                        | Redundancy Protocol) cluster.                               |
| Priority      | integer $[1 - 255]$ ;  | The router with the highest priority value on the same VRRP |
|               | default: 100           | cluster will act as a master.                               |
| Router        | Master/Backup          | Connection mode.                                            |
| Master ip     | IP address format      | Master IP.                                                  |

Table 3.7. Status -> Network -> VRRP

#### <span id="page-30-0"></span>**3.3.6 Access**

This subsection displays information about local and remote active connections status. [Figure 3.10](#page-30-2) shows an example of **Access Status** webpage. It is divided into two parts: **Local Access** and **Remote Access**. Each part lists the Type of protocol, Status, Port number and number of Active Connections of application protocols such as SSH, TELNET, HTTP, and HTTPS[. Table 3.8](#page-30-3) summarizes the description of each field under the Access Status webpage. To obtain the latest status of the Access information, click on the **Refresh** button.

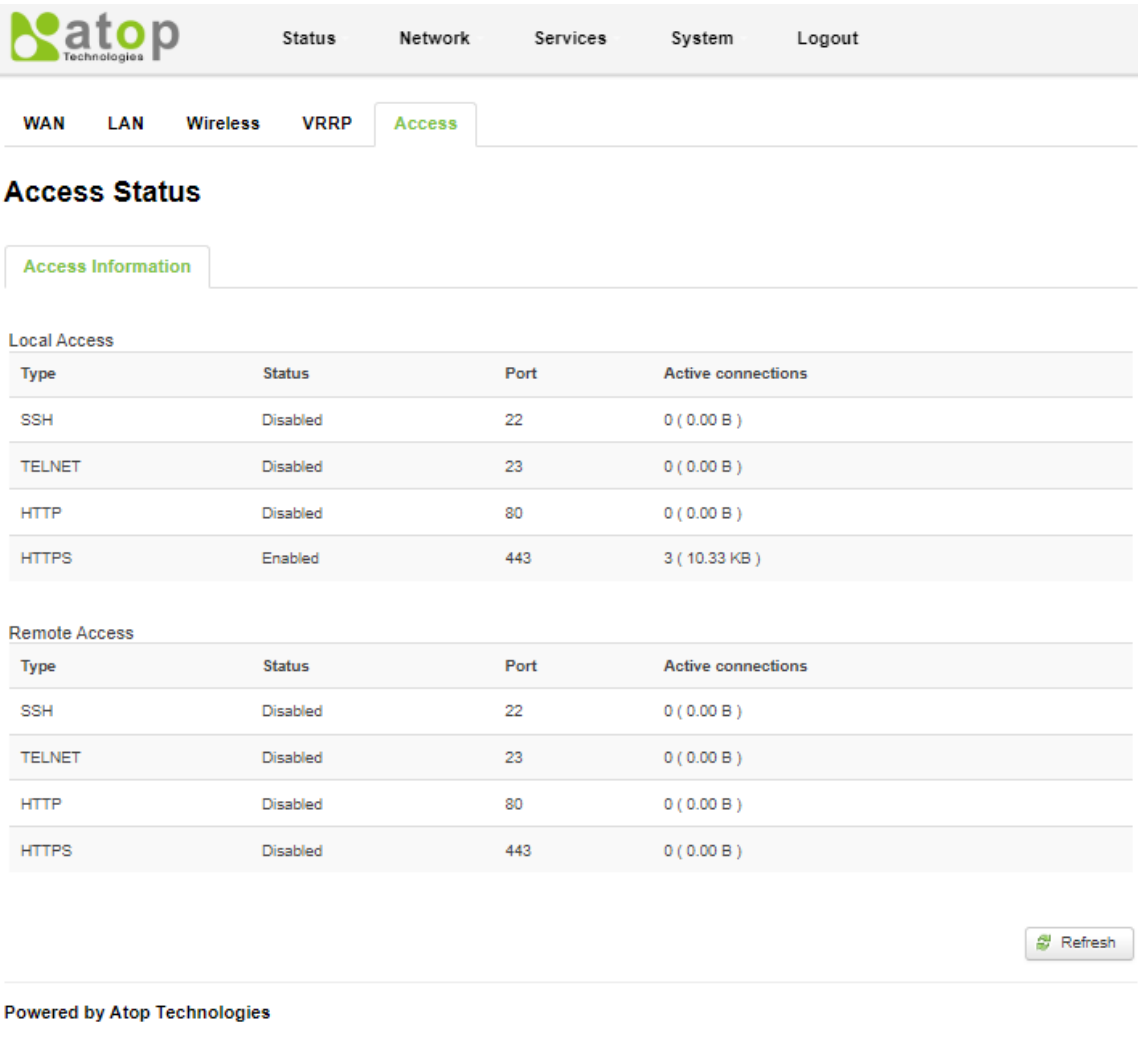

Figure 3.10. Status -> Network -> Access

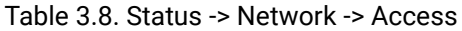

<span id="page-30-3"></span><span id="page-30-2"></span>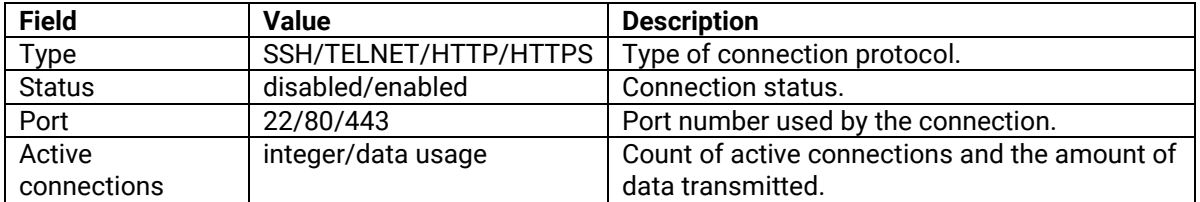

## <span id="page-30-1"></span>*3.4 Routes*

The **Routes** sub-menu under the Status menu provides information such as an ARP (Address Resolution Protocol) table and a table of active IPv4 routes of the CWR5805 device.

## <span id="page-31-0"></span>**3.4.1 ARP**

The ARP subsection shows the router's active ARP table. An ARP table contains recently cached MAC addresses of every immediate device that was communicating with the router. This subsection also shows the router's routing table. Each entry in the table contains the IPv4 Address, MAC Address, and the Interface name used for the connection of the device. [Figure 3.11](#page-31-2) shows an example of ARP table. The description of each field in the ARP section is shown in the table below.

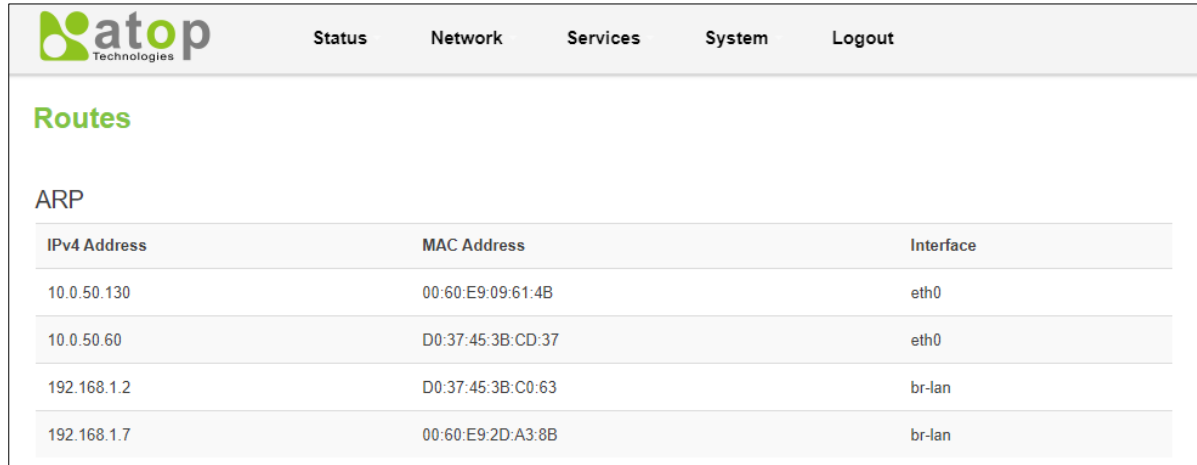

#### Figure 3.11. Status -> Routes – ARP

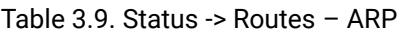

<span id="page-31-4"></span><span id="page-31-2"></span>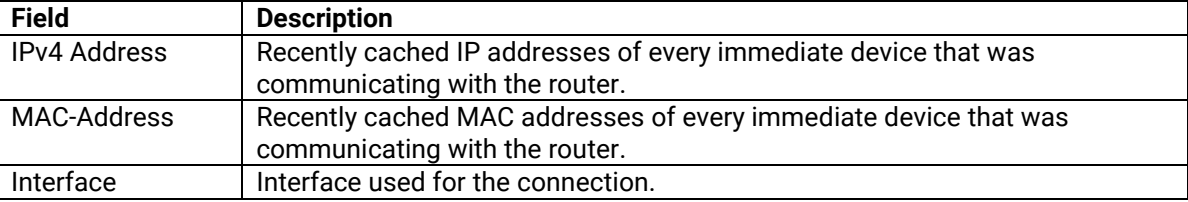

## <span id="page-31-1"></span>**3.4.2 Active IPv4-Routes Section**

The Active IPv4 Routes section indicates where a TCP/IP packet, with a specific IP address, should be directed to. Examples of the routes are shown in [Figure 3.12.](#page-31-3) The description of each field is shown in the table below.

| <b>Metric</b><br>99 |
|---------------------|
|                     |
|                     |
| 0                   |
| 0                   |
| 0                   |
| 0                   |
|                     |

<span id="page-31-3"></span>Figure 3.12. Status -> Routes – Active IPv4 Routes

<span id="page-32-3"></span>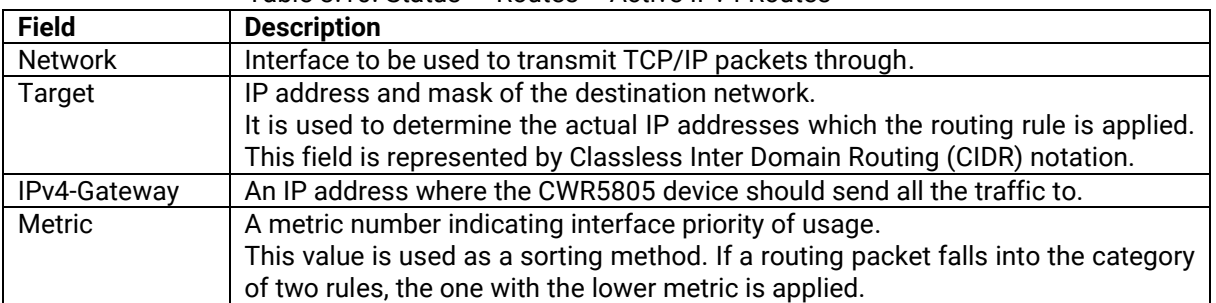

#### Table 3.10. Status -> Routes – Active IPv4 Routes

# <span id="page-32-0"></span>*3.5 Logs*

## <span id="page-32-1"></span>**3.5.1 System Log**

The System Log sub-menu under the Status menu follows a Message Logging standard. System Log collects data from most applications on the xxR5805 device, such as status, events, and diagnostics. The system Log message is categorized into 3 levels: Debug, Normal, and Warning. The webpage substitutes troubleshooting file that can be published to the external system log server.

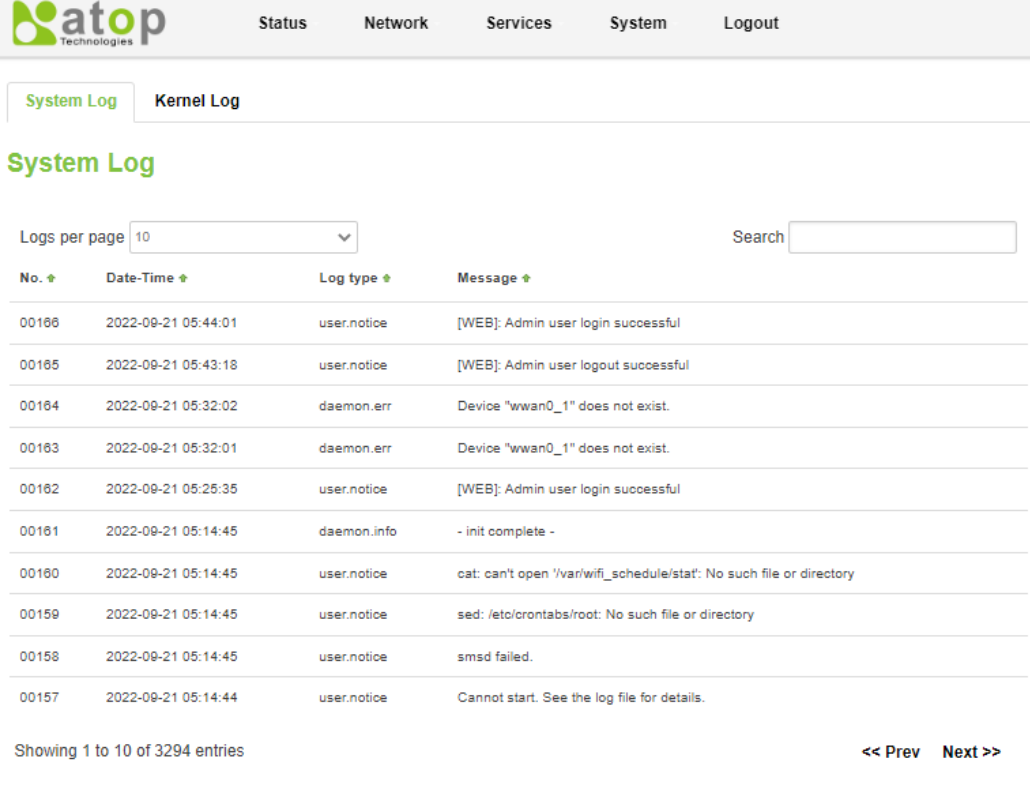

<span id="page-32-4"></span><span id="page-32-2"></span>**Powered by Atop Technologies** 

Figure 3.13 Status -> Log -> System Log

| Table 3.11 Status $\rightarrow$ Log $\rightarrow$ System Log |                                       |  |
|--------------------------------------------------------------|---------------------------------------|--|
| Field                                                        | <b>Description</b>                    |  |
| Date-Time                                                    | The time format: YYYY-MM-DD HH-MM-SS. |  |
| Log Type                                                     | Log type                              |  |
| Message                                                      | The description of the System log     |  |

## <span id="page-33-0"></span>**3.5.2 Kernel Log**

The Kernel Log sub-menu provides on-screen Kernel logging information. [Figure 3.14](#page-33-1) shows an example of Kernel Log webpage. The description of each field is listed in [Table 3.12.](#page-33-2)

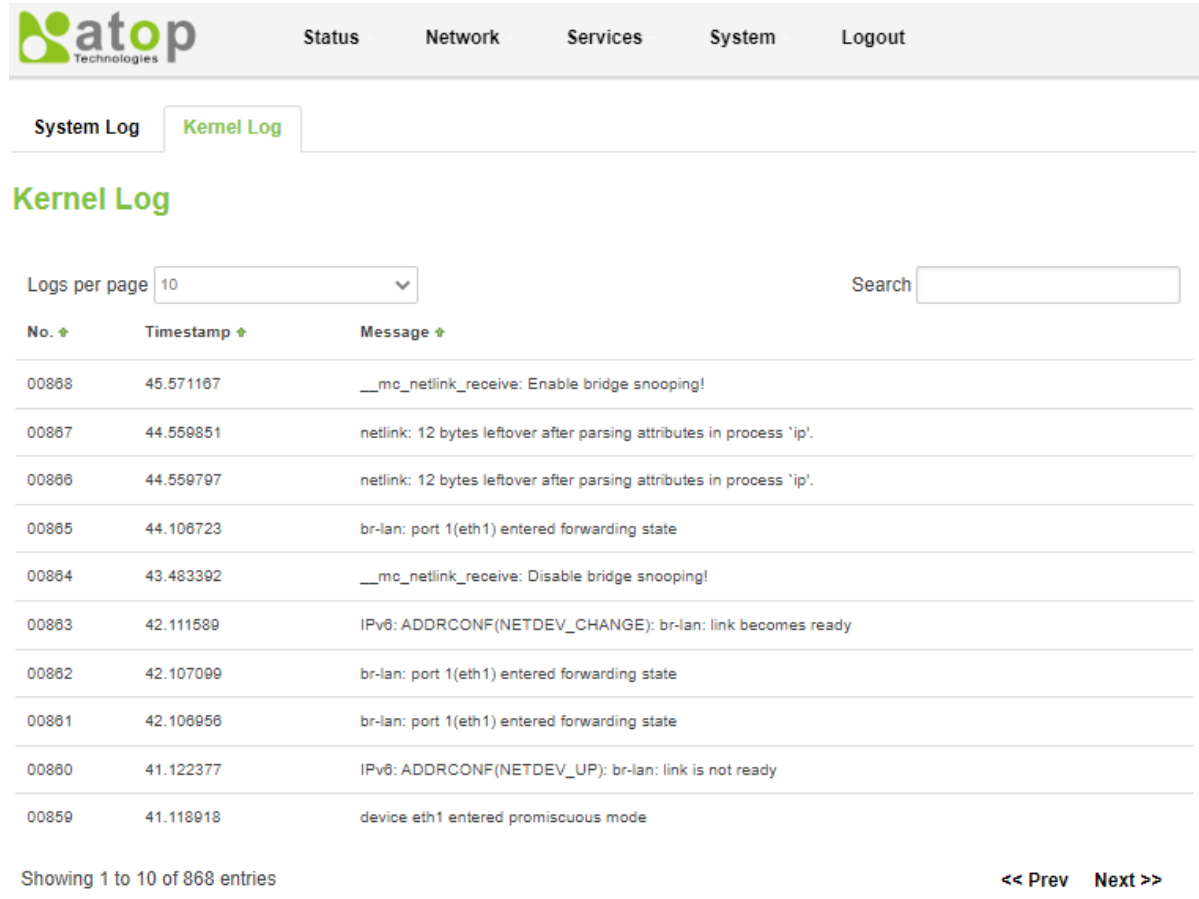

<span id="page-33-1"></span>Powered by Atop Technologies

## Figure 3.14. Status -> System -> Kernel Log

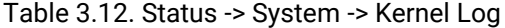

<span id="page-33-2"></span>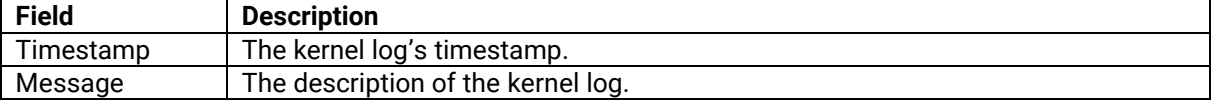

## <span id="page-34-0"></span>**4 Network Menu**

The Network menu contains 12 sub-menu items which provide some useful network applications on the xxR5805 device. The sub-menus are as follows: Mobile (CWR5805 only), WAN, LAN, Wireless (AWR5805 and CWR5805 only), Mesh (AWR5805 and CWR5805 only), IPv6, VLAN, LB and Failover (CWR5805 only), Firewall, Static Routes, DNS, and QoS.

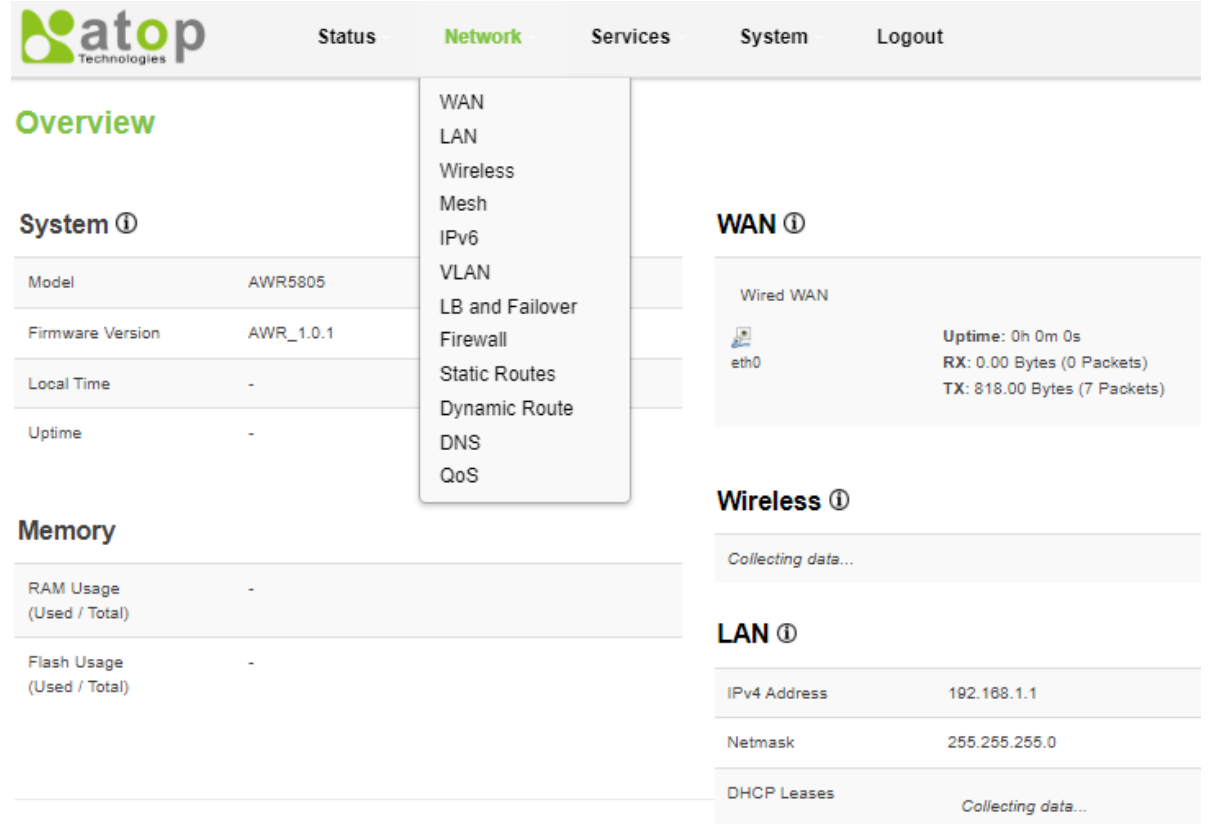

#### <span id="page-34-1"></span>**Powered by Atop Technologies**

#### Figure 4.1. Network Overview

<span id="page-34-2"></span>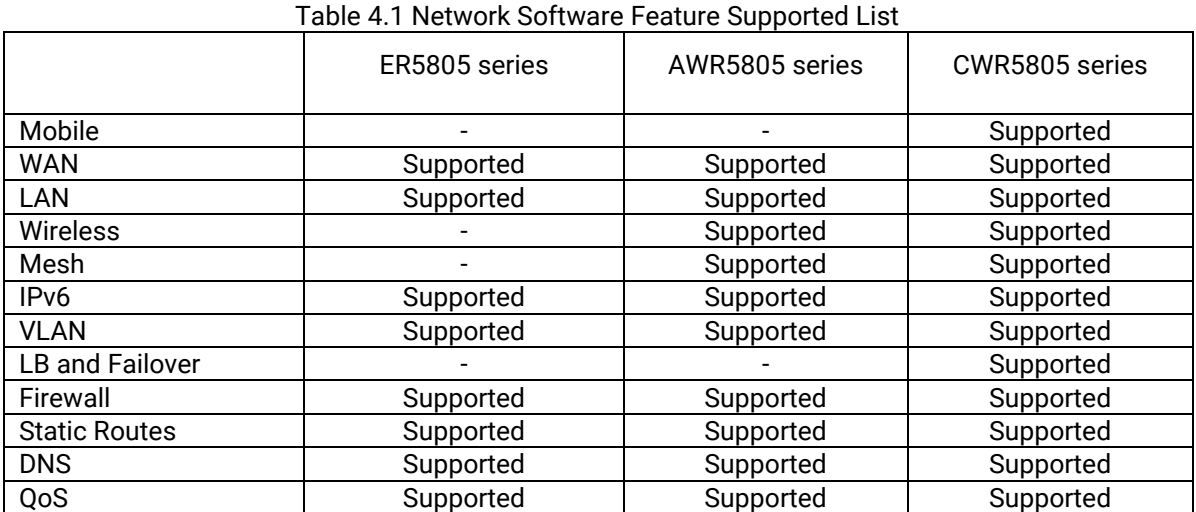

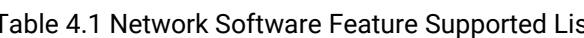

## <span id="page-35-0"></span>*4.1 Mobile (CWR5805 only)*

CWR5805 is also equipped with a 5G/LTE module. In the Network->Mobile submenu, users can configure parameters related to the mobile data connection in three tabs: General Setup, Advanced Settings, and SIM Switch tabs.

## <span id="page-35-1"></span>*4.1.1* **General Setup Tab**

The **Status field** in the **General Setup** tab displays the current information of the mobile interface such as uptime, MAC Address, RX, TX, and IPv4 address. Under the SIM configuration in the **General Setup** tab, user can also configure QMI (Qualcomm MSM Interface) protocol parameters for the mobile interface, as shown in the [Figure](#page-35-2)  [4.2.](#page-35-2) Only the APN (Access Point Name) that cannot be configured, because its value depends on the information in the ISP (Internet Service Provider) SIM card. For example, if the ISP SIM card supports public IP dial-up for Internet connection, then the value of the APN field can be set to public. However, due to settings in most ISP SIM card dialup, the default values of Protocol, APN, and PIN (Personal Identification Number) fields are set to: QMI Cellular, Internet, and 0000, respectively. QMI Cellular is used for 5G/LTE dial-up to Internet connection[. Table 4.2](#page-36-2) shows the detailed setting parameters of the General Tab in Network->Mobile submenu

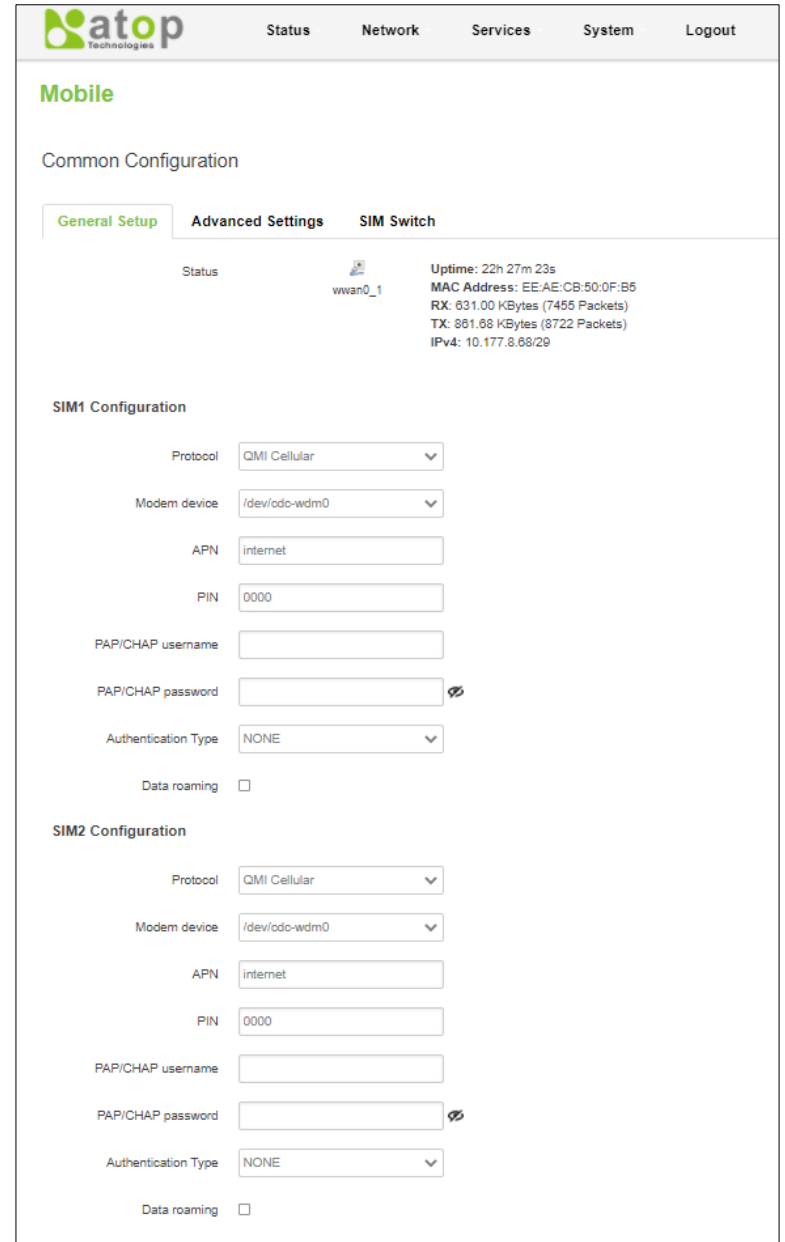

<span id="page-35-2"></span>Figure 4.2. Webpage of the General Tab in Network->Mobile Submenu
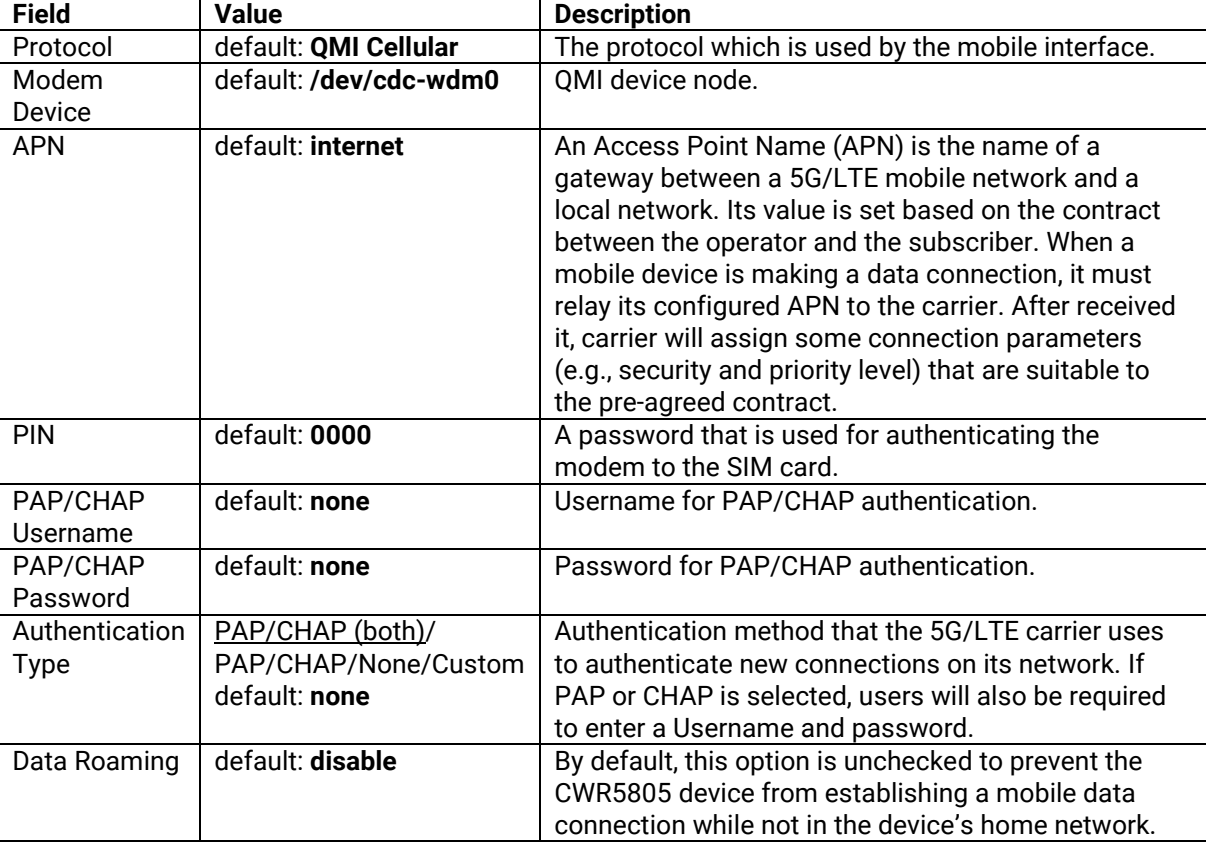

Table 4.2. Detailed Setting Parameters of the General Tab in Network->Mobile Submenu

## **4.1.2 Advanced Settings Tab**

In the **Advanced Setting** tab under the Network->Mobile submenu, you can configure network functionalities in more detail based on your requirement for the mobile interface. [Figure 4.3](#page-36-0) shows the webpage of the advanced setting tab in Network->Mobile submenu. [Table 4.3](#page-36-1) shows the detailed setting parameters of the advanced settings tab in Network->Mobile submenu.

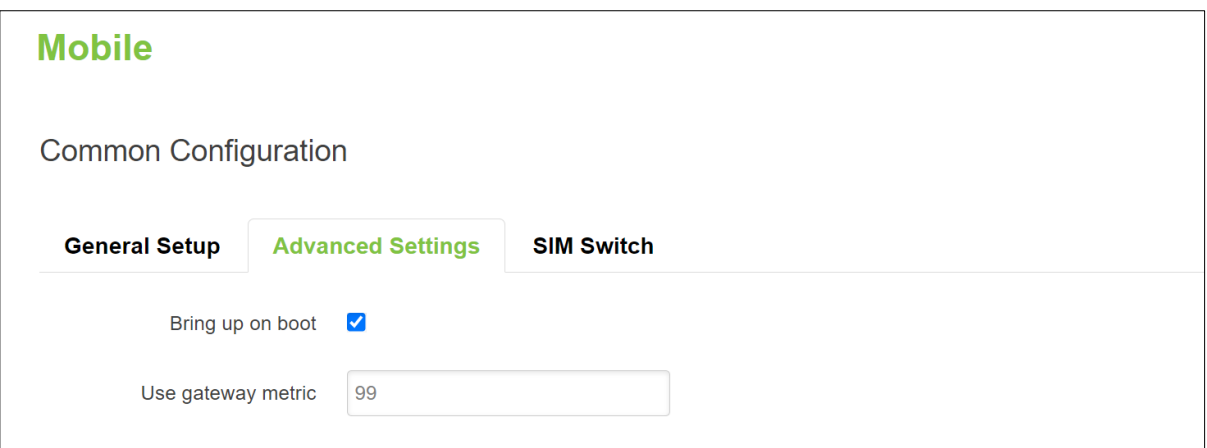

Figure 4.3. Webpage of the Advanced Setting Tab in Network->Mobile Submenu

<span id="page-36-1"></span><span id="page-36-0"></span>Table 4.3. Detailed Setting Parameters of the Advanced Settings Tab in Network->Mobile Submenu

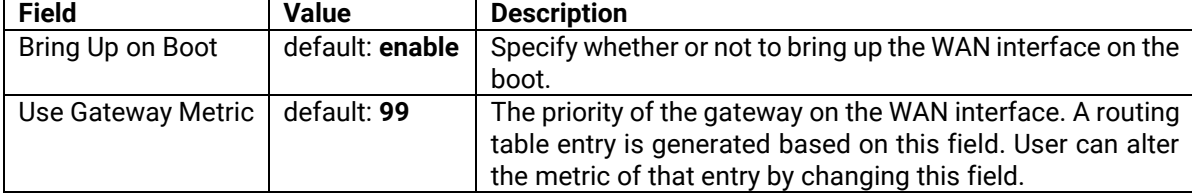

## **4.1.3 SIM Switch**

In the **SIM Switch** tab under the Network->Mobile submenu, users can configure switching the current SIM card to the other SIM card when the 5G/LTE network conditions are proper. [Figure 4.4](#page-37-0) shows the webpage of the SIM Switch tab in Network->Mobile submenu. [Table 4.4](#page-37-1) shows the detailed setting parameters of the SIM Switching tab in Network->Mobile submenu.

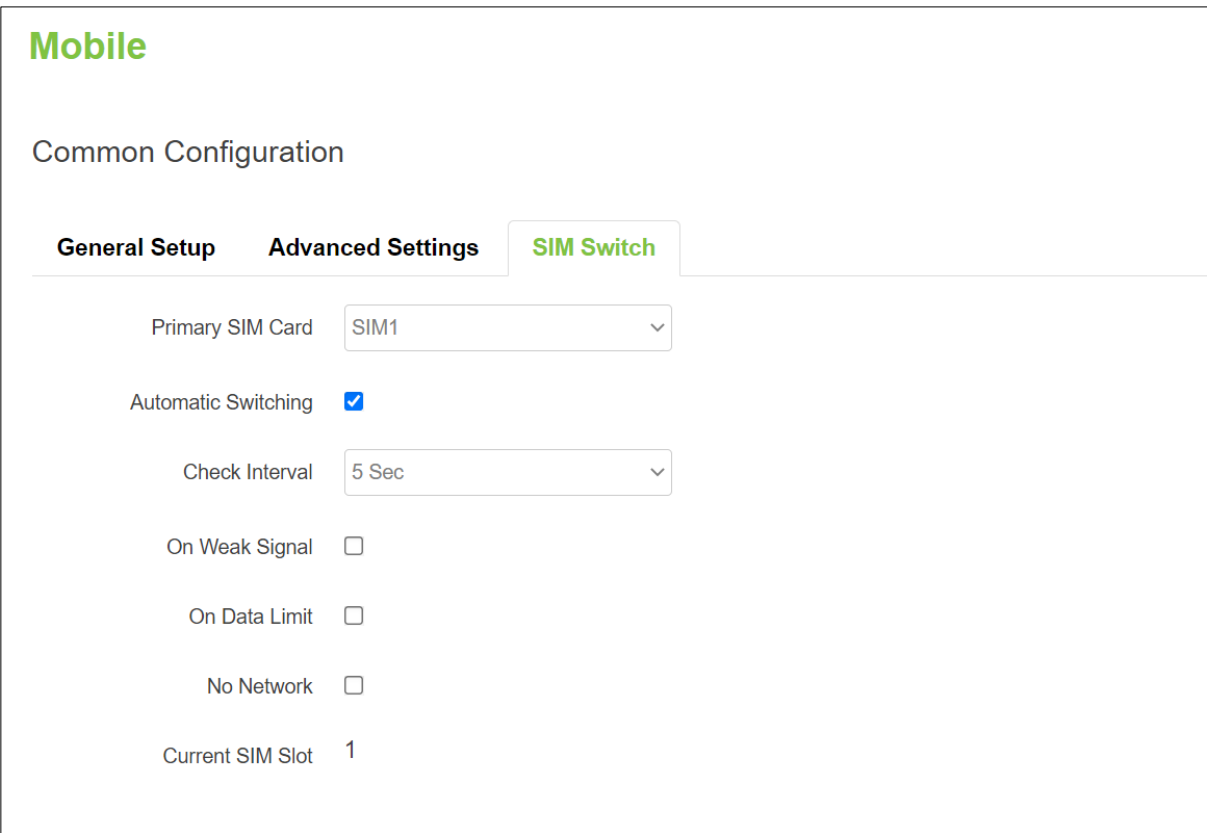

Figure 4.4. Webpage of the SIM Switch Tab in Network->Mobile Submenu

| Table 4.4. Detailed Setting Parameters of the SIM Switching Tab in Network->Mobile Submenu |  |
|--------------------------------------------------------------------------------------------|--|
|                                                                                            |  |

<span id="page-37-1"></span><span id="page-37-0"></span>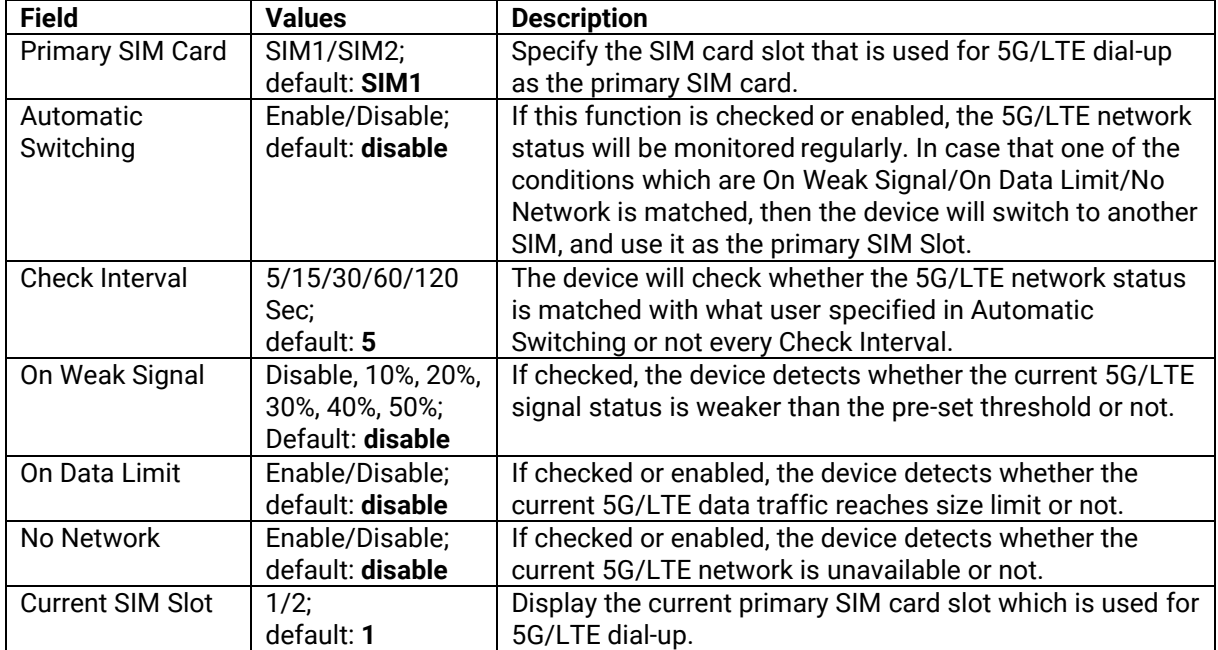

## **4.1.3.1** *Data Limit Configuration*

In the **Data Limit Configuration** section within the **SIM Switch** tab under the Network->Mobile submenu, you can configure the data usage limit to avoid unwanted data charges. The usage limit on the data connections can be pre-selected for each SIM card. When the usage limit is reached, the data usage warnings will be sent to notify you via SMS messages.

## **4.1.3.1.1 Data Connection Limit Configuration**

In the **Data Connection Limit Configuration** subsection, as shown in [Figure 4.5,](#page-38-0) the mobile data limits of your SIM card can be customized here. When the mobile data limit set for the SIM card is reached, the CWR5805 device will no longer use the mobile connection to establish a data connection until the limitation period is over or the limit is reset by user. [Table 4.5](#page-38-1) shows the detailed Setting parameters in Data Connection Limit Configuration subsection under Network->Mobile Submenu->SIM Switch tab.

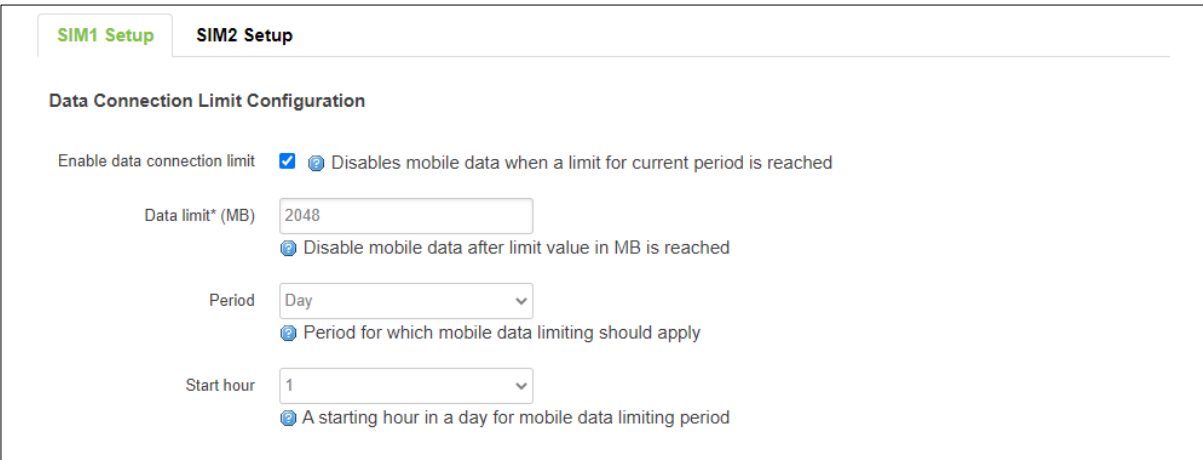

<span id="page-38-0"></span>Figure 4.5. Data Connection Limit Configuration Subsection under Network->Mobile Submenu->SIM Switch Tab

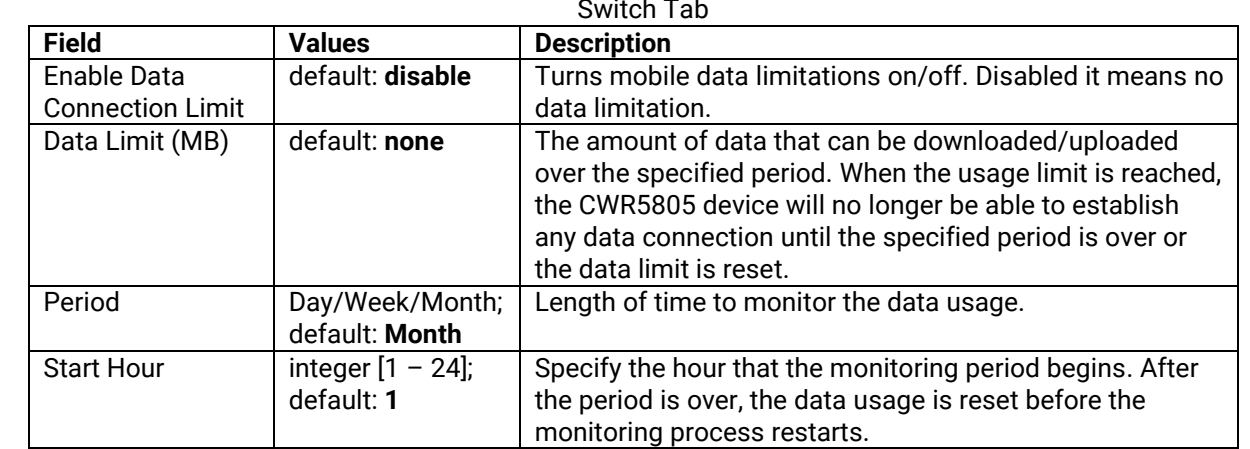

<span id="page-38-1"></span>Table 4.5. Parameters in Data Connection Limit Configuration Subsection under Network->Mobile Submenu->SIM Switch Tab

# **4.1.3.1.2 SMS Warning Configuration**

In the **SMS Warning Configuration** subsection, as shown in [Figure 4.6,](#page-39-0) you can configure a rule for sending SMS messages, e.g., sending SMS warnings when the data usage of the CWR5805 device's SIM card is reached the specified limit. [Table 4.6](#page-39-1) shows the detailed Setting parameters in SMS Warning Configuration subsection under Network->Mobile Submenu->SIM Switch tab.

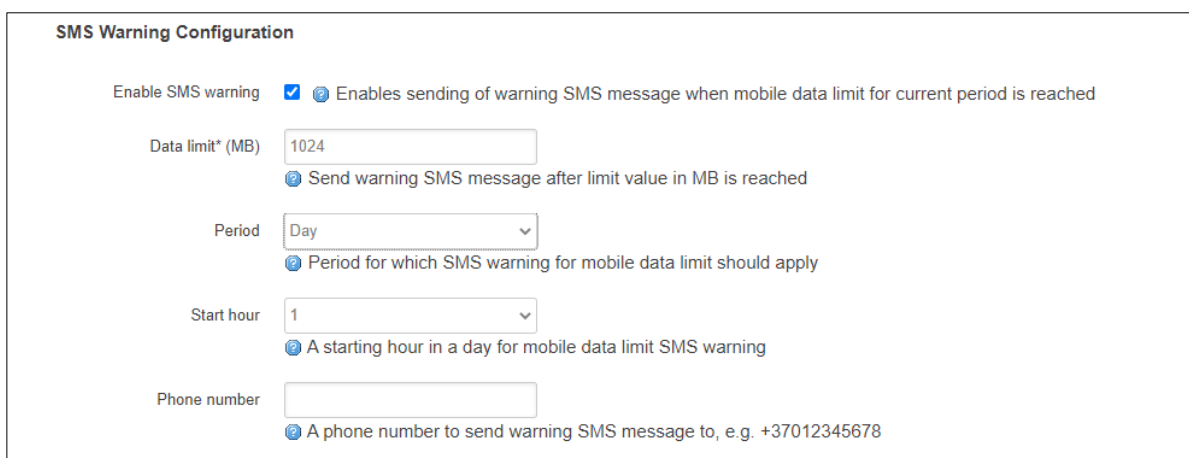

<span id="page-39-0"></span>Figure 4.6. SMS Warning Configuration Subsection under Network->Mobile Submenu->SIM Switch Tab

<span id="page-39-1"></span>

| Table 4.6. Parameters Network->Mobile Submenu->SIM Switch Tab-> SMS Warning Configuration Subsection |  |
|----------------------------------------------------------------------------------------------------|--|
|----------------------------------------------------------------------------------------------------|--|

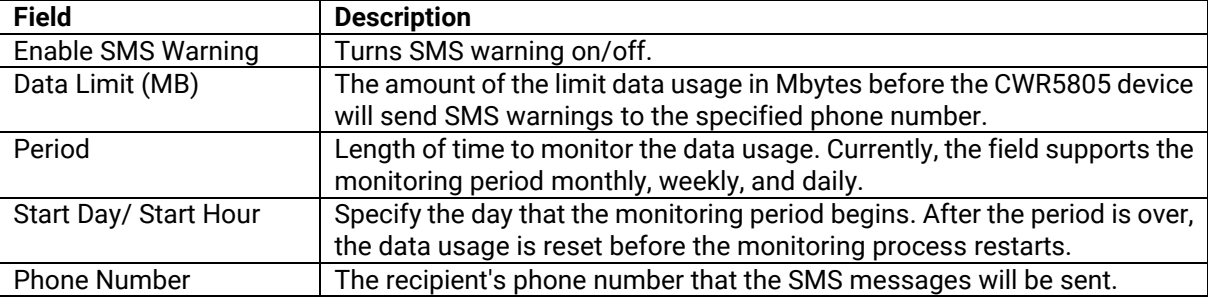

### **4.1.3.1.3 Clear Data Limit**

In the **Clear Data Limit** subsection, only a **Clear** button located after the **Clear data limit** field is presented here, as shown in [Figure 4.7.](#page-39-2) When users clicked this button, the counter of the data usage limit for the selected SIM card will be reset. The data usage is restarted to count again, regardless of the specified period.

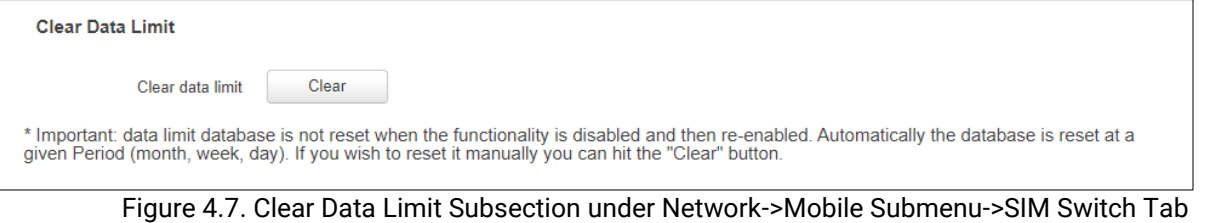

<span id="page-39-2"></span>Table 4.7 Detailed Setting in Clear Data Limit Subsection under Network->Mobile Submenu->SIM Switch Tab

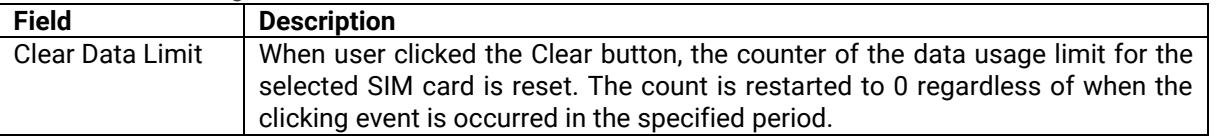

#### *4.2 WAN*

A **Wide Area Network** (WAN) is a telecommunication network or computer network that extends over a large geographical distance. For example, the Internet is a wide area network. Here, there are three protocols supported for WAN communications: Static Address, DHCP Client, and PPPoE. Under the Network->WAN submenu, there are two tabs here: General Setup, and Advanced Settings. When user select supported protocol in the General Setup tab, the setting parameters in Advanced Settings tab are also changed accordingly. Here, the setting parameters under the General Setup are discussed first in Section [4.2.1.](#page-40-0) Then, the setting parameters under the Advanced Settings will be followed in Section [4.2.2.](#page-43-0)

## <span id="page-40-0"></span>**4.2.1 General Setup**

In the General Setup tab under the Network->WAN submenu, different protocols i.e., Static Address, DHCP Client, PPPOE for the WAN interface can be configured. [Figure 4.9](#page-41-0) shows the webpage after selecting Network->WAN submenu. User can switch between Static, DHCP, or PPPoE protocol by selecting the protocol that user wants to use and then pressing Switch Protocol. The default protocol is set to DHCP client where the WAN interface can get a dynamic IPv4 address from its connected Ethernet port of a Cable/ADSL modem. Static address is the simplest form of configuration but it is a fixed and inflexible setting. PPPoE allows connection of multiple hosts on a single Ethernet local area network to a remote site via a common device such as a cable, a DSL modem, and a wireless connection to the internet. PPPoE encapsulates Point-to-Point Protocol (PPP) frames inside Ethernet frames while providing connectivity across Ethernet networks. PPoE supports managing multiple client systems, authenticating their access to its services and tracking customer data usage. Also, it supports services such as data encryption and compression.

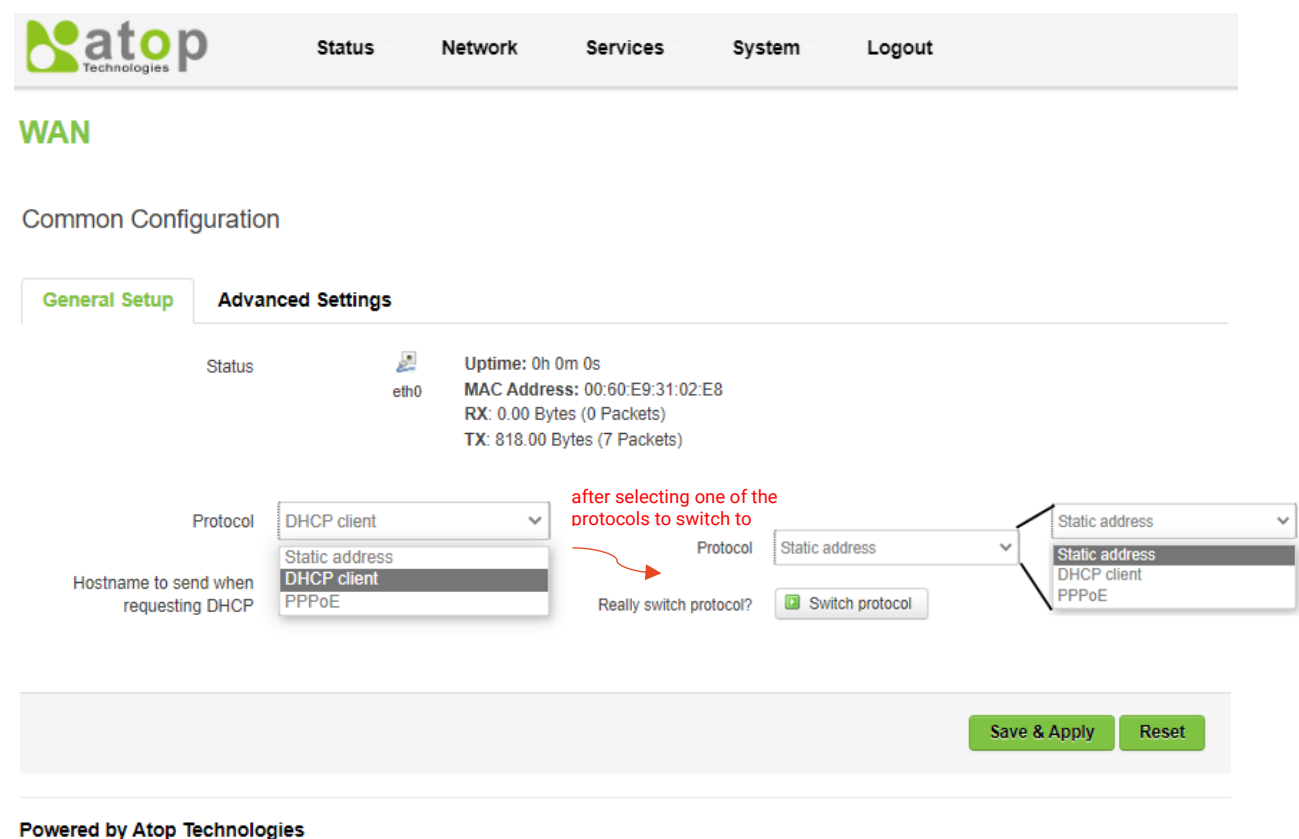

Figure 4.8. General Setup Tab under the Network->WAN Submenu

# **4.2.1.1 Static Address Protocol**

After selecting **Static Address protocol** and clicking **Switch Protocol button**, user will be allowed to configure IPv4 address, IPv4 netmask, IPv4 address gateway, and add some custom DNS servers. User can click in icon at the rightmost of the input textbox to add more DNS server, or click  $\mathbb{R}$  icon to delete any of no longer wanted DNS server. [Figure 4.9](#page-41-0) shows the webpage when the Static Address protocol in the General Setup Tab under the Network->WAN Submenu is selected.

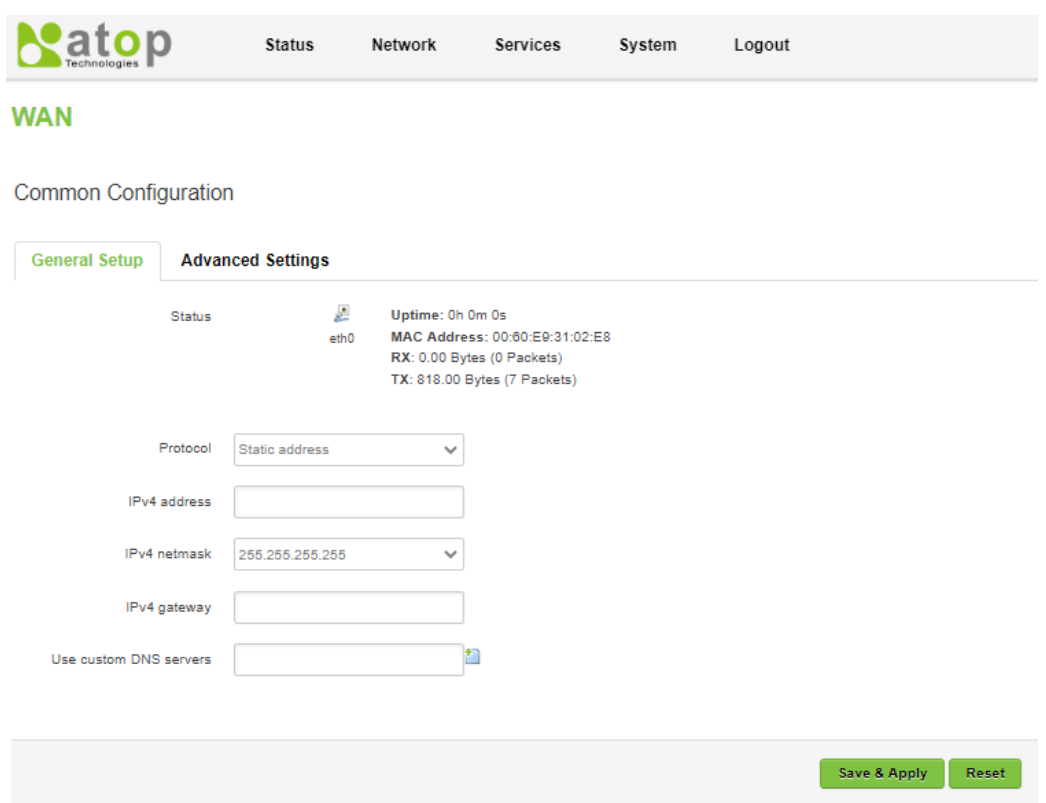

Powered by Atop Technologies

Figure 4.9. Static Address Protocol in the General Setup Tab under the Network->WAN Submenu

<span id="page-41-0"></span>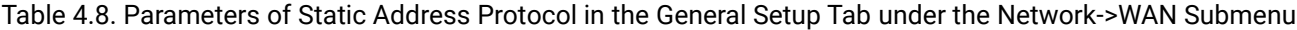

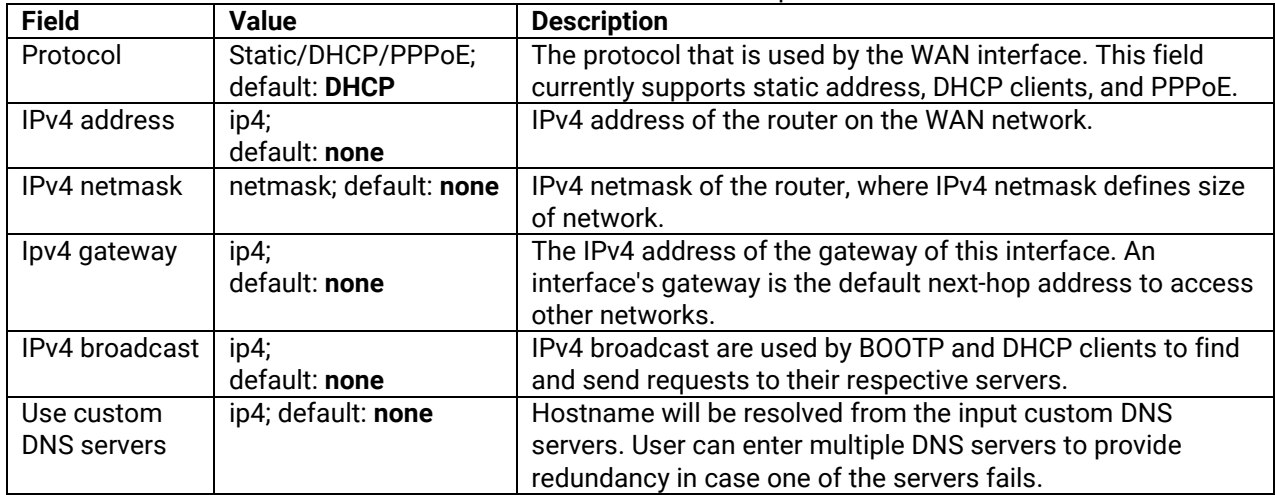

## **4.2.1.2 DHCP Client Protocol**

After selecting **DHCP Client protocol** and clicking **Switch Protocol button**, user will be allowed to enter a hostname; e.g., AtopTechnologies in the **Hostname to send when requesting DHCP** field. [Figure 4.10](#page-42-0) shows the webpage when the DHCP Client protocol in the General Setup Tab under the Network->WAN Submenu is selected. [Table 4.9](#page-42-1) describes the setting parameters for DHCP client.

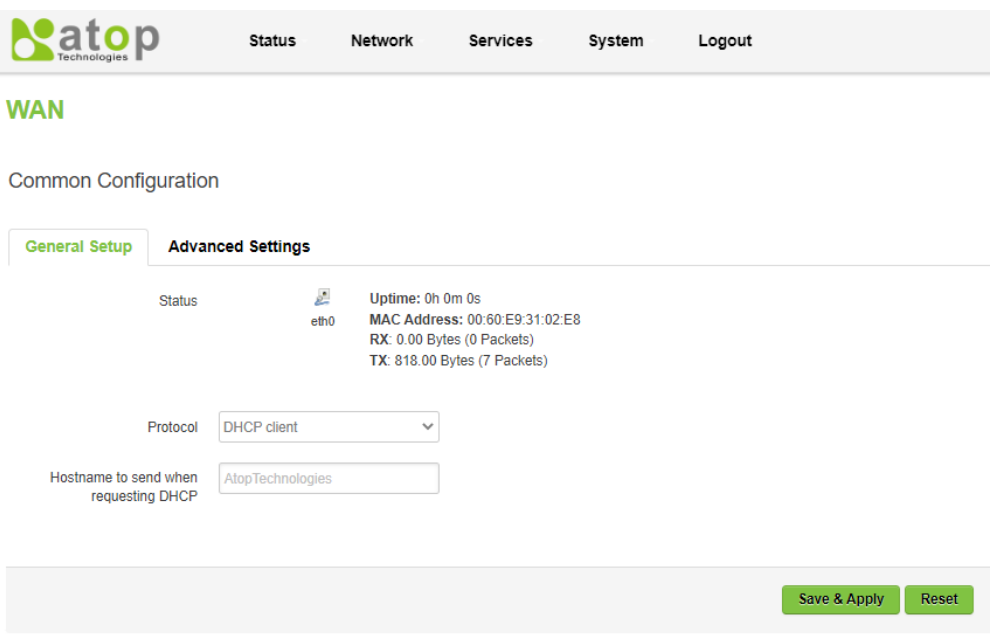

#### Powered by Atop Technologies

Figure 4.10. DHCP Client Protocol in the General Setup Tab under the Network->WAN Submenu

<span id="page-42-1"></span><span id="page-42-0"></span>Table 4.9. Parameters of DHCP Client Protocol in the General Setup Tab under the Network->WAN Submenu

| <b>Field</b>          | <b>Value</b>            | <b>Description</b>                      |
|-----------------------|-------------------------|-----------------------------------------|
| Protocol              | Static, DHCP and PPPoE; | The protocol that is used by the WAN    |
|                       | default: DHCP           | interface.                              |
| Hostname to send when | ip/hostname;            | Hostname to which the DHCP request will |
| requesting DHCP       | default: none           | be sent.                                |

#### **4.2.1.3 PPPoE Protocol**

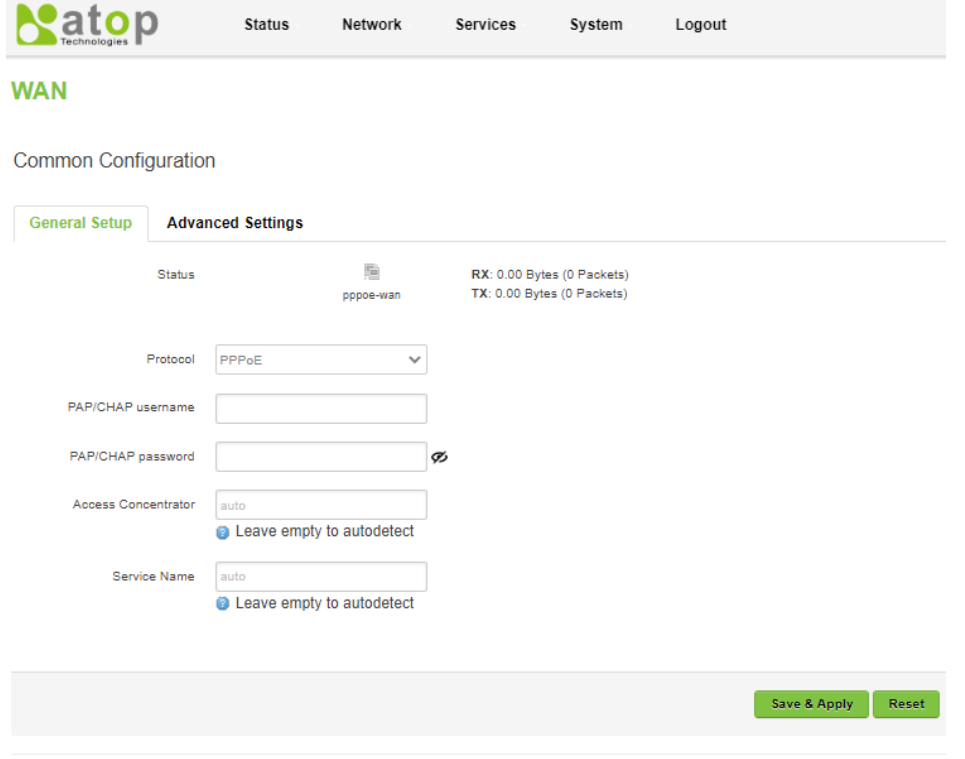

#### Powered by Atop Technologies

<span id="page-42-2"></span>Figure 4.11. PPPoE Protocol in the General Setup Tab under the Network->WAN Submenu

After selecting **PPPoE protocol** and clicking **Switch Protocol button**, user will be allowed to input values in PAP/CHAP username and password, Access Concentrator, and Service Name fields. [Figure 4.11](#page-42-2) shows the webpage when the PPPoE protocol in the General Setup Tab under the Network->WAN Submenu is selected. 錯誤**!**  找不到參照來源。 describes the setting parameters for PPPoE protocol. PPPoE protocol is mainly used by DSL providers.

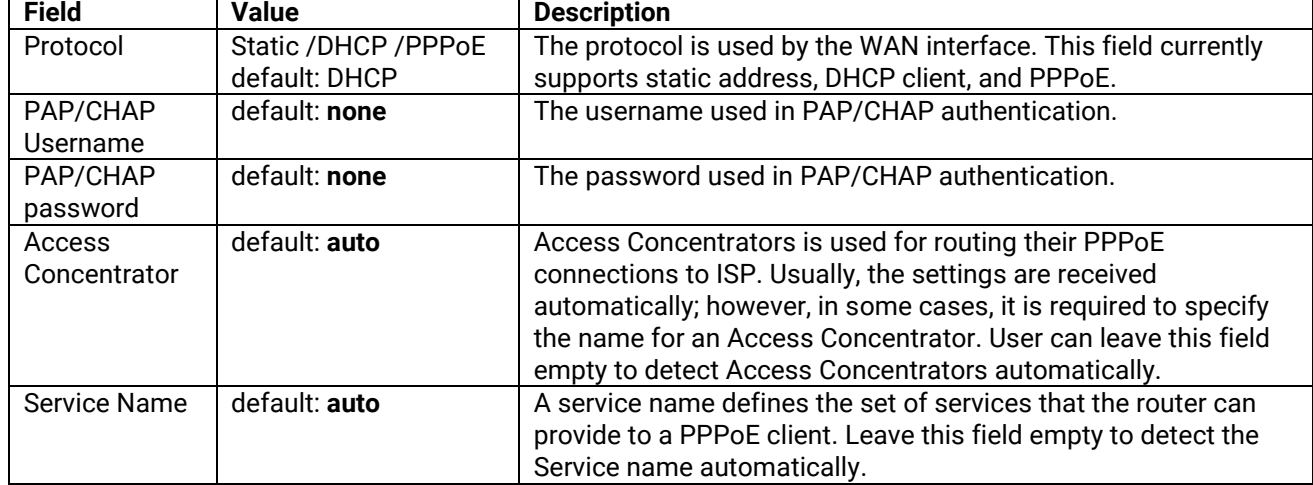

Table 4.10. Setting Parameters of PPPoE Protocol in the General Setup Tab under the Network->WAN Submenu

## <span id="page-43-0"></span>**4.2.2 Advanced Settings**

In the Advanced Setting tab under the Network->WAN submenu, user can configure the WAN interface in more detail. Setting parameters shown in the Advanced Setting tab will correspond to the protocol that user selected in the General Setup tab. It is highly recommended to leave this tab to a trained professional, especially if user really feel uncertain of how to alter these attributes.

## **4.2.2.1 Static Address**

[Figure 4.12](#page-44-0) shows advanced setting parameters of Static Address protocol. Here, user can **override MAC address** of LAN interface, **override the Maximum Transfer Size (MTU)** of a data packet, and alter the routing table entry by setting value in the **Use gateway metric** field.

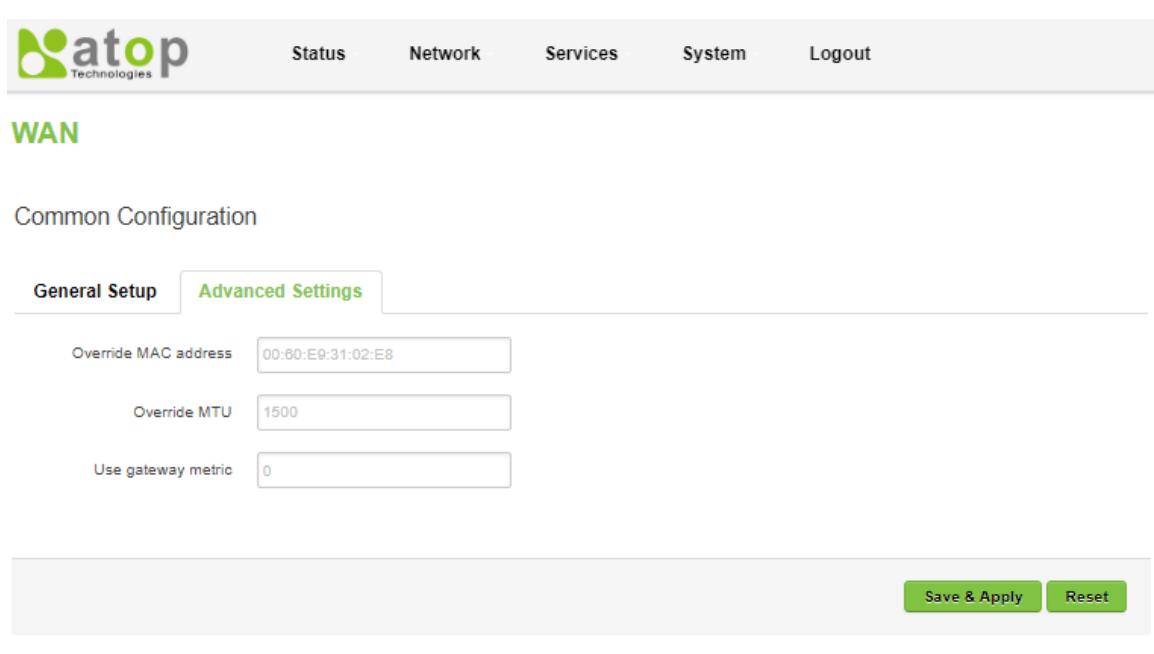

**Powered by Atop Technologies** 

<span id="page-44-0"></span>Figure 4.12. Static Address Protocol in the Advanced Setting Tab under the Network->WAN Submenu

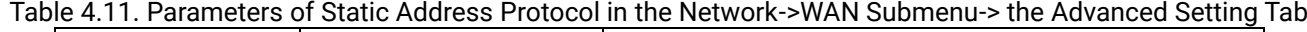

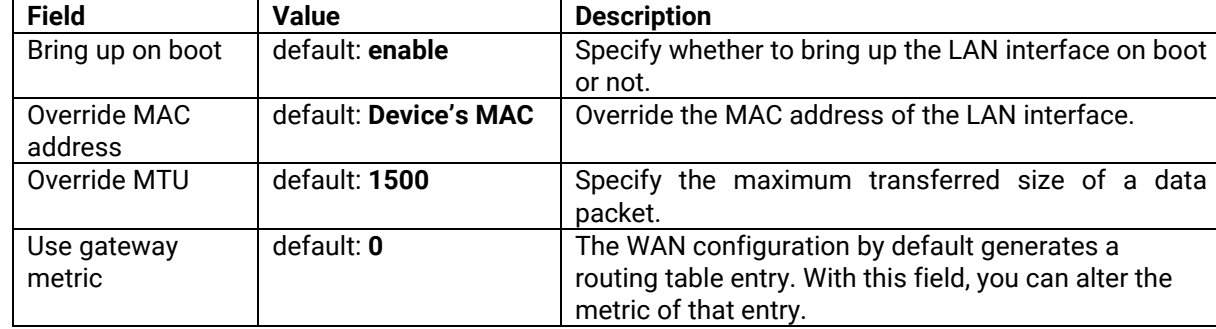

#### **4.2.2.2 DHCP Client Protocol**

This section describes about advanced setting parameters of DHCP Client protocol. Here, user can use **broadcast flag**, use enabled/disabled **default gateway**, and enabled/disabled **DNS server advertised by peer**. Also, when requesting DHCP, user can specify the **Client ID**, and the **Vendor Class** that the user needs. Lastly, user can **override MAC address** of LAN interface, **override the Maximum Transfer Size (MTU)** of a data packet, and alter the routing table entry by setting value in the **Use gateway metric** field[. Figure 4.13](#page-45-0) shows webpage of the setting parameters of the DHCP Client Protocol in the Advanced Setting Tab under the Network->WAN Submenu. [Table 4.12](#page-45-1) show the details of setting parameters that are shown in [Figure 4.13.](#page-45-0)

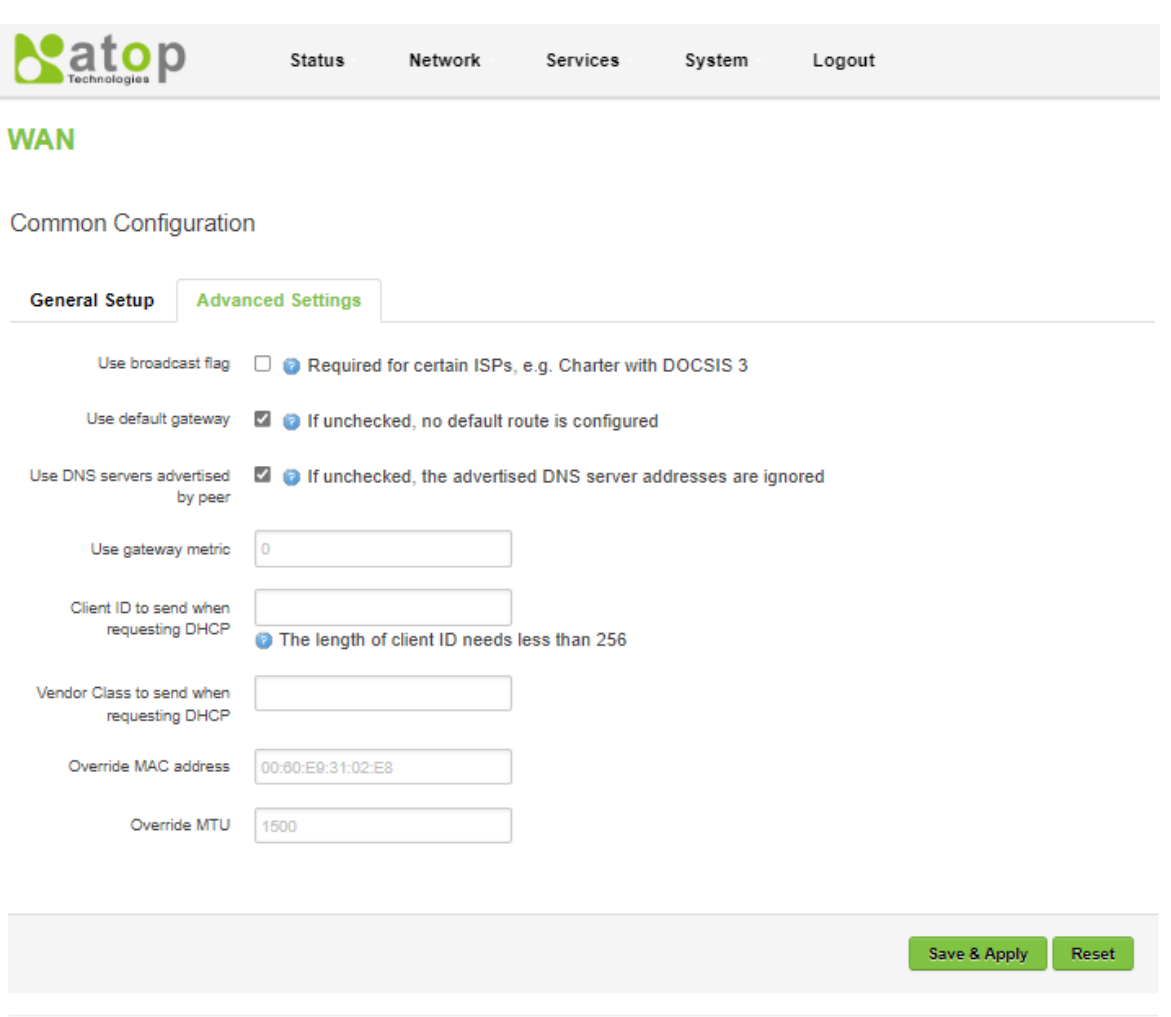

Powered by Atop Technologies

Figure 4.13. DHCP Client Protocol in the Advanced Setting Tab under the Network->WAN Submenu

<span id="page-45-1"></span><span id="page-45-0"></span>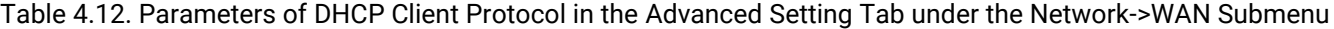

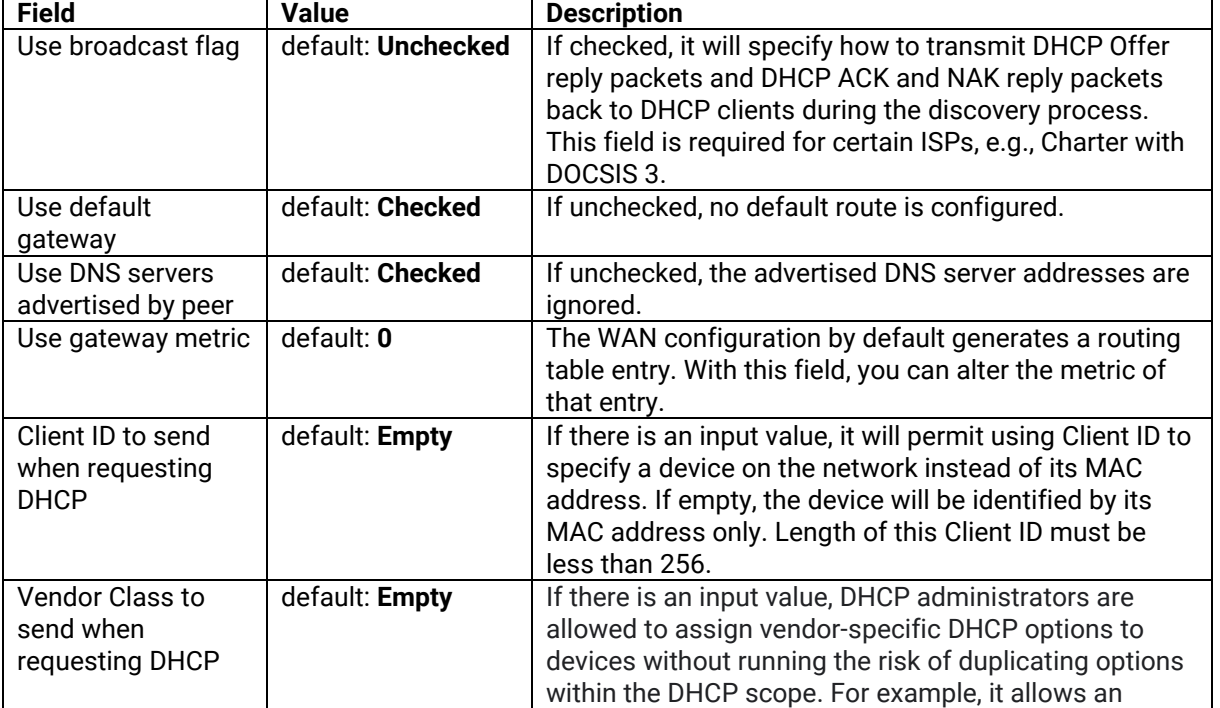

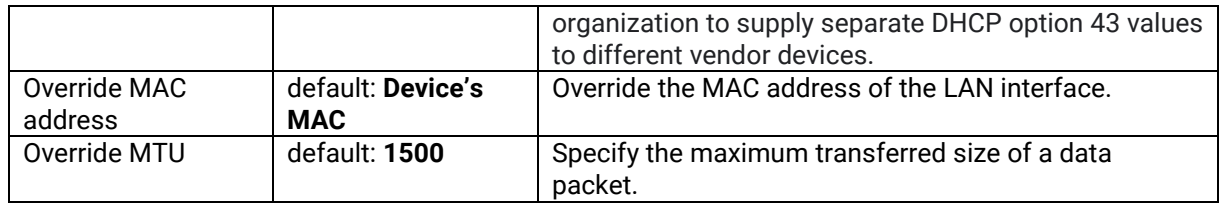

## **4.2.2.3 PPPoE Protocol**

[Figure 4.14](#page-46-0) shows advanced setting parameters of PPPoE protocol. Here, user can enable IPv6 negotiation on the PPP link, enabled/disabled **use default gateway**, and enabled/disabled **DNS server advertised by peer**. Also, when using PPPoE protocol, user can set **LCP (Link Control Protocol) echo failure threshold** and **LCP echo interval**. Lastly, user can **override the Maximum Transfer Size (MTU)** of a data packet, and alter the routing table entry by setting value in the **Use gateway metric** field. [Figure 4.14](#page-46-0) shows webpage of the setting parameters of the PPPoE Protocol in the Advanced Setting Tab under the Network->WAN Submenu. [Table 4.13](#page-46-1) show the details of setting parameters that are shown in [Figure 4.14.](#page-46-0)

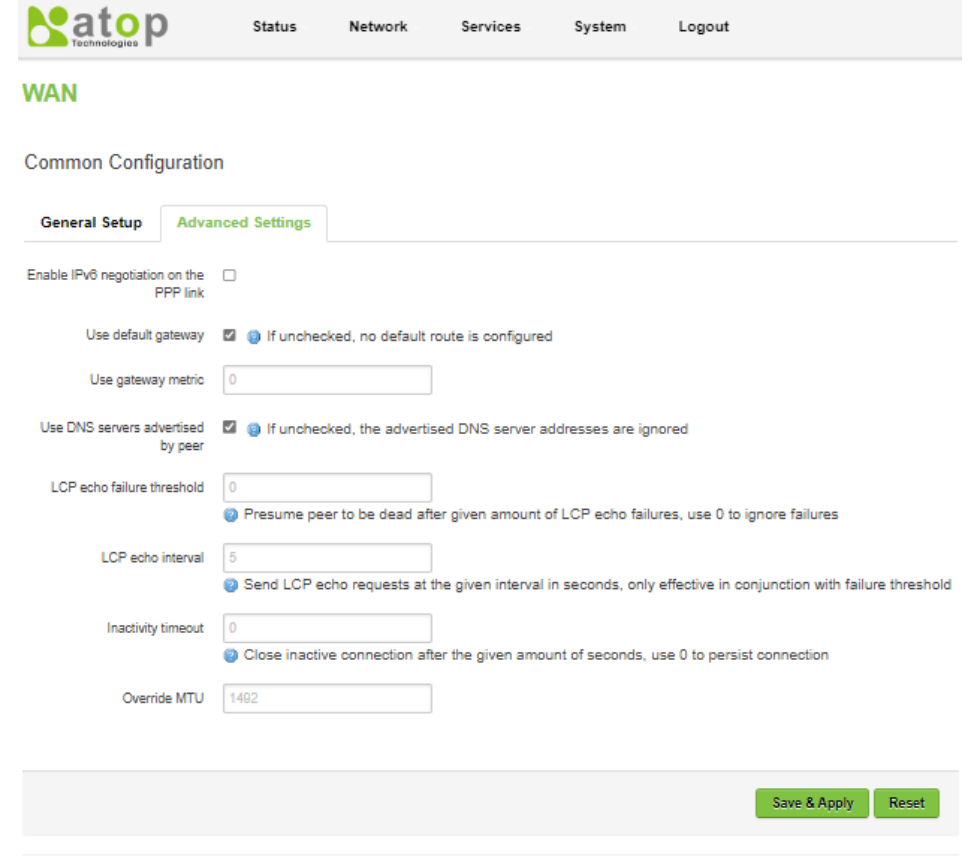

**Powered by Atop Technologies** 

Figure 4.14. PPPoE Protocol in the Advanced Setting Tab under the Network->WAN Submenu

<span id="page-46-1"></span><span id="page-46-0"></span>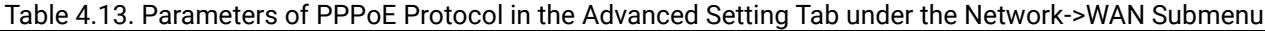

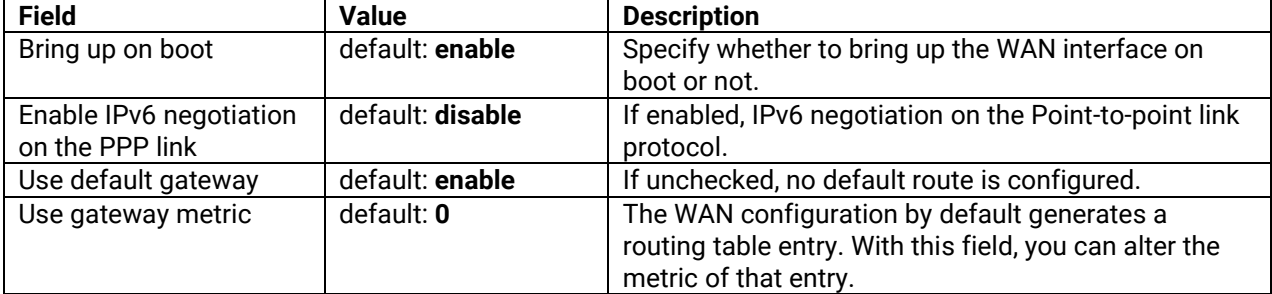

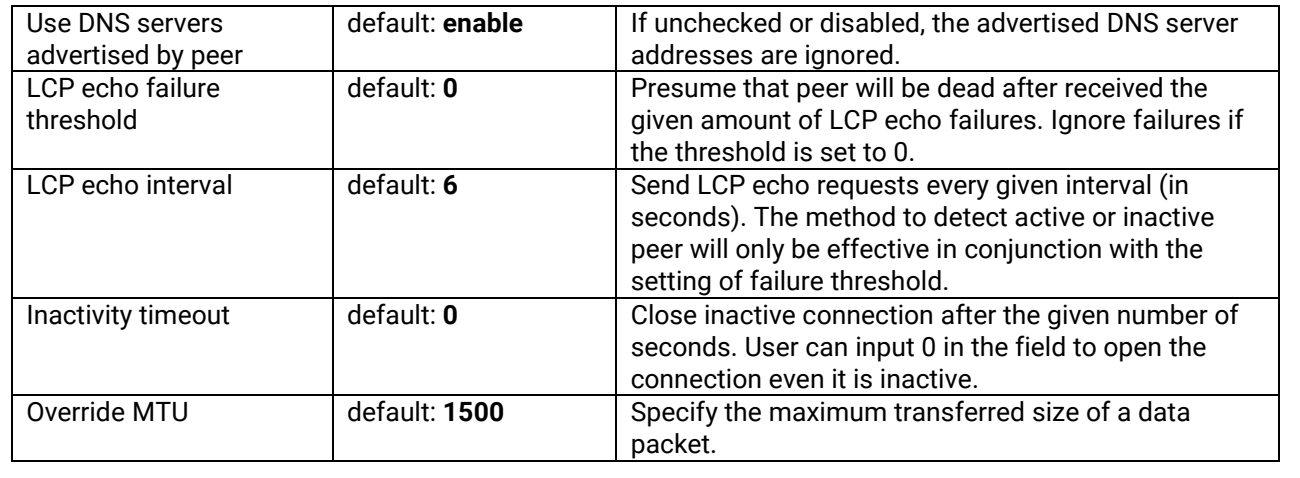

## *4.3 LAN*

A **local area network** (LAN) is a computer network that interconnects computers within a limited area such as a residence, a school, a laboratory, a university campus, or an office building.

There are total of three sections under that **Network->LAN** submenu: Common Configuration, DHCP Server, and Static Leases. In the **Common Configuration** section, only **Static address** protocol is supported. In the **DHCP Server**  section, user can basically and advanced set DHCP function in the **General Setup** tab and in **Advanced Settings**  tab, respectively. In the **Static Leases** section, Static IP addresses are configured manually, directly on the client. Reserved IP addresses are leased from the DHCP server, but the given client will always receive the same IP address. The DHCP service identifies the client by MAC address.

## **4.3.1 Common Configuration**

In the General Setup tab under the Network->WAN submenu->Common Configuration section, user can configure the CWR5805 device's network settings; e.g., IP address, IP netmask, IP gateway, and DNS server. The default protocol is set to a **Static address** with a default IPv4 address of 192.168.1.1. As shown in the Figure below, the Status field currently displays LAN port interface (br-lan) information of Uptime, MAC Address, RX, TX, and IP.

## LAN

**Common Configuration** 

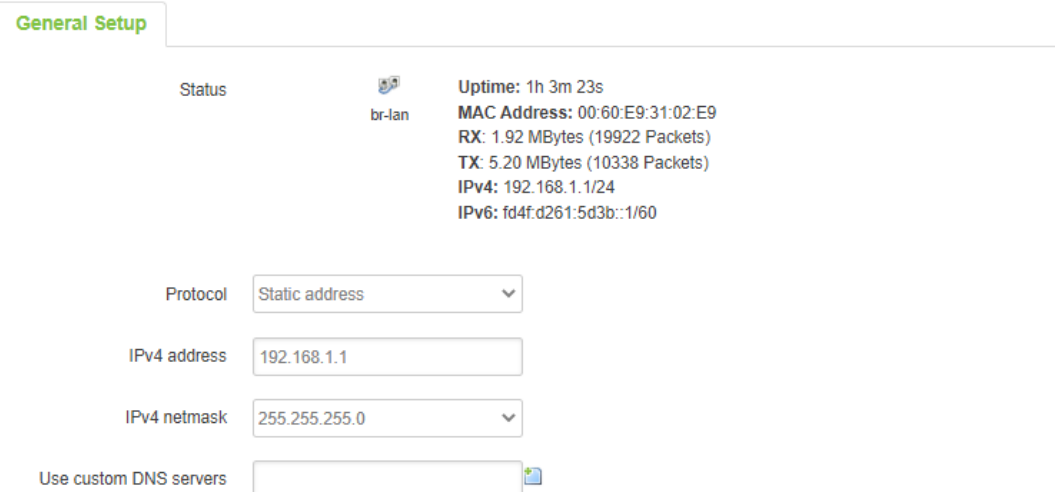

Figure 4.15. Common Configuration Section under the Network->LAN Submenu

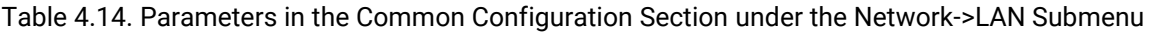

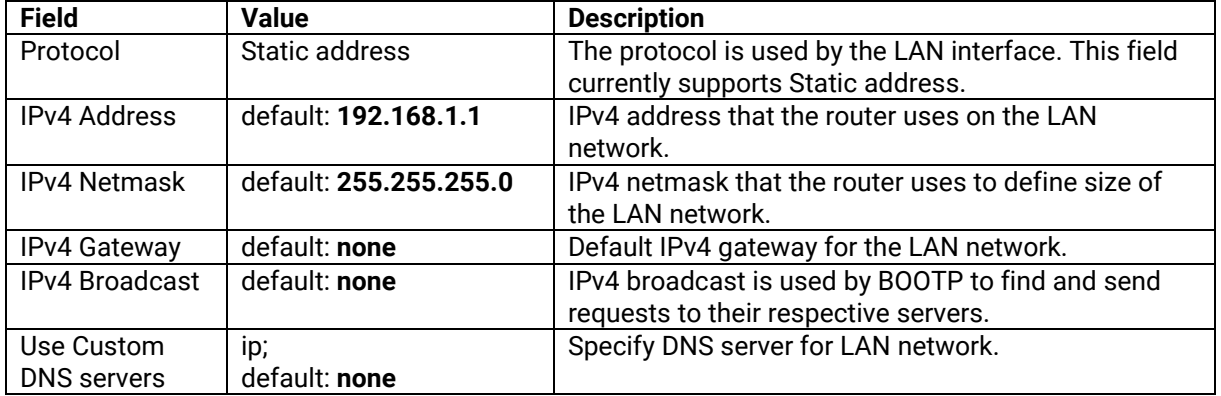

## **4.3.2 DHCP Server**

A **DHCP (**Dynamic Host Configuration Protocol) **server** is a service that can automatically configure the TCP/IP settings of any device that requests such a service. With a dynamic IP configuration, a client device leases an IP configuration from a DHCP server. This server is configured with a pool of available IPs and other settings beforehand. Clients contact the server and temporarily borrow an IP address configuration. After received IP address, the LAN client device can communicate with other devices within the private network.

The physical network interfaces of Ethernet Adapter (eth1), Wi-Fi 2.4GHz (ATOP\_CWR), and Wi-Fi 5GHz (ATOP\_CWR) are bridged together. That means, for any IPv4 DHCP client devices that are connected to a LAN port interface, wireless 2.4GHz/5GHz AP can assign them dynamic IPv4 addresses that are in the same network domain of 192.168.1.x. This means that these IPv4 DHCP client devices can communicate with each other via the bridged interface (br-lan).

## **4.3.2.1 General Setup**

User can perform DHCP server's basic setting in the **General Setup Tab** under the Network->LAN Submenu->DHCP Section.

On the LAN interface, the IPv4 DHCP server is enabled by default. Therefore, XWR5805 will dynamically assign an IPv4 address to any device with enabled IPv4 DHCP client function. The default IP address of the IPv4 DHCP server is 192.168.1.1, and the dynamic IP address range is from 192.168.1.100 to 192.168.1.250.

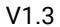

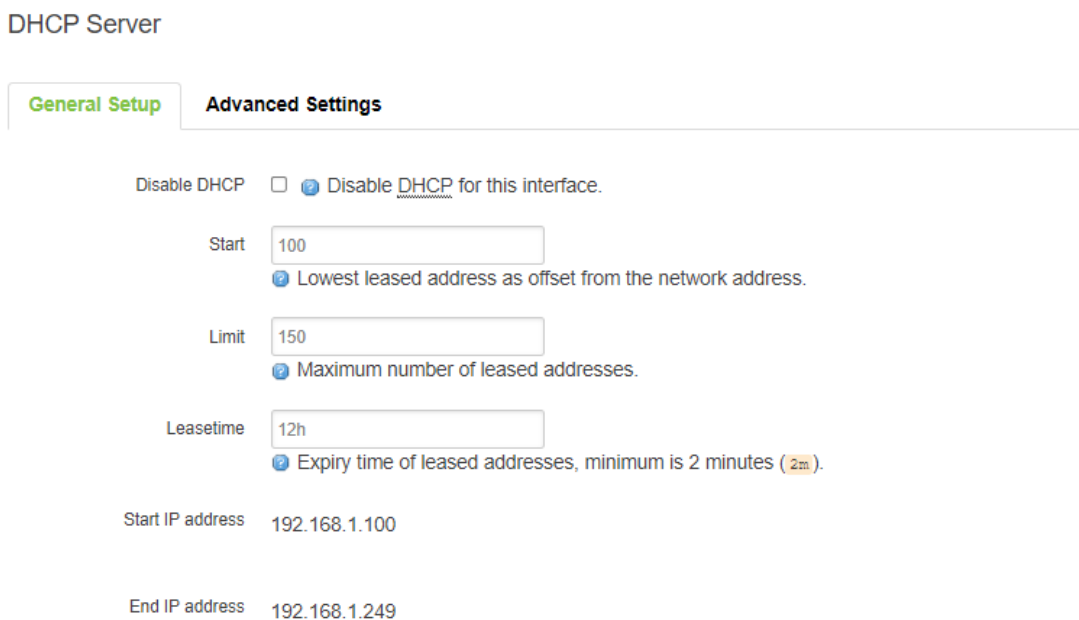

Figure 4.16. General Setup Tab in the DHCP Section under the Network->LAN Submenu

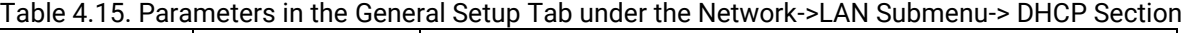

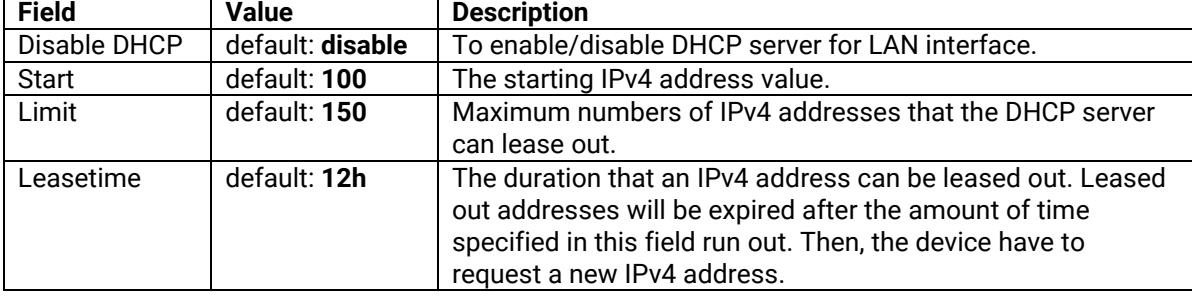

### **4.3.2.2 Advanced Settings**

User can perform DHCP server's more advanced setting in the **Advanced Settings Tab** under the Network->LAN Submenu->DHCP Section.

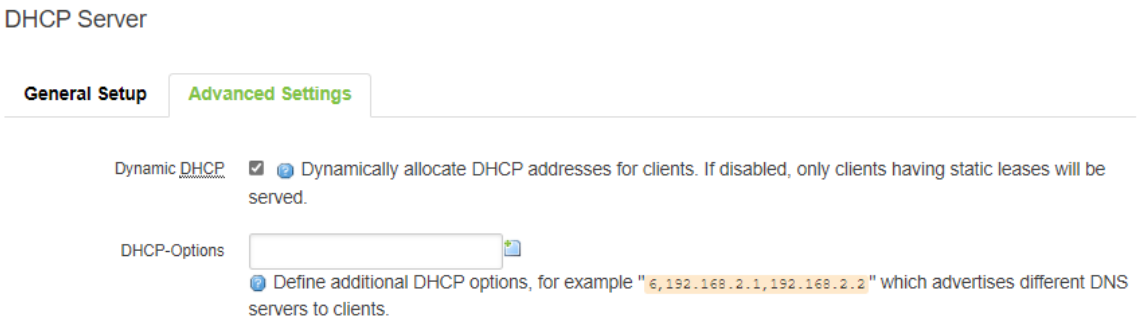

Figure 4.17. Advanced Settings Tab in the DHCP Section under the Network->LAN Submenu

| Table 4.16. Parameters in the Advanced Settings Tab under the Network->LAN Submenu-> DHCP Section |  |  |  |  |  |  |  |  |
|---------------------------------------------------------------------------------------------------|--|--|--|--|--|--|--|--|
|---------------------------------------------------------------------------------------------------|--|--|--|--|--|--|--|--|

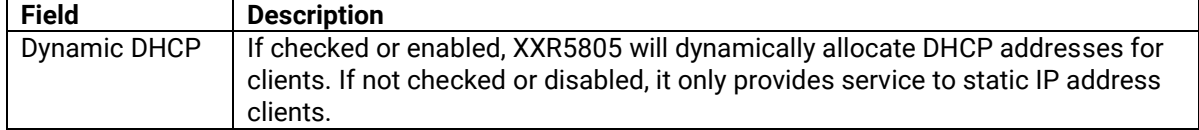

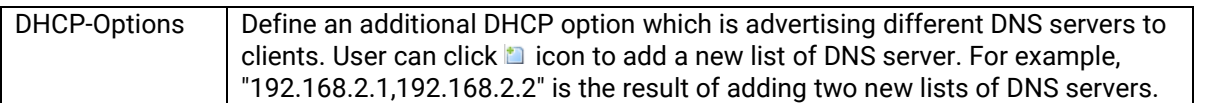

#### **4.3.3 Static Leases**

The **Static Leases** section is used to reserve specific IP addresses for specific client devices by binding them to their MAC address. It is useful when user have a stationary device that needs to be reached frequently in the network; e.g., printer and IP phone.

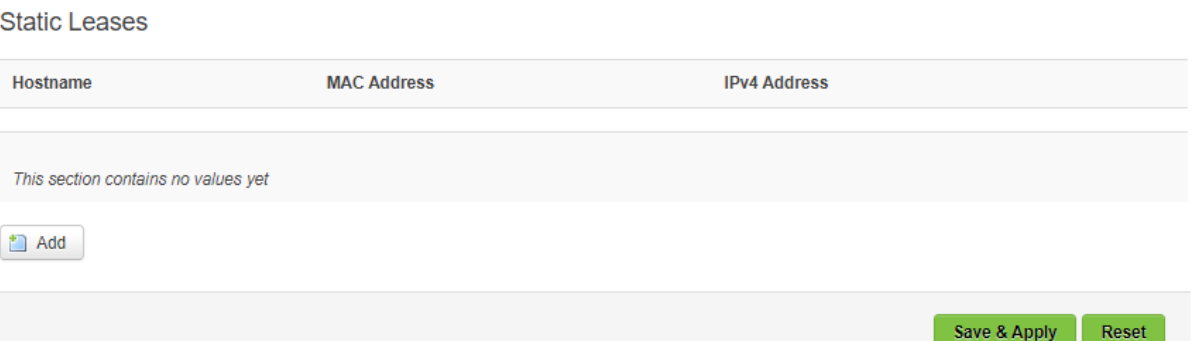

Figure 4.18. Static Leases Section under the Network->LAN Submenu

| Table 4.17. Parameters in the Static Leases Section under the Network->LAN Submenu |                                                                              |  |  |
|------------------------------------------------------------------------------------|------------------------------------------------------------------------------|--|--|
| <b>Field</b>                                                                       | <b>Description</b>                                                           |  |  |
| Hostname                                                                           | A custom name that will be bonded with the device.                           |  |  |
| MAC-Address                                                                        | Device's MAC address.                                                        |  |  |
| IPv4-Address                                                                       | The desirable IP address that will be reserved for the device that is bonded |  |  |
|                                                                                    | to the hostname                                                              |  |  |
| Add                                                                                | To add a new static IPv4 leased entry.                                       |  |  |

#### *4.4 Wireless*

User can configure wireless access points, monitor connected wireless stations, choose the method to scan wireless station, and set the compatibility of number of channels to different countries in the webpage under the **Network->Wireless** Submenu. There are three main sections within this webpage: **Wireless Overview** Section**, Associated Stations** Section, and **Country** Section. The AWR5805 and CWR5805 device supports **IEEE802.11 a/b/g/n/ac** wireless technologies. The tutorial of how to set up a CWR; e.g., configuring its wireless access point functions and testing its connectivity, is shown in Section [4.4.4.](#page-57-0)

## **4.4.1 Wireless Overview**

User can configure wireless access points and choose the method to scan wireless station in the **Wireless Overview** Section under the **Network->Wireless** Submenu by clicking **Edit** button and **Scan** button, respectively. User can enable/disable WI-FI interfaces by clicking on **Enable** or **Disable** button. A new SSID can be added by clicking on **Add Guest** button. After clicking **Add Guest** button, user will be directed to a Wi-Fi configuration page. Here, a default name for new SSID is given: ATOP\_Guest24; however, it can be changed later by user. Only two SSIDs can be allocate for each frequency. Two frequencies are now supported for XXR5805: 2.4GHz and 5GHz. Therefore, the total of maximum four tabs are supported in this Wi-Fi configuration page. User can also be directed to this Wi-Fi configuration page when clicking on an Edit button of any WI-Fi Interface's SSID in the Wireless Overview Section. User has a choice to delete this newly added SSID later by using the corresponding **Delete** button. The AWR5805 and CWR5805 device supports **IEEE802.11 a/b/g/n/ac** wireless technologies.

The Wi-Fi 2.4GHz field indicates the status of the Wi-Fi 2.4GHz port interface (wifi0). It contains information about SNR, SSID, mode, bit rate, BSSID, and encryption. Whereas, the Wi-Fi 5GHz field indicates the status of the Wi-Fi 5GHz port interface (wifi1). It contains information about SNR, SSID, mode, bit rate, BSSID, and encryption.

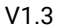

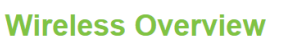

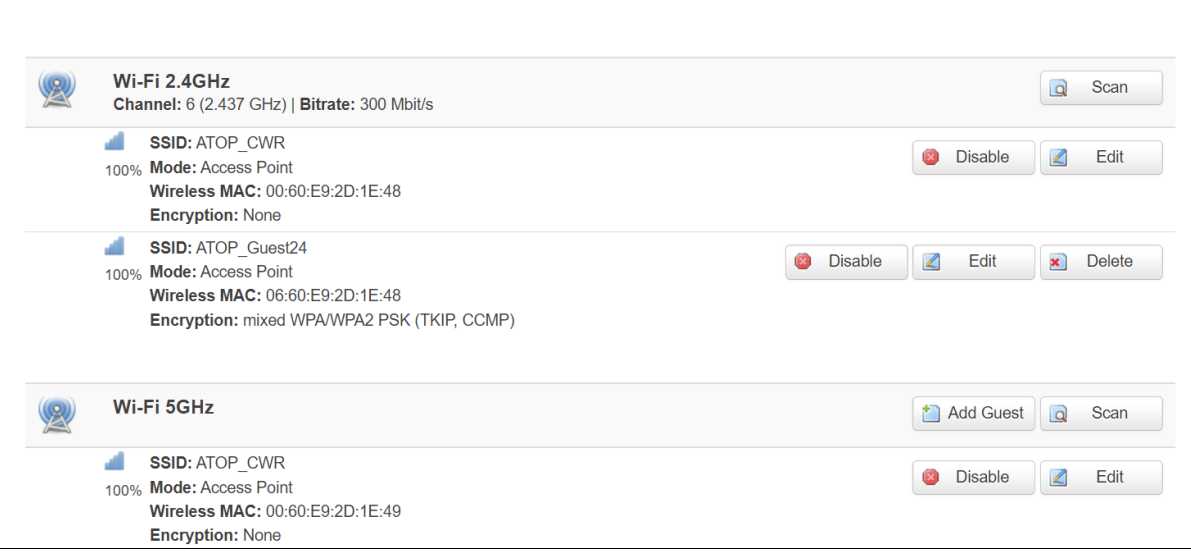

Figure 4.19. Wireless Overview Section under the Network->Wireless Submenu

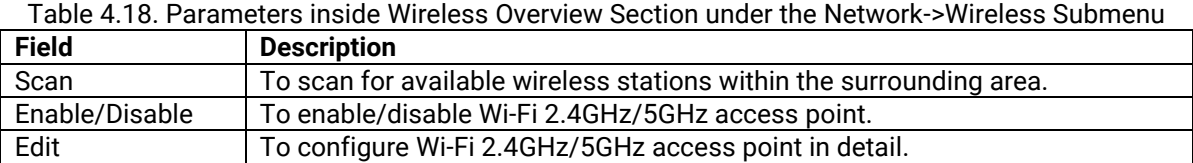

### **4.4.1.1 Wireless Scan**

Click the **Scan** button to scan the currently available Wi-Fi Access Points in the surrounding area which will be displayed, as shown in the [Figure 4.20.](#page-51-0) This webpage will be launched when user clicks the **Scan** button in the **Wireless Overview** section.

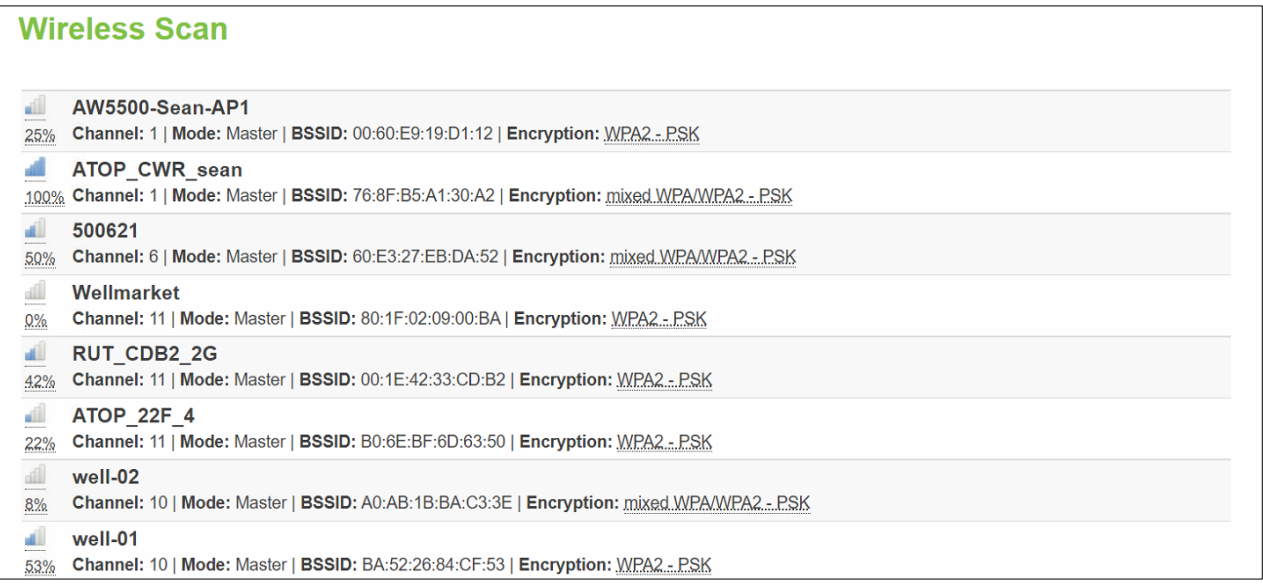

<span id="page-51-0"></span>Figure 4.20. After Clicking Scan Button in the Wireless Overview Section under the Network->Wireless Submenu

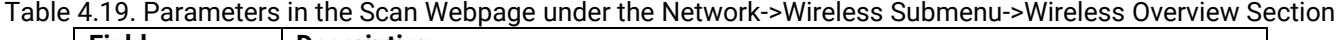

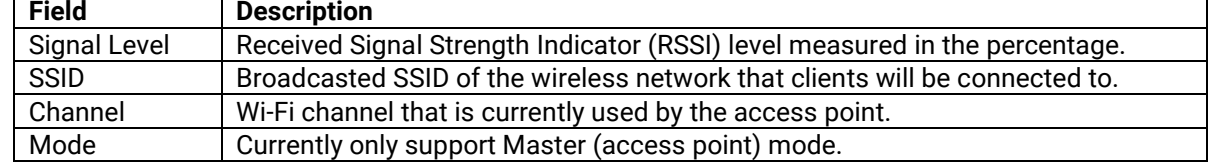

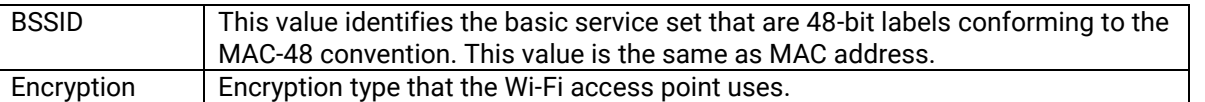

## **4.4.1.2 Wi-FI AP 2.4/5GHz**

In the **Wireless Overview** Section under the **Network->Wireless** Submenu, user can click the **Edit** button of the wireless AP's corresponding frequency to configure the setting parameters. The **Wi-Fi 2.4/5GHz** webpage will be launched afterwards. Within this page, there is the **Device Configuration** subsection and the **Interface Configuration** subsection. For **Wi-Fi 2.4 GHz Guest** webpage, there are two more subsections followed the Interface Configuration subsection, which are the **Common Configuration** and the **DHCP Server**. At the end of the

webpage, user can click **the Back to Overview** to go back to the Wireless Overview Section, save & Apply to save and

apply the new setting, or  $\frac{Reset}{Reset}$  to reset back to the previously saved setting.

## **4.4.1.2.1 Device Configuratio[n](#page-52-0)**

[Figure 4.21](#page-52-0) and [Figure 4.22](#page-53-0) illustrate a device configuration subsection where general information of Wi-Fi access point is displayed.

<span id="page-52-0"></span>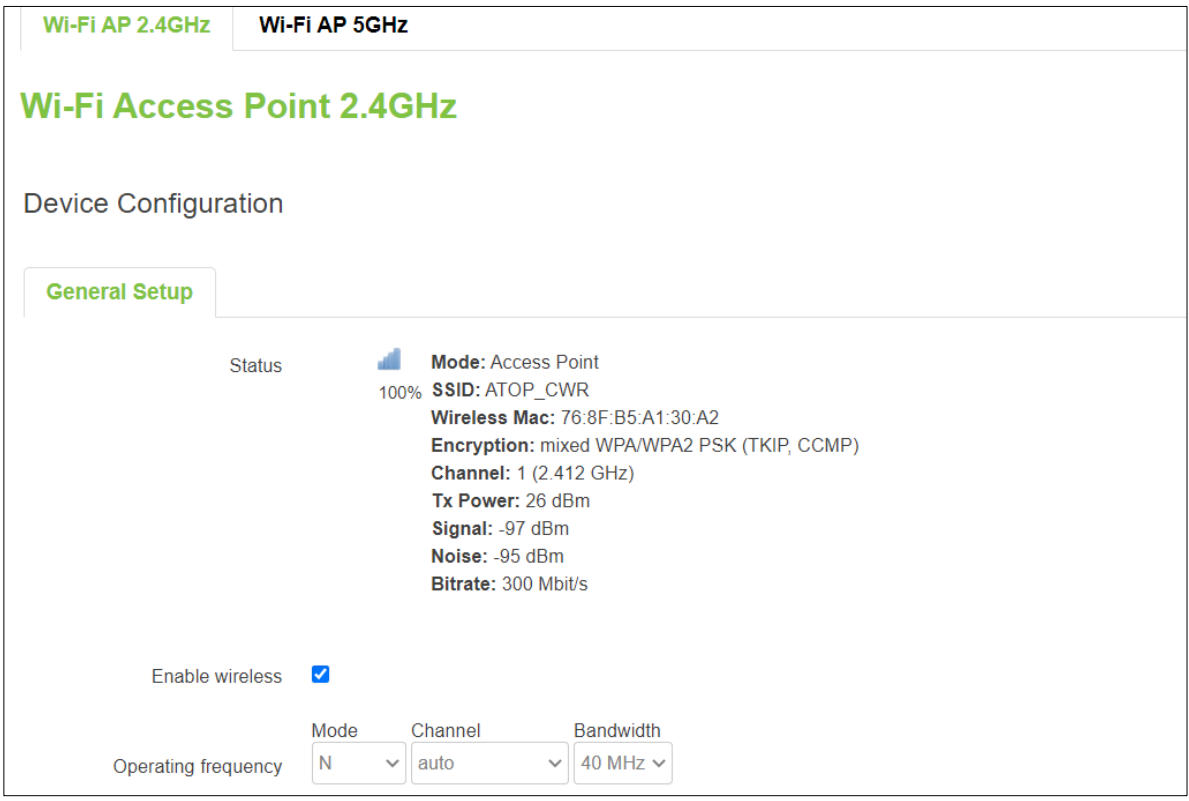

Figure 4.21. Device Configuration after Clicking Edit Button in the Wi-FI 2.4GHz Subsection under the Network- >Wireless Submenu->the Wireless Overview Section

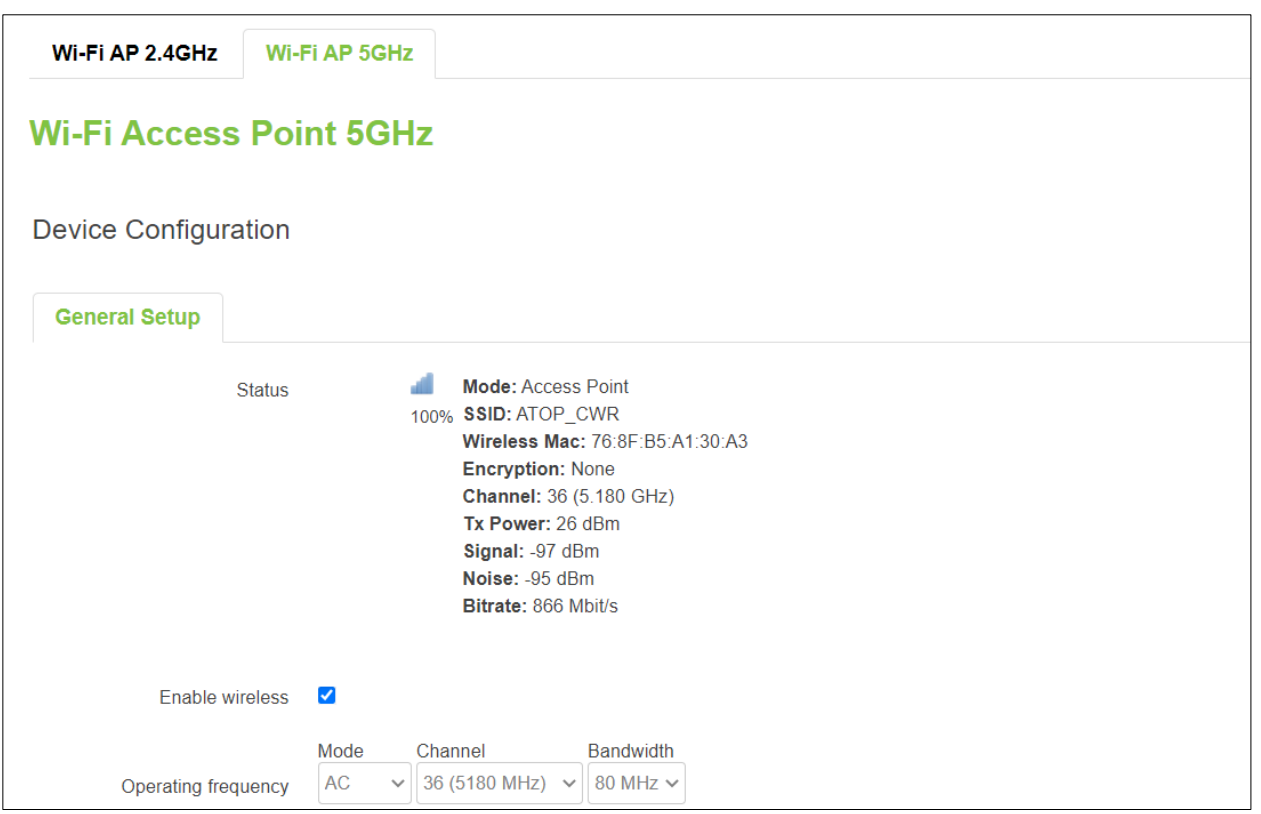

<span id="page-53-0"></span>Figure 4.22. Device Configuraiton after Clicking Edit Button in the Wi-FI 5GHz Subsection under the Network- >Wireless Submenu->the Wireless Overview Section

Table 4.20. Setting Parameters of Device Configuration after Clicking Edit Button in the Wi-FI 5GHz Subsection under the Network->Wireless Submenu->the Wireless Overview Section

| <b>Field</b>           |           | <b>Value</b>                         | <b>Description</b>                 |
|------------------------|-----------|--------------------------------------|------------------------------------|
| <b>Status</b>          |           | No default value                     | The status of Wi-Fi 2.4GHz/5GHz    |
|                        |           |                                      | access point, which contains       |
|                        |           |                                      | signal level, mode, SSID, Wireless |
|                        |           |                                      | Mac (or BSSID), encryption,        |
|                        |           |                                      | channel, tx-power, SNR, and        |
|                        |           |                                      | bitrate information.               |
| <b>Enable Wireless</b> |           | disable/enable;                      | To enable/disable Wi-Fi            |
|                        |           | default: disable                     | 2.4GHz/5GHz access point.          |
| Operating              | $2.4$ GHz | legacy (b/g) mode and N mode         | The wireless protocol which is     |
| Frequency - Mode       | 5GHz      | legacy (a) mode, N mode, and AC mode | currently used by the access       |
| Operating              | $2.4$ GHz | Auto/1/2/3/4/5/6/7/8/9/10/11;        | point.                             |
| Frequency - Channel    |           | default: Auto                        |                                    |
|                        | 5GHz      | Auto/36/40/44/48/149/153/157/161/1   |                                    |
|                        |           | 65;                                  |                                    |
|                        |           | default: Auto                        |                                    |
| Operating              | 2.4GHz    | 20/40MHz in N mode                   |                                    |
| Frequency - Width      | 5GHz      | 20/40 MHz in N mode, and             |                                    |
|                        |           | 20/40/80/160 MHz in AC mode          |                                    |

## **4.4.1.2.2 Interface Configuration**

Under the WiFi-AP 2.4/5GHz configuration webpage, there is an **interface configuration** subsection after **the device configuration** subsection. Within this interface configuration subsection, there are three tabs: **General Setup**, **Wireless Security**, and **MAC-Filter**.

#### **4.4.1.2.2.1 General Setup**

In the **General Setup** tab within the Interface Configuration subsection, user can configure the SSID of Wi-Fi 2.4GHz/5GHz Access Points, as shown in [Figure 4.23.](#page-54-0) [Table 4.21](#page-54-1) shows detailed parameters with in the webpage in [Figure 4.23.](#page-54-0)

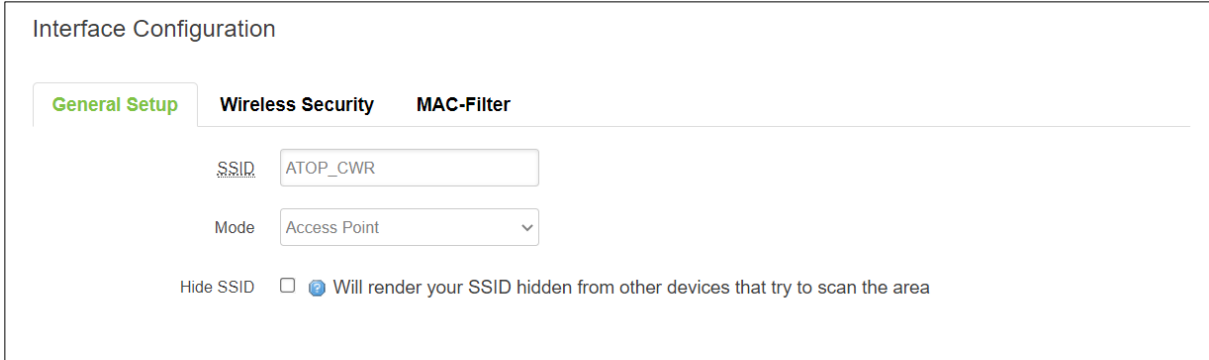

<span id="page-54-0"></span>Figure 4.23. Interface Configuration – General Setup Tab after Clicking Edit Button in the Wi-FI 5GHz Subsection under the Network->Wireless Submenu->the Wireless Overview Section

<span id="page-54-1"></span>Table 4.21. Setting Parameters of Interface Configuration – General Setup Tab after Clicking Edit Button in the Wi-FI 5GHz Subsection under the Network->Wireless Submenu->the Wireless Overview Section

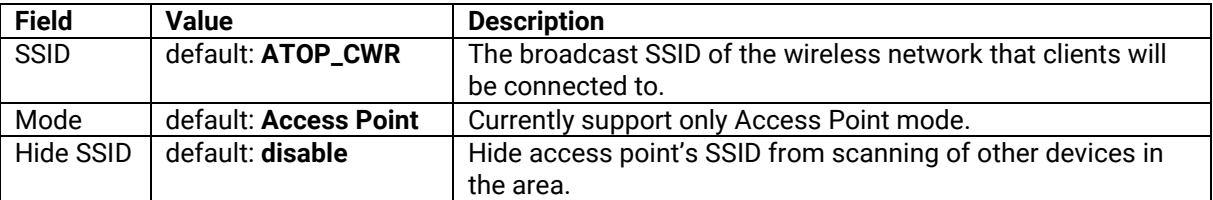

### **4.4.1.2.2.2 Wireless Security**

In the **Wireless Security** tab within the Interface Configuration subsection, user can configure the encryption type that will be used in Wi-Fi Access Point 2.4GHz/5GHz, as shown in [Figure 4.24.](#page-54-2) [Table 4.22](#page-54-3) shows detailed parameters with in the webpage in [Figure 4.24.](#page-54-2) 

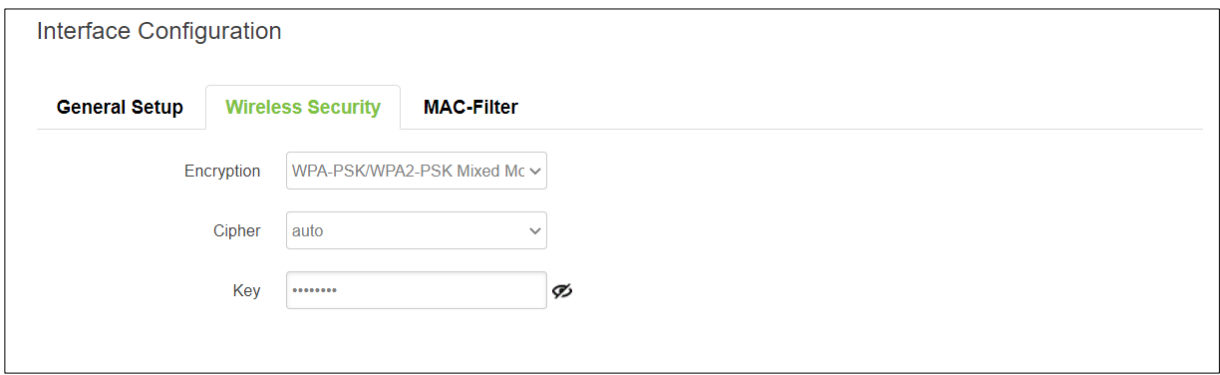

<span id="page-54-2"></span>Figure 4.24. Interface Configuration – Wireless Security Tab after Clicking Edit Button in the Wi-FI 5GHz Subsection under the Network->Wireless Submenu->the Wireless Overview Section

<span id="page-54-3"></span>Table 4.22. Interface Configuration – Wireless Security Tab after Clicking Edit Button in the Wi-FI 5GHz Subsection under the Network->Wireless Submenu->the Wireless Overview Section

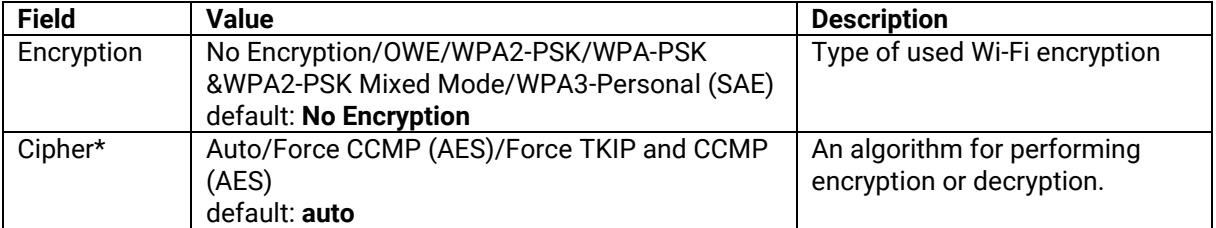

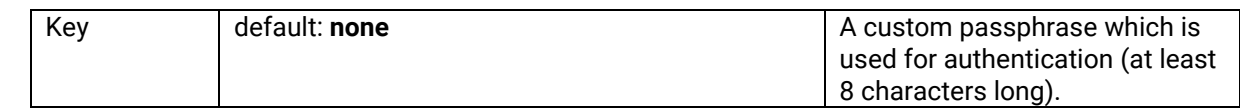

\*: WPA&WPA2 only

### **4.4.1.2.2.3 MAC-Filter**

In the **MAC-Filter** tab within the Interface Configuration subsection, user can define a to-do rule for the pre-defined MAC list. User have a choice to either **Allow listed only** or **Allow all except listed.** In **Allow listed only**, user has to keep a list of MACs that their traffic is allowed to forward. In **Allow all except listed**, user has to keep a list of MACs that their traffic is forbidden to forward. [Figure 4.26](#page-55-0) shows a **MAC-Filter** tab webpage under the **Interface Configuration** Subsection. [Table 4.24](#page-55-1) shows detailed parameters with in the webpage in [Figure 4.26.](#page-55-0)

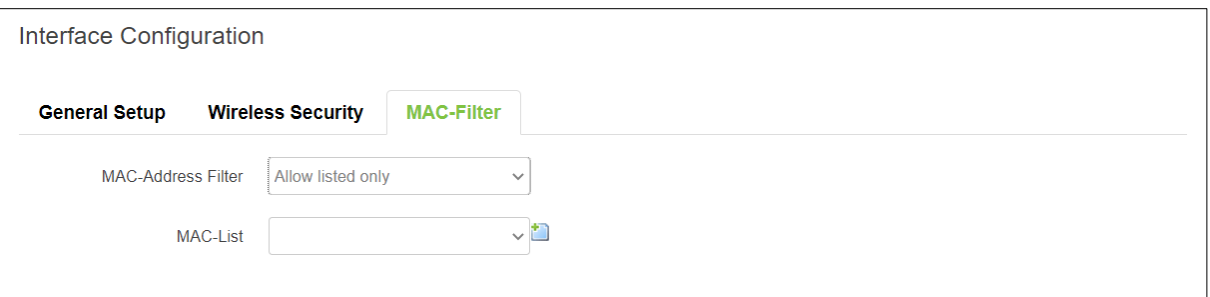

Figure 4.25. Interface Configuration – MAC-Filter Tab after Clicking Edit Button in the Wi-FI 5GHz Subsection under the Network->Wireless Submenu->the Wireless Overview Section

Table 4.23. Interface Configuration – MAC-Filter Tab after Clicking Edit Button in the Wi-FI 5GHz Subsection under the Network->Wireless Submenu->the Wireless Overview Section

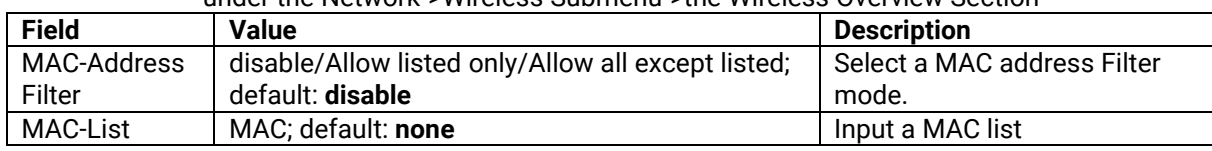

#### **4.4.1.2.3 Common Configuration**

Under the Wi-Fi Access Point 2.4GHz Guest webpage, there is a **Common configuration** subsection after **the Interface Configuration** subsection. Within this Common Configuration subsection, there is a tab named **General Setup**.

**Common Configuration** 

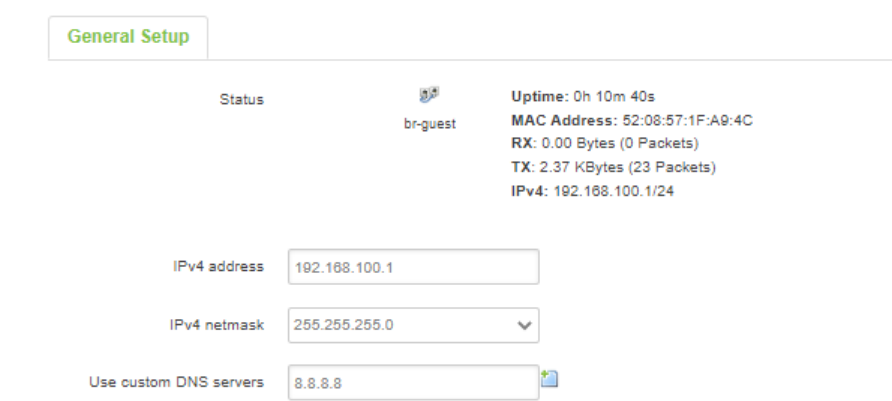

<span id="page-55-0"></span>Figure 4.26. Common Configuration after Clicking Edit Button in the Wi-FI 2.4GHz Guest Subsection under the Network->Wireless Submenu->the Wireless Overview Section

<span id="page-55-1"></span>Table 4.24. Parameters of Common Configuration after Clicking Edit Button in the Wi-FI 2.4GHz GuestSubsection under the Network->Wireless Submenu->the Wireless Overview Section

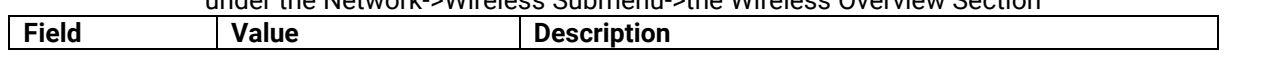

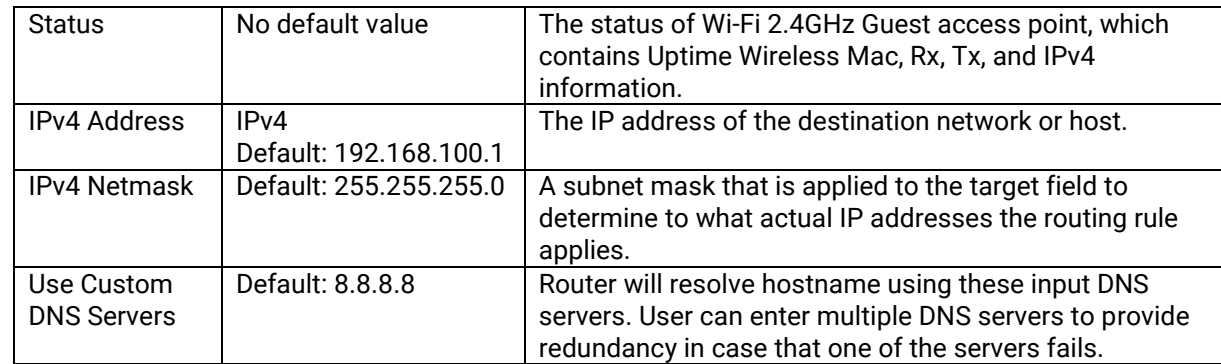

## **4.4.1.2.4 DHCP Server**

Under the Wi-Fi Access Point 2.4GHz Guest webpage, there is a **DHCP Server** subsection after **the Common Configuration** subsection. Within this **DHCP Server** subsection, there are a tab named **General Setup** and **Advanced Settings**.

**DHCP Server** 

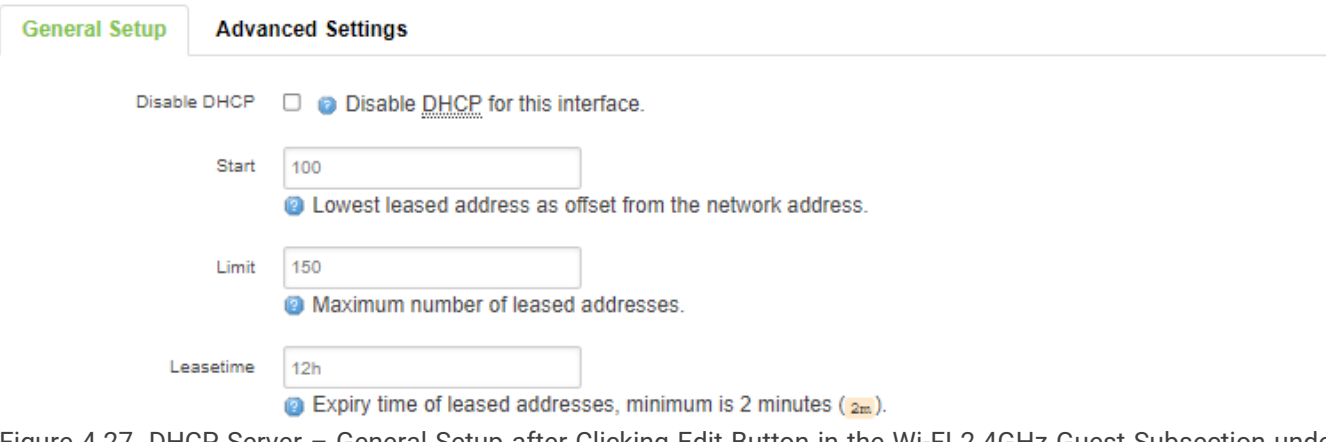

Figure 4.27. DHCP Server – General Setup after Clicking Edit Button in the Wi-FI 2.4GHz Guest Subsection under the Network->Wireless Submenu->the Wireless Overview Section<br>Table 4.25. Parameters of DHCP Server Subsection - General T

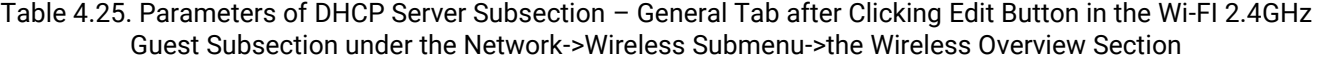

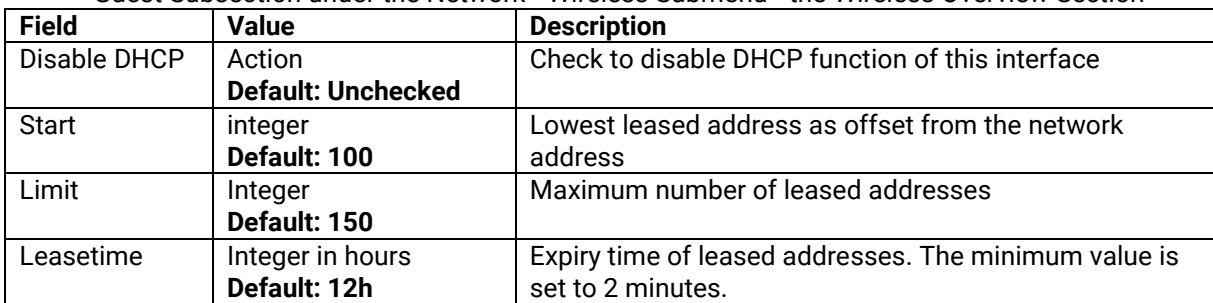

# **DHCP Server**

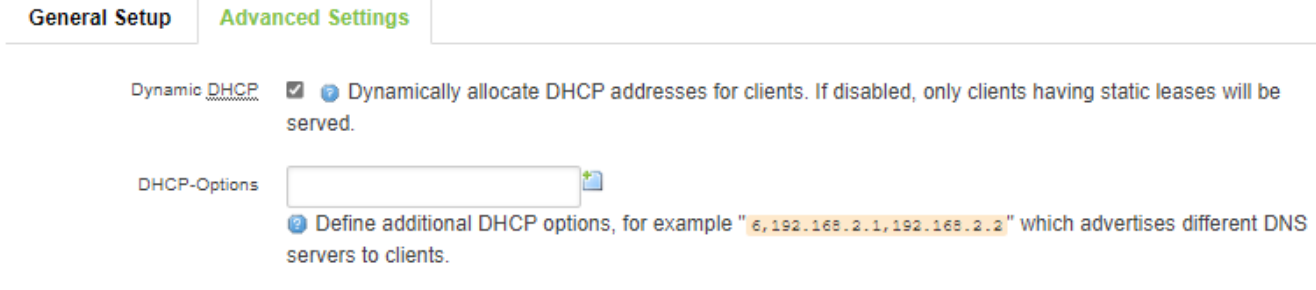

Figure 4.28. DHCP Server – Advanced Settings after Clicking Edit Button in the Wi-FI 2.4GHz Guest Subsection under the Network->Wireless Submenu->the Wireless Overview Section

Table 4.26. Parameters of DHCP Server Subsection – General Tab after Clicking Edit Button in the Wi-FI 2.4GHz Guest Subsection under the Network->Wireless Submenu->the Wireless Overview Section

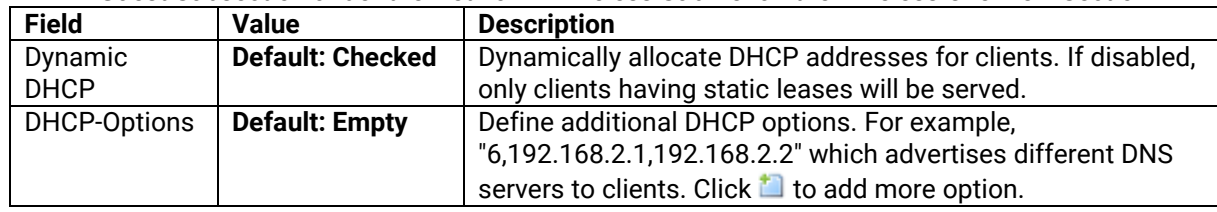

#### **4.4.2 Associated Stations**

In the **Associated Stations** Section, user can view a list of all Wi-Fi Stations that are currently maintaining connections with XXR5805 in term of: SSID, MAC Address, IPv4 Address, Signal, RX Rate, and TX Rate.

| <b>Associated Stations</b> |                    |                     |           |                |                |
|----------------------------|--------------------|---------------------|-----------|----------------|----------------|
| <b>SSID</b>                | <b>MAC Address</b> | <b>IPv4 Address</b> | Signal    | <b>RX</b> Rate | <b>TX Rate</b> |
| ATOP_CWR                   | 76:63:73:FE:A4:C5  | 192.168.1.12        | $-71$ dBm | 78.0 Mbit/s    | 520.0 Mbit/s   |

Figure 4.29. Associated Stations Section under the Network->Wireless Submenu

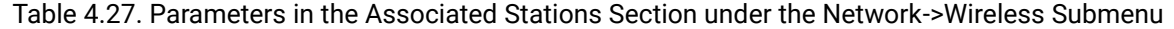

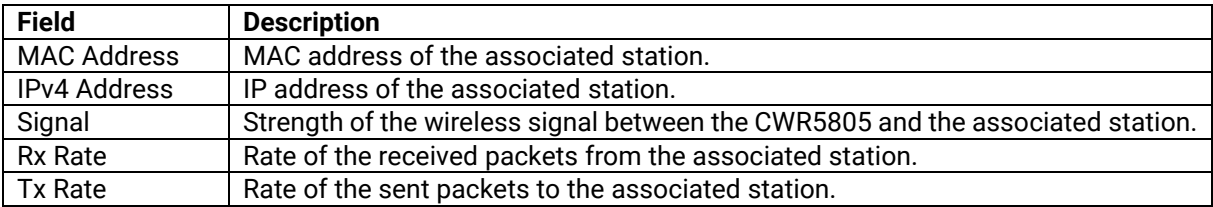

## **4.4.3 Country**

User can set the country that the Wi-Fi Access Point is located to ensure the compatibility of number of channels to other local Wi-Fi Access Points, as shown in [Figure 4.30.](#page-57-1)

# **Country**

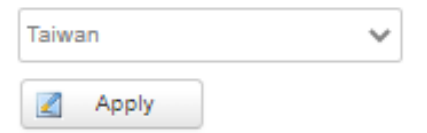

Figure 4.30. Country Section under the Network->Wireless Submenu

## <span id="page-57-1"></span><span id="page-57-0"></span>**4.4.4 Tutorials**

This tutorial shows how to set up a CWR by configuring its wireless access point functions and testing its connectivity. [Figure 4.31](#page-58-0) shows details of the success network connection.

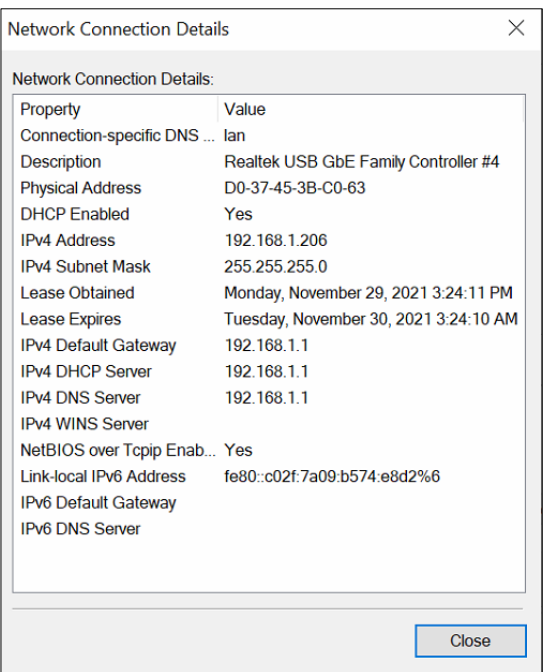

Figure 4.31. Details of the Wireless Network Connection

<span id="page-58-0"></span>In **Wireless Overview** Section under the Network->Wireless menu, there are two wireless AP services available. By default, the Wi-Fi 2.4Ghz interface is operated with 802.11N mode, and the Wi-Fi 5GHz interface is operated with 802.11AC mode. The **Associated Stations** Section lists connected client devices under these two wireless AP networks (SSID). User can connect any wireless devices; e.g., mobile phone, tablet, and laptop to the wireless APs.

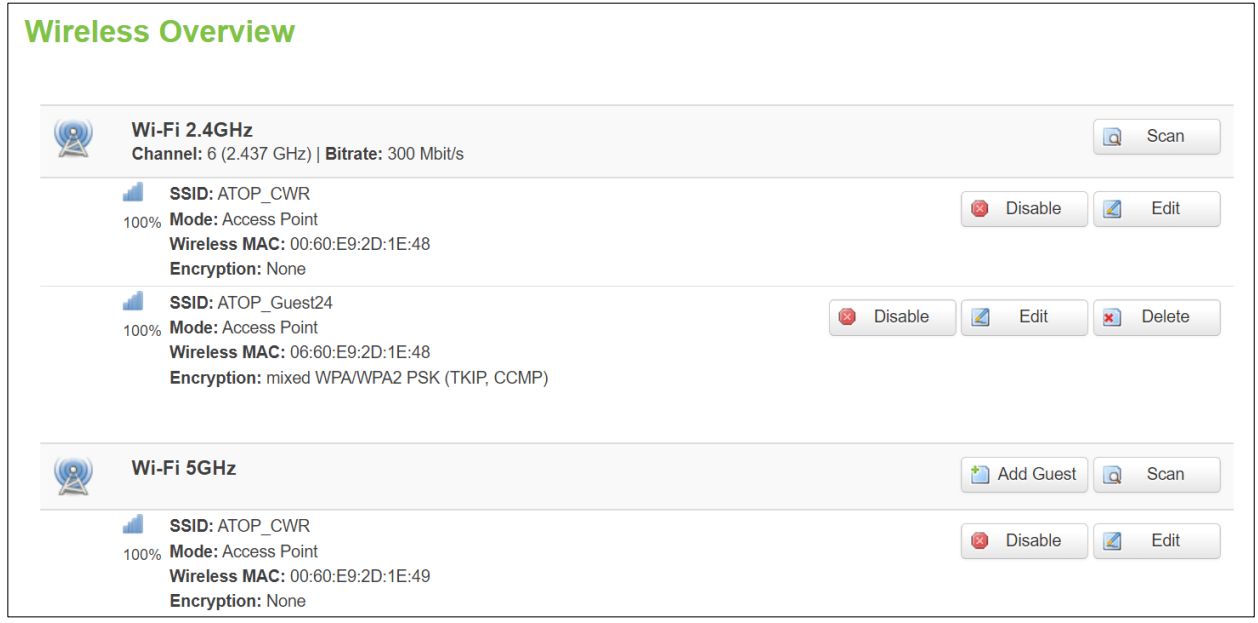

Figure 4.32. Wireless Overview Section under Network->Wireless Menu

For the 2.4 GHz band wireless AP

- 1. ESSID is set to **ATOP\_CWR** in the General Setup tab.
- 2. Encryption is set to **none** in the Wireless Security tab.

For the 2.4 GHz band wireless AP Guest

- 1. ESSID is set to **ATOP\_Guest24** in the General Setup tab.
- 2. Encryption is set to the **WPA-PSK/WPA2-PSK Mixed Mode** in the Wireless Security tab.
- 3. Key is set **atopatop** in the Wireless Security tab.
- For the 5 GHz band wireless AP
	- 1. ESSID is set to **ATOP\_CWR** in the General Setup tab.

2. Encryption is set to **none** in the Wireless Security tab.

The following steps show the method to connect an Android smartphone to the 2.4GHz band wireless AP on CWR5805 device.

*Step1: Turning on Wi-Fi on Android Smartphone*

Select the **Settings** icon to enter Settings and then select **Network & Internet** to enter the Network & Internet screen. As shown in the Figure below, select the Wi-Fi item and turn Wi-Fi on.

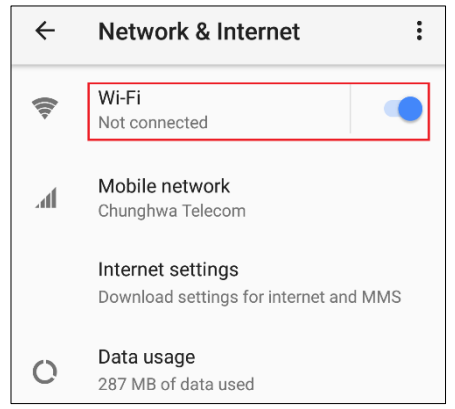

Figure 4.33. Network & Internet Settings on the Android System

*Step 2: Selecting the 2.4 GHz band wireless AP*

Tap on the **Wi-Fi** icon to enter the Wi-Fi scanning screen, select SSID named **ATOP\_WiFi\_24G** for connection.

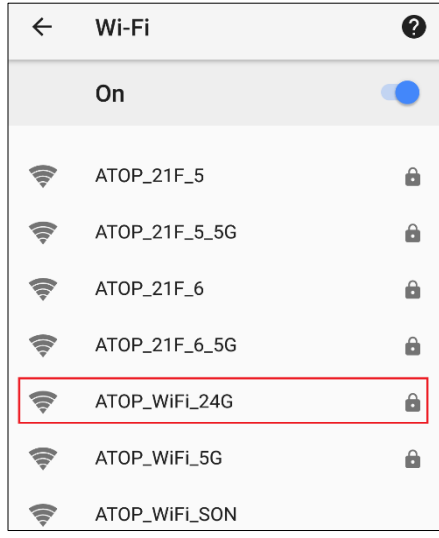

Figure 4.34. Select ATOP\_WiFi\_24G AP under Network & Internet Menu

*Step 3: Input password (network key) for Wi-Fi connection*

As shown in the Figure below, input the password (network key) which is "atopatop" in the Password field, then push the CONNECT button thus starting a Wi-Fi connection.

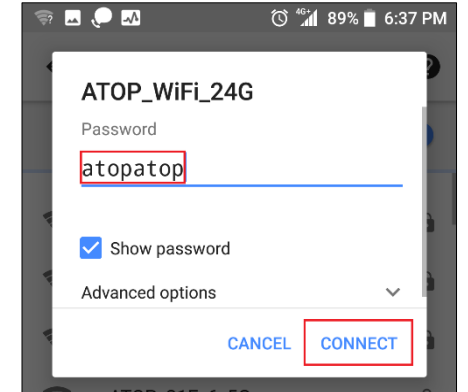

Figure 4.35. Input Password (Network Key) for WiFi Connection

### *Step 4: Wi-Fi Connected Information*

After Wi-Fi connection is established successfully, push the **SSID** named **ATOP\_WiFi\_24G** again to enter the connection details screen. As shown in the Figure below, the assigned IPv4 address, subnet mask, gateway, and DNS come from bridged interface (br-lan) of CWR5805 device.

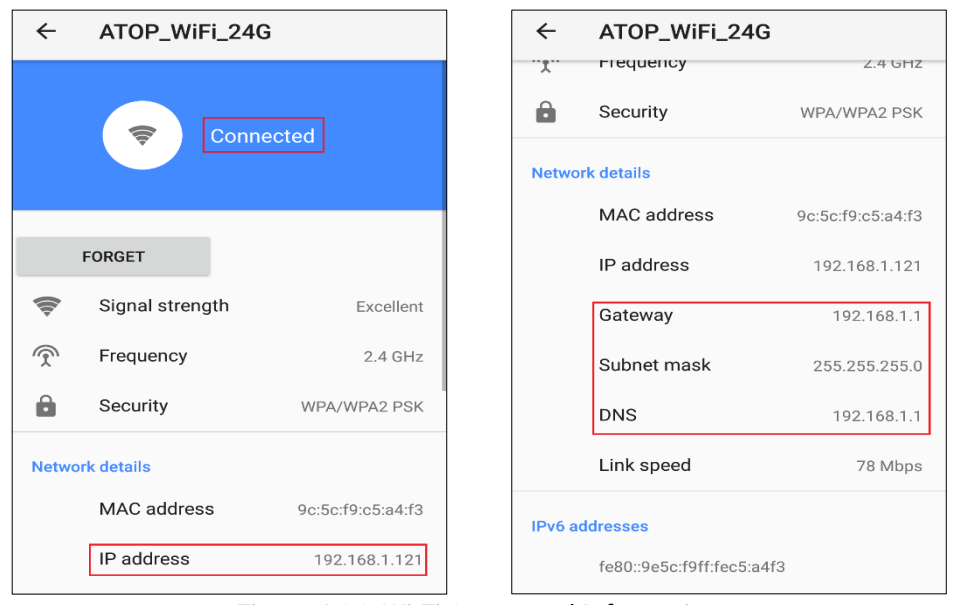

Figure 4.36. Wi-Fi Connected Information

For the 5 GHz wireless access point connection of an Android mobile phone, repeat Step 1 to Step 4 to establish the Wi-Fi connection but selecting the SSID name of **ATOP\_WiFi\_5G** for connection.

#### *4.5 Mesh*

Under Network->Mesh menu, the **Whole Home Mesh System** webpage in the mesh Settings tab is launched, as shown in [Figure 4.37.](#page-61-0) Here, the setting only supports basic one.

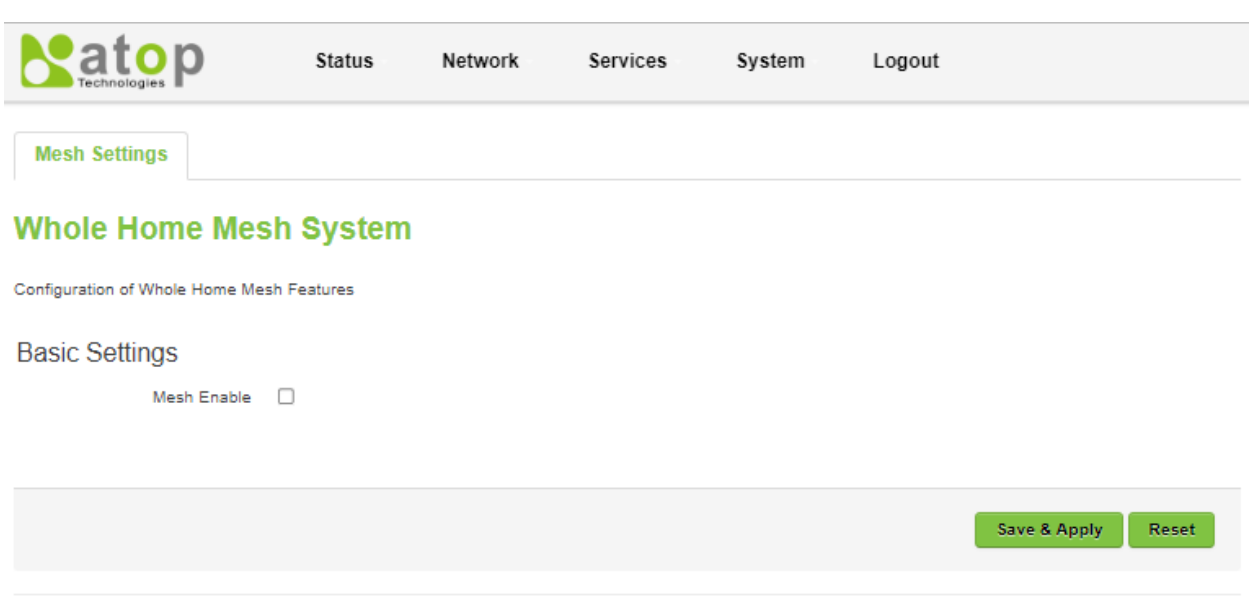

Powered by Atop Technologies

### Figure 4.37. Whole Home Mesh System under the Network->Mesh Submenu

<span id="page-61-0"></span>User can click checkbox to enable a Mesh function. The setting parameters of mesh which include mode (i.e., Router or Satellite), SSID, and WPA2-PSK Key will be appeared, as shown in [Figure 4.38.](#page-61-1) User can build a mesh network if there is at least one CWR5805 with a central AP mode connected to another CWR5805 with an AP mode.

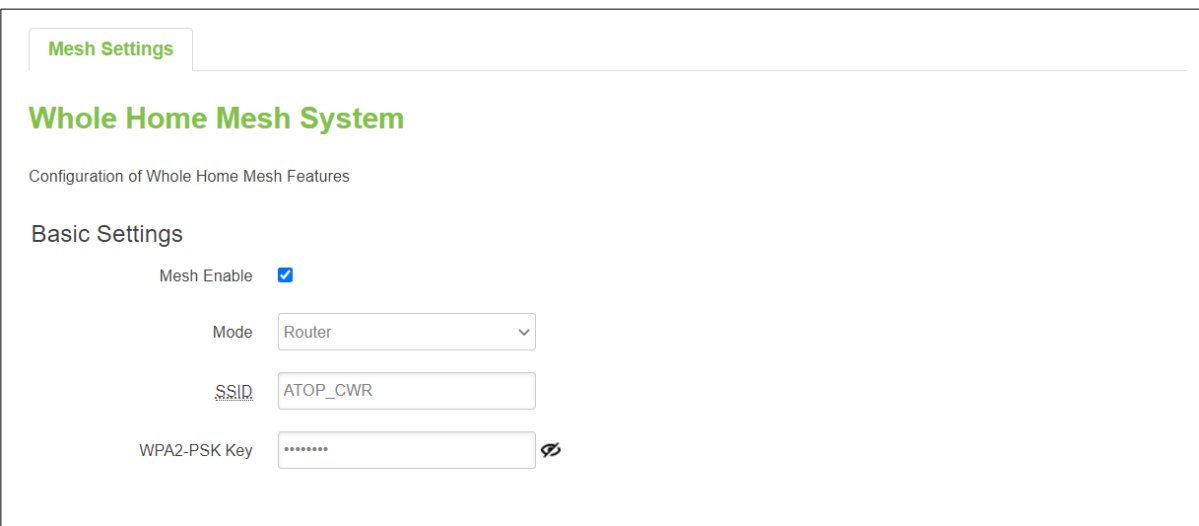

<span id="page-61-1"></span>Figure 4.38. Enable Mesh Function in Whole Home Mesh System under the Network->Mesh Submenu

| <b>Field</b> | <b>Value</b>      | <b>Description</b>                                  |
|--------------|-------------------|-----------------------------------------------------|
| Mesh Enable  | Disable/Enable;   | To enable/disable the mesh feature.                 |
|              | default: disable  |                                                     |
| Mode         | Router/Satellite; | Select mesh mode of an access point: normal (AP) or |
|              | default: Router   | central mode (CAP).                                 |
| <b>SSID</b>  | default: ATOP_CWR | The broadcast SSID of the mesh network. Both CAP    |
|              |                   | mode and AP mode CWR5805 devices must be set to     |
|              |                   | the same SSID.                                      |
| WPA2-PSK Key | default: ATOP_CWR | Specifies the encryption key of WPA2-PSK. Both CAP  |
|              |                   | mode and AP mode CWR5805 devices must use the       |
|              |                   | same WPA2-PSK key.                                  |

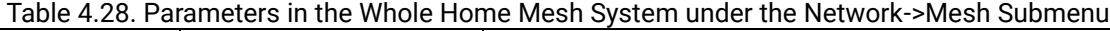

### *4.6 IPv6*

User can configure the IPv6 settings under Network->IPv6 submenu, as shown in [Figure 4.39.](#page-62-0) Here, user can click checkbox to disable IPv6 WAN setting, set the protocol, IPv6 address, Gateway, Prefix length, and the DNS server. Details of setting parameters are illustrated in [Table 4.29.](#page-62-1)

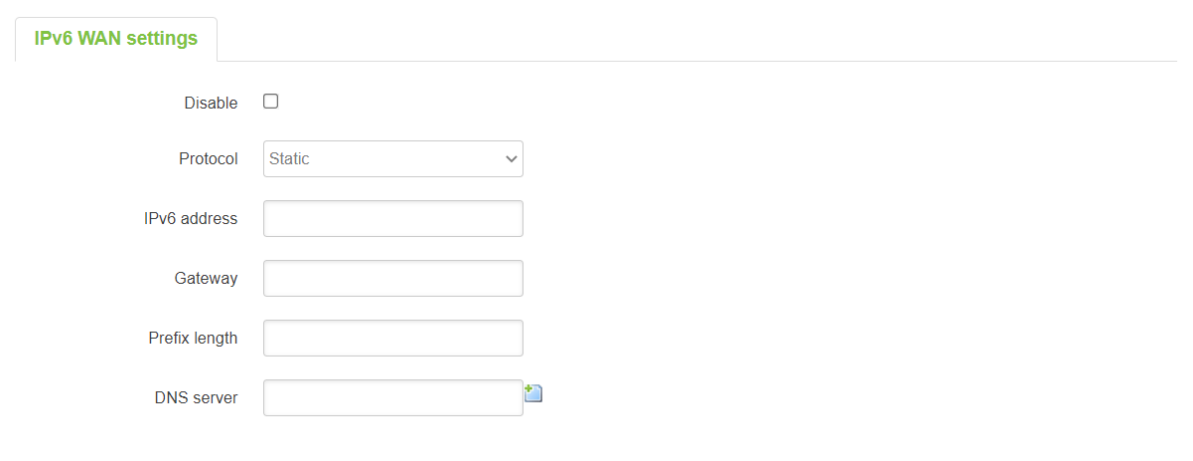

Figure 4.39. IPv6 WAN Settings under the Network->IPv6 Submenu

<span id="page-62-1"></span><span id="page-62-0"></span>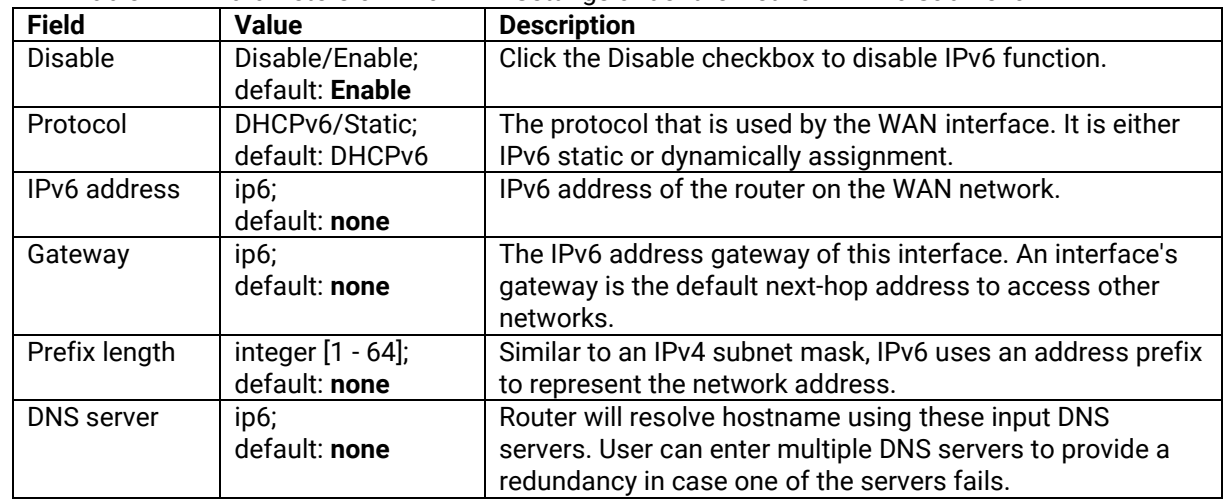

Table 4.29. Parameters of IPv6 WAN Settings under the Network->IPv6 Submenu

## *4.7 VLAN*

User can configure the virtual LAN settings under Network->VLAN menu, as shown in [Figure 4.40.](#page-63-0) User can click icon to input information of a new VLAN ID and the interface that it would be used on. The  $\Box$  Add

icon allows delete the entry if it is no longer needed.

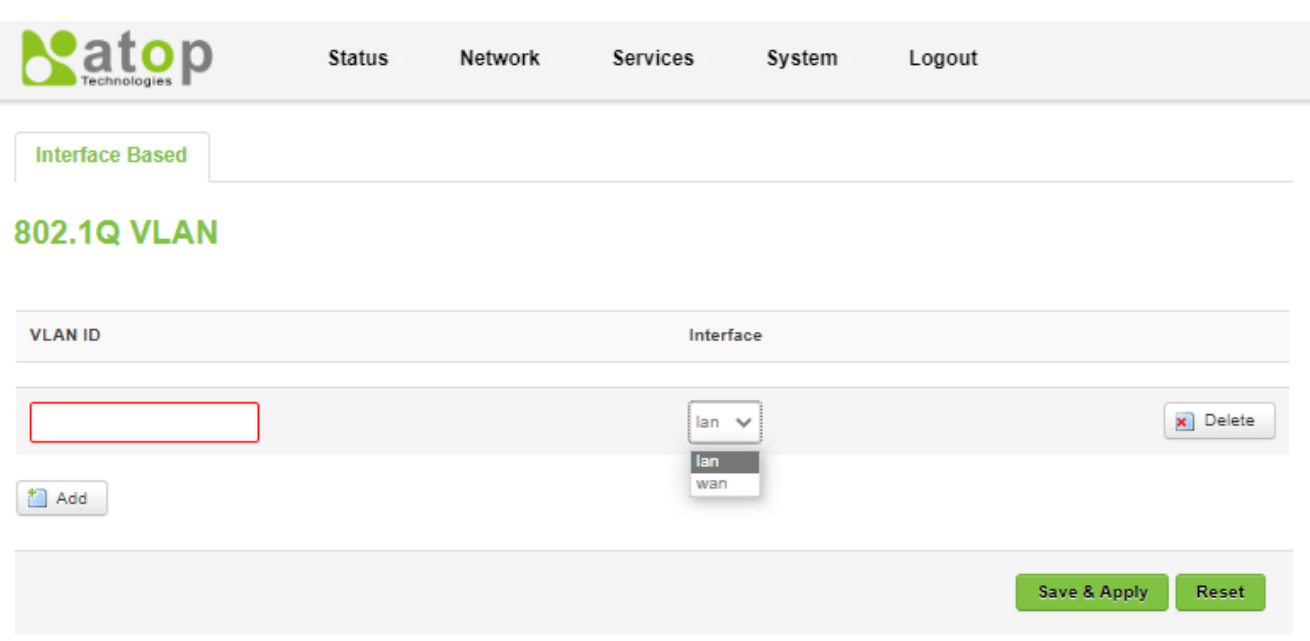

#### <span id="page-63-0"></span>**Powered by Atop Technologies**

#### Figure 4.40. 802.1Q VLAN under the Network->VLAN Submenu

#### Table 4.30. Setting Parameters of 802.1Q VLAN under the Network->VLAN Submenu

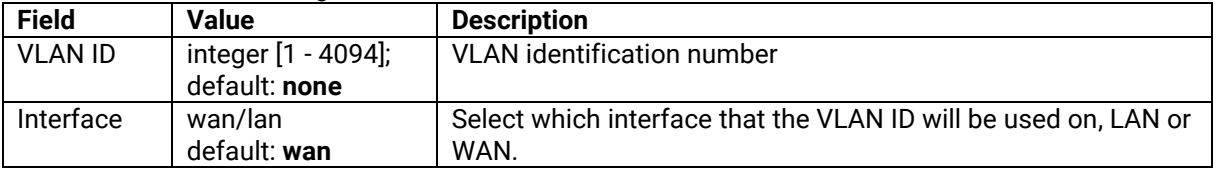

## *4.8 LB (Load Balancing) and Failover (CWR5805 only)*

**Load balancing (LB)** lets user create rules that divide the traffic between different interfaces. In this case, there are the WAN and the Mobile interfaces. The LB mechanism provides the data traffic balancing control between WAN and 5G/LTE connections.

The **Failover** mechanism provides the data traffic redirection to the Mobile port interface while the WAN interface is disconnected, and versa.

There are two tabs under this Network->LB and Failover menu: **Overview** and **Configuration**. In the **Overview** tab, user can view the status of load balancing and failover whether it is disabled or enabled. Also, user can view load balancing and failover log here. In the **Configuration** tab, user can configure load balancing and failover in more details. Within this tab, there are total of five sub-tabs: **General**, **Interfaces**, **Members**, **Policies**, and **Rules**.

#### **4.8.1 Overview**

The **Overview** tab under Network->LB and Failover submenu contains status as well as a load balancing log of each interface, as shown in [Figure 4.41](#page-64-0) where the parameters are described i[n Table 4.31.](#page-64-1) The system log shows up and down timing of each interface.

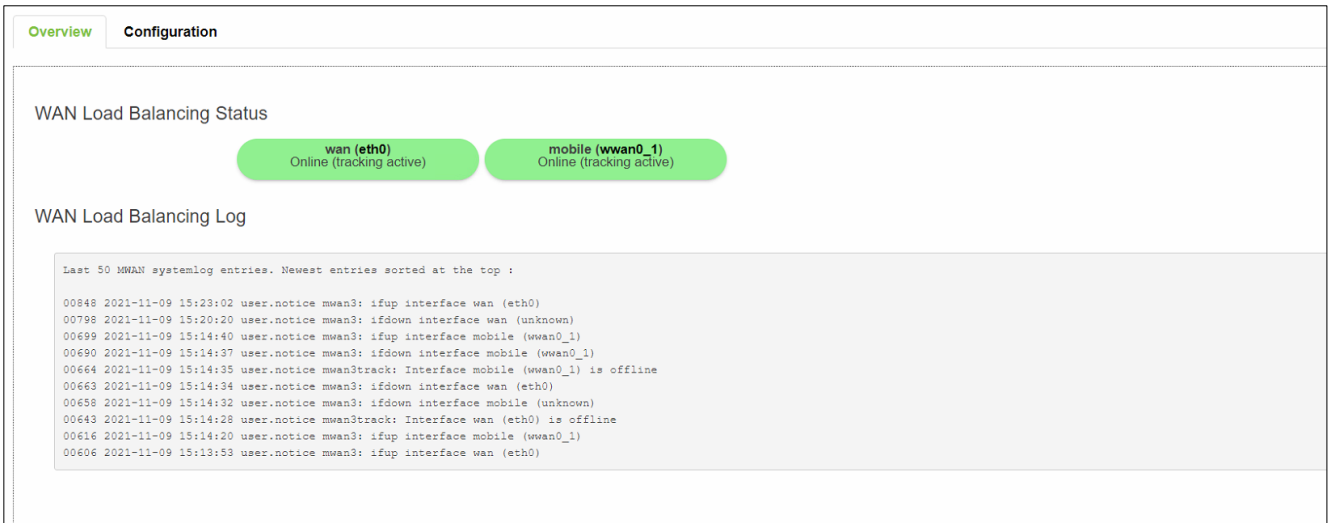

Figure 4.41. Overview Tab under the Network->LB and Failover Submenu

<span id="page-64-1"></span><span id="page-64-0"></span>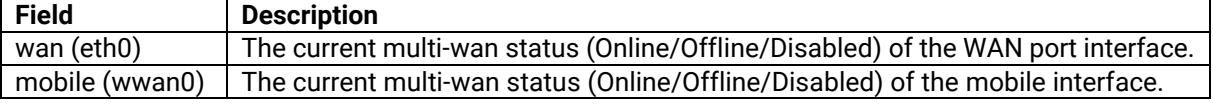

#### **4.8.2 Configuration**

The **Configuration** tab within Network->LB and Failover submenu consists of five sub-tabs, which are **General**, **Interfaces**, **Members**, **Policies**, and **rules**.

### **4.8.2.1 General**

In the **General** sub-tab within the Configuration tab under Network -> LB and Failover Submenu, the load balancing feature is disabled by default. User can click **Enable** box to start load balancing service.

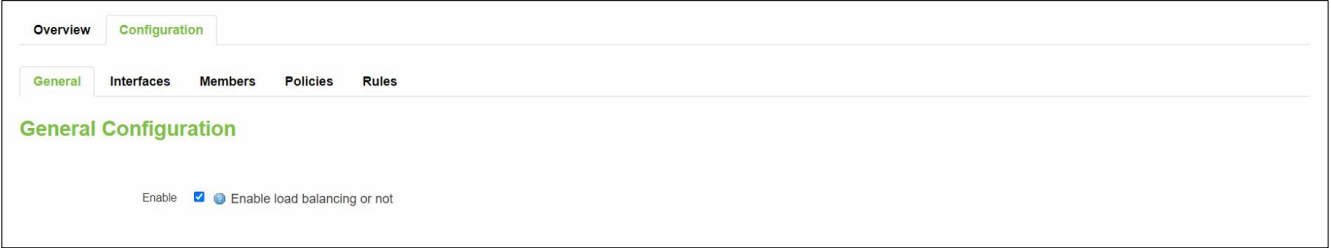

Figure 4.42. General sub-tab within the Configuration tab under Network -> LB and Failover Submenu

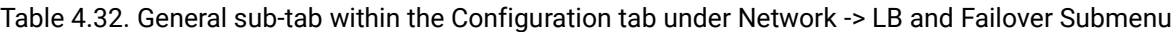

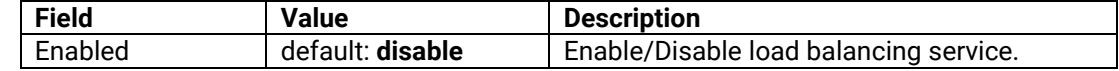

#### **4.8.2.2 Interfaces**

In **Interfaces** sub-tab within the Configuration tab under Network -> LB and Failover Submenu, user can configure each WAN/Mobile interface and defines how each WAN/Mobile interface is tested for up/down status. Each interface section must have a name that corresponds with the interface name in the network configuration. The method used for testing include tracking IP, ping, the number of testing before considering conclusive result of up and down interface, and sorting rule to forward priority traffic. [Figure 4.43](#page-65-0) illustrates the webpage of Interfaces sub-tab within the Configuration tab under Network -> LB and Failover Submenu, where user can view information of the test. The details of setting parameters in [Figure 4.43](#page-65-0) is described i[n Table 4.33.](#page-65-1)

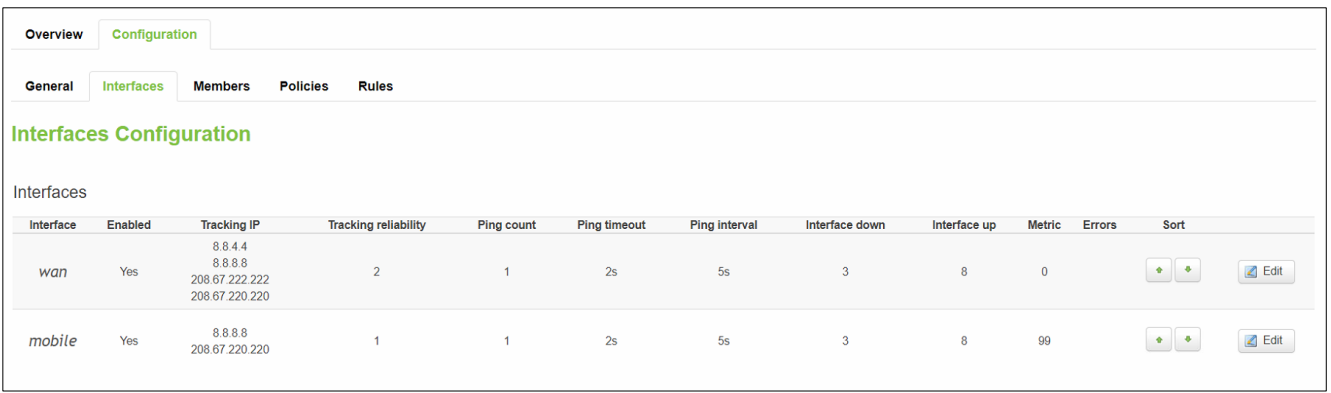

Figure 4.43. Interfaces sub-tab within the Configuration tab under Network -> LB and Failover Submenu

<span id="page-65-1"></span><span id="page-65-0"></span>Table 4.33. Parameters in the Interfaces sub-tab within the Configuration tab under Network -> LB and Failover Submenu

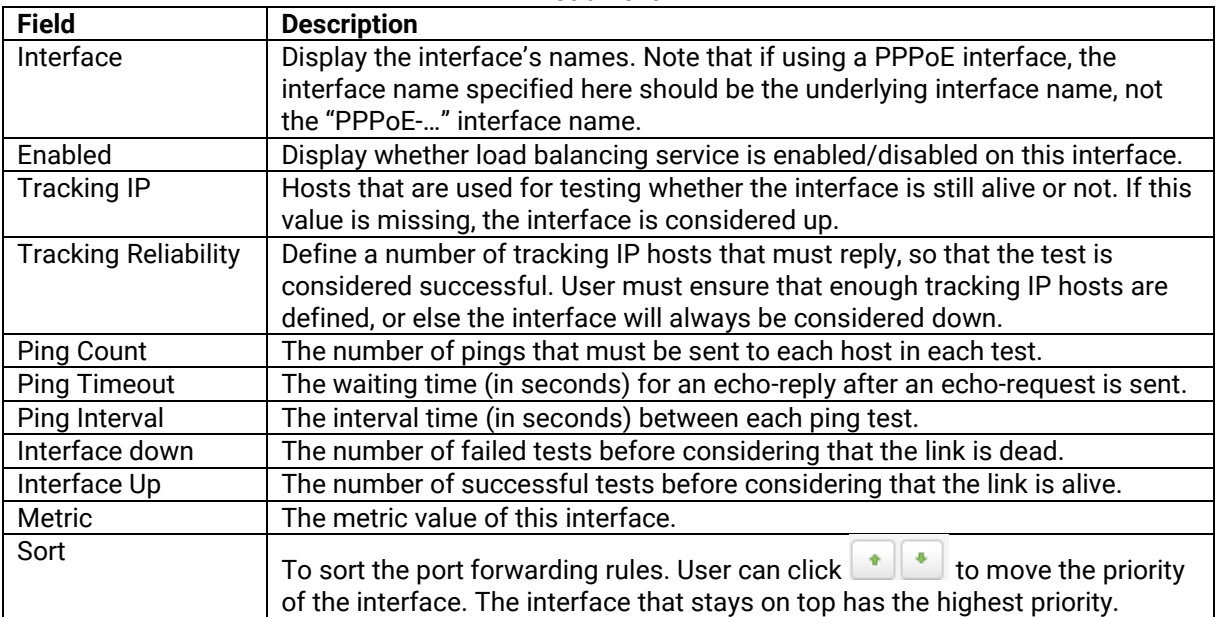

User can change the testing parameters of each interface by clicking the corresponding **Edit** button at the end of each row, as shown in [Figure 4.43.](#page-65-0) [Figure 4.44](#page-66-0) shows the webpage that will be launched after clicking the edit button. The details of setting parameters in [Figure 4.44](#page-66-0) is described in [Table 4.34.](#page-67-0)

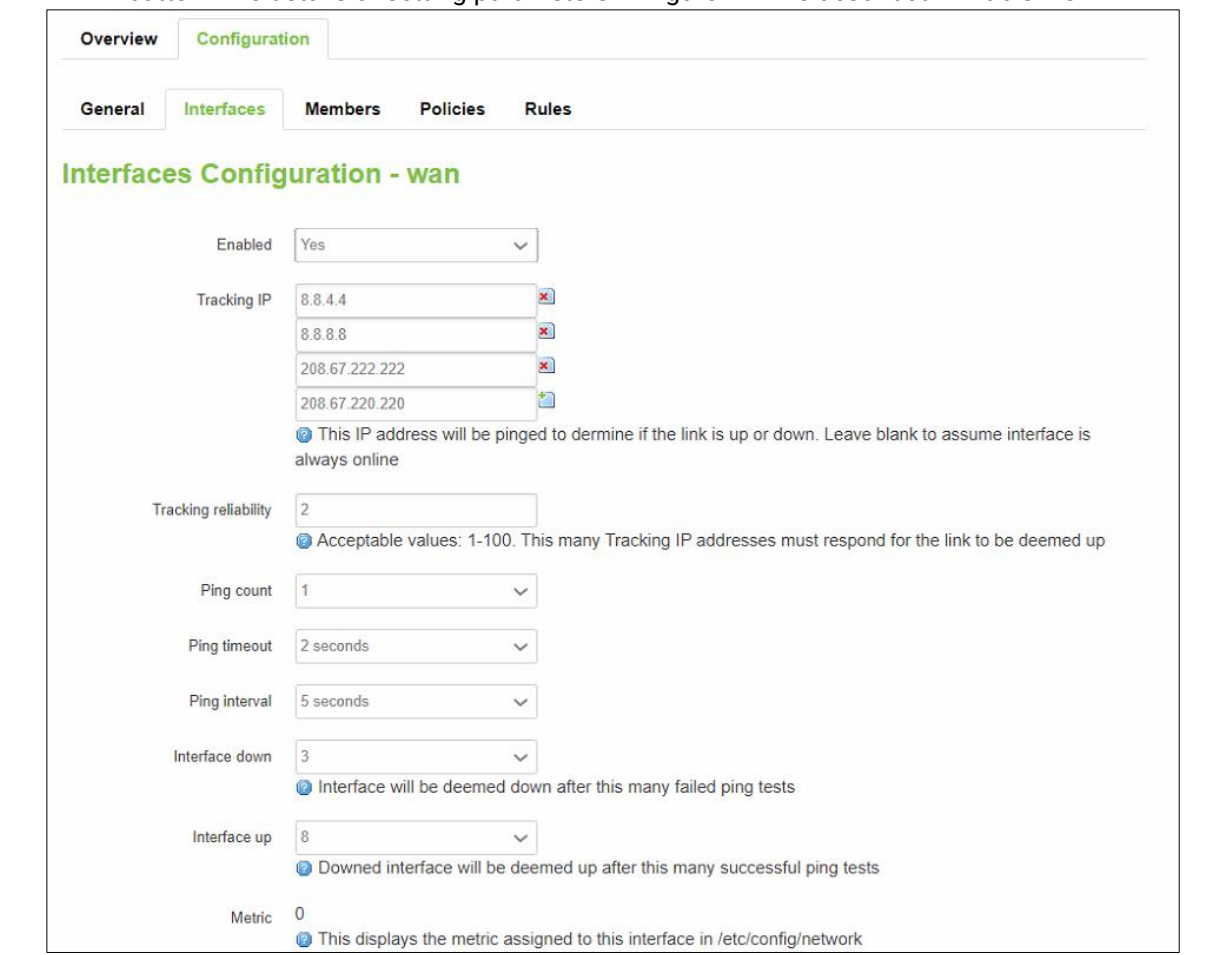

<span id="page-66-0"></span>Figure 4.44. After Clicking Edit Button in the Interfaces sub-tab within the Configuration tab under Network -> LB and Failover Submenu

<span id="page-67-0"></span>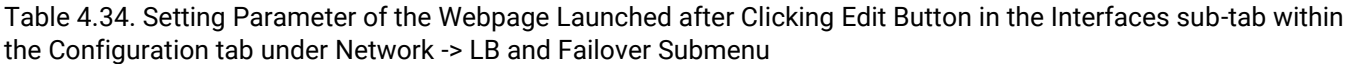

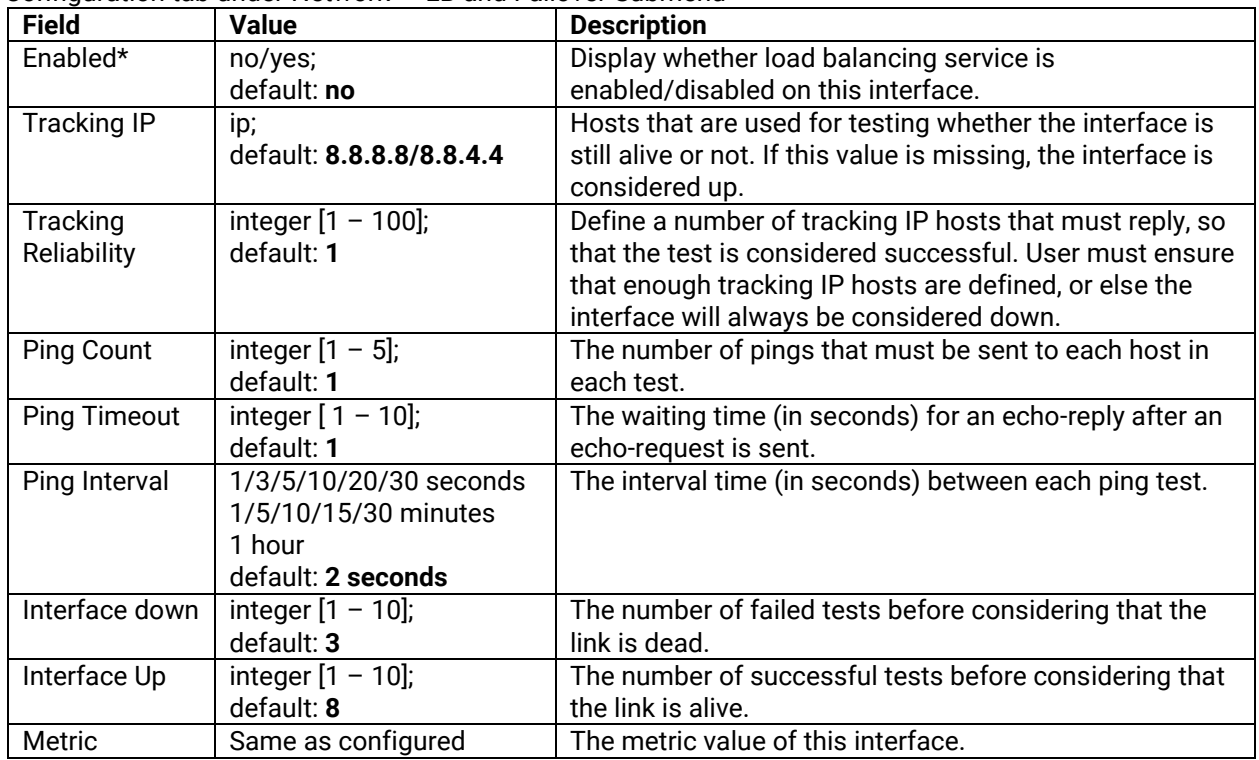

## **4.8.2.3 Members**

In **Members** sub-tab within the Configuration tab under Network -> LB and Failover Submenu, user can add/view/edit members of each interface. Each member represents an interface with a metric and a weight value. The same name used in the **Member** column under the **Members** sub-tab is also used in the **Members assigned** column under the **Policies** sub-tab. Members must be referenced in the **Policies** sub-tab to define a pool of interfaces with the corresponding metric and load-balancing weight. Members cannot be used for rules directly. [Figure 4.45](#page-67-1) shows the webpage in the **Members** sub-tab within the Configuration tab under Network -> LB and Failover Submenu. [Table 4.35](#page-68-0) describes the setting parameters of [Figure 4.45.](#page-67-1)

| Configuration<br>Overview                                  |              |                |                |                     |               |
|------------------------------------------------------------|--------------|----------------|----------------|---------------------|---------------|
| <b>Members</b><br>Interfaces<br><b>Policies</b><br>General | <b>Rules</b> |                |                |                     |               |
| <b>Members Configuration</b>                               |              |                |                |                     |               |
| <b>Members</b>                                             |              |                |                |                     |               |
| Member                                                     | Interface    | Metric         | Weight         | Sort                |               |
| $wan_m1_w3$                                                | wan          | $\mathbf{1}$   | $\mathbf{3}$   | $\cdot$ $\cdot$     | Edit x Delete |
| $wan_m2_w3$                                                | wan          | $\overline{2}$ | $\mathbf{3}$   | $\bullet$ $\bullet$ | Edit x Delete |
| mobile_m1_w2                                               | mobile       | $\mathbf{1}$   | $\overline{2}$ | $\bullet$ $\bullet$ | Edit x Delete |
| mobile_m2_w2                                               | mobile       | $\overline{2}$ | $\overline{2}$ | $\bullet$ $\bullet$ | Edit x Delete |
| $\bigcap$ Add                                              |              |                |                |                     |               |

<span id="page-67-1"></span>Figure 4.45. Members Sub-tab within the Configuration tab under Network -> LB and Failover Submenu

<span id="page-68-0"></span>Table 4.35. Setting Parameters of the Members Sub-tab within the Configuration tab under Network -> LB and Failover Submenu

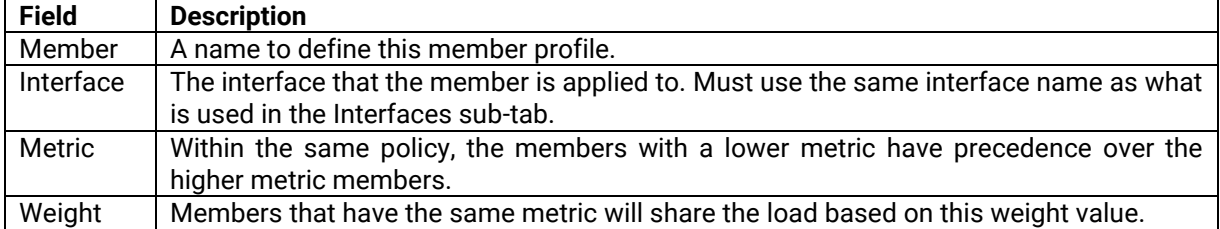

To add a member, user must enter the name and click **LED** Add . The router will redirect to webpage as shown in [Figure 4.46](#page-68-1) where its description is shown in [Table 4.36.](#page-68-2)

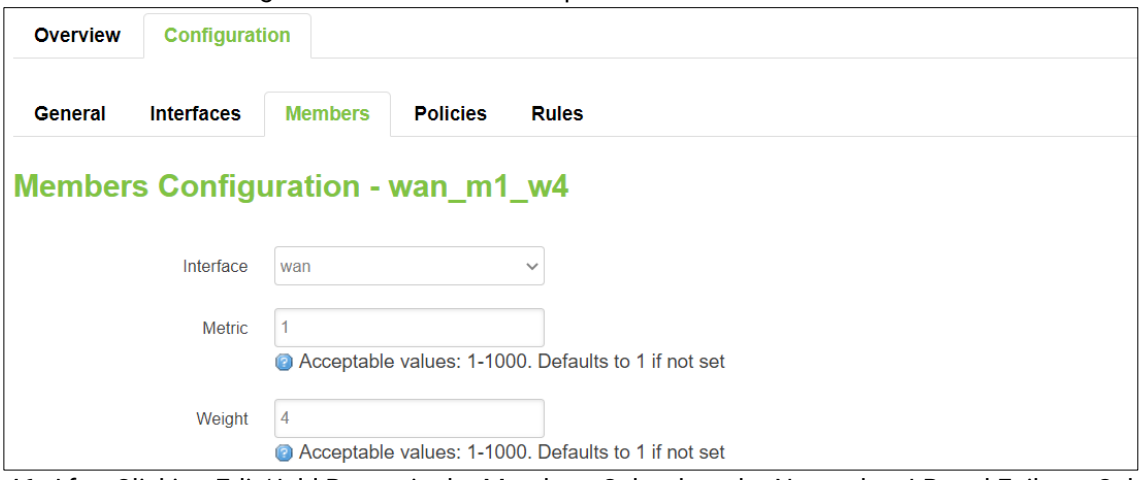

<span id="page-68-1"></span>Figure 4.46. After Clicking Edit/Add Button in the Members Sub-tab under Network -> LB and Failover Submenu -> the Configuration Tab

<span id="page-68-2"></span>Table 4.36. Parameters in the Members Sub-tab under Network->LB and Failover Submenu->the Configuration Tab

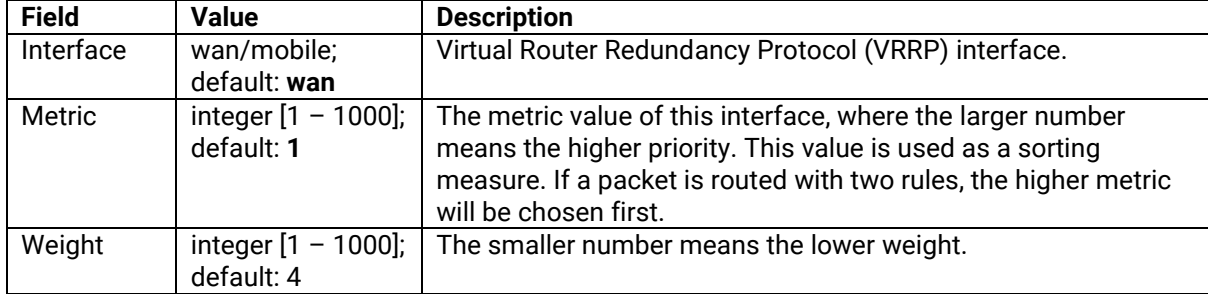

## **4.8.2.4 Policies**

User can configure the policy for traffic behavior in the **Policies** sub-tab within the Configuration tab under Network -> LB and Failover Submenu. **Policies** define how traffic is routed through different WAN interfaces. Every policy has at least one or more members assigned to it, which defines the policy's traffic behavior. If a policy has a single member, traffic will only go out through that member. If there is more than one member assigned to a policy, members within the policy with a lower metric have precedence over higher metric members. Members with the same metric will load-balance. Load-balancing members (with the same metric) will distribute the load based on assigned weight values. [Figure 4.47](#page-69-0) shows the current policy of traffic behaviour used in the Policies Sub-tab under Network->LB and Failover Submenu->the Configuration Tab, where the parameters are described in [Table 4.37.](#page-69-1)

| Overview        | Configuration                       |                                 |                      |                               |                                      |
|-----------------|-------------------------------------|---------------------------------|----------------------|-------------------------------|--------------------------------------|
| General         | <b>Members</b><br><b>Interfaces</b> | <b>Policies</b><br><b>Rules</b> |                      |                               |                                      |
|                 | <b>Policies Configuration</b>       |                                 |                      |                               |                                      |
| <b>Policies</b> |                                     |                                 |                      |                               |                                      |
|                 | Policy                              | Members assigned                | <b>Last resort</b>   | Sort<br>Errors                |                                      |
|                 | wan_only                            | wan_m1_w3                       | unreachable (reject) | $\bullet$ $\mid \bullet \mid$ | Edit x Delete                        |
|                 | mobile_only                         | mobile m1 w2                    | unreachable (reject) | $\bullet$   $\bullet$         | $\Box$ Edit<br>$\mathbf{x}$ Delete   |
|                 | balanced                            | wan_m1_w3<br>mobile m1 w2       | unreachable (reject) | $\left  \cdot \right $        | <b>Z</b> Edit<br>$\mathbf{x}$ Delete |
|                 | wan_mobile                          | wan_m1_w3<br>mobile_m2_w2       | unreachable (reject) | $\bullet \quad \bullet$       | Edit x Delete                        |
|                 | mobile_wan                          | wan_m2_w3<br>mobile_m1_w2       | unreachable (reject) | $\left  \cdot \right $        | Edit x Delete                        |
|                 | Add                                 |                                 |                      |                               |                                      |

<span id="page-69-0"></span>Figure 4.47. In the Policies Sub-tab under Network->LB and Failover Submenu->the Configuration Tab

<span id="page-69-1"></span>Table 4.37. Parameters in the Policies Sub-tab under Network->LB and Failover Submenu->the Configuration Tab after Clicking Edit/Add Button

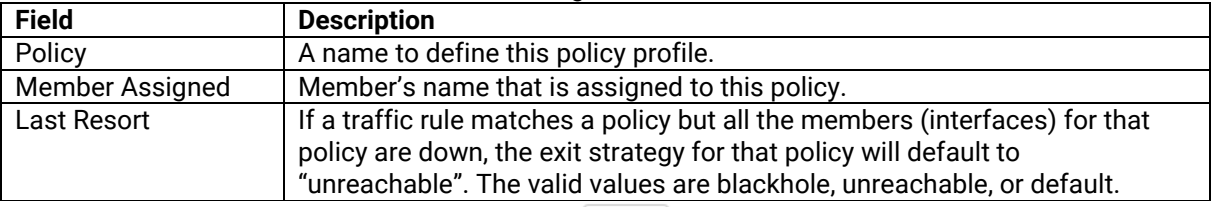

To add a policy, user must enter the name and click **the digital**. The router will redirect to webpage as shown in [Figure 4.48](#page-69-2) where its description is shown in [Table 4.38.](#page-69-3)

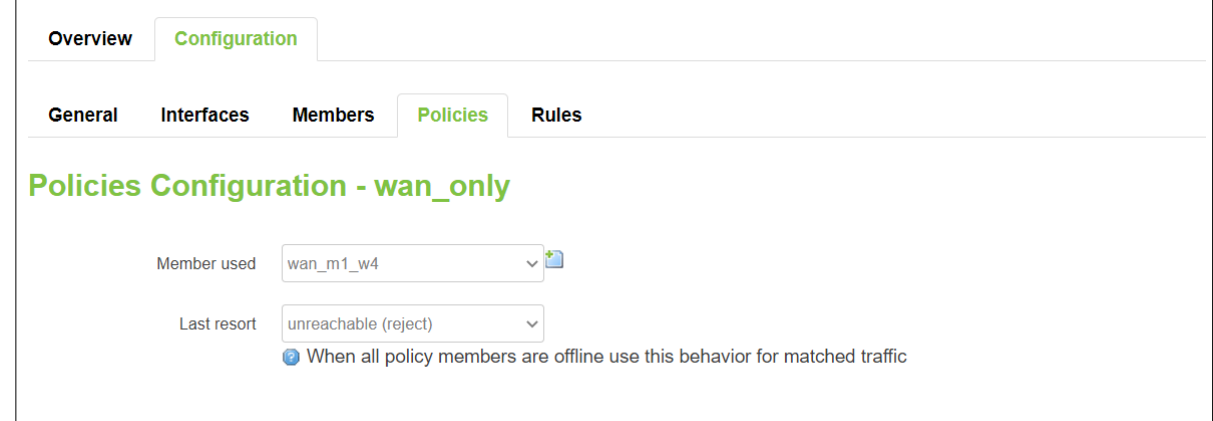

<span id="page-69-2"></span>Figure 4.48. After Clicking Edit/Add Button in the Policies Sub-tab under Network -> LB and Failover Submenu -> the Configuration Tab

<span id="page-69-3"></span>

| Table 4.38. Parameters in the Policies Sub-tab under Network->LB and Failover Submenu->the Configuration Tab |
|----------------------------------------------------------------------------------------------------|
| after Clicking Edit/Add Button                                                                               |

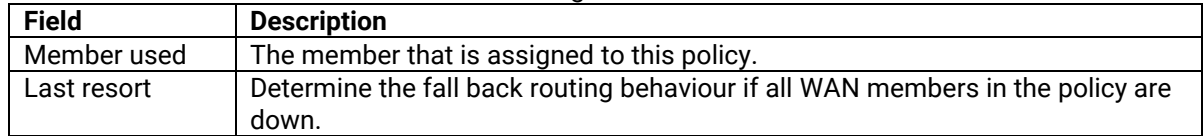

### **4.8.2.5 Rules**

User can configure the rule for traffic behavior in the **Rules** sub-tab within the Configuration tab under Network -> LB and Failover Submenu. A r**ule** describes what traffic to match and what policy to assign for that traffic. [Figure](#page-70-0)  [4.49](#page-70-0) shows the Rules Sub-tab under Network->LB and Failover Submenu->the Configuration Tab where [Table 4.51](#page-81-0) describes the parameters within [Figure 4.49.](#page-70-0)

| Overview                            | Configuration                   |                 |                                 |                         |          |               |                          |                   |                 |        |                               |                                    |
|-------------------------------------|---------------------------------|-----------------|---------------------------------|-------------------------|----------|---------------|--------------------------|-------------------|-----------------|--------|-------------------------------|------------------------------------|
| <b>Interfaces</b><br><b>General</b> | <b>Members</b>                  | <b>Policies</b> | <b>Rules</b>                    |                         |          |               |                          |                   |                 |        |                               |                                    |
| <b>Rules Configuration</b>          |                                 |                 |                                 |                         |          |               |                          |                   |                 |        |                               |                                    |
| <b>Traffic Rules</b>                |                                 |                 |                                 |                         |          |               |                          |                   |                 |        |                               |                                    |
| Rule                                | Source address                  | Source port     | <b>Destination address</b>      | <b>Destination port</b> | Protocol | <b>Sticky</b> | <b>Sticky timeout</b>    | <b>IPset</b>      | Policy assigned | Errors | Sort                          |                                    |
| youtube                             | $\hspace{0.1mm}-\hspace{0.1mm}$ |                 | $\hspace{0.1mm}-\hspace{0.1mm}$ | 80,443                  | tcp      | Yes           | 600s                     | youtube           | balanced        |        | $\bullet$ $\bullet$           | Edit & Delete                      |
| https                               | $\hspace{0.05cm}$               | -               | $\qquad \qquad$                 | 443                     | tcp      | Yes           | 600s                     | $\hspace{0.05cm}$ | balanced        |        | $\bullet$ $\mid \bullet \mid$ | Delete<br>$\blacksquare$ Edit      |
| default_rule                        | $\hspace{0.05cm}$               | $\qquad \qquad$ | 0.0.0.00                        | $\hspace{0.05cm}$       | all      | No            | $\overline{\phantom{a}}$ |                   | balanced        |        | $\cdot$ $\cdot$               | $\mathbf{E}$ Delete<br>$\Box$ Edit |
|                                     | $\bigcup$ Add                   |                 |                                 |                         |          |               |                          |                   |                 |        |                               |                                    |

Figure 4.49. In the Rules Sub-tab under Network->LB and Failover Submenu->the Configuration Tab

<span id="page-70-0"></span>Table 4.39. Parameters in the Rules Sub-tab under Network->LB and Failover Submenu->the Configuration Tab

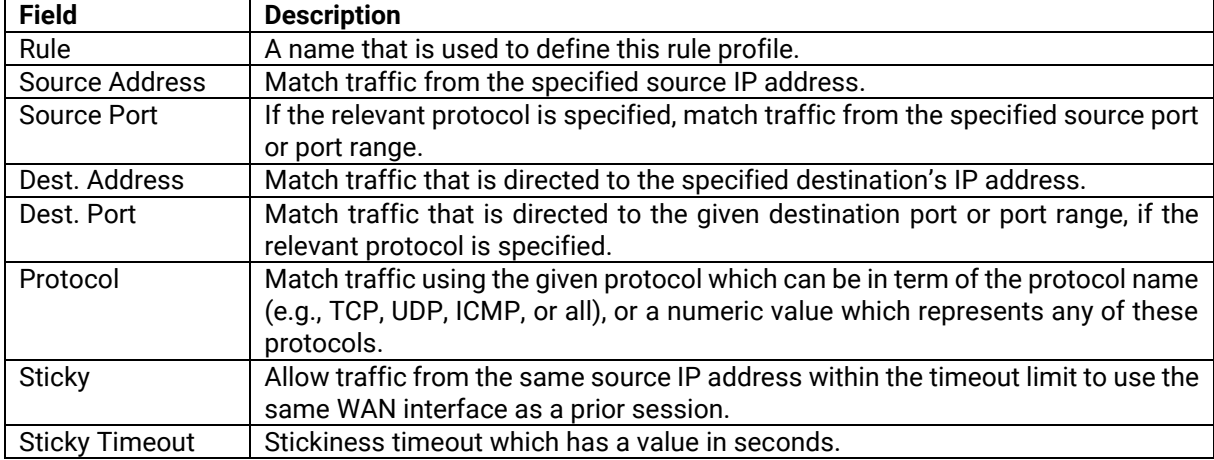

To add a rule, user must enter the name and click **1** Add . The router will redirect to webpage as shown in Figure [4.50](#page-71-0) where its description is shown in [Table 4.40.](#page-71-1)

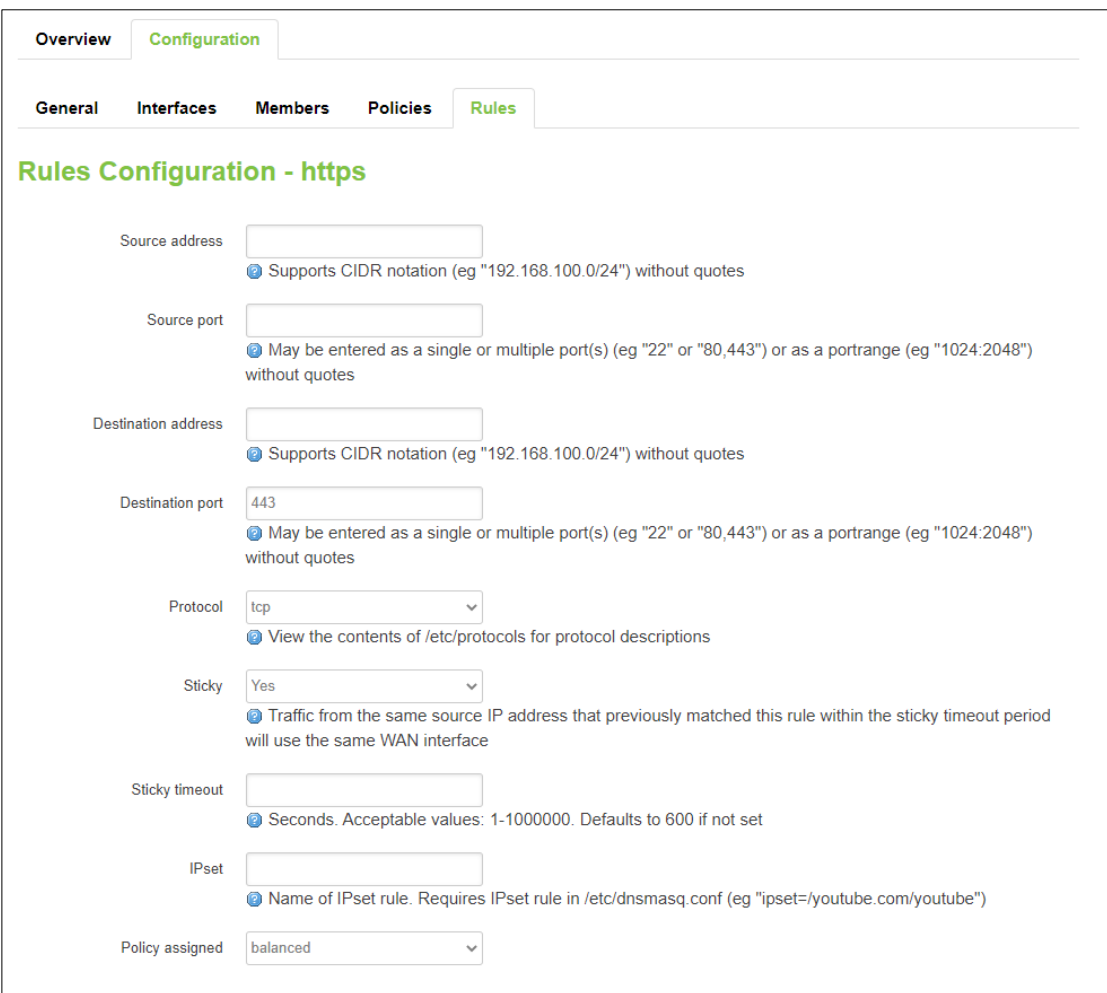

<span id="page-71-0"></span>Figure 4.50. After Clicking Edit/Add Button in the Rules Sub-tab under Network -> LB and Failover Submenu -> the Configuration Tab

<span id="page-71-1"></span>

| Table 4.40. Parameters in the Rules Sub-tab under Network->LB and Failover Submenu->the Configuration Tab |                                |  |  |
|----------------------------------------------------------------------------------------------------|--------------------------------|--|--|
|                                                                                                    | after Clicking Edit/Add Button |  |  |

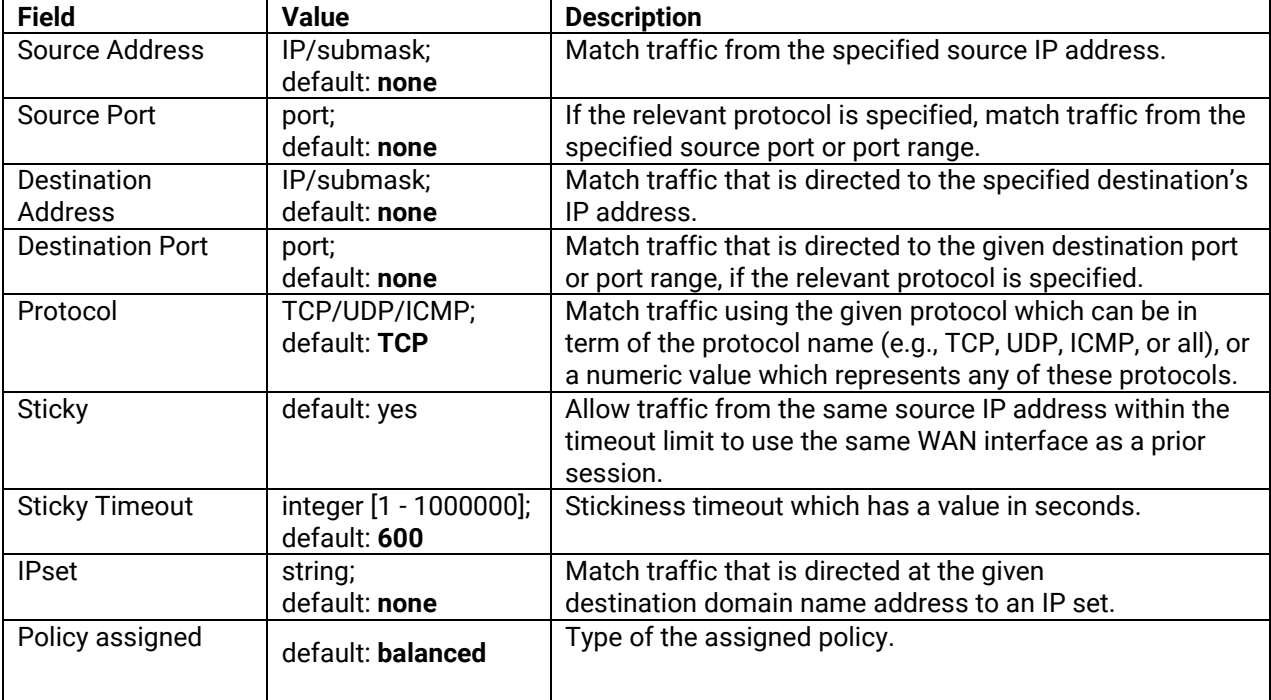
### *4.9 Firewall*

The xxR5805 device uses a standard Linux **iptables** package as its firewall, which uses routing chains and policies to facilitate control over inbound and outbound traffic.

User can configure the router's firewall function in the Network->Firewall submenu. There are four tabs under this Network-> Firewall submenu: **General Settings**, **Port Forwards**, **Traffic Rules**, and **Attack Prevention**. In the **General Settings** tab, user can view the general configuration and zone configuration, and enable/disable forward blocking of LAN and Wi-Fi. In the **Port Forwards** tab, user can add a new rule of port forward. In the **Traffic Rules** tab, user can open ports on the router, add a new forward rule, and add a new source NAT. In the **Attack Prevention** tab, user can set an attack prevention on SYN Flood, SSH Attack, Http/Https Attack, and Port scan.

#### **4.9.1 General Settings Tab**

#### **4.9.1.1 General Configuration**

The **General Settings** tab in the Network->Firewall submenu is used to configure the main policies of the xxR5805 device's firewall. The firewall creates zones over network interfaces to control network traffic flow. [Figure 4.51](#page-72-0) show the general configuration webpage under Network -> Firewall Submenu where the parameters within the webpage is described in [Table 4.41.](#page-73-0) Here user can click/unclick to enable/disable SYN-flood protection and drop invalid packets according to the value set in the Input, Output, and Forward fields.

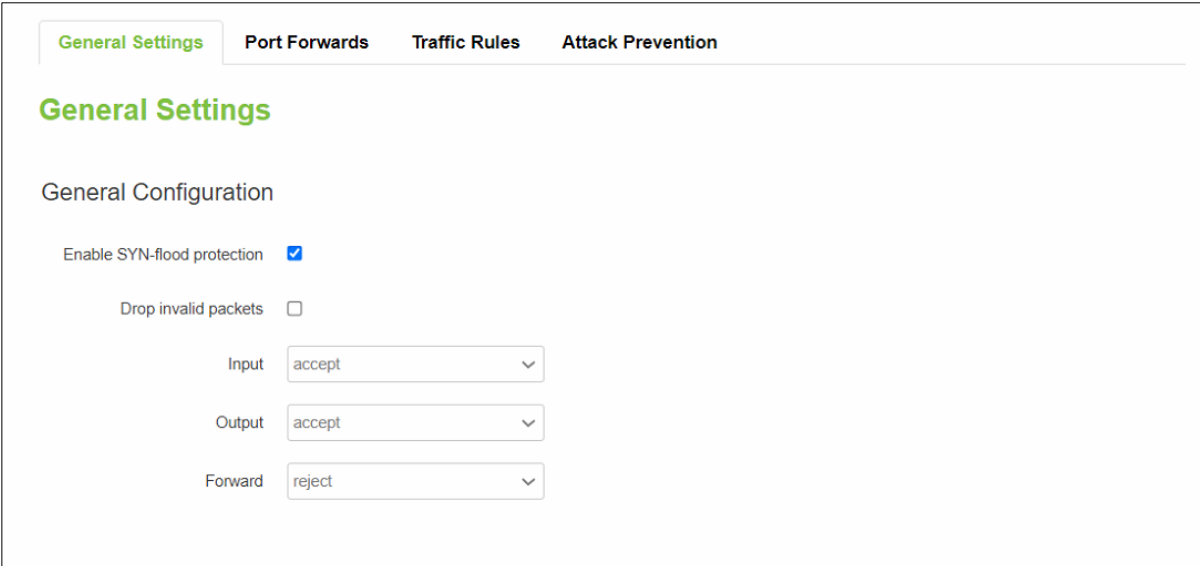

<span id="page-72-0"></span>Figure 4.51. General Configuration Subsection in the General Settings Tab under Network -> Firewall Submenu

The explanation of the value within the Input, Output, and Forward fields is as follows:

- Accept: Packet is allowed to continue down to the next chain.
- Drop: Packet is stopped and deleted.
- Reject: Packet is stopped and deleted with a returning ICMP packet.

The *Reject* rule immediately rejected the ICMP echo requests with a *Destination Port Unreachable* error. On the other hand, for *Drop*, the ICMP echo request timed out after a while. That is, *Reject* will be used to disallow trusted hosts by gracefully informing them that the traffic is not allowed to pass, and *Drop* will be used in an attempt to cause delays and disruption to a no so persistent attacker by sending their packets into a black hole without any response for them to analyse.

<span id="page-73-0"></span>

| <b>Field</b>                       | <b>Value</b>     | <b>Description</b>                            |  |  |
|------------------------------------|------------------|-----------------------------------------------|--|--|
| <b>Enable SYN-flood Protection</b> | default: enable  | To enable/disable a SYN-flood protection.     |  |  |
| Drop Invalid Packets               | default: disable | To enable/disable a "Drop" action on a packet |  |  |
|                                    |                  | that is determined to be invalid.             |  |  |
| Input                              | default: accept  | Define an action to be performed for packets  |  |  |
|                                    |                  | that pass through the Input chain.            |  |  |
| Output                             | default: accept  | Define an action to be performed for packets  |  |  |
|                                    |                  | that pass through the Output chain.           |  |  |
| Forward                            | default: reject  | Define an action to be performed for packets  |  |  |
|                                    |                  | that pass through the Forward chain.          |  |  |

Table 4.41. Parameters in the General Settings Tab under Network -> Firewall Submenu

# **4.9.1.2 Zones Configuration**

A **zone** is a group of network interfaces. By default, all interfaces within a zone are allowed to initialize network communication with each other, but any network traffic initialized outside of a zone to the interfaces within the zone is denied. Forwardings are used to allow traffic to traverse zones. Policy actions are used to define how traffic

passing through a zone forwarding is filtered. Zones can be added, edited, or deleted by clicking in Add icon,  $\mathbb{E}$  Edit icon, and  $\mathbb{E}$  Delete icon, respectively.

| Zone $\Rightarrow$ Forwardings                                     | Input           | Output          | Forward         | Masquerading | <b>MSS</b> clamping   |             |                  |
|--------------------------------------------------------------------|-----------------|-----------------|-----------------|--------------|-----------------------|-------------|------------------|
| lan: lan: 是爱爱爱爱<br>$\Rightarrow$<br>wan                            | $accept$ $\vee$ | $accept$ $\vee$ | $accept$ $\sim$ | $\Box$       |                       | $\Box$ Edit | $\star$ Delete   |
| wan: wan: $\frac{1}{2}$ mobile: $\frac{1}{2}$ $\Rightarrow$ REJECT | reject $\vee$   | $accept$ $\vee$ | reject $\vee$   | ✔            | $\blacktriangleright$ | $\Box$ Edit | $\bullet$ Delete |

Figure 4.52. Zone Configuration Subsection in the General Settings Tab under Network->Firewall Submenu

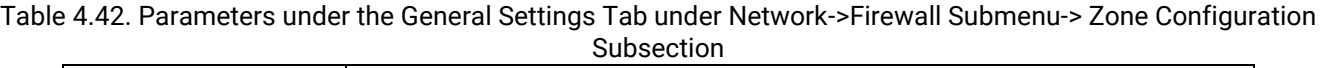

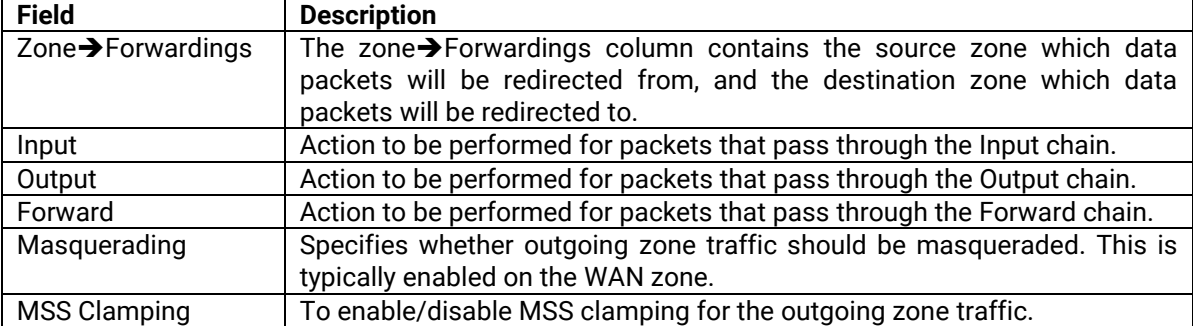

# **4.9.1.2.1 Zones Configuration - Zone "lan"**

There are two sub-tabs within Zone Configuration – Zone "lan": General Settings and Advanced Settings.

# **4.9.1.2.1.1 General Settings**

User can add a new firewall zone to LAN interface by first clicking  $\Box$  Add icon. Then, user can name the firewall zone "lan" and select lan interface for the Covered Networks. For the already defined zone, user can click icon to reconfigure the zone. If user would like to remove that zone from all interfaces, user can unclick all interfaces in the covered networks field. [Figure 4.53](#page-74-0) shows Zone "lan" webpage after clicking Add/Edit button in Zone Configuration Subsection under Network->Firewall Submenu->General Settings Tab, where its description is in [Table 4.43.](#page-74-1)

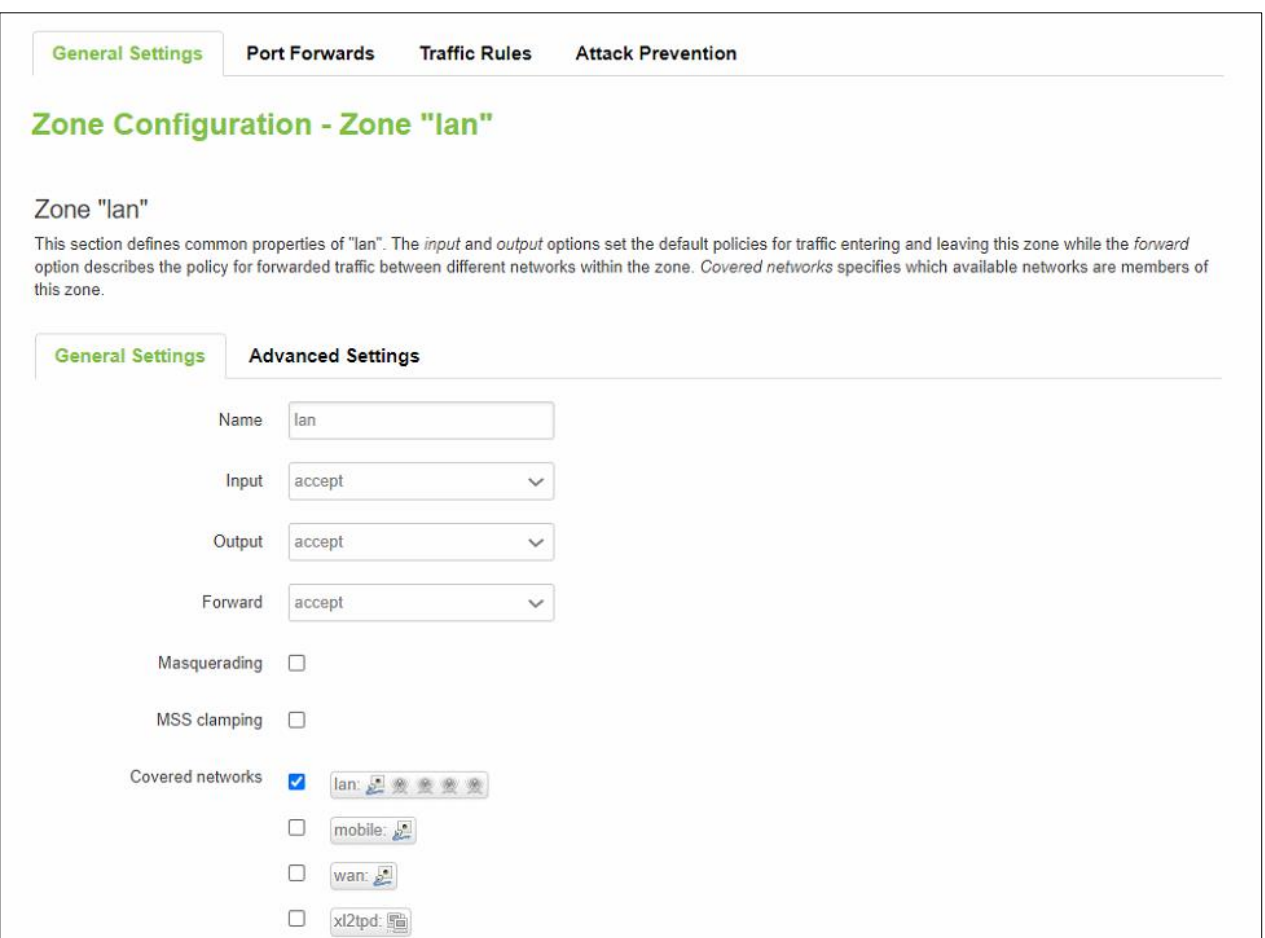

<span id="page-74-0"></span>Figure 4.53. After Clicking Add/Edit in Zone Configuration Subsection – Zone "Lan" under Network->Firewall Submenu->General Settings Tab

<span id="page-74-1"></span>Table 4.43. Parameters in Zone Configuration Subsection – Zone "Lan" under Network->Firewall Submenu-> General Settings Tab

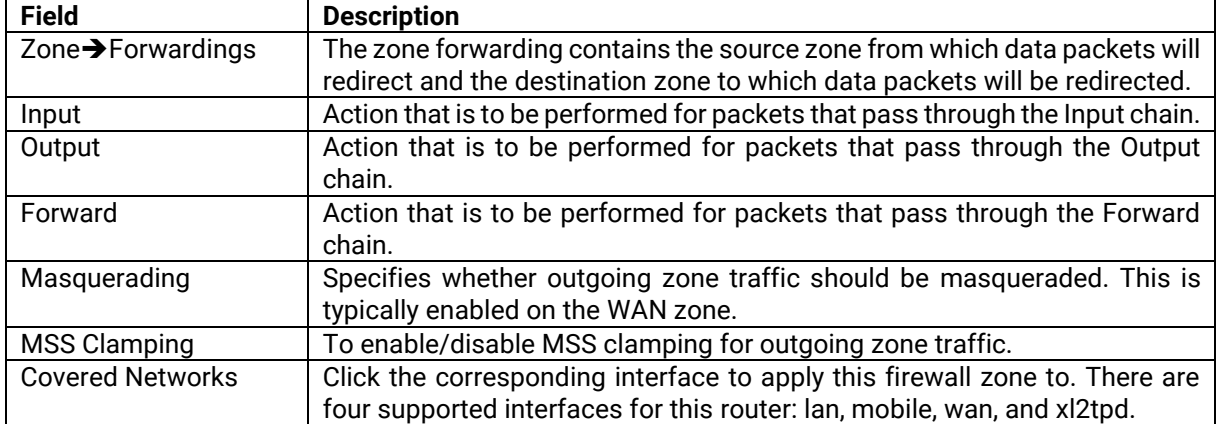

# **4.9.1.2.1.2 Advanced Settings**

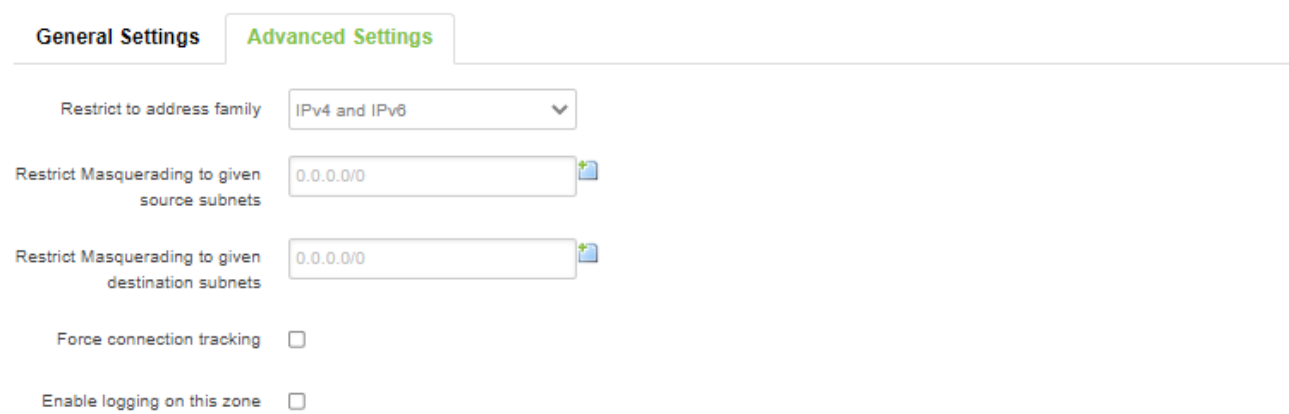

Figure 4.54. After Clicking Add/Edit in Zone Configuration Subsection – Zone "Lan" under Network->Firewall Submenu->Advanced Settings Tab

Table 4.44. Parameters in Zone Configuration Subsection – Zone "Lan" under Network->Firewall Submenu-> Advanced Settings Tab

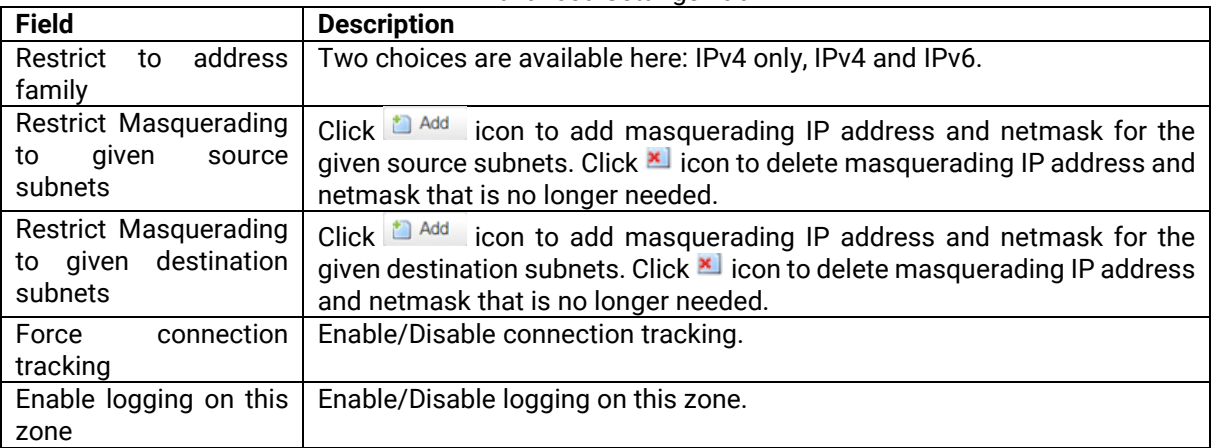

Inter-Zone Forwarding option controls the forwarding policies between this zone (lan) and the other zones. As shown i[n Figure 4.55,](#page-75-0) user can control firewall zone by clicking **Allow forward to destination** or **Allow forward from source zones**. Destination zones cover forwarded traffic originating from "lan". Source zones match forwarded traffic from other zones targeted at "lan". The forwarding rule is unidirectional; e.g., a forward from lan to wan does not imply a permission to forward from wan to lan as well.

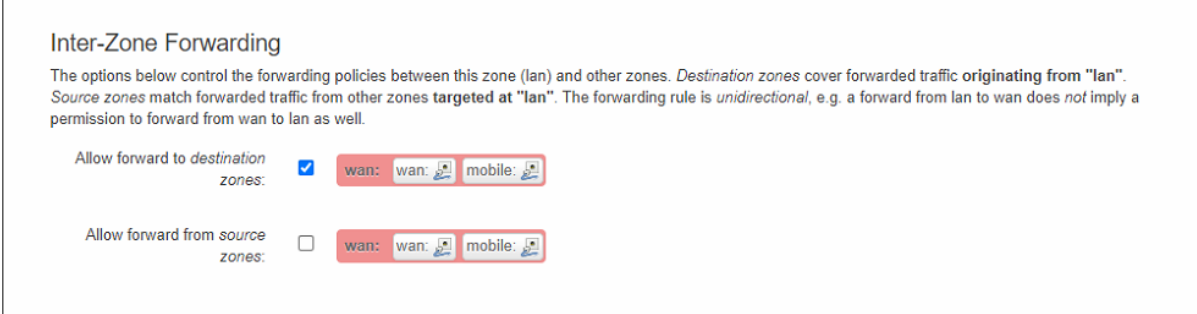

<span id="page-75-0"></span>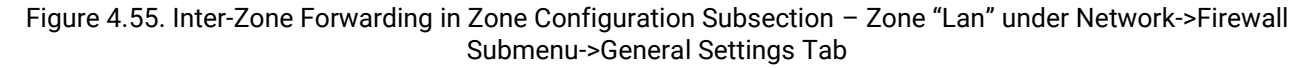

### **4.9.1.2.2 Zone Configuration-WAN**

There are two sub-tabs within Zone Configuration – Zone "wan": General Settings and Advanced Settings.

### **4.9.1.2.2.1 General Settings**

User can add a new firewall zone to WAN interface by first clicking **in Add** icon. Then, user can name the firewall zone "wan" and select wan interface for the Covered Networks. For the already defined zone, user can click **C** Edit icon to reconfigure the zone. If user would like to remove that zone from all interfaces, user can unclick all interfaces in the covered networks field. [Figure 4.56](#page-76-0) shows Zone "wan" webpage after clicking Add/Edit button in Zone Configuration Subsection under Network->Firewall Submenu->General Settings Tab, where its description is in [Table 4.47.](#page-78-0)

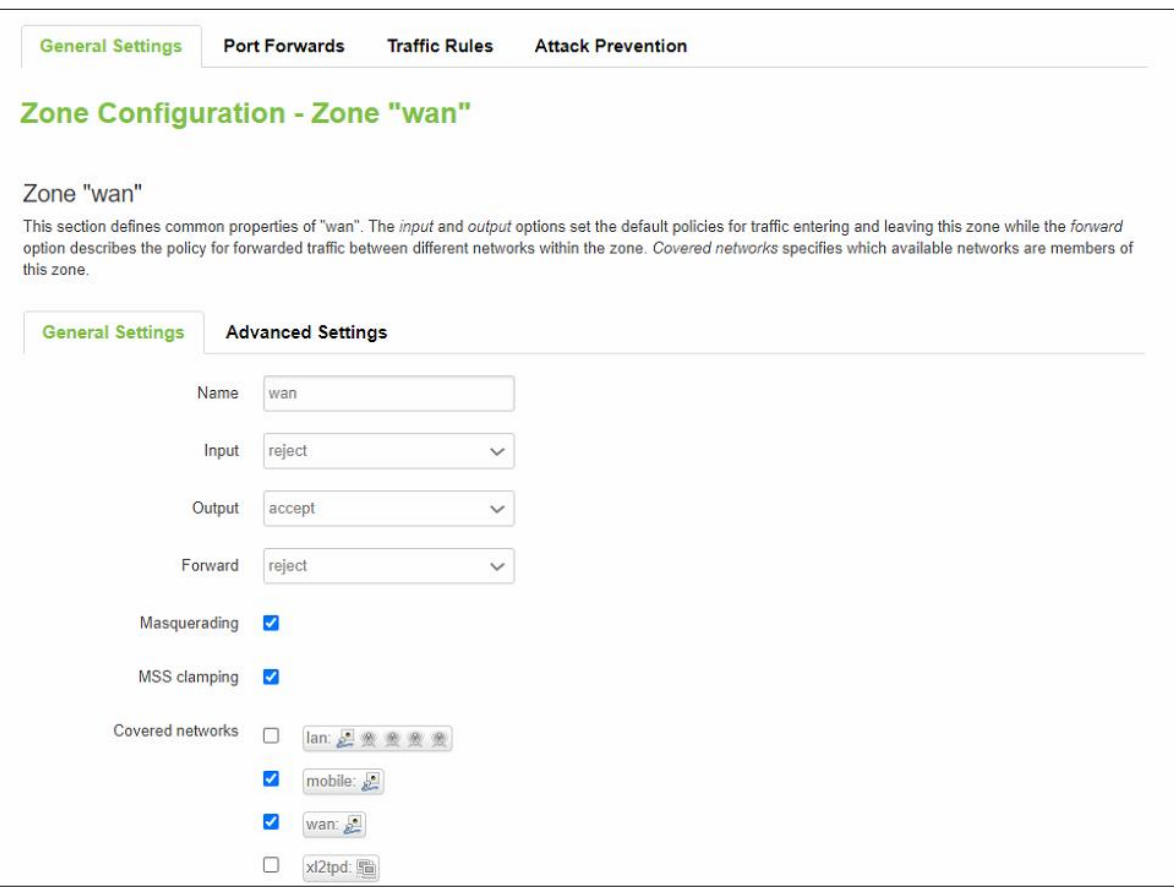

<span id="page-76-0"></span>Figure 4.56. After Clicking Add/Edit in Zone Configuration Subsection – Zone "wan" under Network->Firewall Submenu->General Settings Tab

Table 4.45. Parameters in Zone Configuration Subsection – Zone "wan" under Network->Firewall Submenu-> General Settings Tab

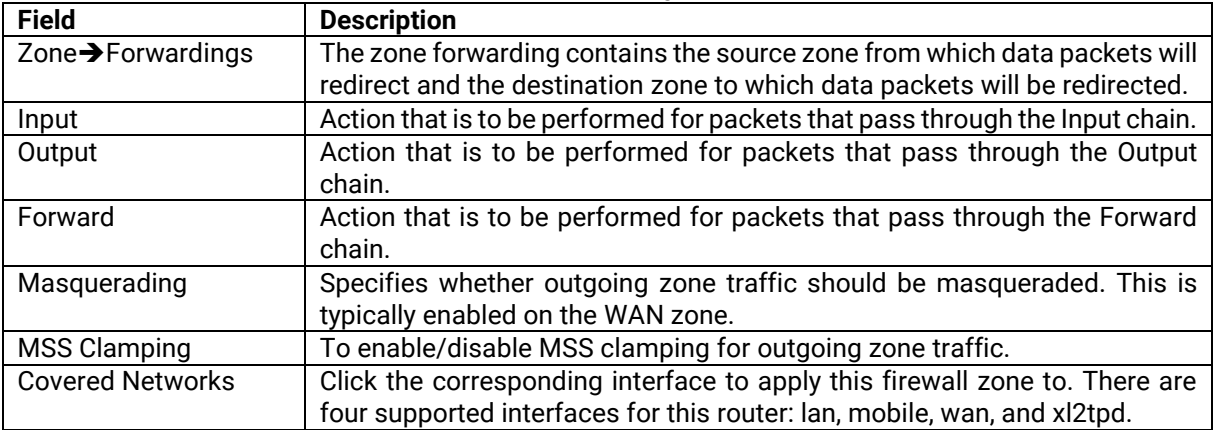

## **4.9.1.2.2.2 Advanced Settings**

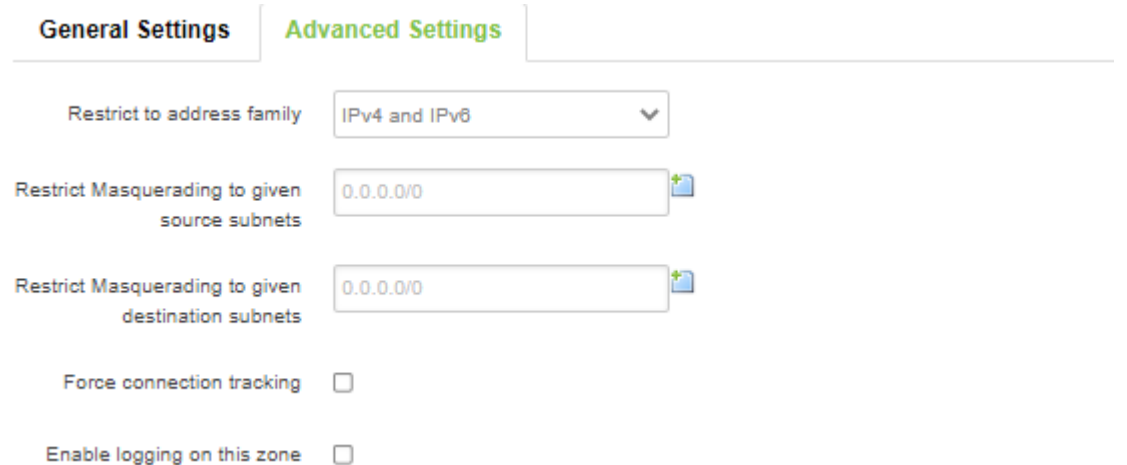

Figure 4.57. After Clicking Add/Edit in Zone Configuration Subsection – Zone "wan" under Network->Firewall Submenu->Advanced Settings Tab

Table 4.46. Parameters in Zone Configuration Subsection – Zone "wan" under Network->Firewall Submenu-> Advanced Settings Tab

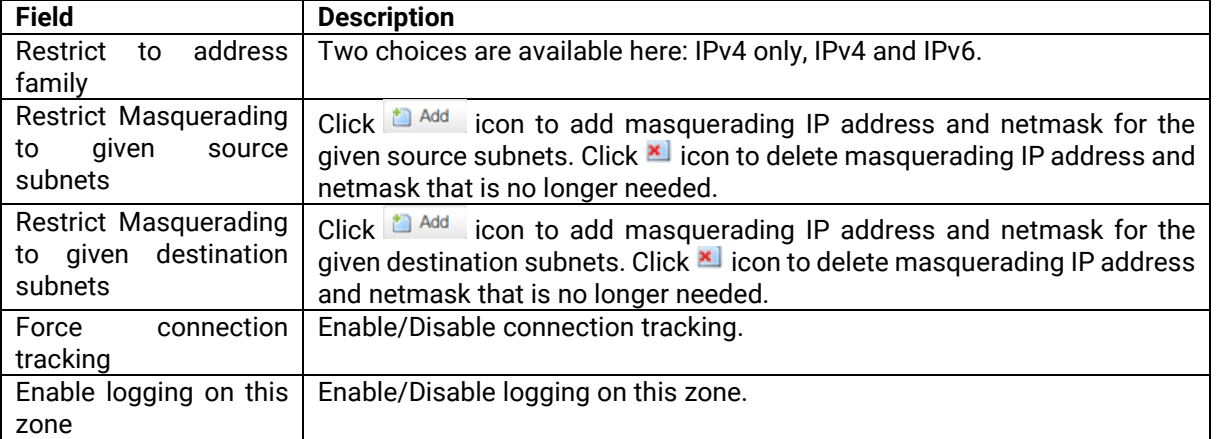

Inter-Zone Forwarding is the option to control the forwarding policies between this zone (wan) and other zones. Destination zones cover forwarded traffic originating from "wan". Source Zones match forwarded traffic from other zones targeted at "wan". The forwarding role is unidirectional, e.g., a forward from lan to wan does not imply a permission to forward from wan to lan as well.

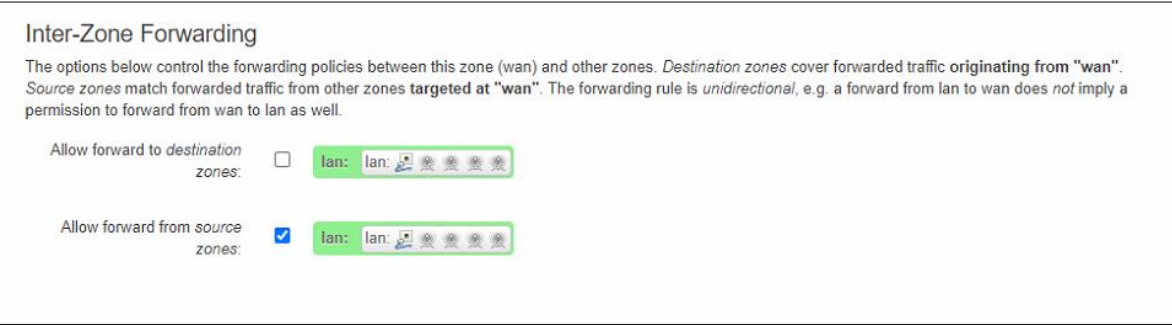

Figure 4.58. Inter-Zone Forwarding in Zone Configuration Subsection – Zone "wan" under Network->Firewall Submenu->General Settings Tab

### **4.9.2 Port Forwards Tab**

The **Port forwarding** tab in the Network->Firewall submenu is used to configure port forwards rules of the xxR5805 device's firewall. **Port forwarding** allows remote computers on the Internet to connect to a specific computer or a service within the private LAN. It is a way of redirecting an incoming connection to another IP address (port), or a combination of both. [Figure 4.59](#page-78-1) show the Port Forward's configuration webpage under Network -> Firewall Submenu where the parameters within the webpage is described in [Table 4.47.](#page-78-0) There are two sections within this **Port forwarding** tab: **Port Forwards Rules** and **New Port Forward Rule**. In the **Port Forwards Rules** section, a list of rules for forwarding traffic through port is displayed. In the **New Port Forward Rule** section, user can add a new port forwarding rule. Here, user can enter a new name of port forwarding rule, select protocol, select internal and external zones as well as ports that are used, and enter an internal IP address and port before clicking **in Add** icon.

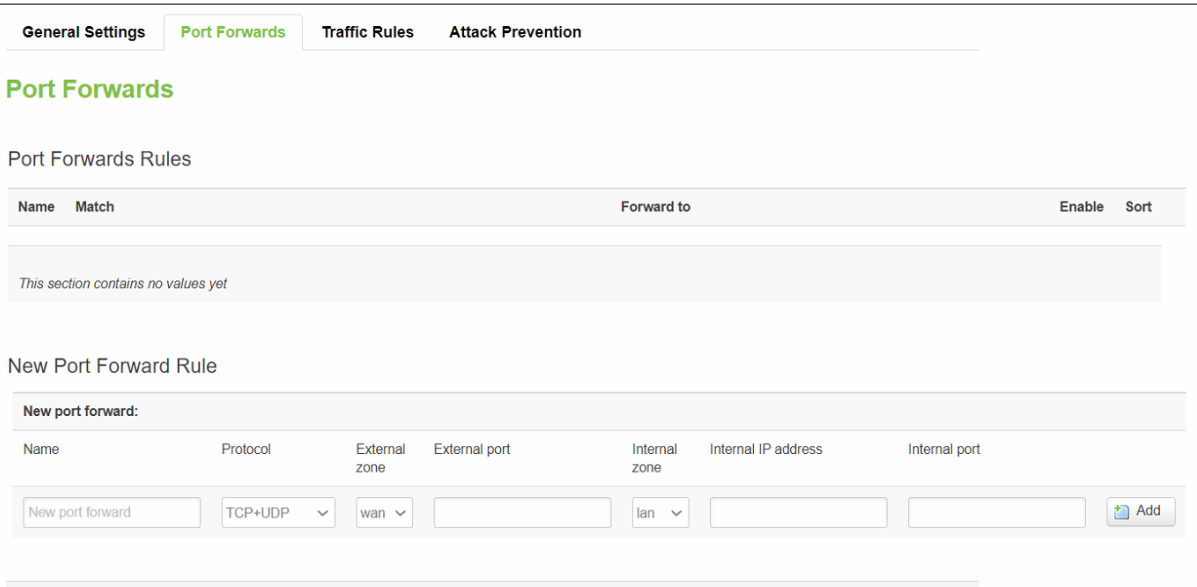

Figure 4.59. Port forwarding Tab in the Network->Firewall Submenu

<span id="page-78-1"></span><span id="page-78-0"></span>

| Table 4.47. Parameters in the Port Forwards Rules Section under the Network->Firewall Submenu->Port |
|----------------------------------------------------------------------------------------------------|
| Forwarding Tab                                                                                      |

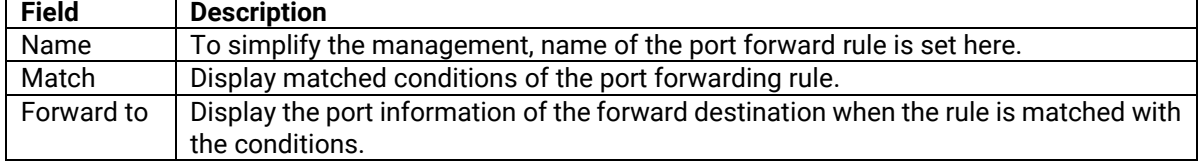

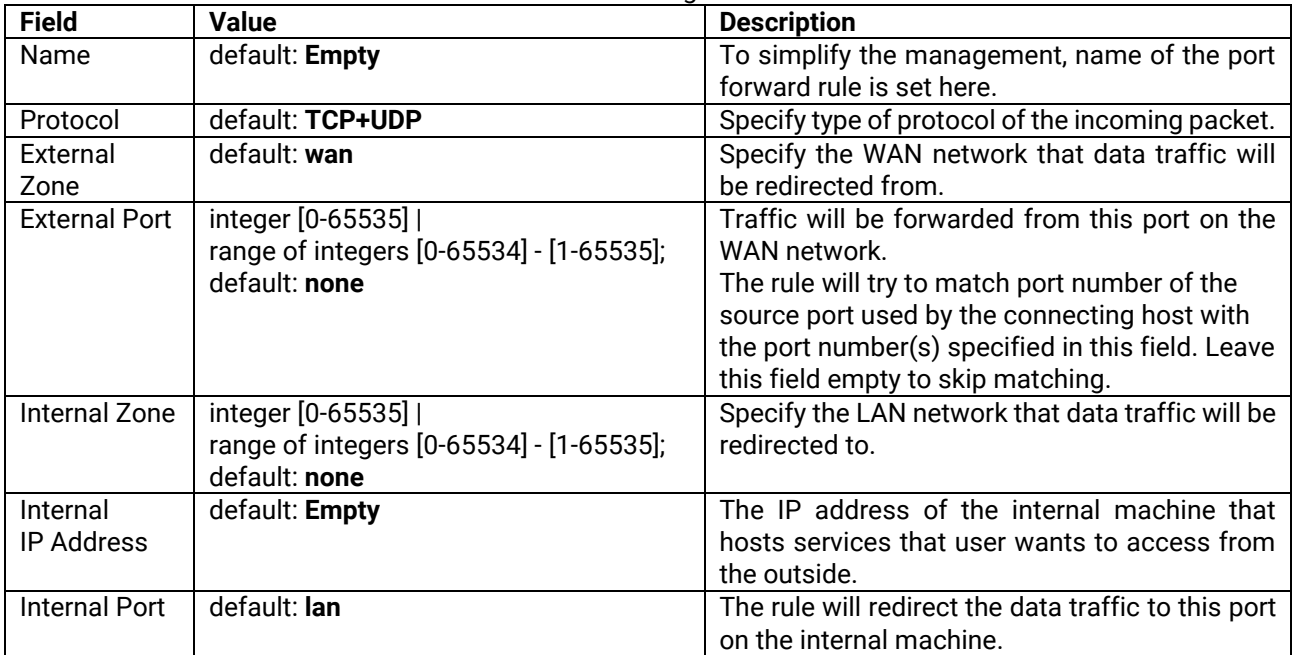

Table 4.48. Parameters in the New Port Forwards Rules Section under the Network->Firewall Submenu->Port Forwarding Tab

### **4.9.3 Traffic Rules Tab**

The **Traffic Rules** tab in the Network->Firewall submenu is used to display and configure traffic rules of the xxR5805 device's firewall. **Traffic Rules** contains a more generalized rule definition. User can block or open ports, alter how traffic is forwarded between LAN and WAN, and many other things. [Figure 4.60](#page-80-0) show the Traffic Rules' configuration webpage under Network -> Firewall Submenu where the parameters within the webpage is described in [Table 4.49.](#page-80-1) There are four sections within this **Traffic Rules** tabs: **Traffic Rules**, **Open Ports on Router**, **New Forward Rule**, and **Source NAT**. In the **Traffic Rules** section, rules to match traffic are displayed as well as their explanation. Here, actions that would be taken for matching rules are also displayed as well as the priorities of traffic rules. In the **Open Ports on Router** section, user can configure ports to which traffic will be redirected from the specified zones. In the **New Forward Rule** section, user can create a custom zone for forwarding rules. Lastly, in the **Source NAT** section, a packet's source address and/or port number can be disguised into a static and userdefined value.

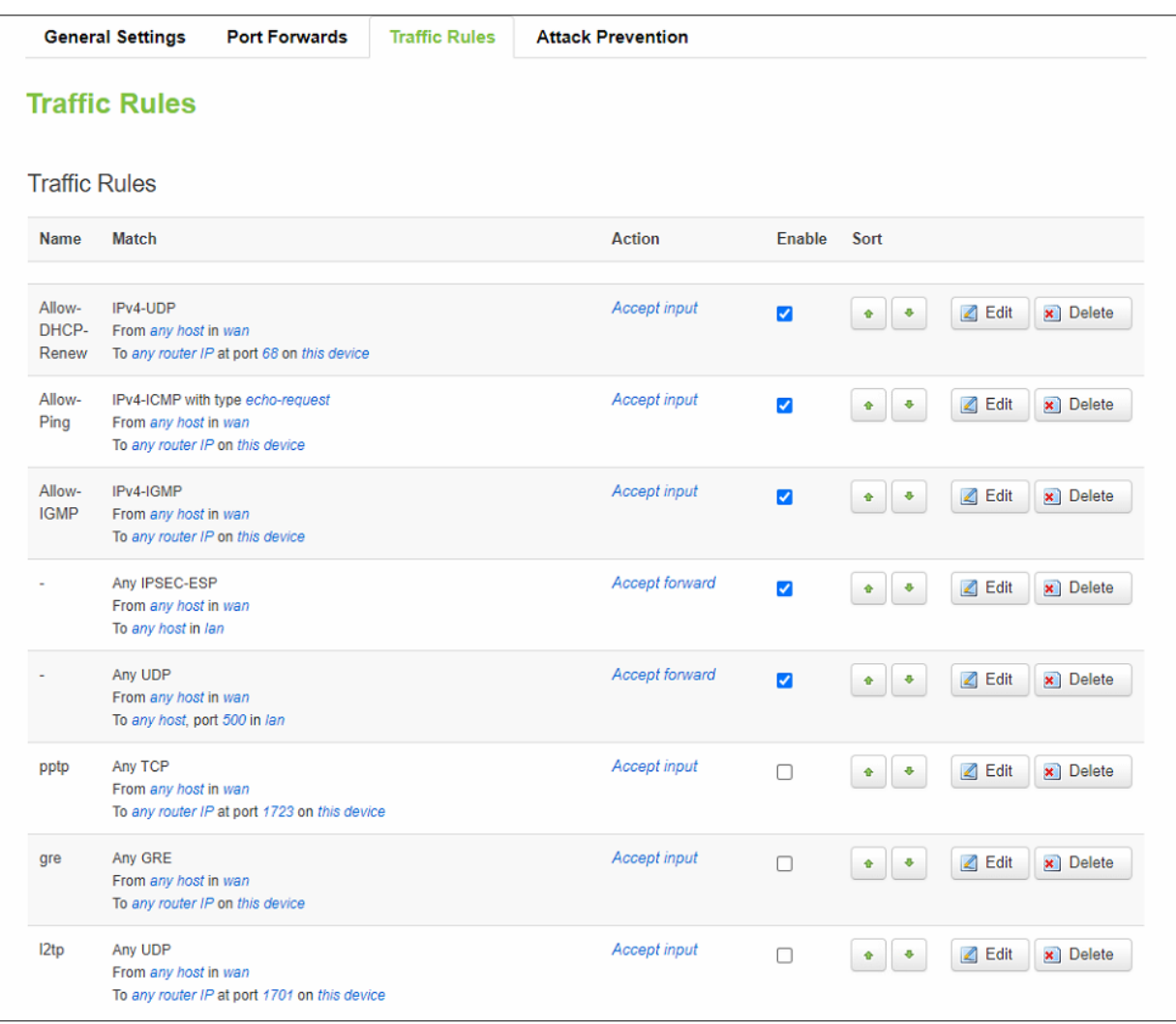

Figure 4.60. Traffic Rules Section under the Network->Firewall Submenu->Traffic Rules Tab

<span id="page-80-1"></span>Table 4.49. Parameters in Traffic Rules Section under the Network->Firewall Submenu->Traffic Rules Tab

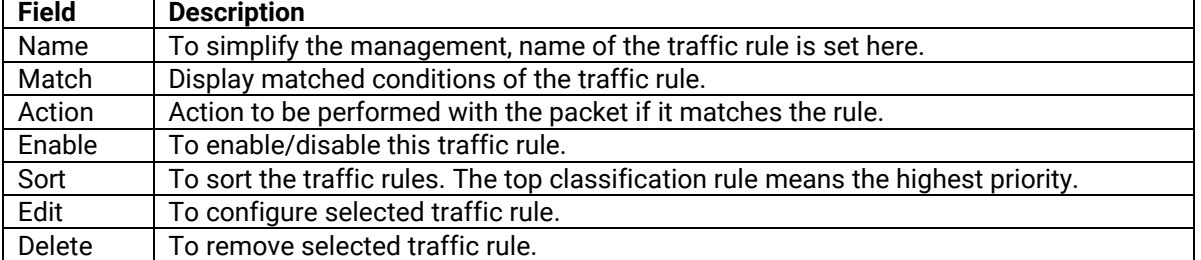

### **4.9.3.1.1 Open Ports on Router**

In the **Open Ports on Router** section within the **Traffic Rules** tab in the Network->Firewall submenu, user can open certain ports and forwarding traffic from the specified zones to these ports by entering a new rule name, selecting a transport protocol, and specifying a port number before clicking **Add** icon.

<span id="page-80-0"></span>.

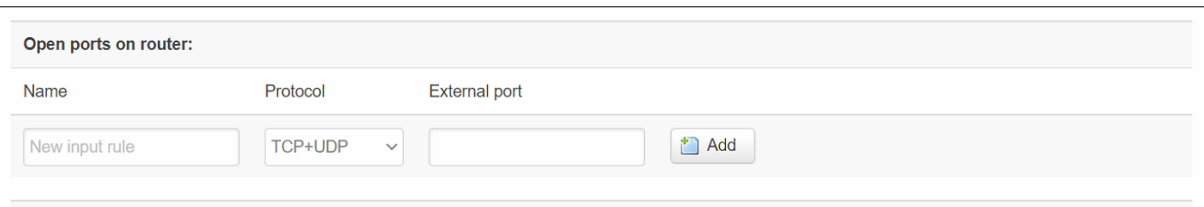

Figure 4.61. Open Ports on Router Section under the Network->Firewall Submenu->Traffic Rules Tab

Table 4.50. Parameters in Open Ports on Router Section under the Network->Firewall Submenu->Traffic Rules Tab

| <b>Field</b>  | <b>Description</b>                                                |
|---------------|-------------------------------------------------------------------|
| Name          | To simplify the management, name of the traffic rule is set here. |
| Protocol      | Specify which protocols that the rule should be applied to.       |
| External Port | Specify which port should be opened.                              |
| Add           | Add a new open port on the router rule.                           |

#### **4.9.3.1.2 New Forward Rule**

In the **New Forward Rules** section within the **Traffic Rules** tab in the Network->Firewall submenu, user can customarily create zone for forwarding rules which are firewall rules that control traffic on the FORWARD chain, by entering a new forwarding rule, a source zone, and a destination zone before clicking **Add and edit** button. [Figure](#page-81-0)  [4.62](#page-81-0) shows the New Forward Rules section under the Network->Firewall Submenu->Traffic Rules Tab, where the description is shown in [Table 4.51.](#page-81-1)

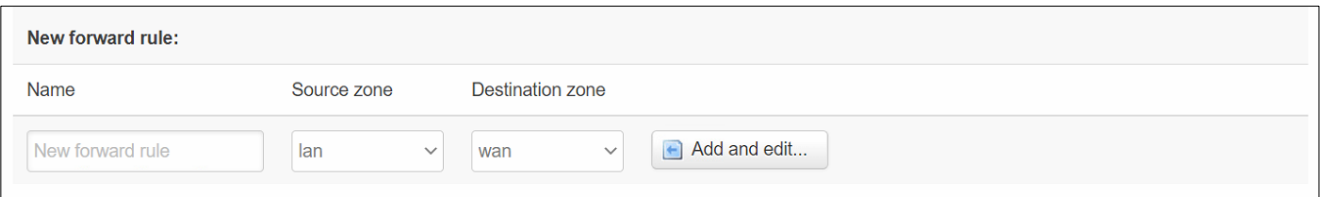

Figure 4.62. New Forward Rules Section under the Network->Firewall Submenu->Traffic Rules Tab

<span id="page-81-1"></span><span id="page-81-0"></span>

| Table 4.51. Parameters in New Forward Rules Section under the Network->Firewall Submenu->Traffic Rules Tab |  |
|----------------------------------------------------------------------------------------------------|--|
|----------------------------------------------------------------------------------------------------|--|

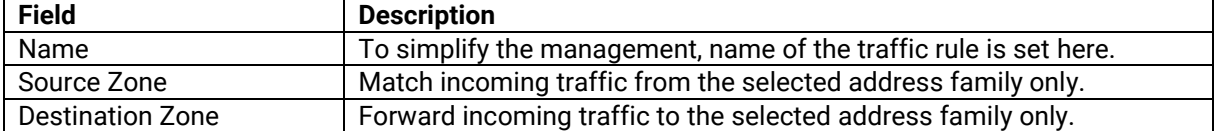

#### **4.9.3.1.3 Source NAT**

In the **Source NAT** section within the **Traffic Rules** tab in the Network->Firewall submenu, user can disguise a packet's source address and port number by using static predefined values instead. Source NAT is performed in the POST ROUTING chain, just before a packet leaves the router/device. It allows the mapping of multiple WAN addresses to internal subnets.

To configure a new source NAT, user can enter a new SNAT rule, a source and destination zones, and a source IP address and port, before clicking **Add and edit** button, as shown i[n Figure 4.63](#page-82-0)[Figure 4.62.](#page-81-0) The description of Source NAT's parameters is described in [Table 4.52.](#page-82-1)

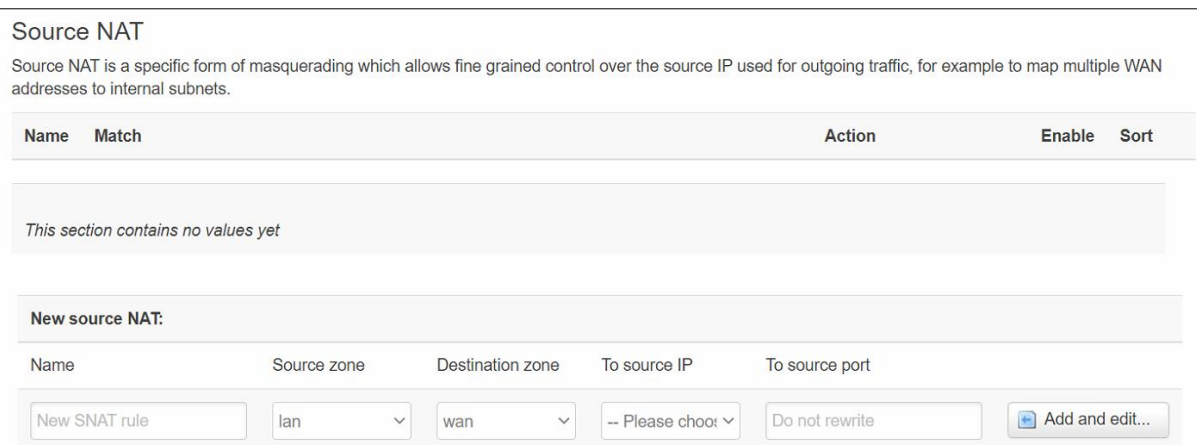

Figure 4.63. Source NAT Section under the Network->Firewall Submenu->Traffic Rules Tab

<span id="page-82-1"></span><span id="page-82-0"></span>Table 4.52. Parameters in the Source NAT Section under the Network->Firewall Submenu->Traffic Rules Tab

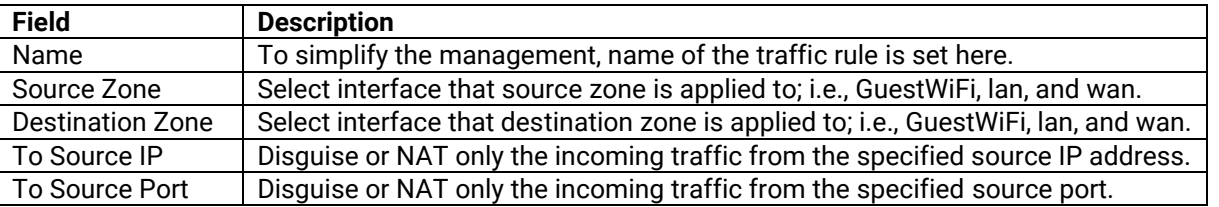

#### **4.9.4 Attack Prevention Tab**

In the **Attack Prevention** tab under the Network->Firewall submenu, user can configure security on the attack prevention. There are the total of four preventions/sections within this tab: **SYN Flood Protection**, **SSH Attack Prevention**, **Http/Https Attack Prevention**, and **Port Scan**.

# **4.9.4.1 SYN Flood Protection**

**SYN flood attacks** work by exploiting the handshake process of a TCP connection. Under normal conditions, the client sends a SYN packet to the server in order to initiate the connection. The server then responds to that initial packet with a SYN/ACK packet, in order to acknowledge the communication. Finally, the client returns an ACK packet to acknowledge the receipt of the packet from the server. After completing this sequence of packet sending and receiving, the TCP connection is open and able to send and receive data. In networking, when a server is leaving a connection open but the machine on the other side of the connection is not, the connection is considered halfopen. In this type of DDoS attack, the targeted server is continuously leaving open connections and waiting for each connection to timeout before the ports become available again.

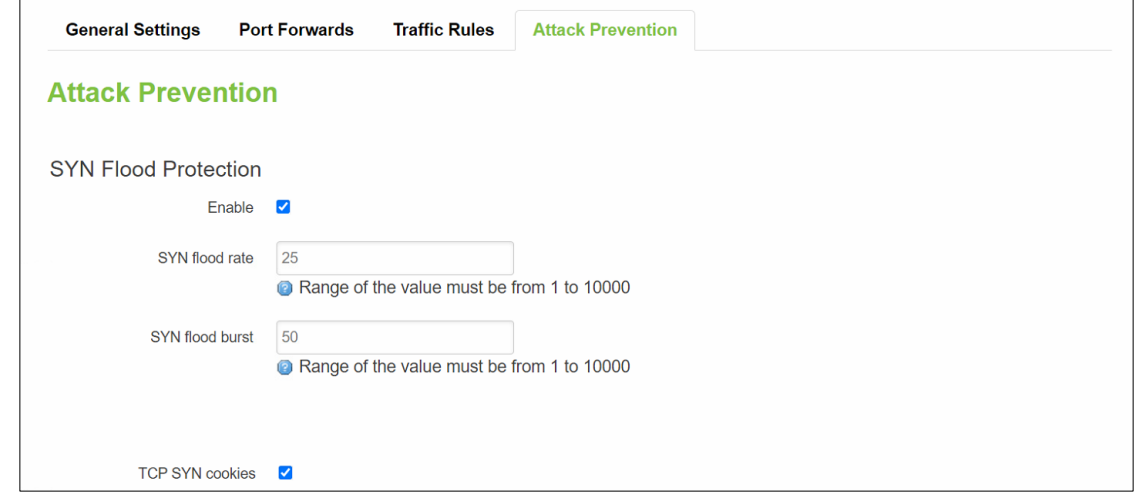

<span id="page-82-2"></span>Figure 4.64. SYN Flood Protection Section under the Network->Firewall Submenu->Attack Prevention Tab

#### **AWR5805/CWR5805/ER5805 User Manual** V1.3

User can configure SYNC flood protection in the **SYN Flood Protection** section under the Network->Firewall submenu->Attack Prevention tab**.** In this webpage, user can enable the SYN Flood Protection, set the SYN Flood rate and burst, and click to allow TCP SYN cookies, as shown in [Figure 4.64](#page-82-2)[Figure 4.62.](#page-81-0) The description of SYN Flood Protection's parameters is described in [Table 4.53.](#page-83-0) A SYNC flood attack exploits the normal TCP three-way handshake, so that resources on the target is consumed and rendered unresponsively. Essentially, with SYN flood DDoS, the offender sends TCP connection requests faster than what the targeted machine can process, causing network saturation.

Table 4.53. Parameters in SYN Flood Protection Section under the Network->Firewall Submenu->Attack Prevention Tab

<span id="page-83-0"></span>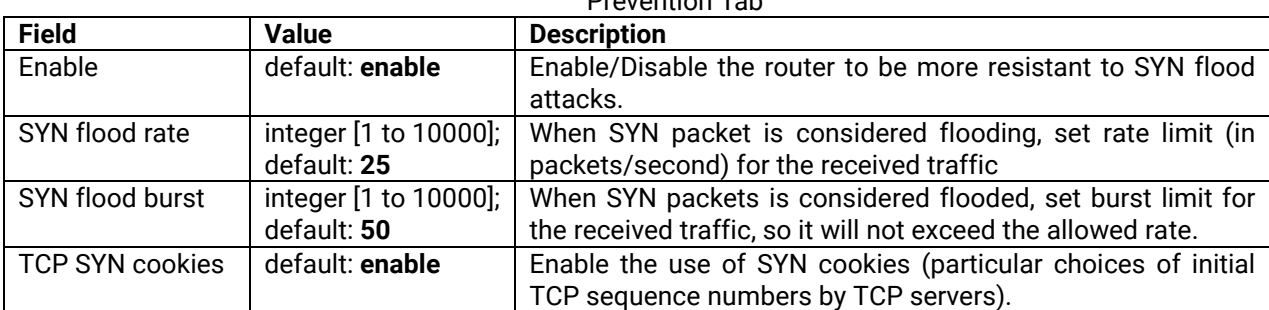

#### **4.9.4.2 SSH Attack Prevention**

An **SSH** Brute Force **attack** is a form of cybersecurity attack in which an attacker uses trial and error to guess credentials to access a server. Cybercriminals rely on weak or guessable credentials. It is fairly simple and have a high success rate, with several tools and programs available for attackers to use. Once an attacker correctly guesses valid credentials, they may be able to view, copy, or delete important files or execute malicious code.

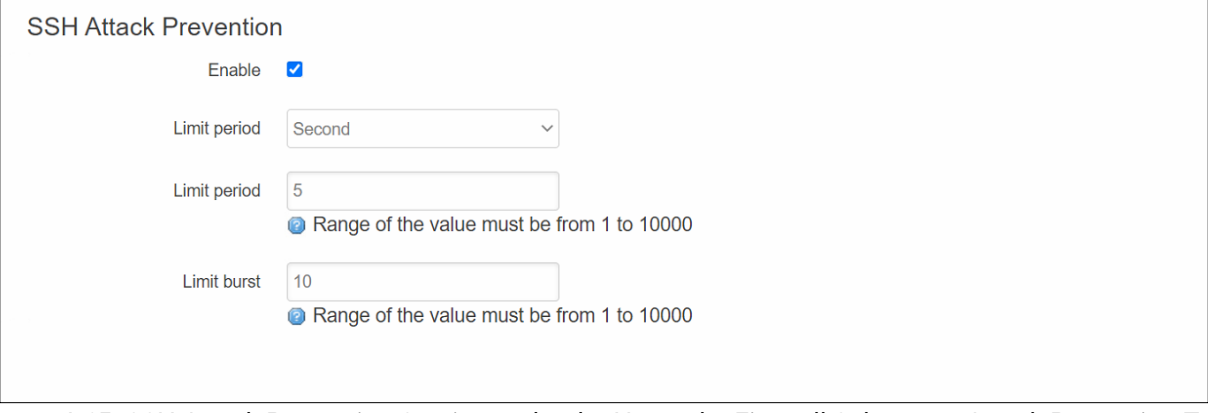

Figure 4.65. SSH Attack Prevention Section under the Network->Firewall Submenu->Attack Prevention Tab

<span id="page-83-1"></span>User can configure SSH attack prevention in the **SSH Attack Prevention** section under the Network->Firewall submenu->Attack Prevention tab**.** In this webpage, user can enable the SSH Attack Prevention, as well as set the limit period and limit burst, as shown in [Figure 4.65](#page-83-1)[Figure 4.62](#page-81-0). The description of SSH Attack Prevention's parameters is described in [Table 4.54.](#page-83-2) SSH attack prevention allows user to remotely run commands on a machine's command prompt and prevents attacks by limiting connections in a defined period.

Table 4.54. Parameters in SSH Attack Prevention Section under the Network->Firewall Submenu->Attack

<span id="page-83-2"></span>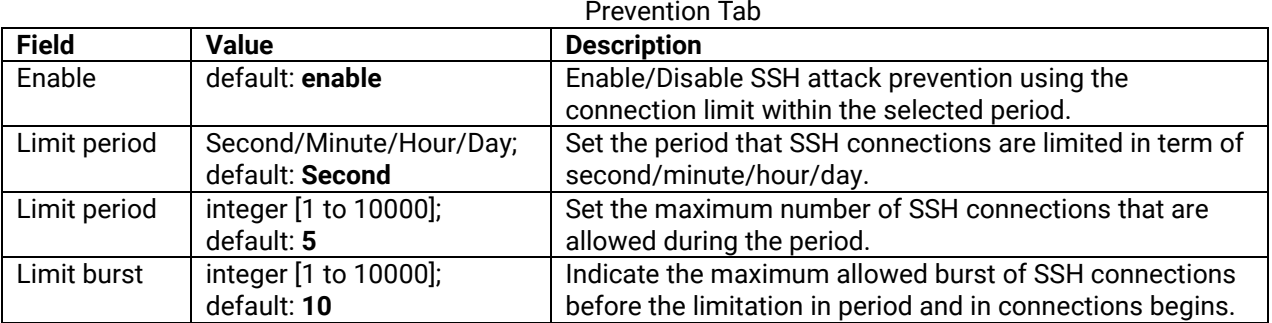

## **4.9.4.3 Http/Https Attack Prevention**

In a Slow Post DDoS attack, the attacker sends legitimate HTTP POST headers to a Web server, which includes a 'Content-Length' field to specify the size of the message body that will follow. However, the attacker then proceeds to send the actual message body at an extremely slow rate, e.g., 1 byte/110 seconds but not slowly enough for the server to time out. Due to the entire message being correct and complete, the target server will attempt to obey the 'Content-Length' field in the header, and wait for the entire body of the message to be transmitted, hence slowing it down. When attackers launch hundreds or even thousands Slow POST attacks at the same time, server resources are rapidly consumed, making legitimate connections unachievable.

User can configure Http/Https attack prevention in the **Http/Https Attack Prevention** section under the Network- >Firewall submenu->Attack Prevention tab**.** In this webpage, user can enable the Http/Https Attack Prevention, as well as set the limit period and limit burst, as shown in [Figure 4.66.](#page-84-0) The description of Http/Https Attack Prevention's parameters is described in [Table 4.55](#page-84-1)

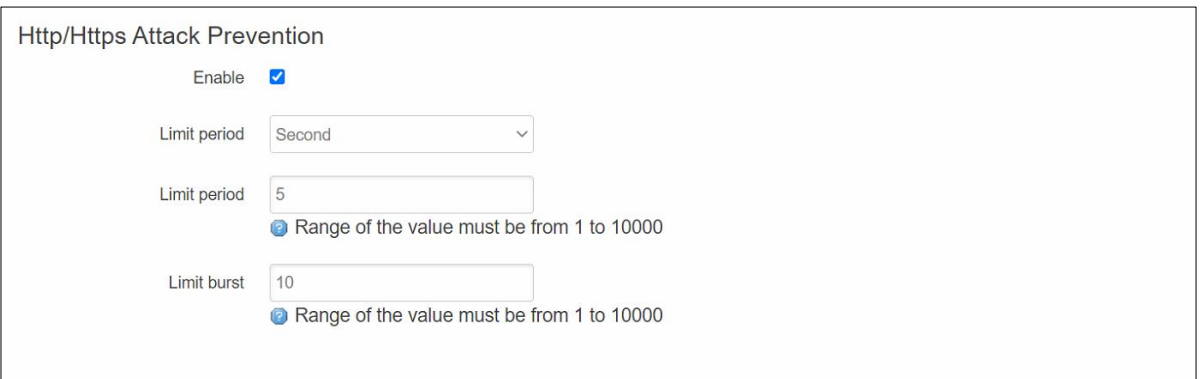

<span id="page-84-1"></span><span id="page-84-0"></span>Figure 4.66. SSH Attack Prevention Section under the Network->Firewall Submenu->Attack Prevention Tab Table 4.55. Parameters in Http/Https Attack Prevention Section under the Network->Firewall Submenu->Attack Prevention Tab

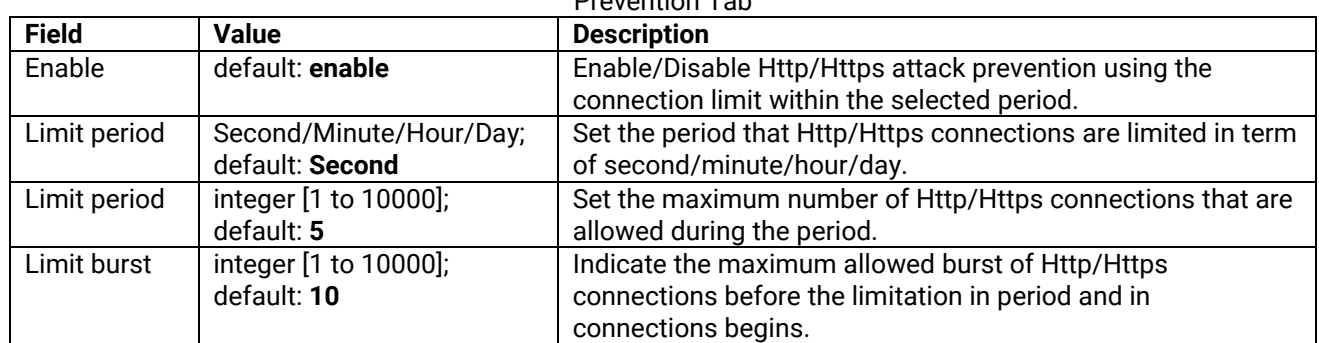

### **4.9.4.4 Port Scan**

**Port Scan** attacks scan to discover which targeted host's ports are open. Network ports are the entry points to a machine that is connected to the Internet. A service that listens on a port can receive data from a client application, process it, and send a response back. Malicious clients can sometimes exploit vulnerabilities in the server code, so that they can gain an access to the sensitive data or they can execute a malicious code on the machine remotely.

Port scanning is usually done in the initial phase of a penetration test in order to discover all network entry points into the target system. The **Port Scan** section under the Network->Firewall submenu->Attack Prevention tab provides user with the possibility to enable protection against port scanning software. User can defend his/her machines by enabling protections from the following types of online attacks, which include **SYN-FIN**, **SYN-RST**, **X-Mas**, **FIN scan**, and **NULLflags** attacks. As shown in [Figure 4.67](#page-85-0). The description of Port Scan's parameters is described in [Table 4.56.](#page-85-1)

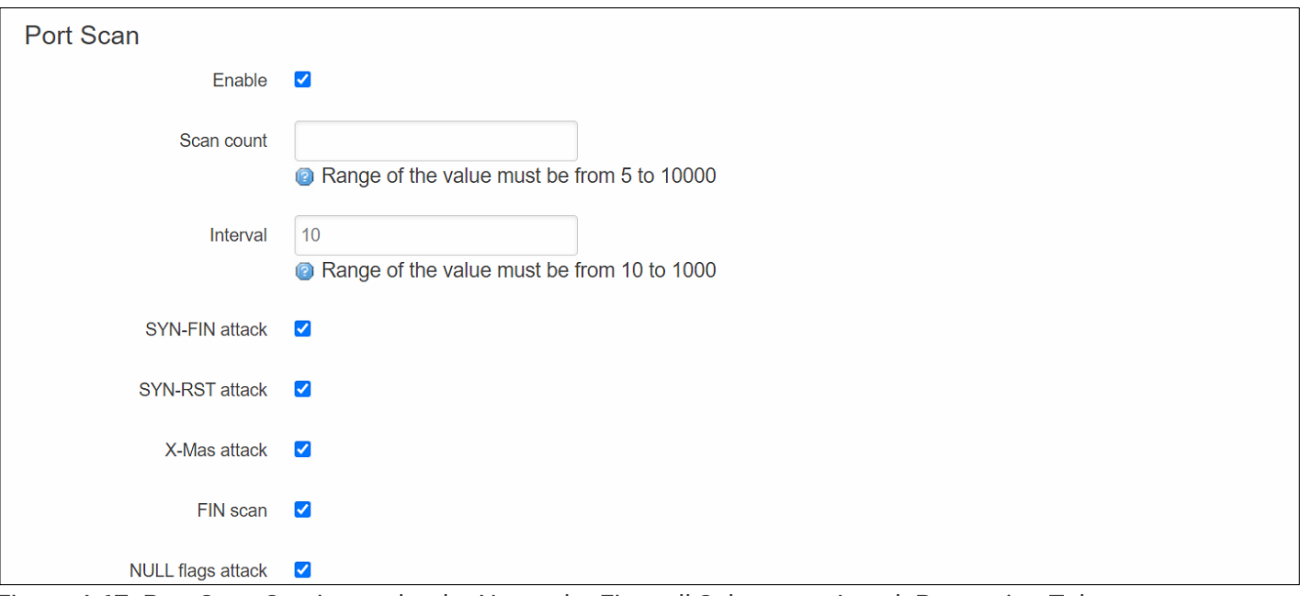

<span id="page-85-1"></span><span id="page-85-0"></span>Figure 4.67. Port Scan Section under the Network->Firewall Submenu->Attack Prevention Tab

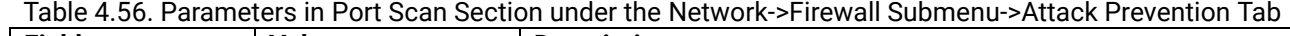

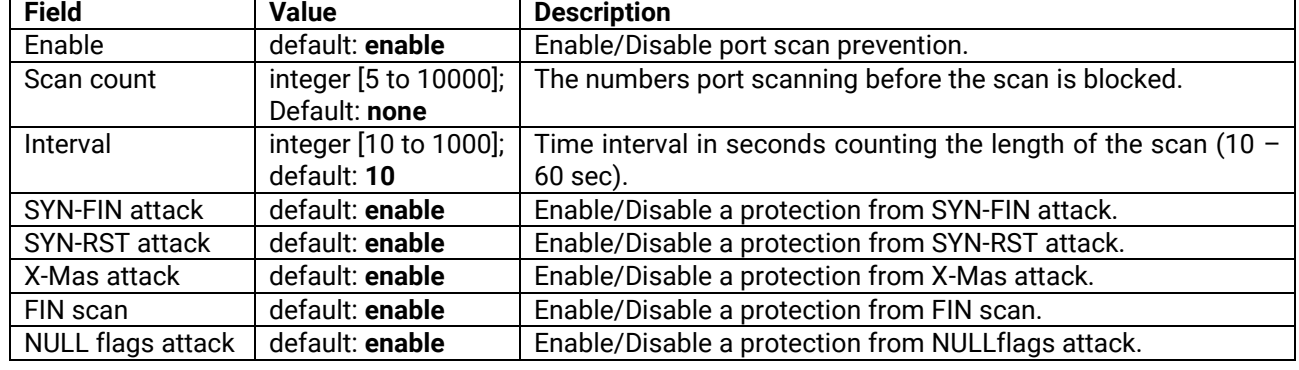

#### *4.10 Static Routes*

In Network->Static Routes Submenu, user can configure custom static routes by specifying the interface and gateway that a certain host or network can be reached. As shown in [Figure 4.68,](#page-85-2) user can click and icon to insert a new static route. Some parameters must be entered before clicking save & Apply icon. User can click **EX** Delete icon to delete a static route that is no longer needed. The description of static routes' parameters is described in [Table 4.57.](#page-85-3)

| <b>Static Routes</b>      |                           |                        |                     |               |            |                    |
|---------------------------|---------------------------|------------------------|---------------------|---------------|------------|--------------------|
| <b>Static IPv4 Routes</b> |                           |                        |                     |               |            |                    |
| Interface                 | <b>Target</b>             | <b>IPv4 Netmask</b>    | <b>IPv4 Gateway</b> | <b>Metric</b> | <b>MTU</b> |                    |
|                           | <b>Host IP or Network</b> | if target is a network |                     |               |            |                    |
| lan<br>$\checkmark$       | 192.168.1.2               | 255.255.255.0          | 10.0.50.254         | 10            | 1500       | $\mathbf x$ Delete |
| $\Box$ Add                |                           |                        |                     |               |            |                    |

Figure 4.68. Network -> Static Routes Submenu

<span id="page-85-3"></span><span id="page-85-2"></span>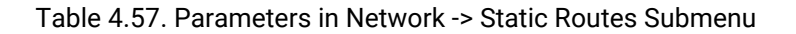

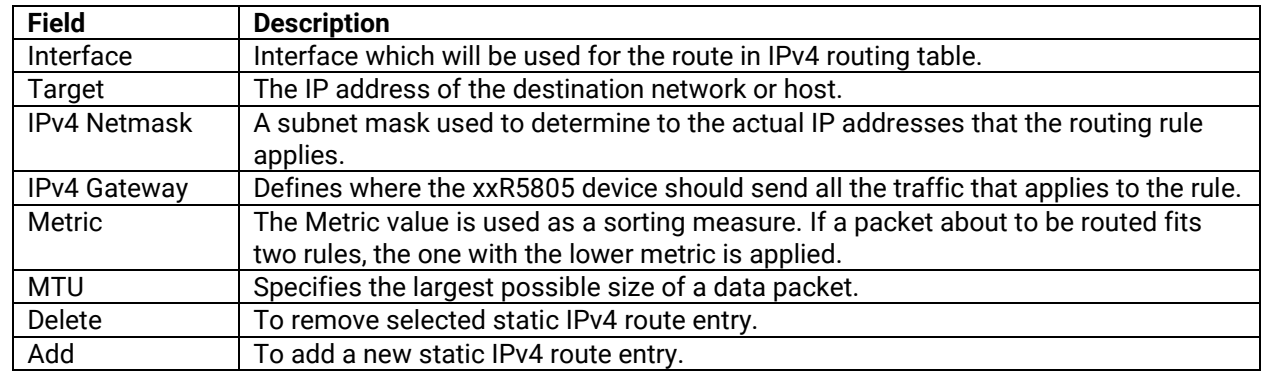

# *4.11 Dynamic Routes*

**Dynamic routes** specify the interface and gateway that a certain host or network can be reached. User can configure the custom dynamic routes in this webpage. There are two tabs within this Network->Dynamic Rules submenu: RIP and OSPF.

# **4.11.1 RIP Protocol**

Routing Information Protocol (RIP) is a dynamic routing protocol that uses hop count as a routing metric to find the best path between the source and the destination network. It is a distance-vector routing protocol that has an Administrative Distance (AD) of 120 and works on the Network layer of the OSI model. RIP uses port number 520. There are two versions of RIP: RIPv1 and RIPv2.

RIPv1 uses classful routing. The periodic routing updates do not carry subnet information, lacking support for variable length subnet masks (VLSM). This limitation makes it impossible to have different-sized subnets inside of the same network class. In other words, all subnets in a network class must have the same size. There is also no support for router authentication, making RIP vulnerable to various attacks.

RIPv2 is a classless, distance vector routing protocol as defined in RFC 1723. Being a classless routing protocol, means, it includes the subnet mask with the network addresses in its routing updates.

User can configure RIP In the **RIP** tab under the Network->Dynamic Routes submenu. There are three sections within this tab: General Settings, RIP Interfaces, and Access List Filters.

### **4.11.1.1 General Settings**

[Figure 4.69.](#page-86-0)shows the webpage of General Settings Section under the Network -> Dynamic Routes Submenu-> RIP Tab. In this page, user can configure the followings. User can click to enable dynamic routing RIP and Virtual teletype (vty). VTY is a virtual port and used to get Telnet or SSH access to the device. VTY is solely used for inbound connections to the device. User can select version of RIP. Currently two version RIPv1 and RIPv2 are supported. Lastly, user can configure neighbour.

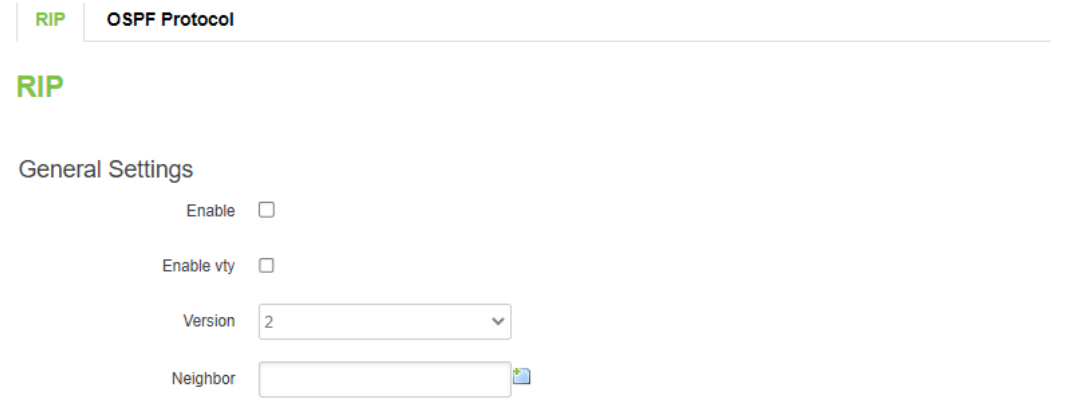

Figure 4.69. General Settings Section under the Network -> Dynamic Routes Submenu-> RIP Tab

<span id="page-86-0"></span>Table 4.58. Parameters in the General Settings Section under the Network -> Dynamic Routes Submenu-> RIP Tab

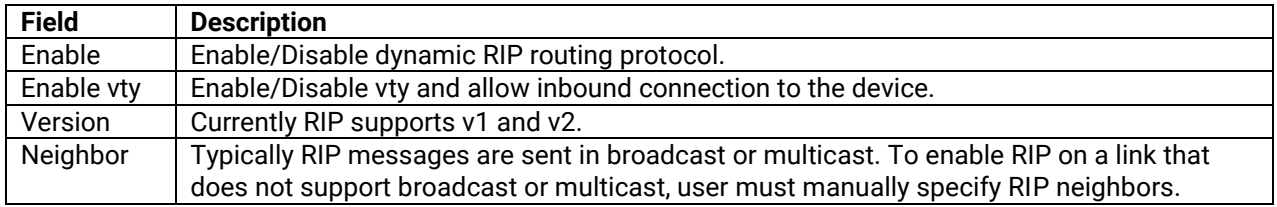

#### **4.11.1.2 RIP Interfaces**

[Figure 4.70](#page-87-0) shows the webpage of RIP Interfaces Section under the Network -> Dynamic Routes Submenu-> RIP Tab. User can configure RIP Interface' name, RIP interface, and enable Passive Interface. RIP interfaces are the interfaces that RIP updates will be sent on. Sometimes, it is pointless to send RIP updates on the interface that there are no other RIP routers on. Passive interface will ensure that the network is advertised in RIP but it will not send RIP updates on the interface. [Table 4.59](#page-87-1) describes the parameters shown i[n Figure 4.70.](#page-87-0)

**RIP Interfaces** 

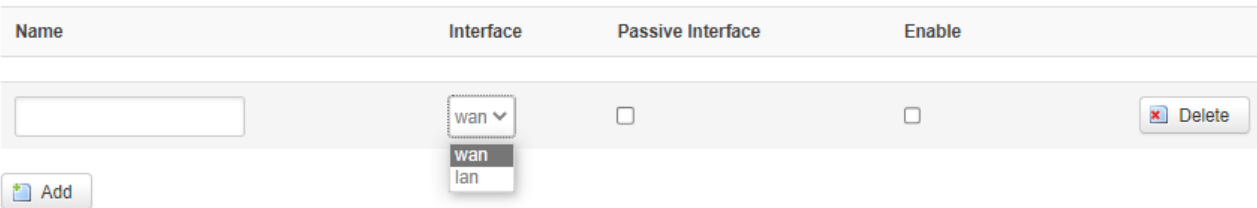

<span id="page-87-1"></span><span id="page-87-0"></span>Figure 4.70. RIP Interfaces Section under the Network -> Dynamic Routes Submenu-> RIP Tab Table 4.59. Parameters in the RIP Interface Section under the Network -> Dynamic Routes Submenu-> RIP Tab

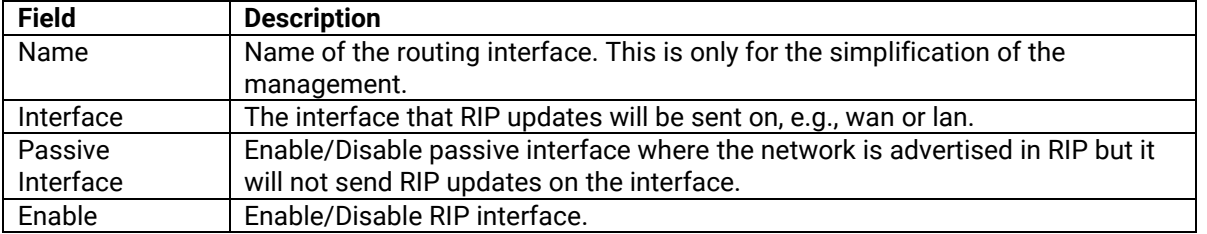

#### **4.11.1.3 Access List Filters**

User can restrict what routing information is exchanged within RIP by filtering inbound RIP routes on a per interface basis with access list filters. User can click  $\Box$  Add icon to add dynamic RIP routes and click  $\Box$  icon to delete existed RIP routes. As shown in [Figure 4.71](#page-87-2), user can configure access list filters (ALF) by entering ALF's name, and selecting RIP interface that ALF will be applied to. Also, user must input what action must be taken (e.g., Permit and Deny) when the condition is matched, network to route to (i.e., IP address and netmask), and the direction that routing is applied (i.e., inbound or outbound). [Table 4.60](#page-87-3) shows the description of the parameters in [Figure 4.71](#page-87-2)

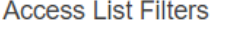

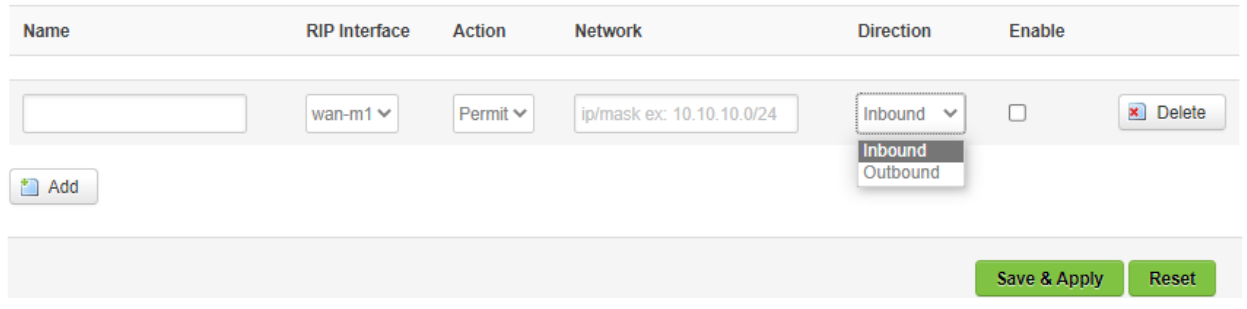

Figure 4.71. Access List Filters Section under the Network -> Dynamic Routes Submenu-> RIP Tab

<span id="page-87-3"></span><span id="page-87-2"></span>Table 4.60. Parameters in the Access List Filters Section under the Network -> Dynamic Routes Submenu-> RIP Tab

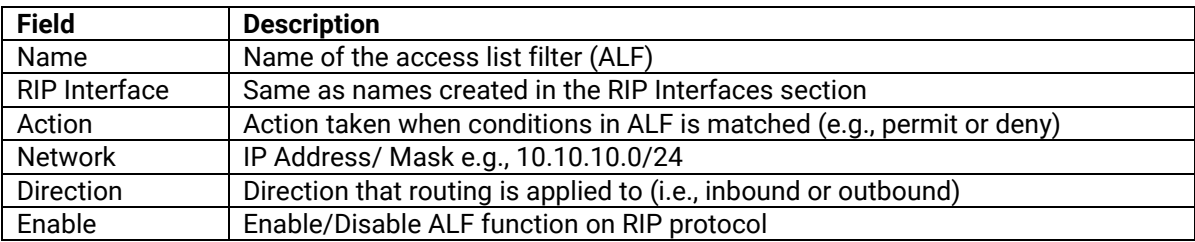

### **4.11.2 OSPF Protocol**

OSPF is an interior gateway protocol (IGP) that routes packets within a single autonomous system (AS). OSPF uses link-state information to make routing decisions, making route calculations using the shortest-path-first (SPF) algorithm (also referred to as the Dijkstra algorithm). Each router running OSPF floods link-state advertisements throughout the AS or area that contain information about that router's attached interfaces and routing metrics. Each router uses the information in these link-state advertisements to calculate the least cost path to each network and create a routing table for the protocol.

User can configure OSPF in the **OSPF** tab under the Network->Dynamic Routes submenu. There are three sections within this tab: General Settings, OSPF Interfaces, and OSPF Networks.

### **4.11.2.1 General Settings**

[Figure 4.72](#page-88-0) shows the webpage of General Settings Section under the Network -> Dynamic Routes Submenu-> OSPF Tab. In this page, user can configure the followings. User can click to enable dynamic routing OSPF and Virtual teletype (vty). VTY is a virtual port and used to get Telnet or SSH access to the device. VTY is solely used for inbound connections to the device. User can select Router ID in term of IP address. Lastly, user can select Passive Interfaces which include none, lan, or wan.

# **OSPF Protocol**

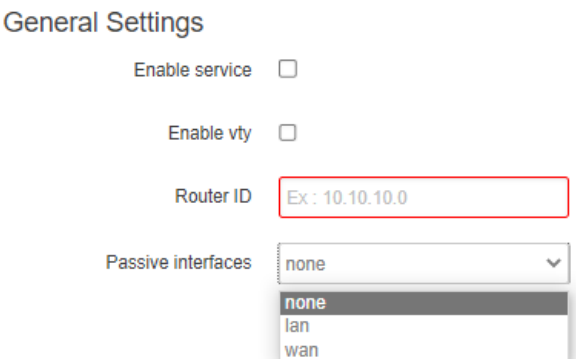

<span id="page-88-0"></span>Figure 4.72. General Settings Section under the Network -> Dynamic Routes Submenu-> OSPF Tab Table 4.61. Parameters in the General Settings Section under the Network->Dynamic Routes Submenu->OSPF Tab

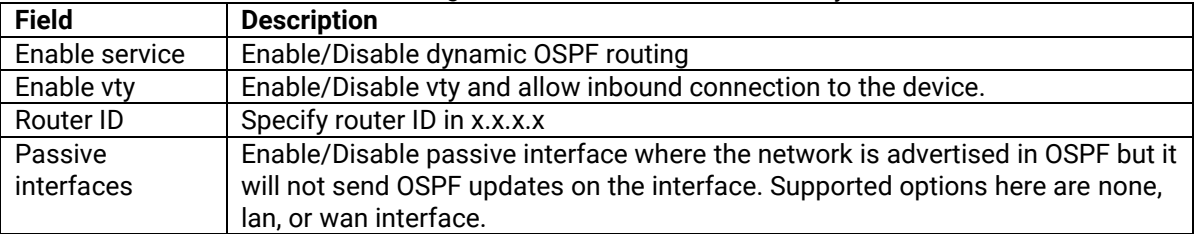

### **4.11.2.2 OSPF Interfaces**

[Figure 4.73](#page-89-0) shows the webpage of OSPF Interfaces Section under the Network -> Dynamic Routes Submenu-> OSPF Tab. User can configure OSPF Interface and enable this dynamic routing interface. [Table](#page-89-1) 4.62 describes the parameters shown in [Figure 4.73.](#page-89-0) Note that user needs to add a Router ID in the General Settings section under the OSPF protocol tab first in order to add interface in the OSPF Interface section.

**OSPF** Interface

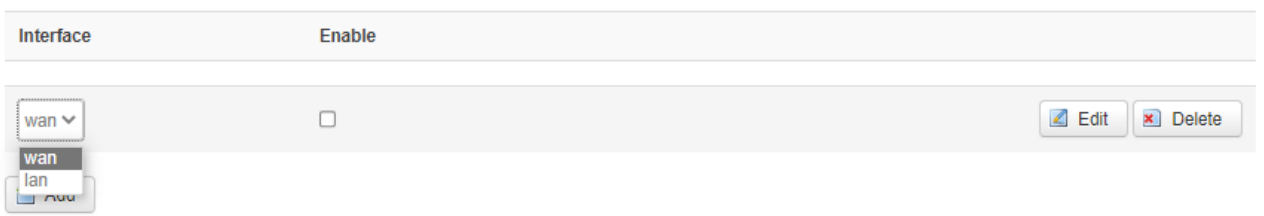

Figure 4.73. OSPF Interfaces Section under the Network -> Dynamic Routes Submenu-> OSPF Tab

<span id="page-89-1"></span><span id="page-89-0"></span>Table 4.62. Parameters in the OSPF Interfaces Section under the Network->Dynamic Routes Submenu->OSPF Tab

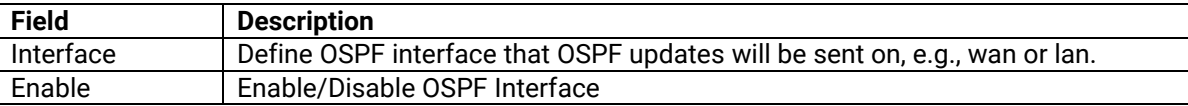

After clicking Edit button in OSPF Interfaces section under the Network -> Dynamic Routes submenu-> OSPF tab, [Figure 4.74](#page-89-2) is launched. Here, user can configure OSPF protocol in more details. For example, user can set interface, cost, hello interval time, router dead interval time, number of retransmissions, priority, type (i.e., Broadcast, non-Broadcast, point to point, and point to multipoint), and authentication type (i.e., none, password, MD5-HMAC). [Table](#page-90-0)  [4.63](#page-90-0) describes the parameters shown in [Figure 4.74](#page-89-2)

# **OSPF Protocol**

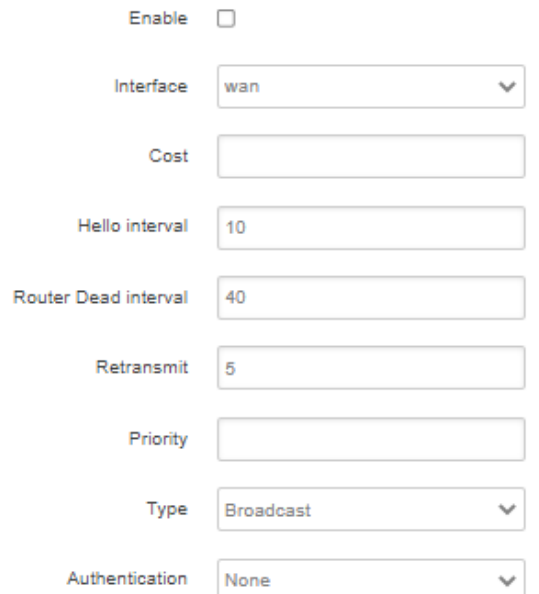

<span id="page-89-2"></span>Figure 4.74. After Clicking Edit Button in OSPF Interfaces Section under the Network -> Dynamic Routes Submenu-> OSPF Tab

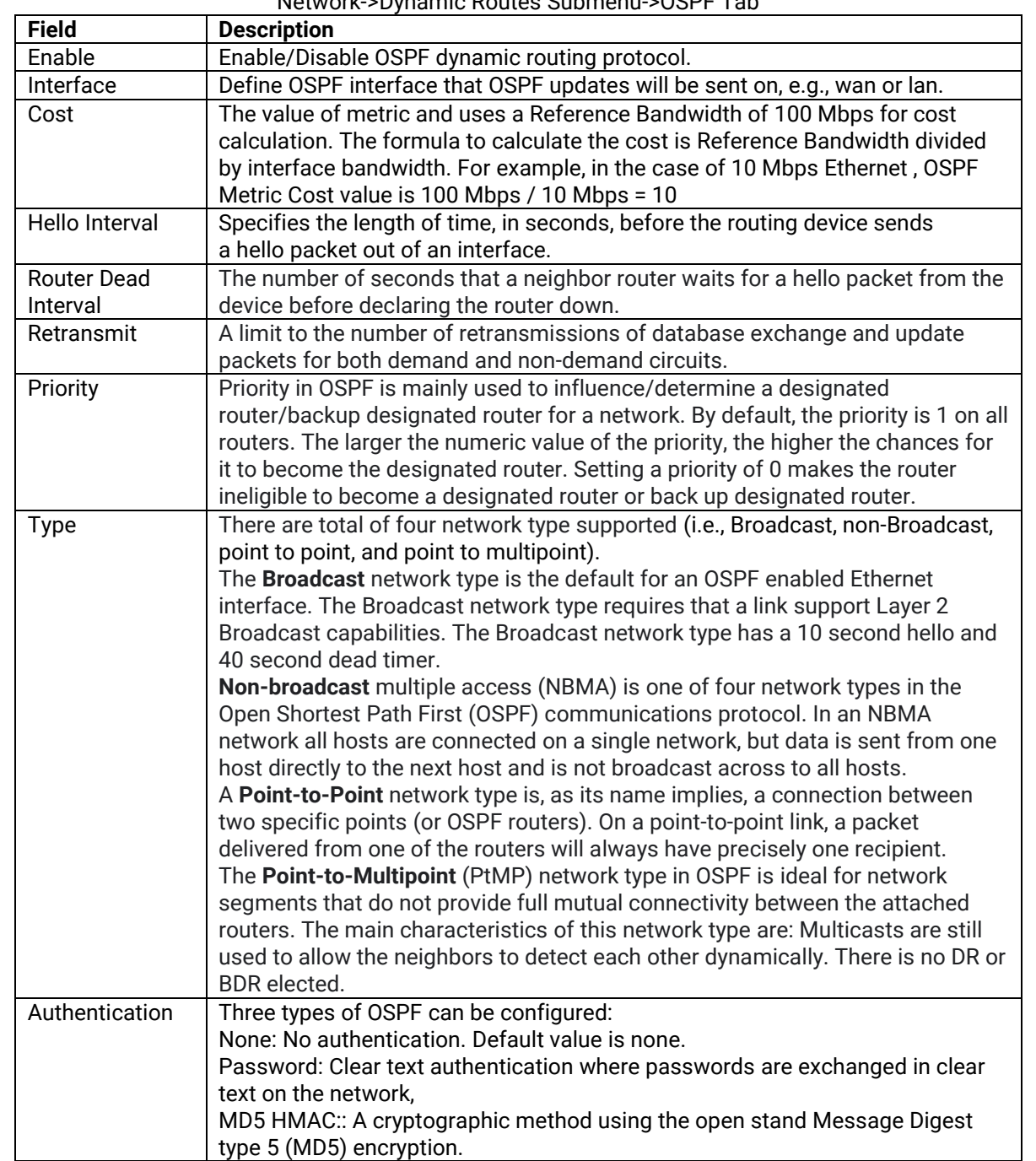

<span id="page-90-0"></span>Table 4.63. Parameters of OSPF Protocol after Clicking Edit Button in the OSPF Interfaces Section under the Network->Dynamic Routes Submenu->OSPF Tab

### **4.11.2.3 OSPF Networks**

[Figure 4.75s](#page-91-0)hows the webpage of OSPF Networks Section under the Network -> Dynamic Routes Submenu- > OSPF Tab. User can configure OSPF Network's name, Network (IP address and netmask), Area (IP address or area value) and enable OSPF Networks. [Table 4.64](#page-91-1) describes the parameters shown in [Figure 4.75.](#page-91-0)

**OSPF Networks** 

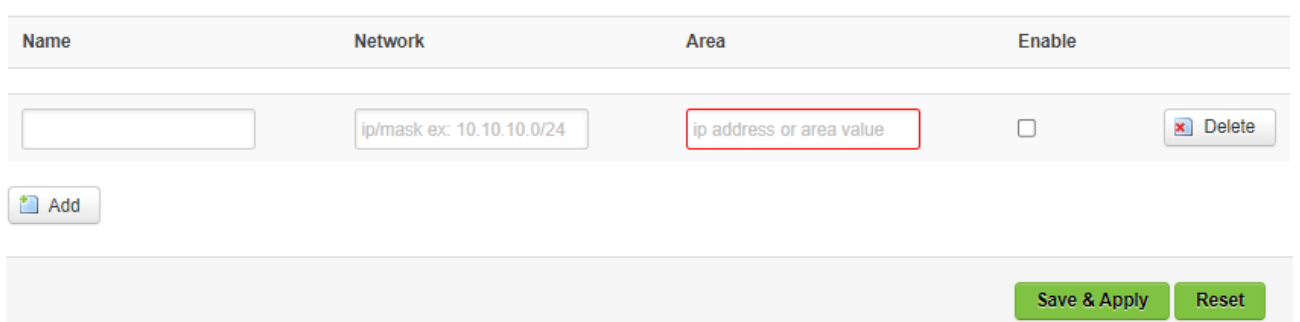

Figure 4.75. OSPF Networks Section under the Network -> Dynamic Routes Submenu-> OSPF Tab

<span id="page-91-1"></span><span id="page-91-0"></span>Table 4.64. Parameters in the OSPF Networks Section under the Network->Dynamic Routes Submenu->OSPF Tab

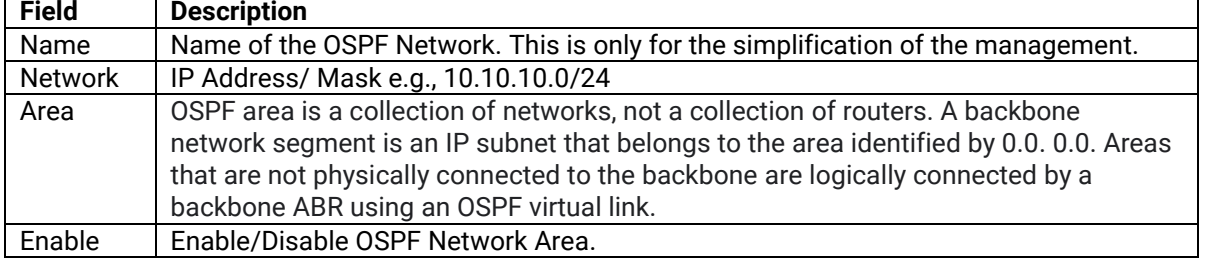

### *4.12 DNS*

User can configure how the device utilizes its own and other DNS servers through the webpage under the Network- >DNS submenu, as shown in [Figure 4.76.](#page-91-2) [Table 4.65](#page-92-0) describes the parameters shown in [Figure 4.76.](#page-91-2)

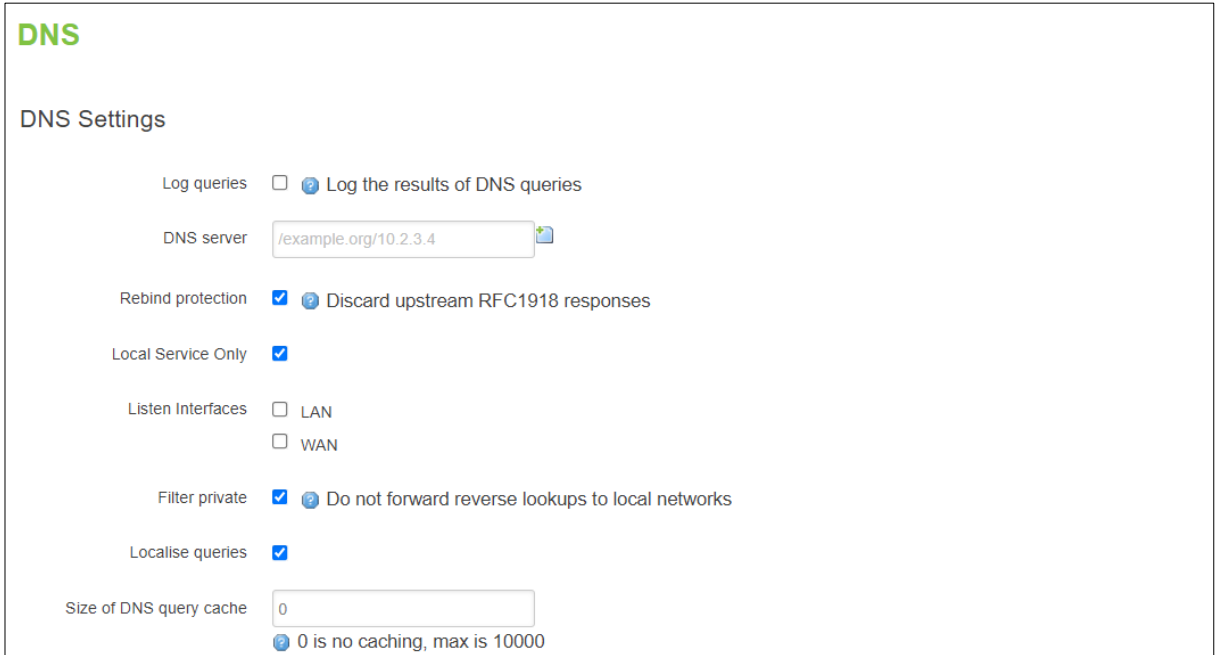

<span id="page-91-2"></span>Figure 4.76. Network -> DNS Submenu

<span id="page-92-0"></span>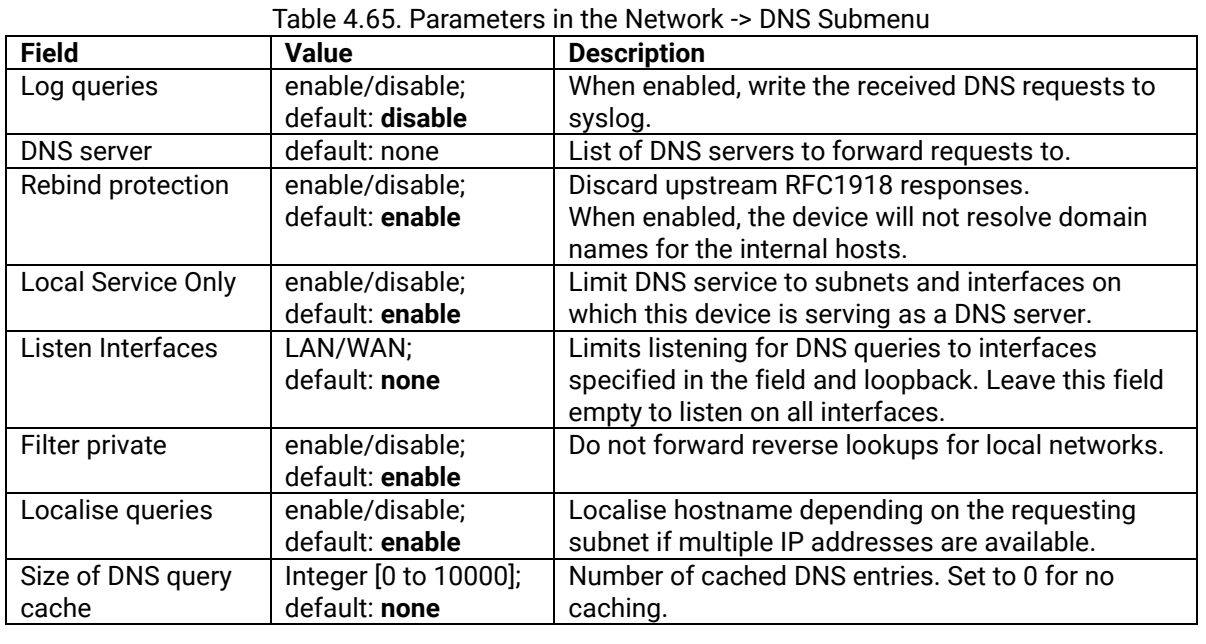

# *4.13 QoS*

The **QoS** (**Quality of Service**) webpage under the Network->QoS submenu is used to set up Smart Queue Management (SQM) instances which can limit the download and upload speeds of selected network interfaces, as shown in [Figure 4.77](#page-92-1) - [Figure 4.78.](#page-93-0) [Table 4.66](#page-93-1) describes the parameters shown in both figures.

This manual page provides an overview of the QoS windows.

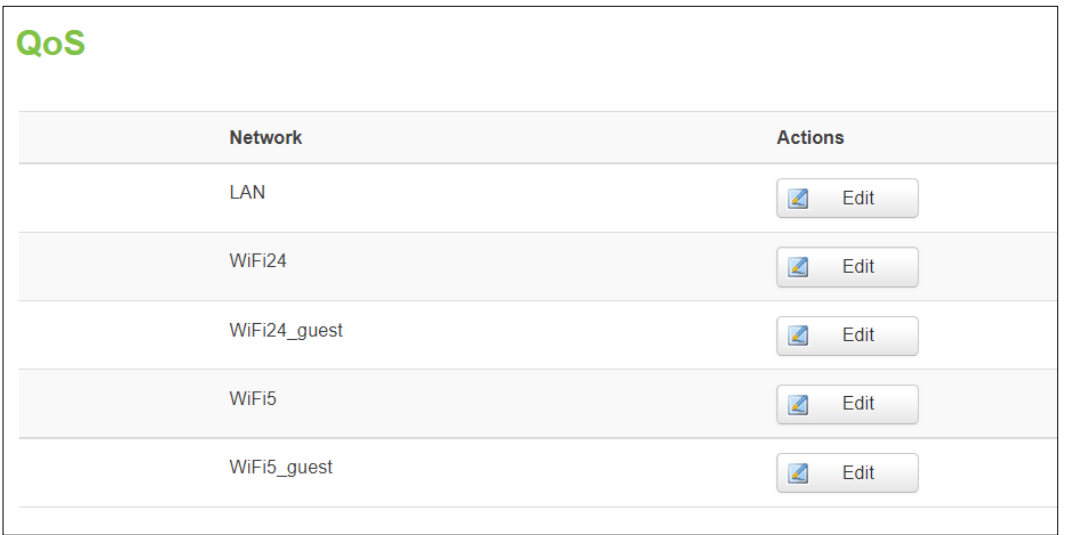

<span id="page-92-1"></span>Figure 4.77. Network -> QoS Submenu

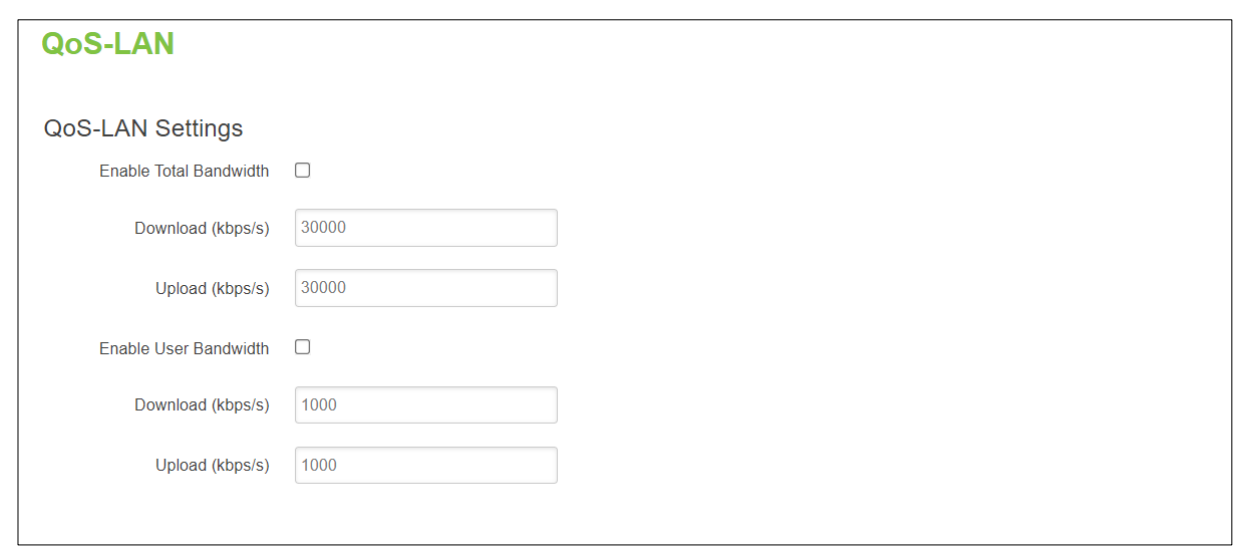

<span id="page-93-1"></span><span id="page-93-0"></span>Figure 4.78. QoS-LAN/WiFi24/WiFi5 Setting Webpage after Clicking Edit Button in the Network -> QoS Submenu

Table 4.66. Parameters in the QoS-LAN/WiFi24/WiFi5 Setting Page after Clicking Edit Button in the Network -> QoS Submenu

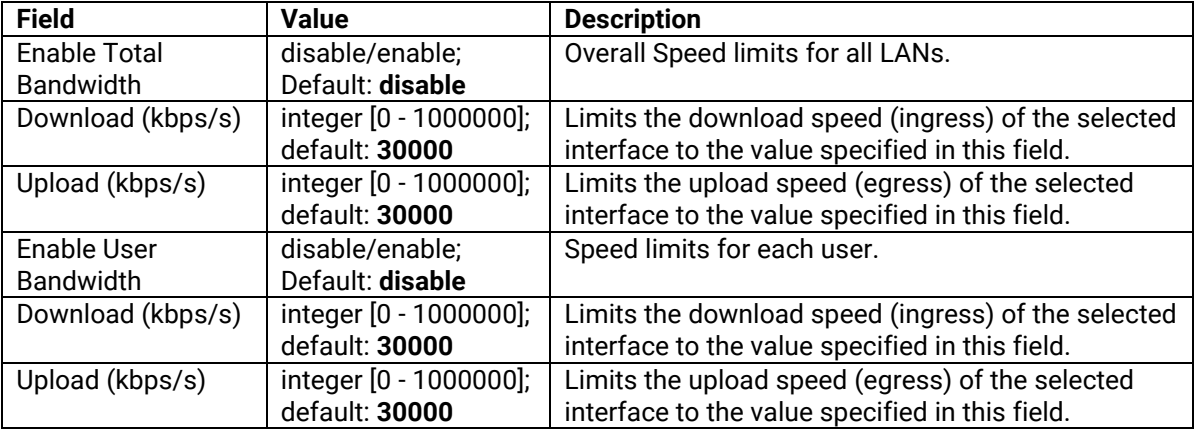

**5. Services Menu**

The **Services** menu as shown in the figure below consists of the following sub-menus: **Auto Reboot**, **NTP** (Network Time Protocol), **VPN** (Virtual Private Network), **GPS** (Global Positioning System), **VRRP (Virtual Router Redundancy Protocol)** and **MQTT** (Message Queueing Telemetry Transport). These are the services running inside the xxR5805 router.

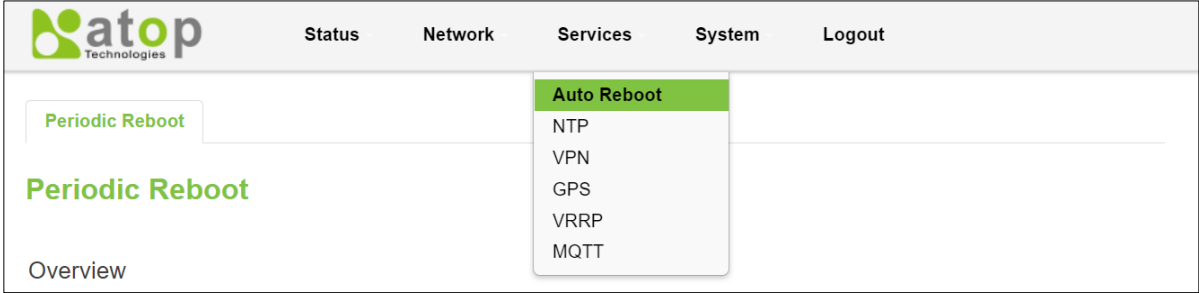

Figure 5.1. Services

# *5.1 Auto Reboot*

Various automatic device reboot scenarios can be configured in the **Auto Reboot** section. Automatic reboots can be used as a prophylactic or precautionary measure that ensures the device will self-correct some unexpected issues, especially related to connection downtime.

The **Periodic Reboot** is a function that reboots the device at a specified time interval regardless of other circumstances. It can be used as a prophylactic measure, for example, to reboot the device once at the end of every Monday. [Figure 5.2](#page-94-0) shows an example of **Overview** webpage of **Periodic Reboot**. It shows whether the reboot is enabled on which day(s) of the week and when (at what time) it will be rebooted. To configure the Periodic Reboot, click on the **Edit** button at the end of the row. See the next subsection on how to configure the periodic reboot feature.

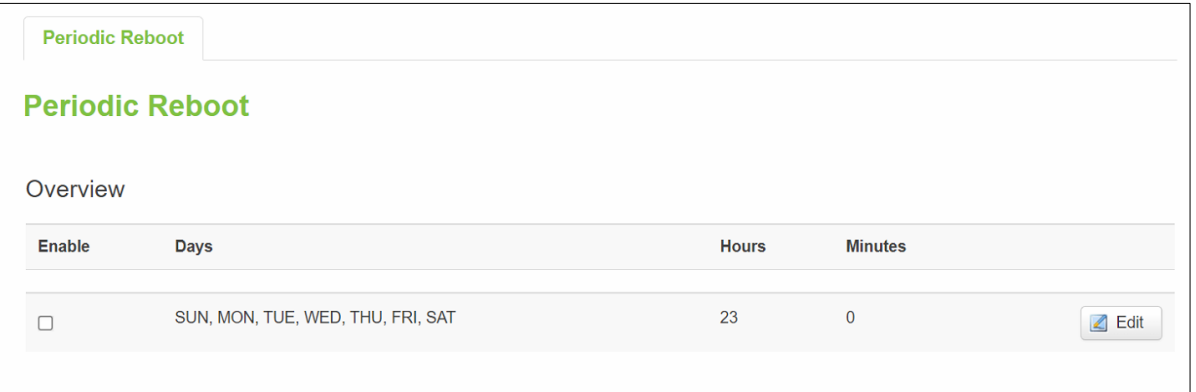

Figure 5.2. Service -> Auto Reboot

### <span id="page-94-0"></span>**5.1.1 Periodic Reboot – Configuration**

Once the user click on the **Edit** button, the webpage is updated as shown i[n Figure 3.5.](#page-26-0) The first option is the Enable's check box. To enable the periodic reboot, check the box behind the **Enable** field. Then, select the desired day(s) of the week on the check box(es) behind the **Days** field. Then, enter the **Hours** between 0 and 23 and the **Minutes** between 0 and 59. [Table 5.1](#page-95-0) summarizes the description of each option for editing the periodic reboot.

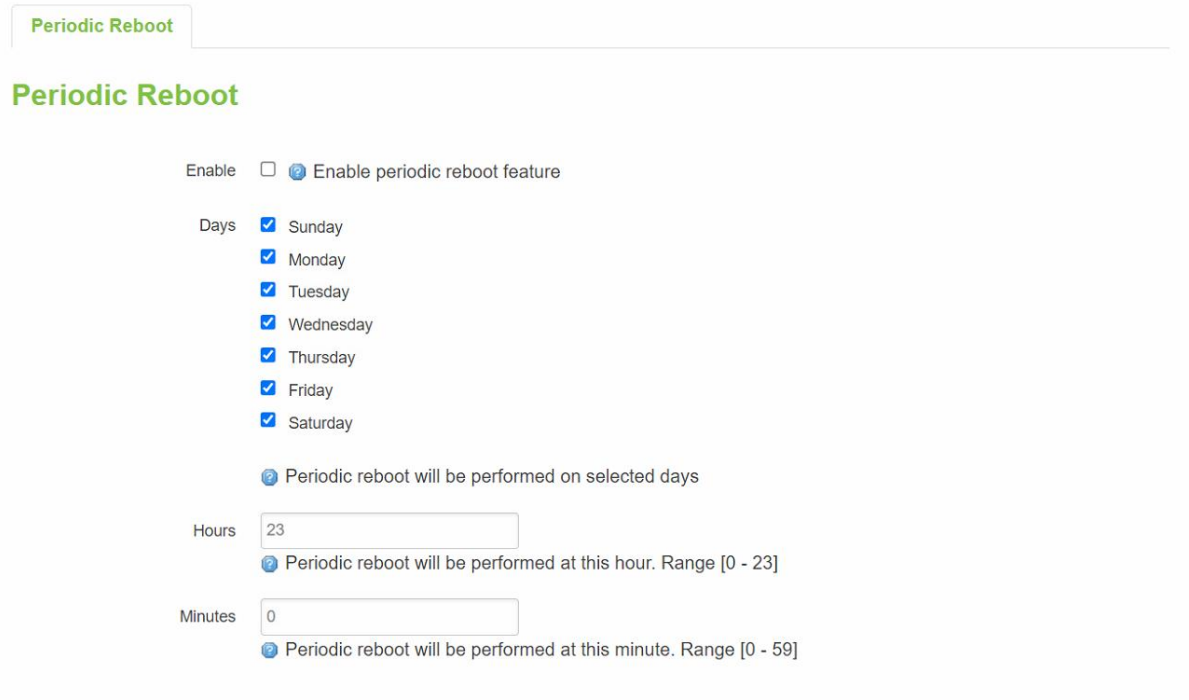

Figure 5.3. Service -> Auto Reboot -> Edit

| Table 5.1. Service -> Auto Reboot -> Edit |  |
|-------------------------------------------|--|
|-------------------------------------------|--|

<span id="page-95-0"></span>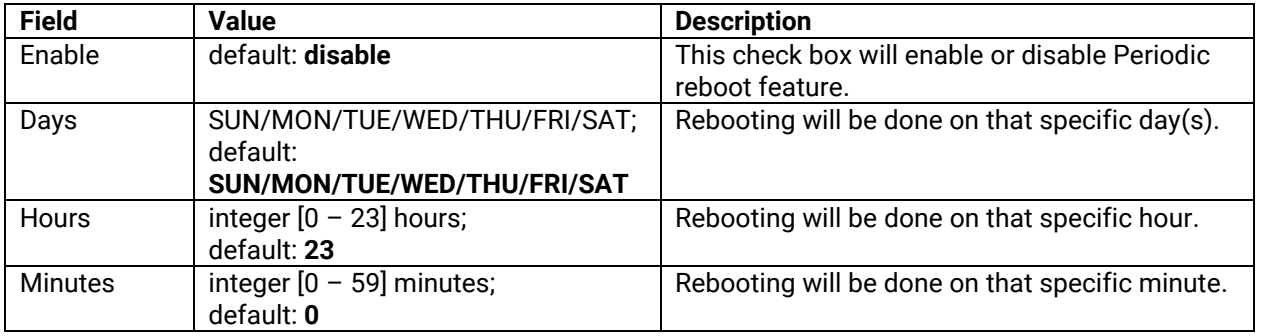

# *5.2 NTP*

#### **5.2.1 General Section**

**Network Time Pro**tocol (NTP) is a networking protocol for clock synchronization between computer systems over packet-switched, variable-latency data networks. This enables you to synchronize the time of the router to a reference system called time server. The user can synchronize the time values of xxR5805 device in the **General** section within NTP sub-menu. [Figure 5.4](#page-96-0) shows the General webpage under the NTP sub-menu. It displays the current system time at the top of the page. There are two buttons next to the current system time: **Sync with browser** and **Sync with GPS**. The next option is the drop-down list of **Timezone** that can be selected. The user can enable or disable the NTP by checking or unchecking the **Enable NTP** checkbox. Additional time settings includes the **Update Interval (in seconds)** and the **Count of time measurements**. The user can enter the update interval for NTP in seconds and/or value for the count of time measurement that the NTP client on the router will perform the time synchronization with NTP server. Note that the empty value for count of time value represents infinite count of time synchronization. Finally, the last option called **GPS synchronization** if checked will enable the router to use GPS module for periodic synchronization of the system time[. Table 5.2](#page-96-1) summarizes the descriptions of the options under the General NTP setting.

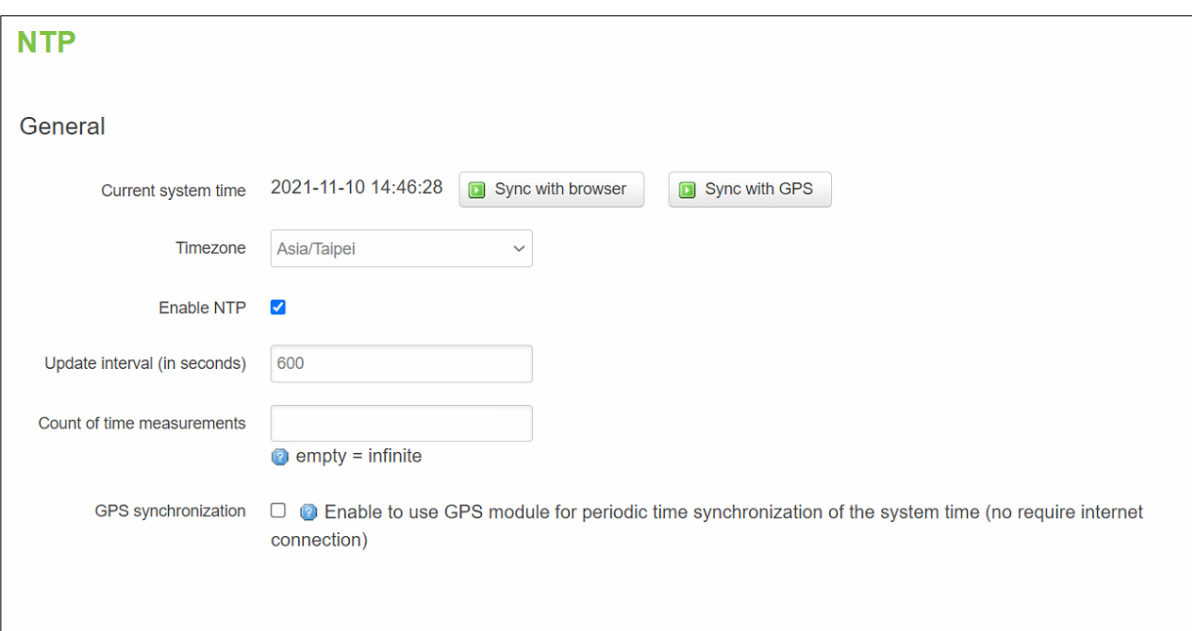

Figure 5.4. Services -> NTP -> General

<span id="page-96-1"></span><span id="page-96-0"></span>

| <b>Field</b>        | <b>Value</b>     | <b>Description</b>                                    |
|---------------------|------------------|-------------------------------------------------------|
| Sync with           | (none)           | Sync with browser.                                    |
| browser             |                  |                                                       |
| Sync with GPS       | (none)           | Sync with GPS.                                        |
| Time zone           | default: UTC     | Time zone of your country.                            |
| Enable NTP          | default: enable  | Enable system's time synchronization with time server |
|                     |                  | using NTP (Network Time Protocol).                    |
| Update Interval     | default: 600     | Frequency that the NTP client service on xxR5805      |
| (in seconds)        |                  | device will update the time.                          |
| Count of Time       | default: none    | The amount of times that NTP client service on        |
| <b>Measurements</b> |                  | xxR5805 device will perform time synchronizations.    |
|                     |                  | Leave it empty if set to infinite.                    |
| <b>GPS</b>          | default: disable | Enable to use GPS module for periodic time            |
| synchronization     |                  | synchronization of the system time.                   |

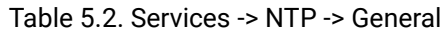

#### **5.2.2 Time Servers**

The NTP servers used by the xxR5805 device is displayed in the **Time Servers** section within **Time Synchronisation** sub-menu. [Figure 5.5](#page-96-2) shows a list of Time Servers where each entry in the list contains the **Hostname** and the corresponding **Port** number. To remove an entry from the list, click the **Delete** button. To add a new NTP server, click on the **Add** button. [Table 5.3](#page-97-0) summarizes the descriptions of fields for Time Servers.

<span id="page-96-2"></span>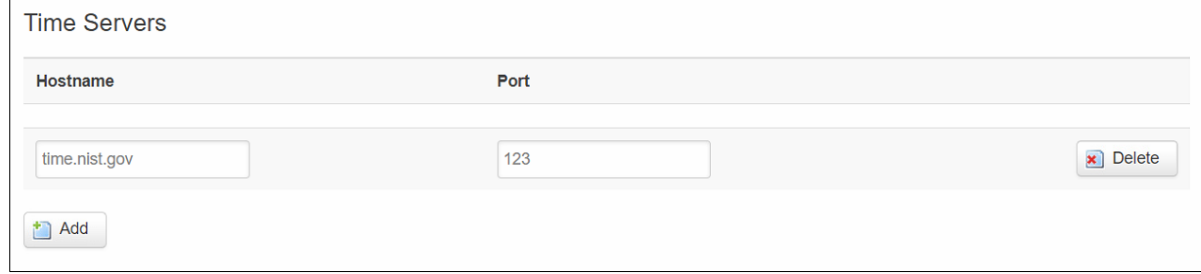

Figure 5.5. Services -> NTP -> Time Servers

<span id="page-97-0"></span>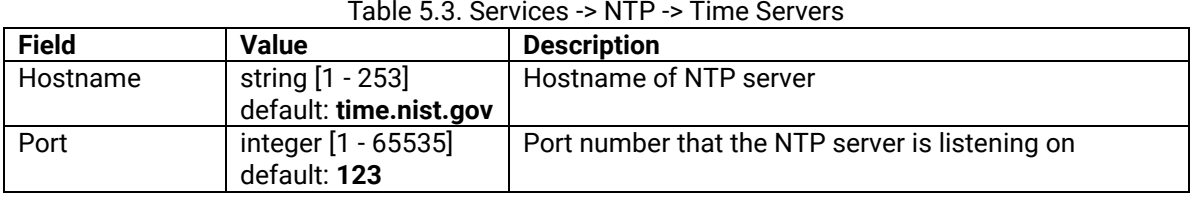

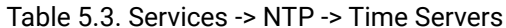

# *5.3 VPN*

**A virtual private network** (VPN) extends a private network across a public network, such as the Internet. It enables a computer to send and receive data across shared or public networks as if it were directly connected to the private networks, while benefiting from the functionality, security and management policies of the private network. This is done by establishing a virtual point-to-point connection through the use of dedicated connections, encryption, or a combination of the two. VPNs can be used to achieve many different goals, but its main purpose are for: device accessibility among the remote private networks, data encryption, and anonymity when browsing the Internet.

### **5.3.1 OpenVPN**

**OpenVPN** that implements VPN techniques for creating secure point-to-point or site-to-site connections in routed or bridged configurations and remote access facilities. It is often regarded as being the most universal VPN protocol because of its flexibility, support of SSL/TLS security, multiple encryption methods, many networking features.

### **5.3.1.1 Overview**

In the **OpenVPN** sub-menu within the **Service**→**VPN** menu, two OpenVPN instances are already created by default, as shown in the figure below. It is referred to as "**sample\_server**" and "**sample\_client**", respectively. These two instances are editable as it is not yet operational or enabled by default. To configure the sample\_server and sample\_client, click on the corresponding **Edit** buttons as shown i[n Figure 5.6](#page-97-1) and follow the steps provided in the next two subsections. Once the setup is ready, you can click on the **Start** button to start the OpenVPN service or **Stop** button to end the service. Clicking on the **Refresh** button to obtain the latest status. [Table 5.4](#page-97-2) provides the descriptions of fields under the OpenVPN Overview webpage.

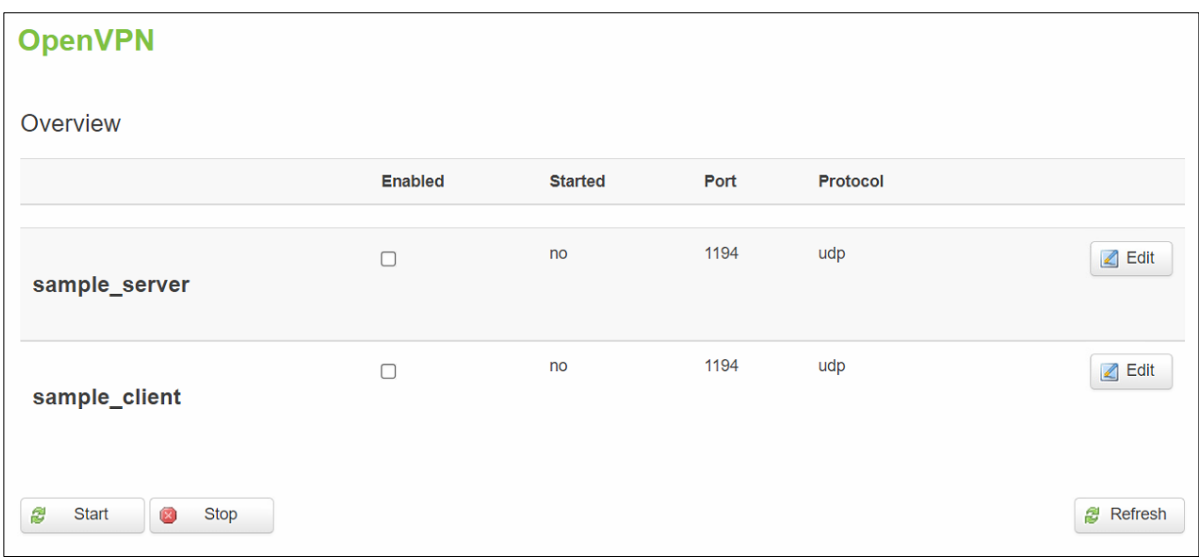

#### Figure 5.6. Services -> VPN -> OpenVPN -> Overview

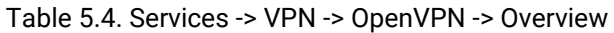

<span id="page-97-2"></span><span id="page-97-1"></span>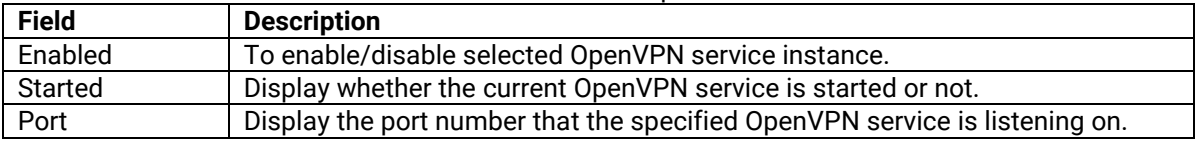

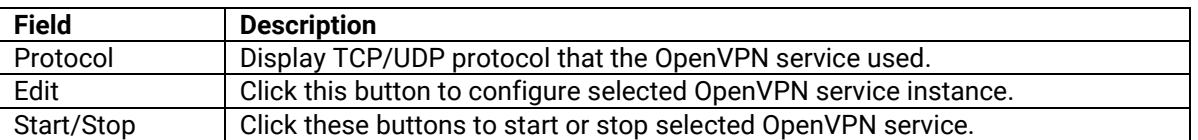

#### **5.3.1.2 OpenVPN Server**

To configure OpenVPN server service, click **Edit** button at the end of the "sample\_server" entry to edit OpenVPN server instance. The editing webpage which contains the default OpenVPN server instance's configuration is initialized as shown i[n Figure 5.7.](#page-99-0) Note that the edit webpage here is for basic setting.

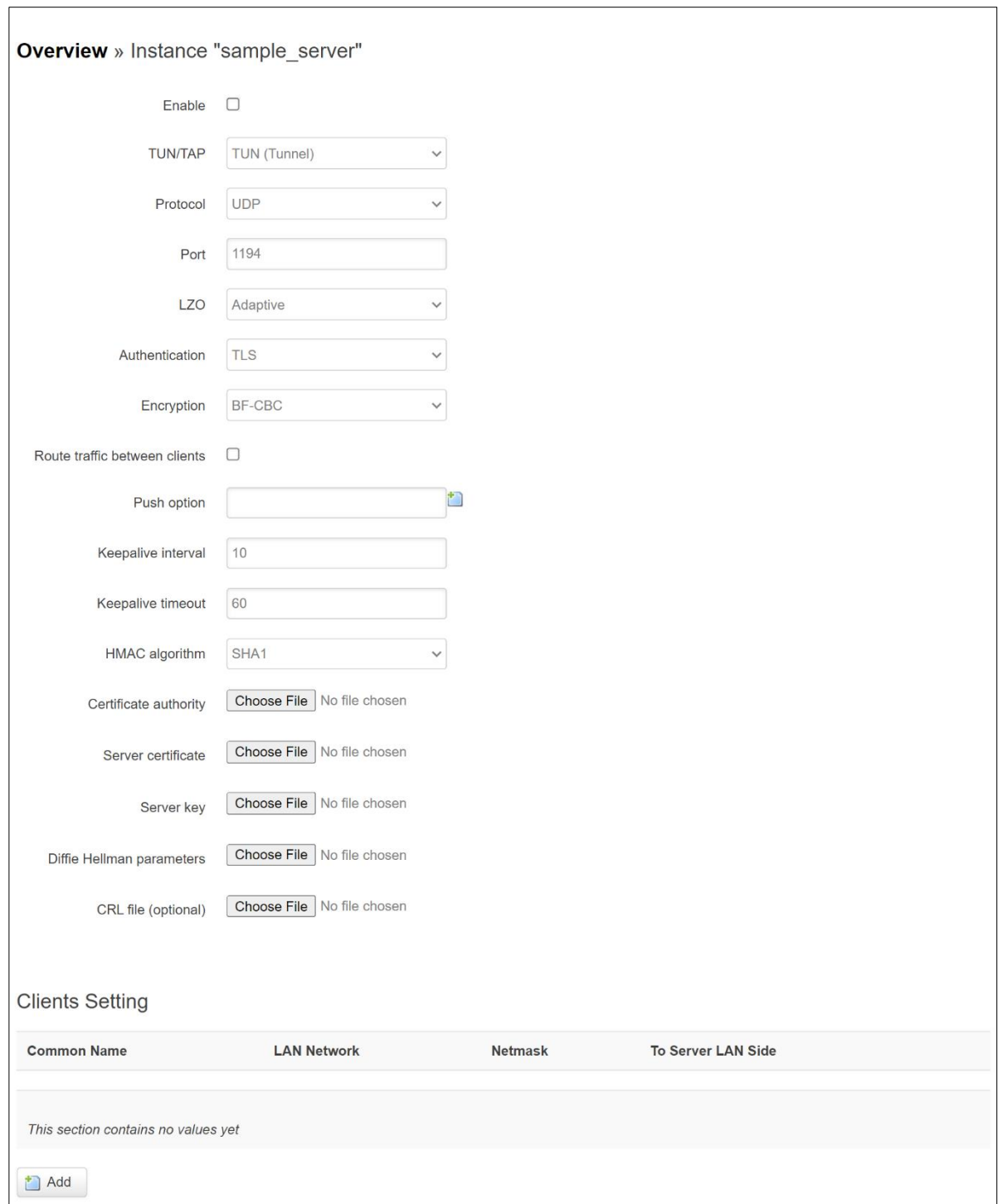

Figure 5.7. Services -> VPN -> OpenVPN -> sample\_server -> Edit

<span id="page-99-1"></span><span id="page-99-0"></span>[Table 5.5](#page-99-1) summarizes the description of each field or option of the OpenVPN's sample server.

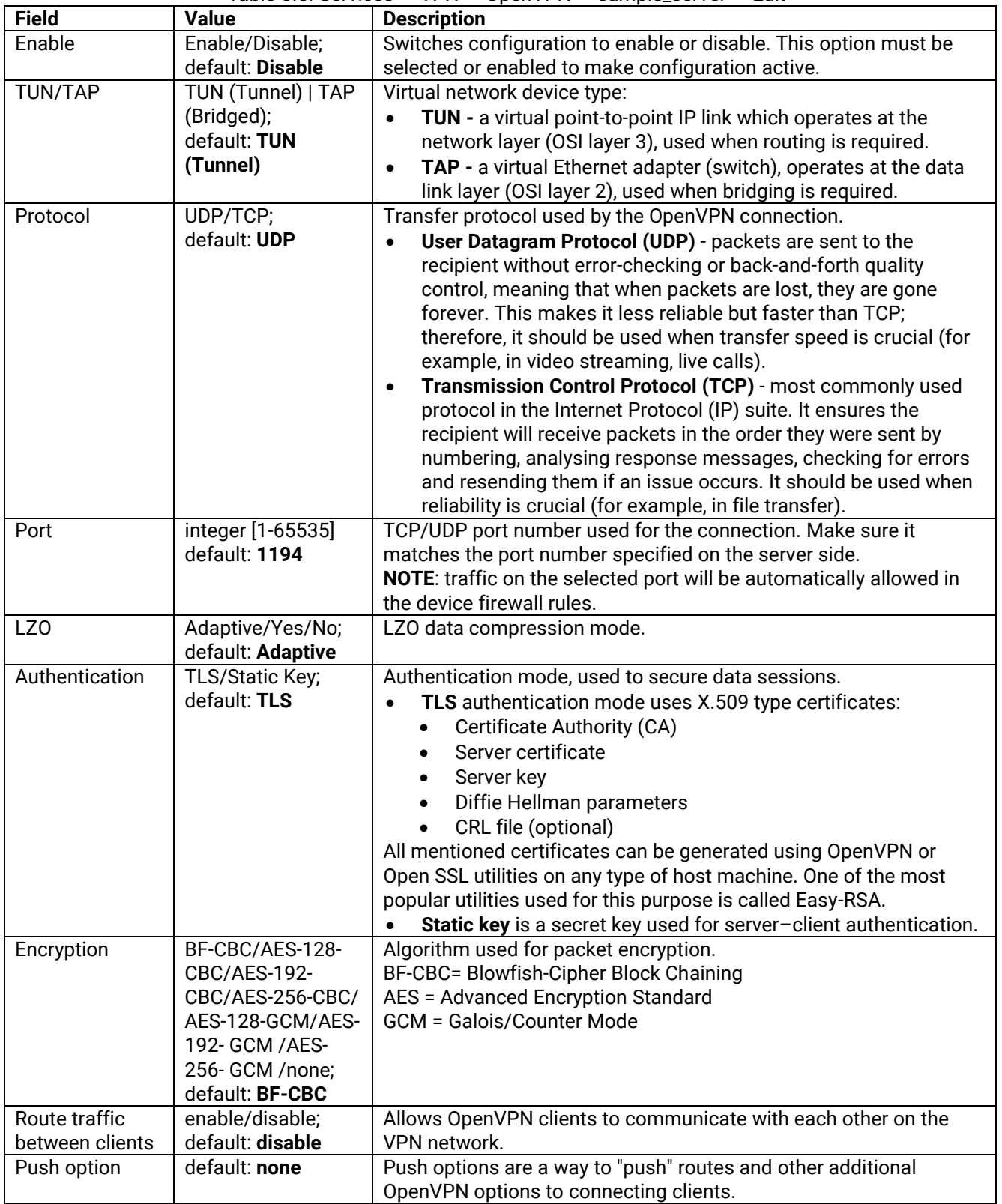

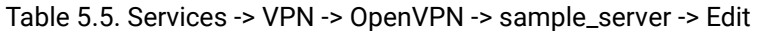

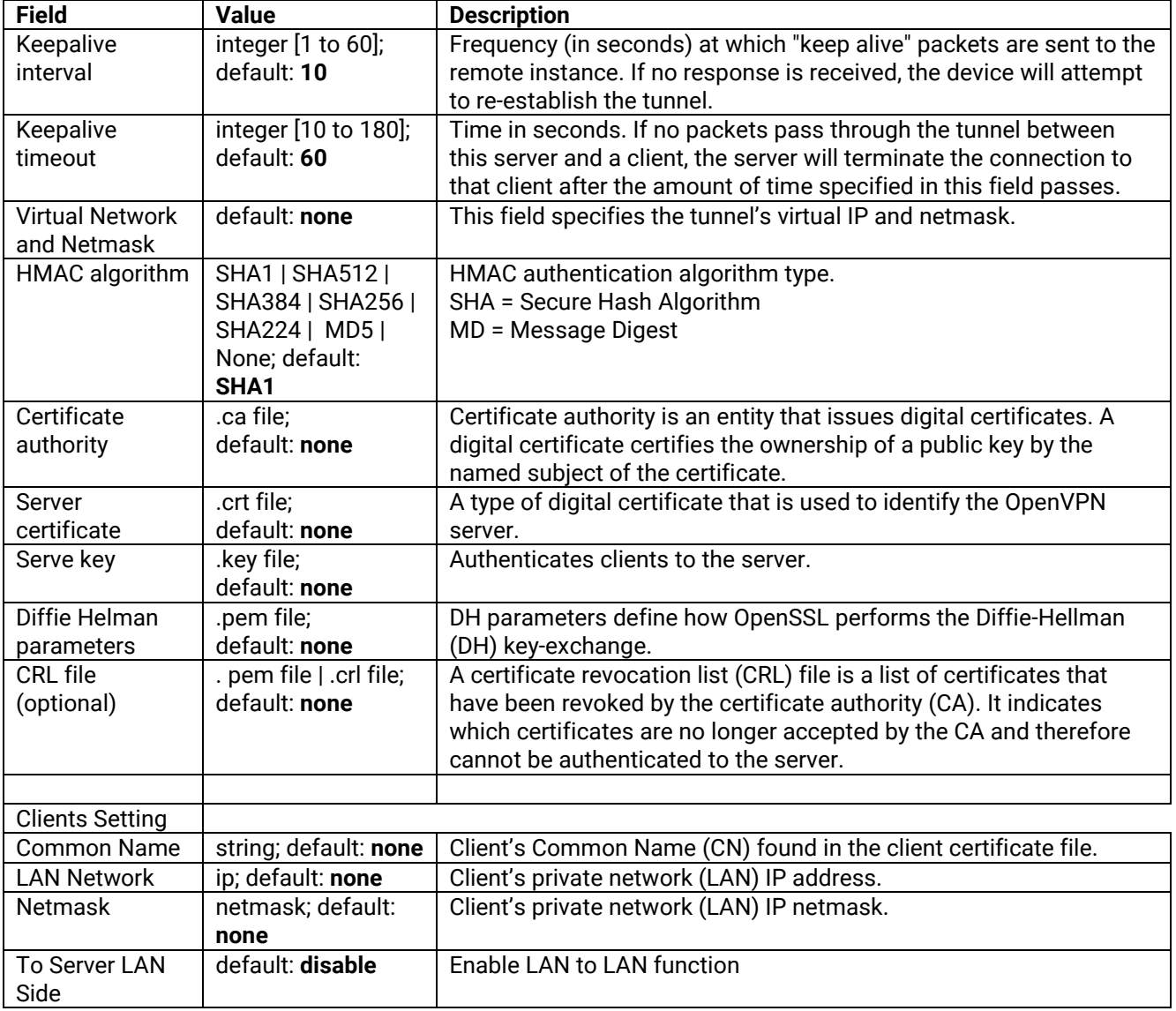

# **5.3.1.3 OpenVPN Client**

To configure OpenVPN client service, click **Edit** button at the end of the "sample\_client" entry to edit OpenVPN client instance. The editing webpage which contains the default OpenVPN client instance's configuration is initialized as shown in [Figure 5.8.](#page-101-0) Note that the edit webpage here is for basic setting. [Table 5.6](#page-101-1) summarizes the description of each field or option of the OpenVPN's sample client.

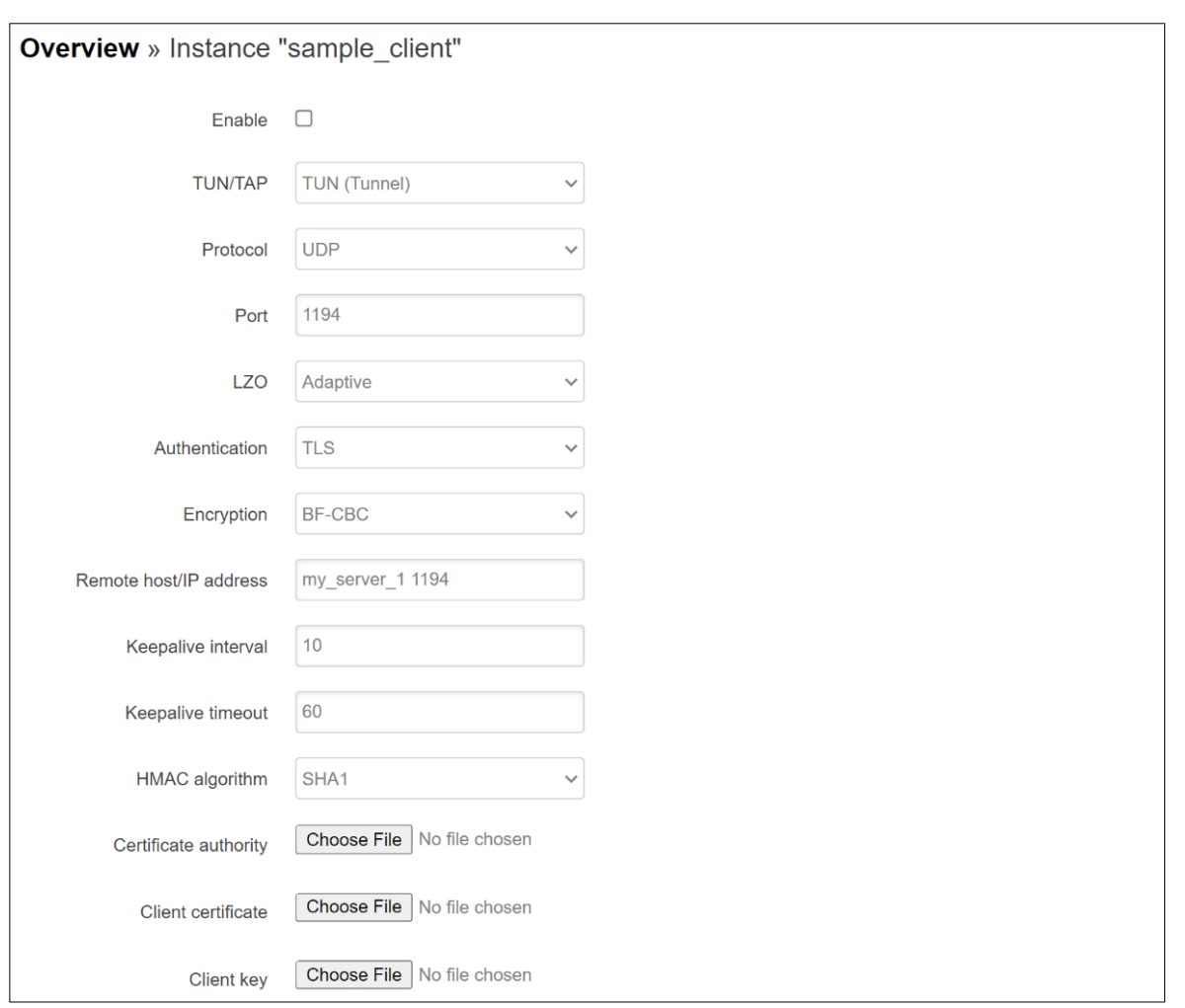

Figure 5.8. Services -> VPN -> OpenVPN -> sample\_client -> Edit

| Table 5.6. Services -> VPN -> OpenVPN -> sample_client -> Edit |
|----------------------------------------------------------------|
|----------------------------------------------------------------|

<span id="page-101-1"></span><span id="page-101-0"></span>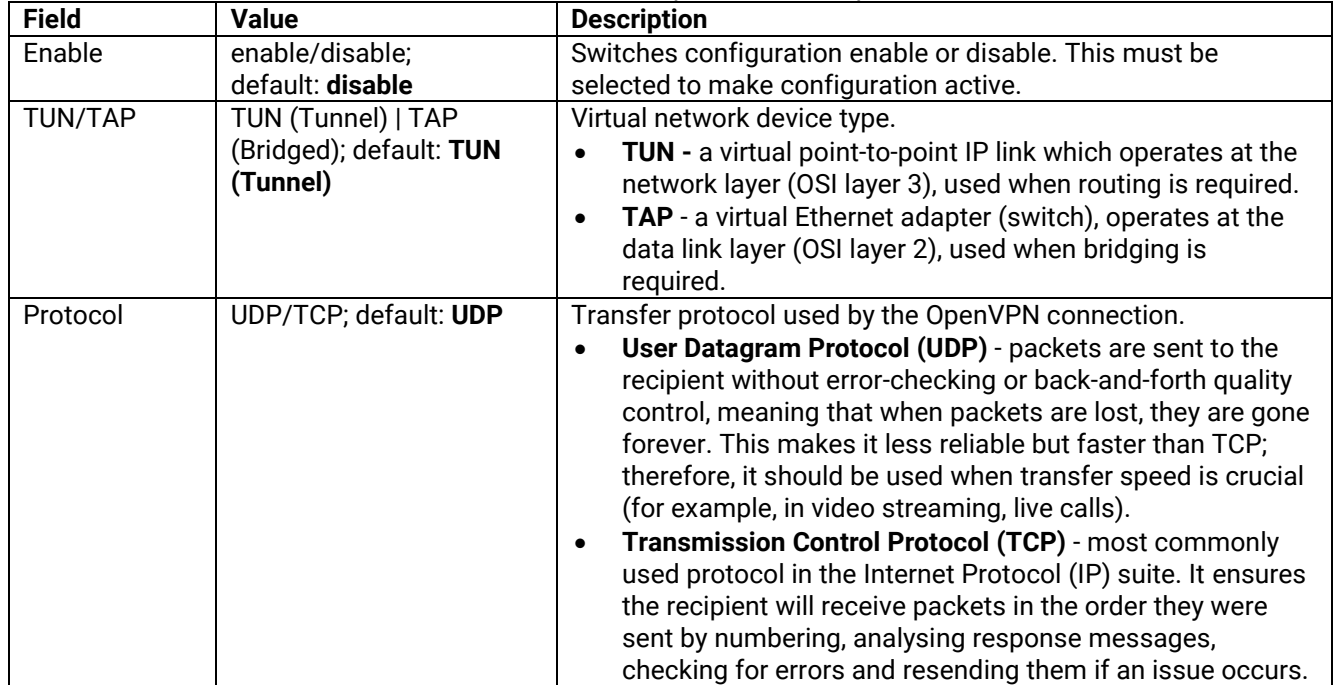

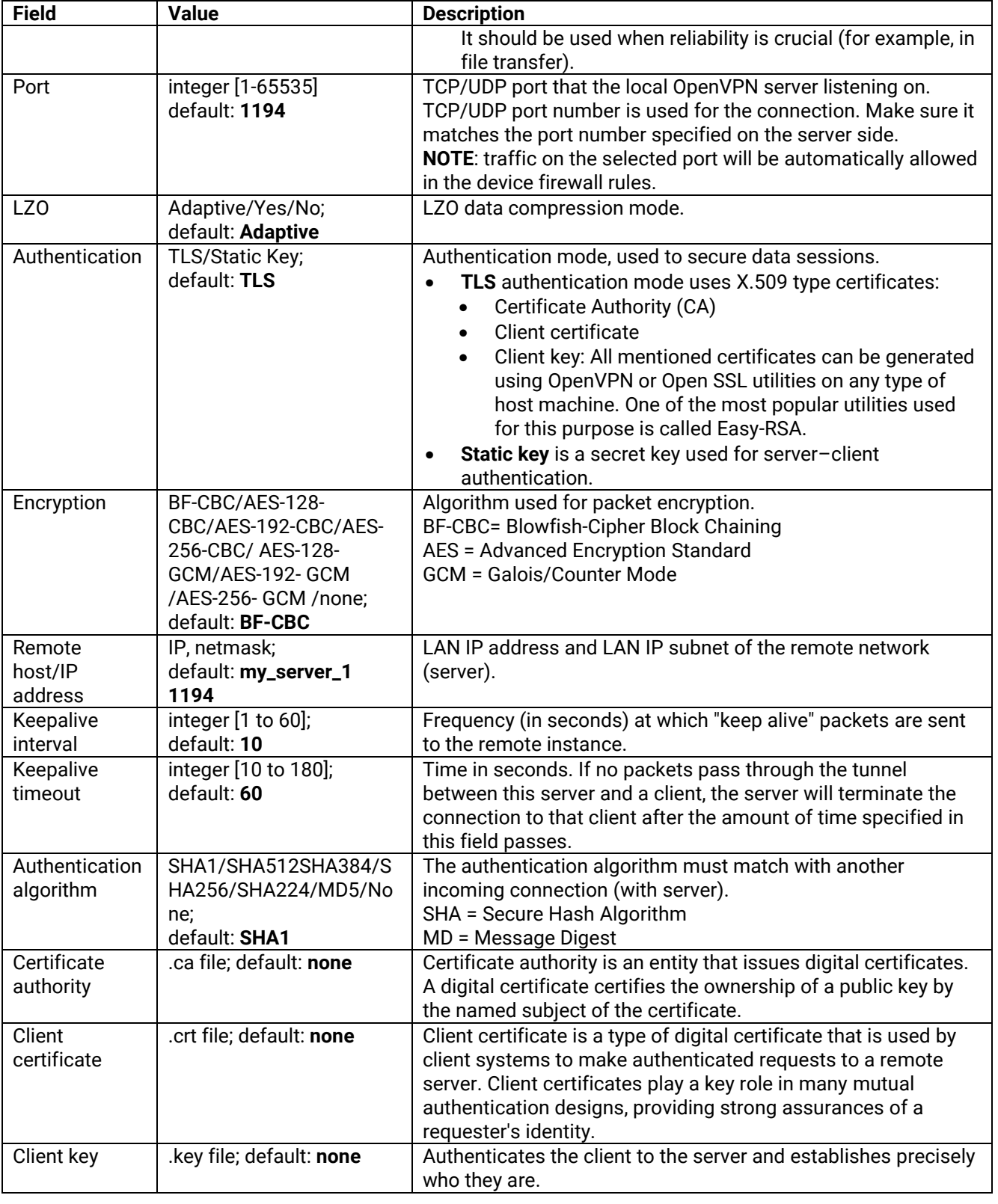

# **5.3.2 IPSec**

**Internet Protocol Security (IPsec)** is a secure network protocol suite of IPv4 that authenticates and encrypts the packets of data sent over an IP Protocol network. It is used in virtual private networks (VPNs). IPsec uses cryptographic security services to protect communications over Internet Protocol (IP) networks. The IPSec submenu consists of two tabs: **Settings** and **Status**.

IPsec (or Internet Protocol Security) which is a network protocol suit that can establish secure and reliable communications for different application scenarios**.** IPsec enables data confidentiality, data integrity, data origin authentication, and antireplay**.** For example, a corporate headquarter and its branch offices in the fields do not need to apply for dedicated communication lines for sharing their network resources securely**.** To securely communicate and shared company**'**s resources over the Internet, IPsec connections can be employed to secure all applications at the IP layer**.** In another case, when employees are on a business trip, they can establish IPsec connections with their company over their mobile devices or the public network to access the internal network resources in their company**.** 

The xxR5805 router has an IPsec connection function to establish a secure communication link between **host-tohost**, **host-to-subnet** (or host**-**to**-**network), and **subnet-to-subnet** (or network**-**to**-**network)**.** Note that at the other endpoint of the Internet, a router or gateway with full IPsec capability is required to successfully establish the secure communication**.** There are two types of IPsec connection modes or types supported by xxR5805 router which are **Tunnel mode** and **Transport mode.** 

• In **Tunnel mode**, the entire IP packet is encrypted and authenticated**.** The IP packet is then encapsulated into a new IP packet with a new IP header**.** The **Tunnel mode** which is used to create Virtual Private Network (VPN) can be applied to the **host-to-host**,the **host-to-subnet**, and the **subnet-to-subnet** communications**.** The packet (datagram) format for **Tunnel mode** is as follow:

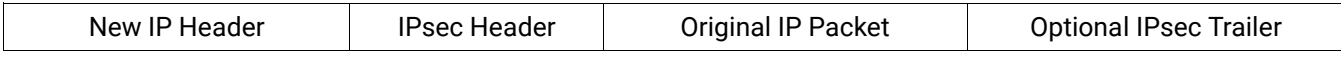

• In **Transport mode**, only the payload of the IP packet is usually encrypted or authenticated**.** The routing is intact because the IP header is not modified and not encrypted**.** However, when the authentication header is used, the IP addresses cannot be modified by Network Address Translation (NAT)**.** The **Transport mode** can only be applied in the **host-to-host** communication**.** The packet (datagram) format for **Transport mode** is as follow:

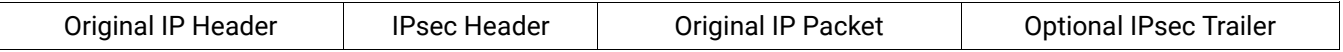

A **host-to-host** connection is typically used in a simple point**-**to**-**point communication**.** It is useful for a direct communication with a server or between the device (xxR5805 router) and a peer device (such as another xxR5805 router)**.** Note that this type of connection cannot be use for accessing entire sub**-**network resources**.** [Figure 5.9](#page-103-0) illustrates an example of host**-**to**-**host connection**.** This configuration can be set in both **Tunnel mode** and **Transport mode.**

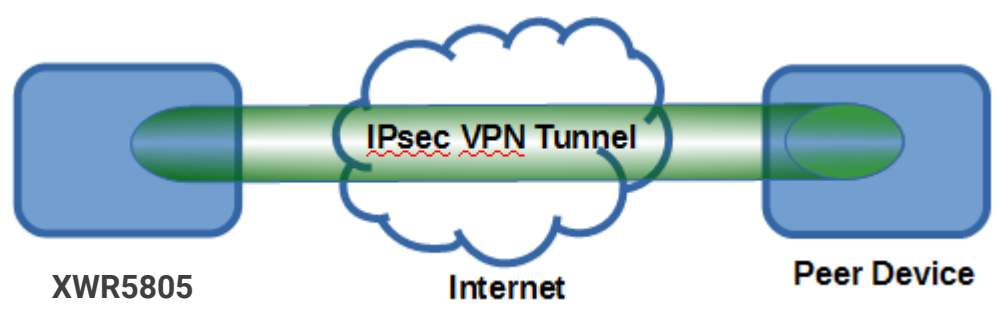

Figure 5.9 An Example of Host-to-Host Connection

<span id="page-103-0"></span>A **host-to-subnet** (or host-to-network) connection is mainly applied when one endpoint needs to access the other side's sub-networks. Typical applications are employees who are travelling on business and would like to connect back to their corporate headquarters via mobile devices. They can establish IPsec connections to access the internal corporate network resources. [Figure 5.10](#page-104-0) illustrates a road-warrior application in which xxR5805 router can access a remote sub-network resource via a peer gateway. [Figure 5.11](#page-104-1) illustrates a gateway application in which

xxR5805 router can passively accept connection requests from remote sides and provide access to the xxR5805 sub-network resources. Note that both of these configurations must set the connection type to **Tunnel mode** only.

<span id="page-104-0"></span>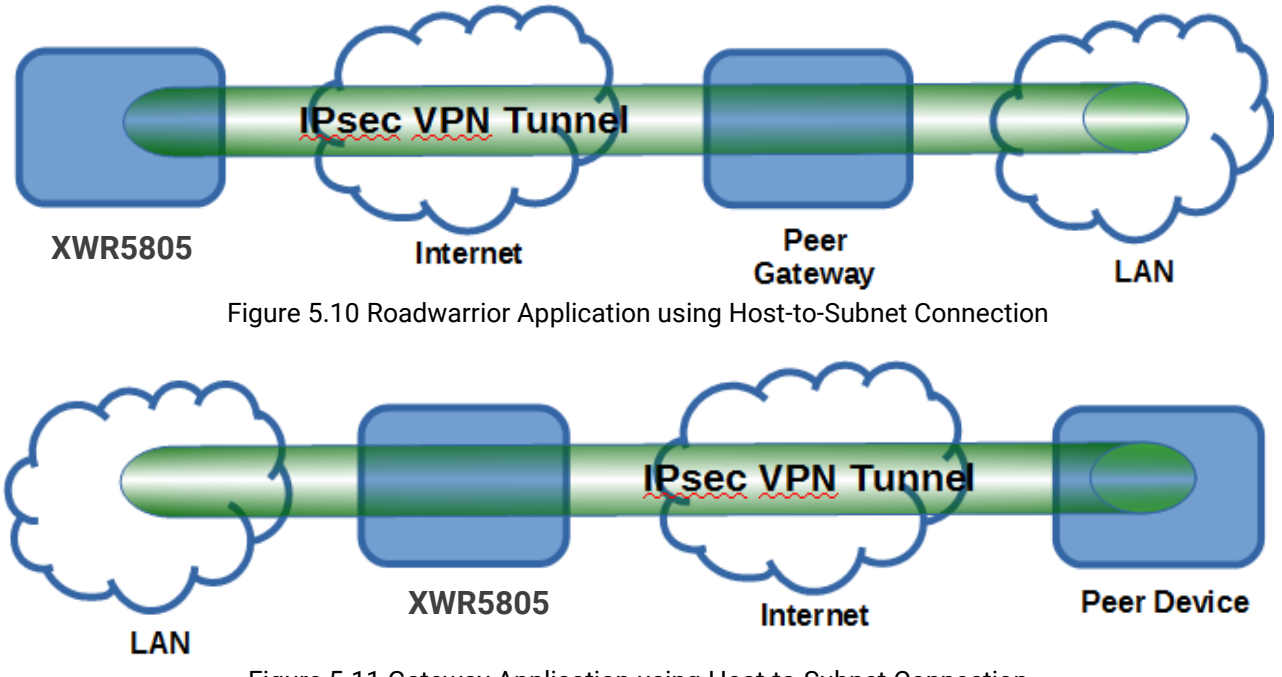

Figure 5.11 Gateway Application using Host-to-Subnet Connection

<span id="page-104-1"></span>A **subnet-to-subnet** connection is mainly used to connect two subnets from different sides together. Typically, applications are corporate headquarters and branch offices that share internal network resources. A specific application can also be set up as one side's subnet to establish IPsec VPN tunnels for accessing a device in the other side's subnet or as a device in one's side subnet to establish IPsec VPN tunnels for accessing another device in the other side's subnet. [Figure 5.12](#page-104-2) illustrates an example of the subnet-to-subnet connection with a network application. A host inside the remote subnet can also connect to a local subnet (host-network application) based on this subnet-to-subnet connection as shown in [Figure 5.13](#page-105-0). On the other hand, two different devices on two different subnets (host-host application) can be connected via an IPsec VPN tunnel based on this subnet-to-subnet connection as shown in [Figure 5.14](#page-105-1). Note that all subnet-to-subnet configurations must set the connection type to **Tunnel mode** only.

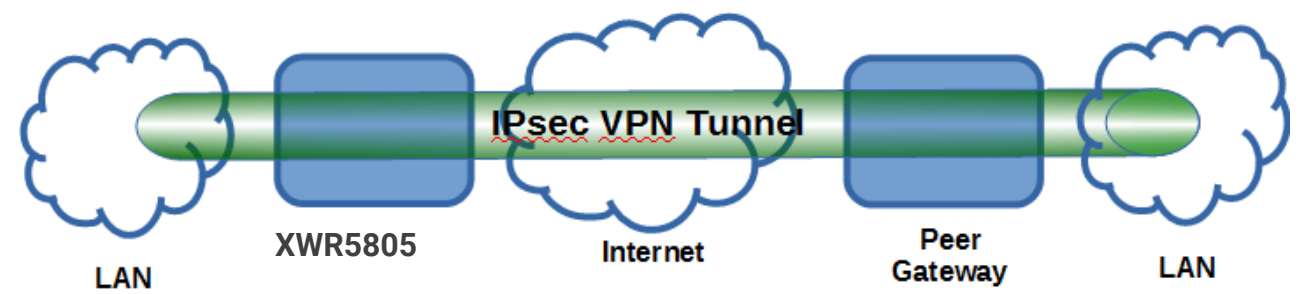

<span id="page-104-2"></span>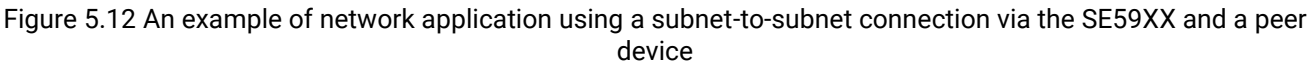

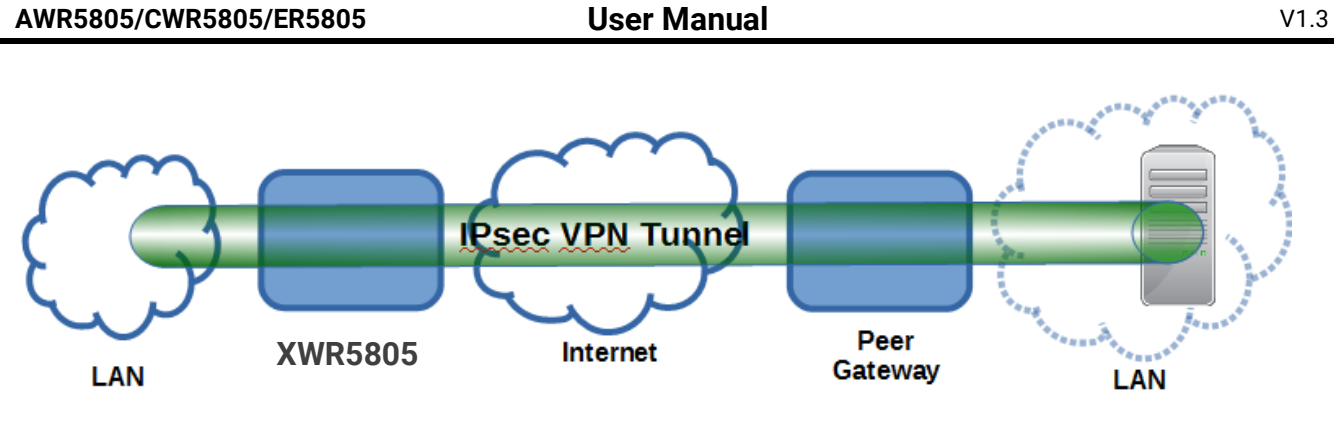

Figure 5.13 An example of host-network application via the subnet-to-subnet connection

<span id="page-105-0"></span>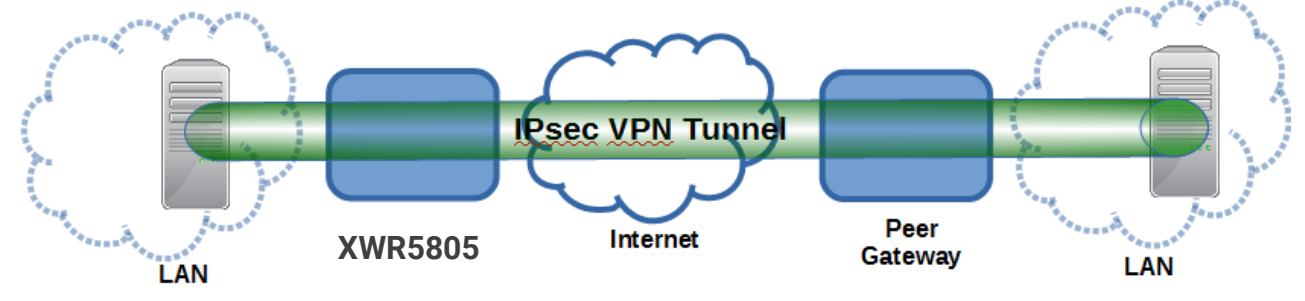

Figure 5.14 An example of host-host application via the subnet-to-subnet connection

<span id="page-105-1"></span>In some network configuration, there is an implementation of network address translation (NAT) on its gateway/routers. NAT is typically used to allow private IP addresses on private networks behind gateways/routers with a single public IP address connecting to the public Internet. The internal network devices can communication with hosts on the external network by changing the source address of outgoing requests to that of the NAT device (gateway/router) and relaying replies back to the originating device. IPsec virtual private network (VPN) clients use network address translation (NAT) traversal in order to have Encapsulating Security Payload (ESP) packets traverse NAT. IPsec uses several protocols in its operation, which must be enabled to traverse firewalls and network address translators (NATs), such as

- Internet Key Exchange (IKE) protocol uses User Datagram Protocol (UDP) port number 500.
- Encapsulating Security Payload (ESP) uses IP protocol number 50.
- Authentication Header (AH) uses IP protocol number 51.
- IPsec NAT traversal uses UDP port number 4500 when NAT traversal is in use.

xxR5805 router also has a feature called NAT traversal (NAT-T) that allows the IPsec tunnel to pass through the NAT in its network. xxR5805 router will activate this option automatically and encapsulate the IPsec packets inside UDP port 4500 to be able to pass through a NAT router.

To provide security service for all types of tunnel connections and applications described above, xxR5805 router utilizes the Internet Key Exchange (IKE) protocol to set up a security association (SA) in the IPsec protocol suite. Note that IKE builds upon the Oakley protocol and ISAKMP (Internet Security Association and Key Management Protocol). IKE uses X.509 certificates for authentication either pre-shared or distributed using DNS (preferably with DNSSEC). IKE also uses a Diffie-Hellman key (DH) key exchange to set up a shared session secret from which cryptographic keys are derived. The IPsec security association (SA) is divided into two phases**.** In phase one, IKE creates an authenticated secure channel between xxR5805 router and its peer device, which is called the IKE Security Association**.** The Diffie**-**Hellman (DH) key agreement is always performed in this phase to create a shared secret key or DH key**.** In phase two, IKE negotiates the IPsec security associations and generates the required key material for IPsec**.** This IPsec key which is a symmetrical key will be used for bulk data transfer inside the IPsec tunnel**.** A new Diffie**-**Hellman agreement can be done in phase two, or the keys can be derived from the phase one shared secret**.** 

# **5.3.2.1 IPSec – Settings**

To configure IPSec, the user can select **Settings** tab as shown in [Figure 5.15,](#page-106-0) [Figure 5.16,](#page-107-0) and [Figure 5.17.](#page-107-1) The first part of the IPSec **Settings** tab is called **General**. The user can enable IPSec in this part by checking the

**Enable** box. Then, the user must enter the **Remote host**'s IP address, select the **Connection type**, and fill in **Local subnet/mask** and **Remote subnet/mask**. Optionally, the **Local protocol port** and **Remote protocol port** can be specified. The second part is called **Authentication**. The user can choose the authentication **Method** such as **Preshared key** or **X.509** from the drop-down list and fill in the pre-shared key in the next textbox. Optionally, the Local identifier and the Remote identifier can be entered in the corresponding textboxes.

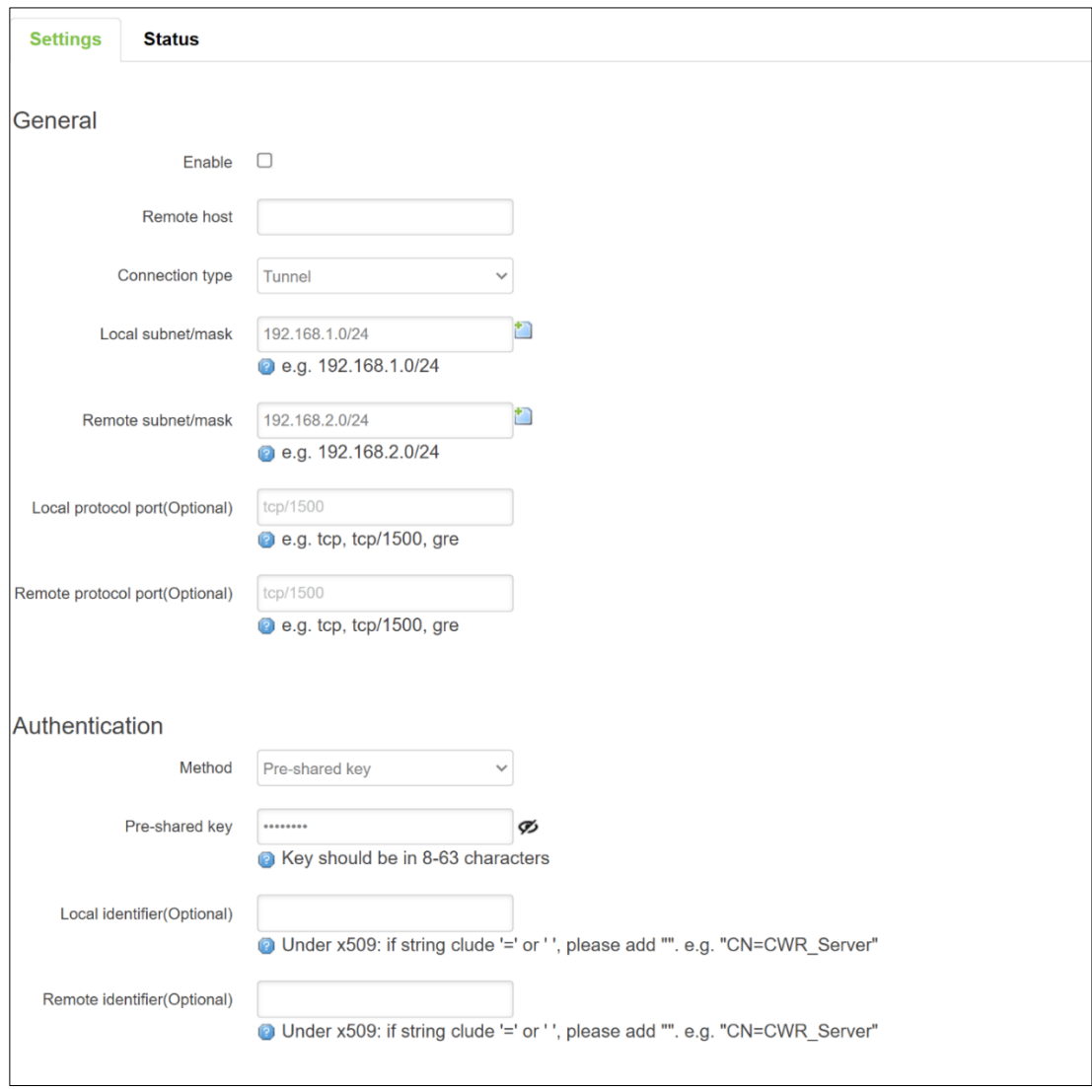

Figure 5.15 Services -> VPN -> IPSec -> Settings (Part 1)

<span id="page-106-0"></span>The third, the fourth, and the fifth parts under the IPSec's Settings tab are shown in [Figure 5.16.](#page-107-0) These parts are actually Internet Key Exchange (IKE) settings. The third part is called Phase 1 proposal or Phase 1 SA (ISAKMP). There are five security options (Mode, Key exchange protocol, Encryption algorithm, Hash algorithm, and DH group) to be configured as shown in [Figure 5.16.](#page-107-0) In phase 1, two VPN gateways exchange information about the encryption algorithms that they support and then establish a temporary secure connection to exchange authentication information. The fourth part is called Phase 2 proposal or Phase 2 SA. Within the Phase 2 SA, there are four security options to be configured. Similar to Phase 1 SA, the xxR5805 router and its peer device will negotiate or exchange proposals to determine which security parameters will be used in this Phase 2 SA. The fifth part has one more option for the Internet Key Exchange which is Phase 1 IKE lifetime. Finally, the sixth and the seventh parts of the IPSec's Settings tab are shown in [Figure 5.17](#page-107-1) which are used for setting the Dead Peer Detection's options and enabling the IPSec Enhancement option. Descriptions of these options are summarized in [Table 5.7.](#page-107-2)

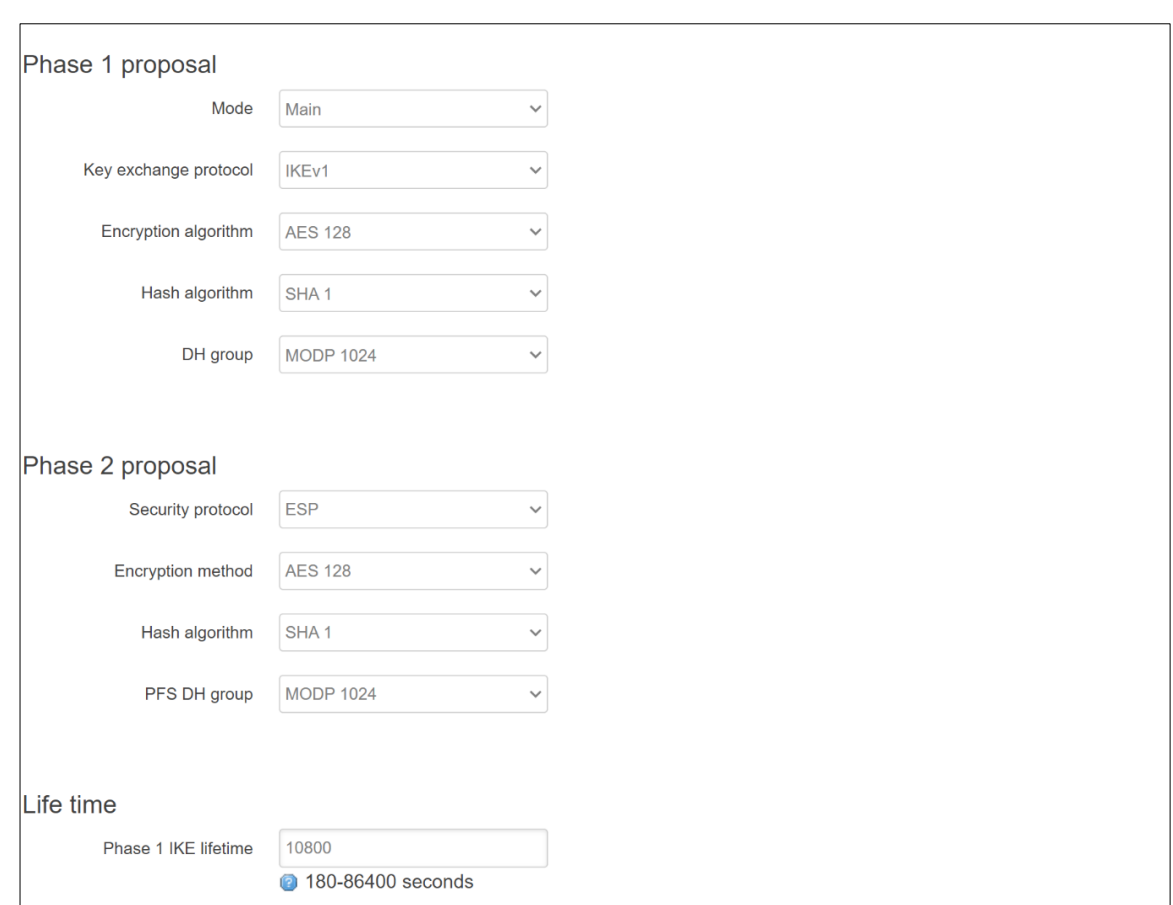

Figure 5.16 Services -> VPN -> IPSec -> Settings (Part 2)

<span id="page-107-0"></span>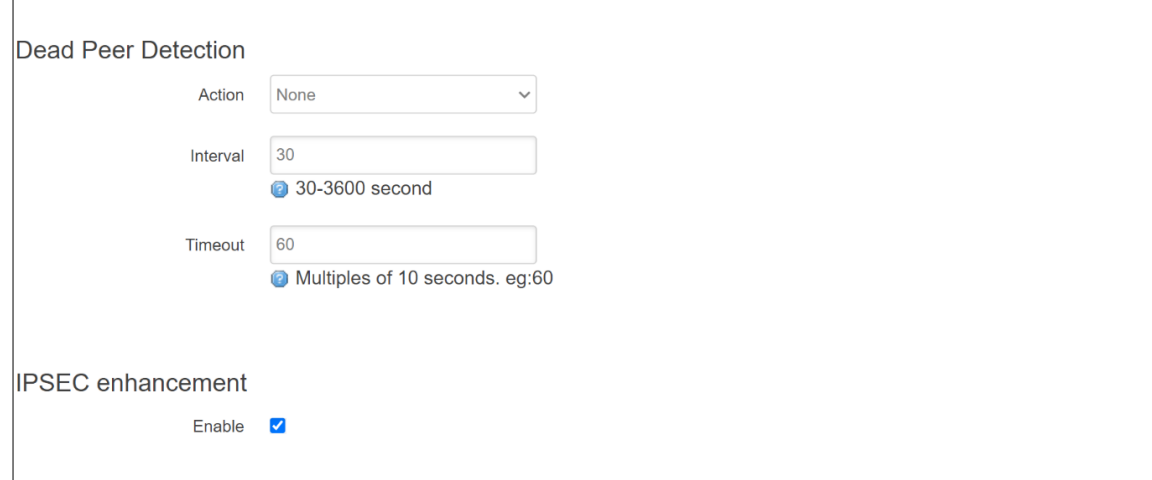

Figure 5.17 Services -> VPN -> IPSec -> Settings (Part 3)

<span id="page-107-2"></span><span id="page-107-1"></span>

| Table 5.7 Services -> VPN -> IPSec -> Settings |                                           |                                                                                                    |  |
|------------------------------------------------|-------------------------------------------|----------------------------------------------------------------------------------------------------|--|
| <b>Field</b>                                   | <b>Value</b>                              | <b>Description</b>                                                                                              |  |
| General                                        |                                           |                                                                                                    |  |
| Enable                                         | default: disable                          | Check the box to enable the IPSec function.                                                                     |  |
| Remote host                                    | default: none                             | WAN IP address of the Server   blank                                                                            |  |
| Connection<br>type                             | Tunnel  <br>Transport;<br>Default: Tunnel | Two distinct modes of IPsec operation: Tunnel mode or<br>Transport mode.                                        |  |
| Local<br>subnet/mask                           | default:<br>192.168.1.0/24                | (Only for tunnel mode)<br>LAN IP address/Subnet mask of the router on which the IPsec<br>instance is configured |  |
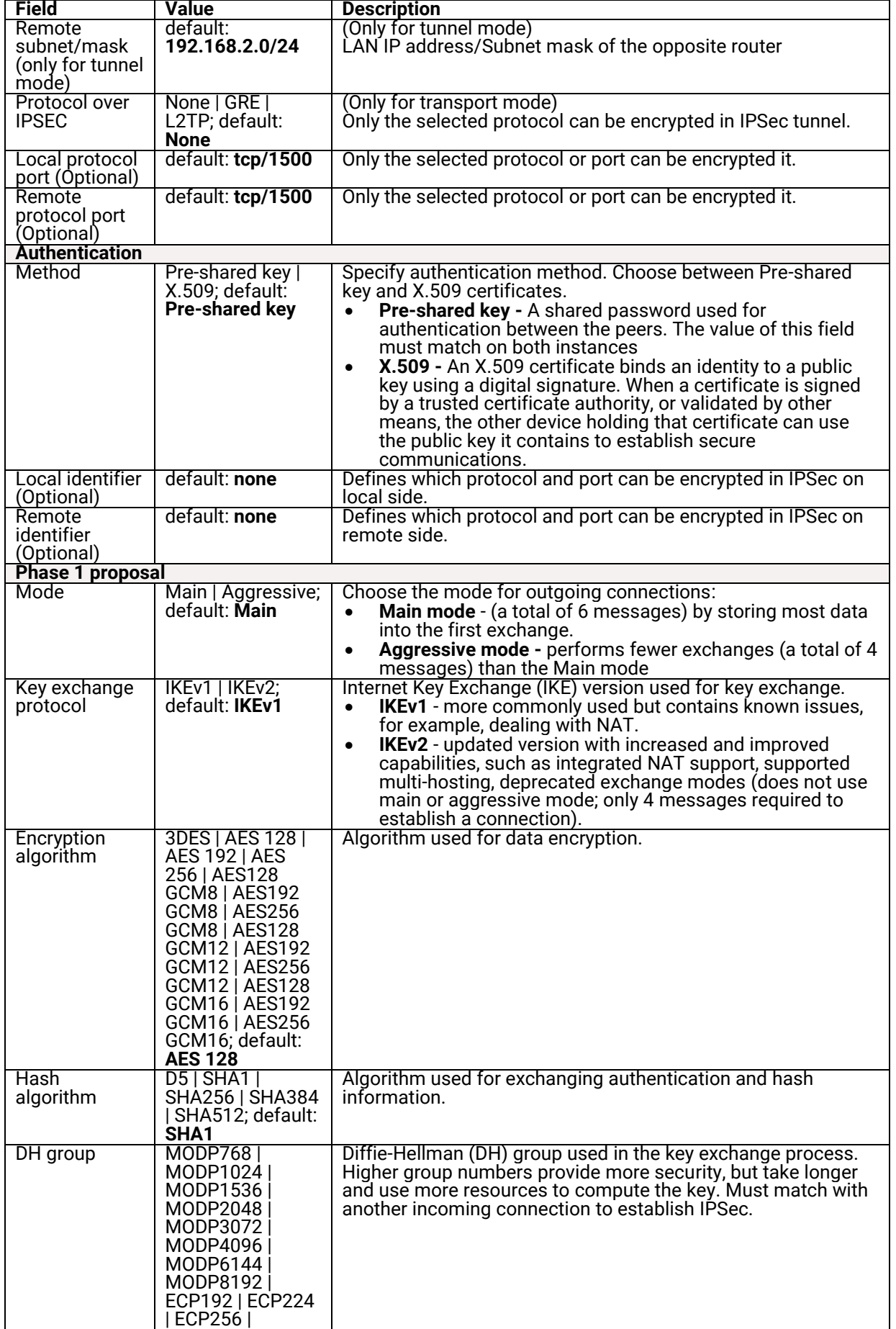

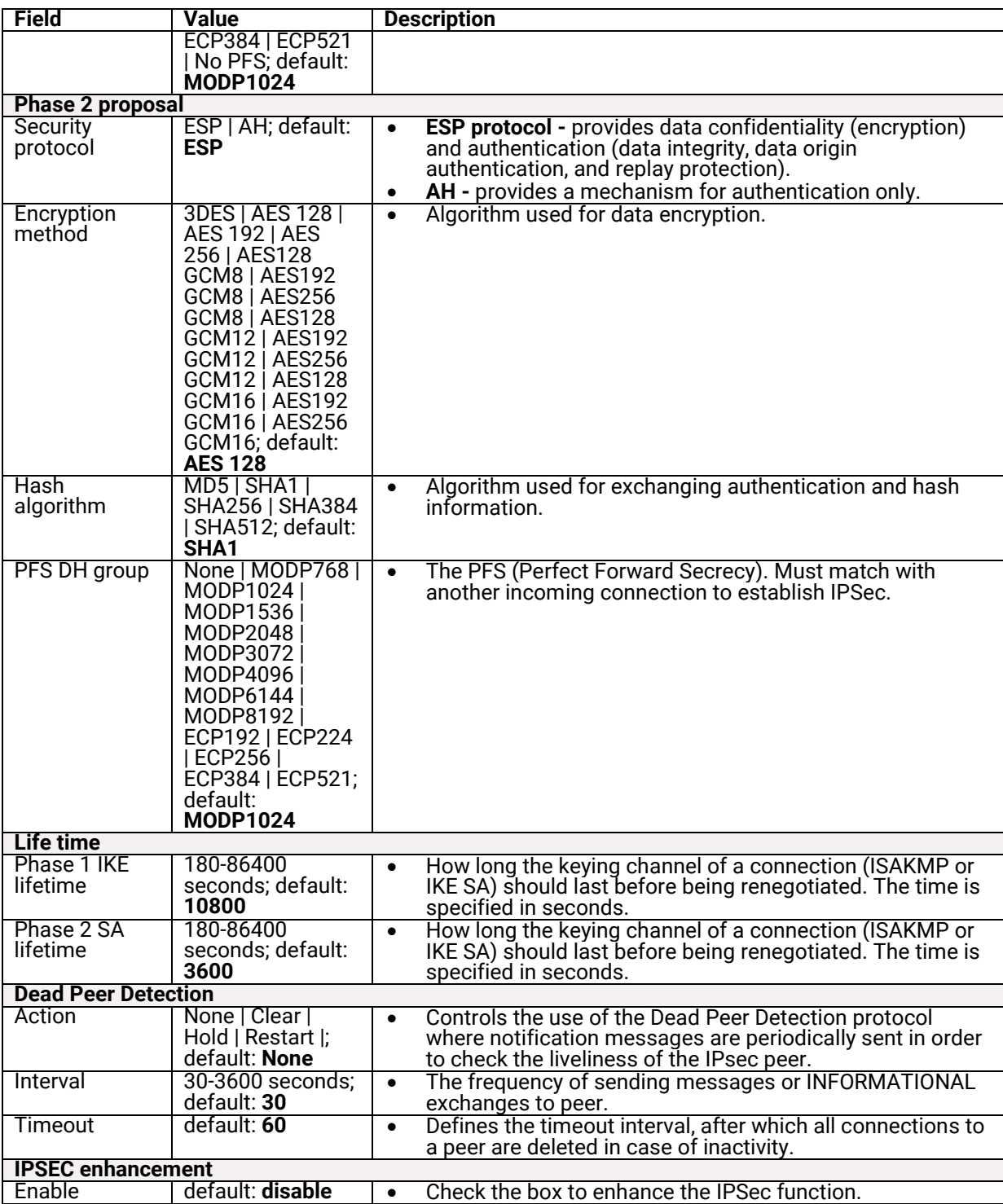

### **5.3.2.2 IPSec – Status**

This **IPSec**'s **Status** tab enable the user to check the status of IPsec connection between xxR5805 router and its peer device in different connection types and modes. [Figure 5.18](#page-110-0) show the IPSec's Status webpage. The first information is the **Peer Address** which is the IP address of the other device that is connected to xxR5805 router. The second information is the **VPN Tunnel**'s status. The third information is the **Status** of the IPsec connection which can be Disabled, Listening, or Connected. There are three buttons at the end of the webpage which are **Restart**, **Stop**, and **Refresh**. The **Restart** and **Stop** buttons allow you to establish or tear down the IPsec connection. The **Refresh** button enable you to check the latest status of the connection. [Table 5.8](#page-110-1) summarizes the description of each field in **IPSec**'s **Status** webpage.

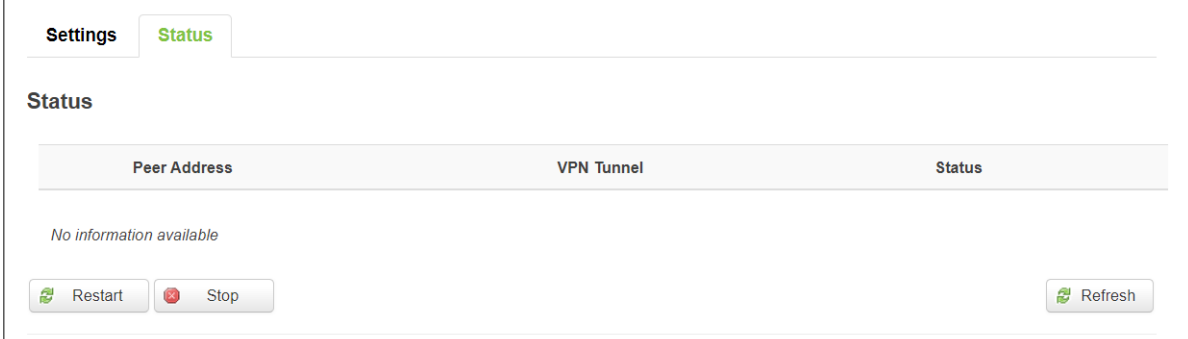

#### Figure 5.18 Services -> VPN -> IPSec -> Status

Table 5.8 Services -> VPN -> IPSec -> Status

<span id="page-110-1"></span><span id="page-110-0"></span>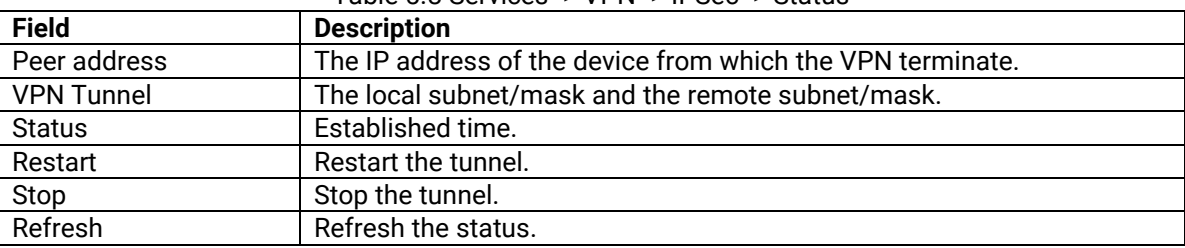

### **5.3.3 L2TP**

**Layer 2 Tunnelling Protocol** (**L2TP**) is a tunnelling protocol used to support virtual private networks (VPNs) as part of the delivery of services by ISPs. It does not provide any encryption or confidentiality by itself. Rather, it relies on an encryption protocol that it passes within the tunnel to provide privacy. The following subsections will describe the WebUI for L2TP and how to configure the L2TP instance.

#### **5.3.3.1 L2TP Overview**

[Figure 5.19](#page-110-2) shows an example of **L2TP Overview** page. Under this page, there can be one or more entries of the L2TP instance. To configure the existing L2TP instance in the list, the user can click on the **Edit** button. The explanation of how to configure the L2TP instance will be presented in the next two subsections. To remove an instance, the user can click on the **Delete** button. To add new instance, the user can first select the **Role** from the drop-down list, then fill in the **New configuration name** in the textbox, and click on the **Add New** button.

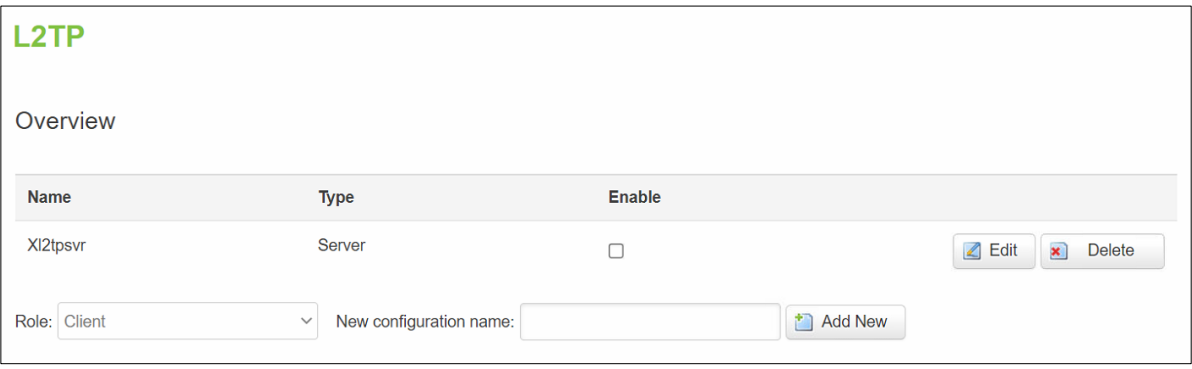

Figure 5.19. Services -> VPN -> L2TP -> Overview

#### <span id="page-110-2"></span>**5.3.3.2 L2TP Server**

After the user clicking on the **Edit** button of a L2TP server entry, the webpage will be updated to a setting webpage as shown in [Figure 5.20.](#page-111-0) Note that the router that acts as the L2TP server must have a public static or public dynamic IP address. The upper part of the Main Settings consists of four fields: Enable, Local IP, Remote IP range begin and Remote IP range end. The lower part of the Main Settings has a list of L2TP accounts which can be added using the **Add** button or removed using the **Delete** button. There are descriptions and guideline on how to create the L2TP accounts which consists of Username, Password, and L2TP client's IP. [Table 5.9](#page-111-1) provides the description of each field for setting up the L2TP Server Instance.

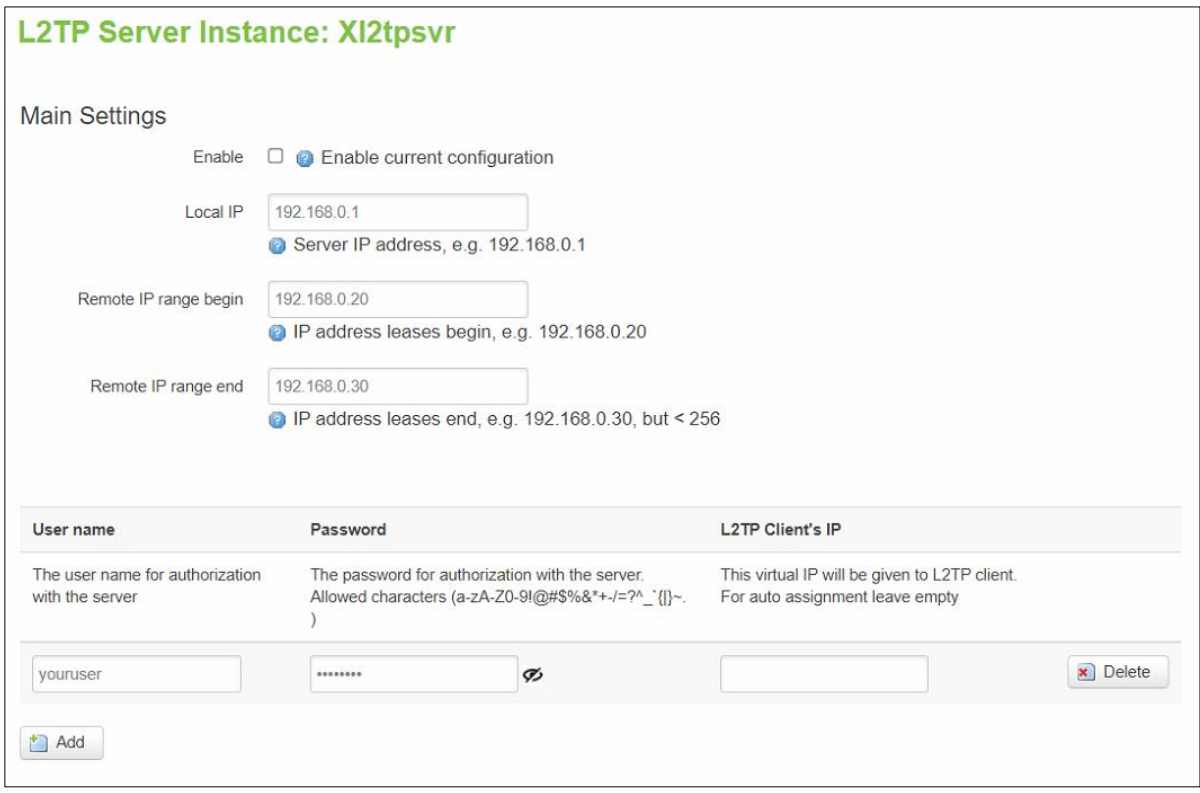

Figure 5.20. Services -> VPN -> L2TP -> Xl2tpsvr -> Edit

<span id="page-111-1"></span><span id="page-111-0"></span>

| <b>Field</b>     | <b>Value</b>         | <b>Description</b>                                     |
|------------------|----------------------|--------------------------------------------------------|
| Enable           | default: disable     | Check the box to enable the L2TP Tunnel function.      |
| Local IP         | default: 192.168.0.1 | IP Address of this device.                             |
| Remote IP        | default:             | The beginning IP address to be leased for L2TP client  |
| range begin      | 192.168.0.20         |                                                        |
| Remote IP        | default:             | The ending IP address to be leased for L2TP client     |
| range end        | 192.168.0.30         |                                                        |
| Username         | default: your user   | Username to connect to L2TP (this) server.             |
| Password         | default: your        | Password to connect to L2TP server.                    |
|                  | password             |                                                        |
| L2TP Client's IP | default: none        | This virtual IP will be given to L2TP client. For auto |
|                  |                      | assignment leave empty.                                |

#### Table 5.9. Services -> VPN -> L2TP -> Xl2tpsvr -> Edit

## **5.3.3.3 L2TP Client**

To configure L2TP client, the user can either edit an existing L2TP client on the list of **Overview** page or add a new L2TP client. To edit an L2TP client, the user can click on the **Edit** button at the end of the Client type entry as shown in the second line of [Figure 5.21.](#page-112-0) To add a new L2TP client, select the **Client** role from the **Role** drop-down list and fill in the name for **New configuration name** text field and click the **Add New** button[. Figure 5.22](#page-112-1) shows an example of **Main Settings** webpage for L2TP Client Instance. The user can configure: Enable, Server, Username, Password, Authentication, Keep alive, and Default route. The description of each field is shown in the [Table 5.10](#page-112-2) below.

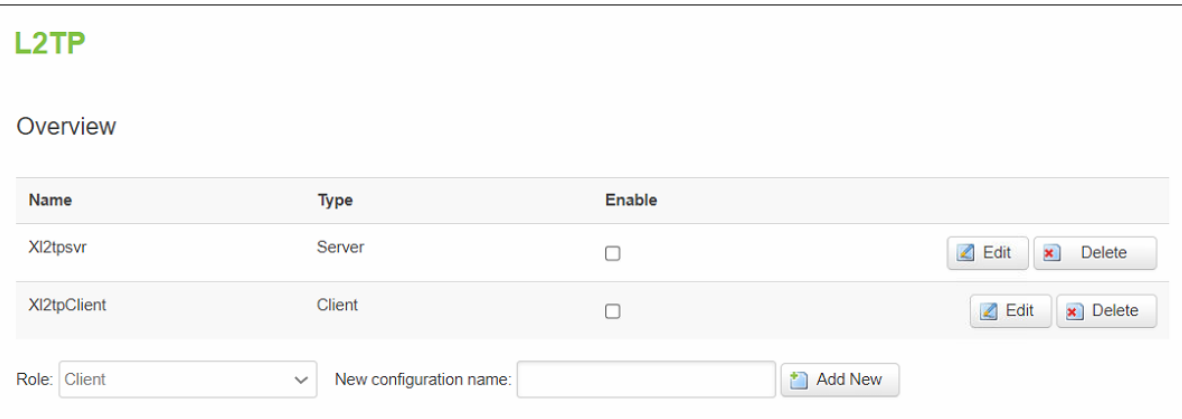

Figure 5.21. Services -> VPN -> L2TP -> Overview

<span id="page-112-0"></span>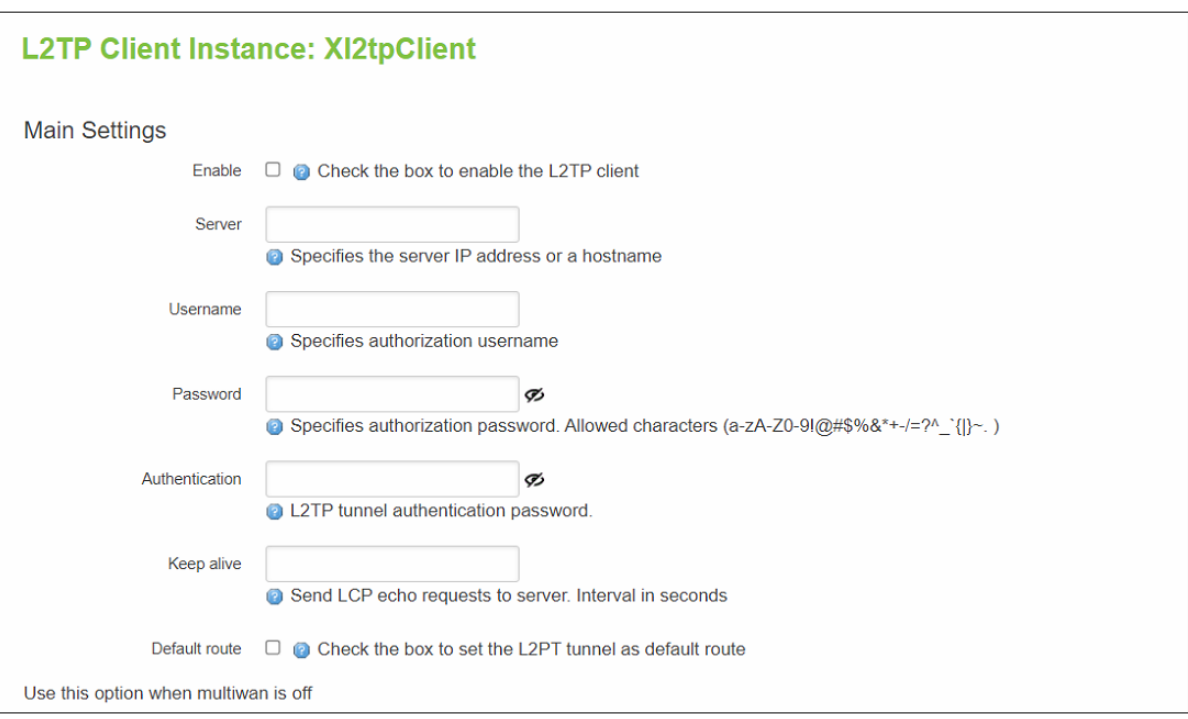

Figure 5.22. Services -> VPN -> L2TP -> Xl2tpClient -> Edit

<span id="page-112-2"></span><span id="page-112-1"></span>

| <b>Field</b>   | <b>Value</b>     | <b>Description</b>                                |
|----------------|------------------|---------------------------------------------------|
| Enable         | default: disable | Check the box to enable the L2TP Tunnel function. |
| Server         | IP/hostname;     | Specifies the server IP address or a hostname.    |
|                | default: none    |                                                   |
| Username       | Username;        | Username to connect to L2TP server.               |
|                | default: none    |                                                   |
| Password       | default: none    | Password to connect to L2TP server.               |
| Authentication | default: none    | L2TP tunnel authentication password.              |

#### Table 5.10. Services -> VPN -> L2TP -> Xl2tpClient -> Edit

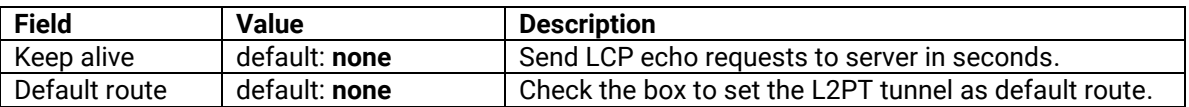

### **5.3.4 PPTP**

**Point-to-Point Tunnelling Protocol** (PPTP) is a protocol (set of communication rules) that allows corporations to extend their own corporate network through private "tunnels" over the public Internet. Effectively, a corporation uses a wide-area network as a single large local area network. A company no longer needs to lease its own lines for wide-area communication but can securely use the public networks. This kind of interconnection is known as a virtual private network (VPN). PPTP (Point-to-Point Tunnelling Protocol) is a method for implementing virtual private networks. Select the PPTP sub-menu in the VPN menu to configure a PPTP tunnel.

### **5.3.4.1 PPTP Server – General Settings**

The xR5805 router can be configured as a VPN server or PPTP server. A **PPTP server** is an entity that waits for incoming connections from PPTP clients. Under the PPTP Server sub-menu, there are three settings tabs which are **General Settings**, **Users Manager**, and **Online Users**. This subsection will discuss on the General Settings tab first. The other two tabs will be described in the following subsections.

To enable the PPTP Server, check the box behind the **Enable VPN Server** as shown in [Figure 5.23.](#page-113-0) The first field is the Server IP which is the IP address of the xR5805 router's PPTP network interface. The second field is the Client IP address range which defines the starting and ending IP address for PPTP clients that will be connecting to the PPTP server (xR5805 router). The third field is the IP address of DNS (Domain Name Service) server which will be relayed to the clients. The other three options are Enable MPPE (Microsoft Point-to-Point Encryption) Encryption, Enable NAT (Network Address Translation) Forward, and Enable remote service. The user can select any of these options by checking the corresponding box(es). [Table 5.11](#page-113-1) summarizes the description of each fields and options for General Settings tab of PPTP Server.

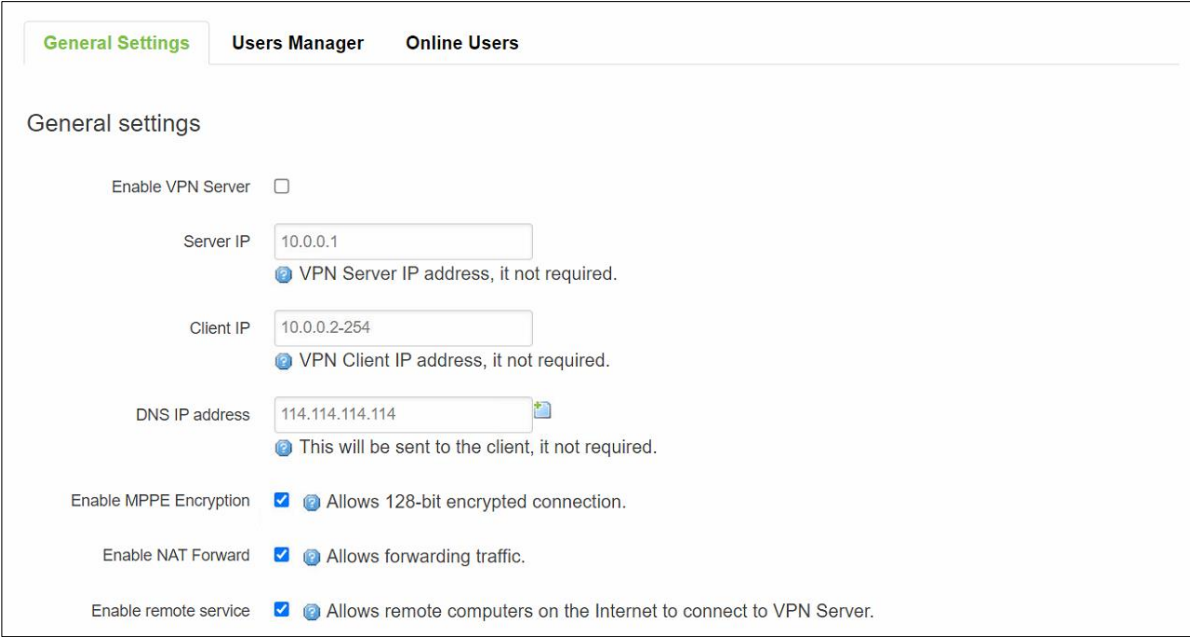

Figure 5.23. Services -> VPN -> PPTP Server -> General Settings

<span id="page-113-1"></span><span id="page-113-0"></span>

| Table J.T.I. JEI VICES -> VEIN -> FETE JEI VEI -> GEHEIAI JEIIIIUS |                   |                                                    |
|--------------------------------------------------------------------|-------------------|----------------------------------------------------|
| <b>Field</b>                                                       | Value             | <b>Description</b>                                 |
| Enable VPN                                                         | default: disable  | Check the box to enable the PPTP function.         |
| Server                                                             |                   |                                                    |
| Server IP                                                          | default: 10.0.0.1 | IP address of this xxR5805 PPTP network interface. |

Table 5.11. Services -> VPN -> PPTP Server -> General Settings

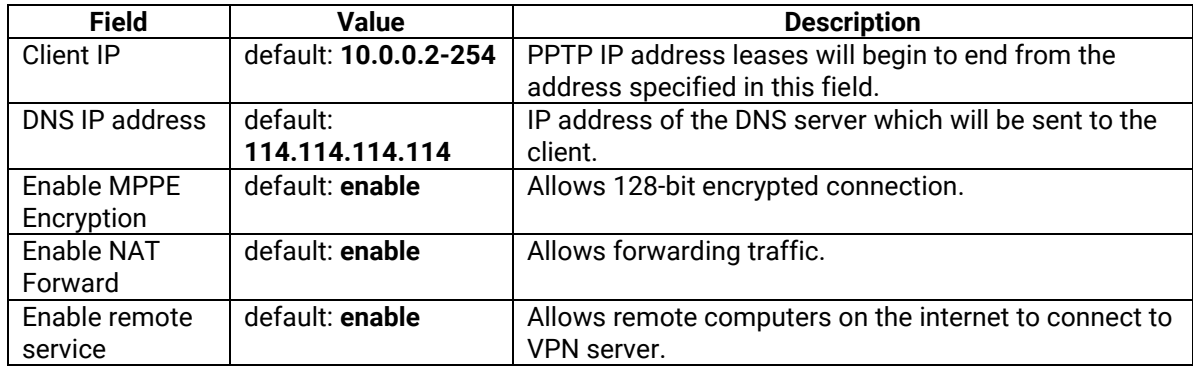

# **5.3.4.2 PPTP Server – Users Manager**

The second tab under the PPTP Server is the Users Manager. This tab as shown in [Figure 5.24](#page-114-0) allows the user of xxR5805 router to manage the accounts of the PPTP clients. To add a new account, clicking on the **Add** button then fill in the User name and Password. Optionally, the IP address of a client can be specified or leave it as automatically assignment. To remove an account, click on the **Delete** button of that account. An account can be enabled by checking on the **Enabled** box in front of that account. [Table 5.12](#page-114-1) summarizes the description of each field on the Users Manager tab.

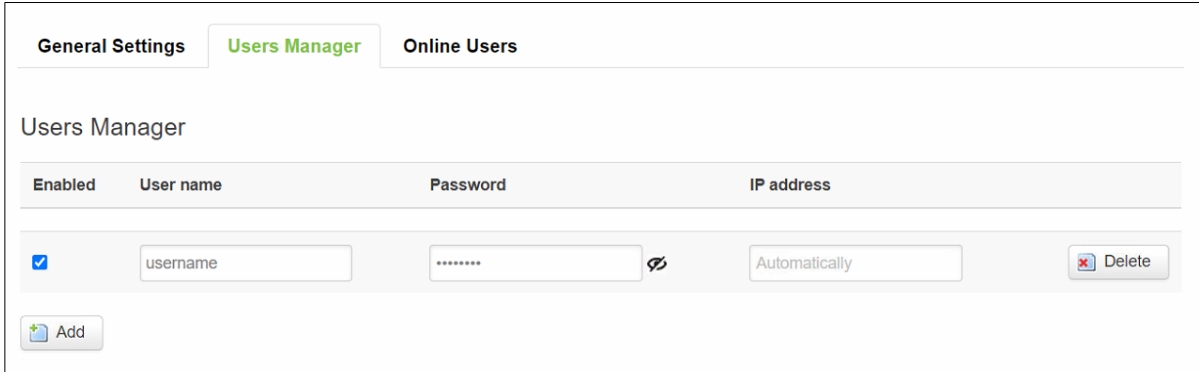

Figure 5.24. Services -> VPN -> PPTP Server -> Users Manager

<span id="page-114-1"></span><span id="page-114-0"></span>

|              | TUDIC 0.12. OCTYRCS $\leq$ YET $\leq$ $\leq$ TET TE OCTYCL $\leq$ OSCIS IVIDITUDE. |                                               |
|--------------|------------------------------------------------------------------------------------|-----------------------------------------------|
| <b>Field</b> | Value                                                                              | <b>Description</b>                            |
| Enabled      | default: enable                                                                    | Check the box to enable the PPTP function.    |
| User name    | default: username                                                                  | Username to connect to PPTP (xxR5805) server. |
| Password     | default: password                                                                  | Password to connect to PPTP (xxR5805) server. |
| IP address   | default:                                                                           | Accepted PPTP Client source IP.               |
|              | <b>Automatically</b>                                                               |                                               |

Table 5.12. Services -> VPN -> PPTP Server -> Users Manager

### **5.3.4.3 PPTP Server – Online Users**

The **Online Users** tab as shown in [Figure 5.25](#page-115-0) can be used to check currently online VPN or PPTP clients. It can be used to verify that a user can successfully connect to this server. Note that the list is empty by default. For each online user or PPTP client, there are **Add to Blacklist** button and **Forced offline** button which can be used to block and disconnect that account, respectively. [Table 5.13](#page-115-1) describes fields on the **Online Users** tab.

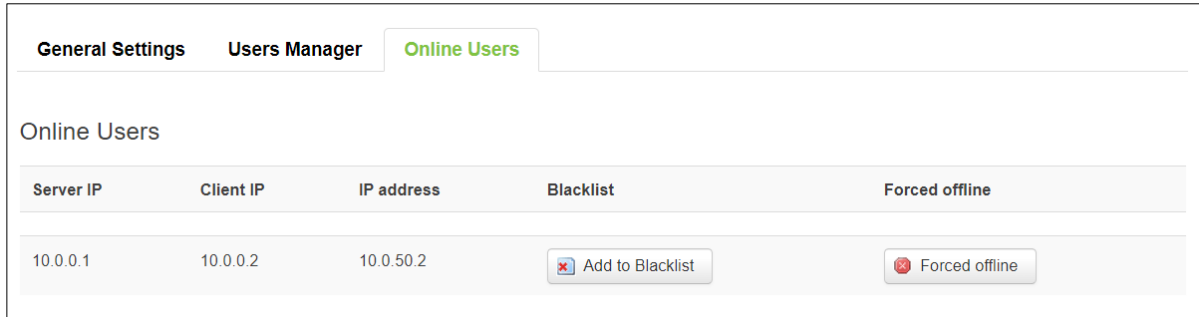

Figure 5.25. Services -> VPN -> PPTP Server -> Online Users

<span id="page-115-1"></span><span id="page-115-0"></span>

| <b>Field</b>     | <b>Description</b>                                       |
|------------------|----------------------------------------------------------|
| Server IP        | The PPTP IP of the device.                               |
| Client IP        | PPTP Client's PPTP IP.                                   |
| IP address       | PPTP Client's real IP.                                   |
| <b>Blacklist</b> | Block PPTP Client on the list and allow everything else. |
|                  | Button type: Add to Blacklist/Remove from Blacklist.     |
| Forced offline   | Disconnect PPTP Client.                                  |

Table 5.13. Services -> VPN -> PPTP Server -> Online Users

# **5.3.5 GRE**

**GRE (Generic Routing Encapsulation RFC2784)** is a solution for tunnelling RFC1812 private address-space traffic over an intermediate TCP/IP network such as the Internet. GRE tunnelling does not use encryption it simply encapsulates data and sends it over the WAN.

#### **5.3.5.1 GRE Overview**

The xxR5805 router can set up GRE tunnel using this GRE sub-menu as shown i[n Figure 5.26.](#page-116-0) For each GRE instance, there are two sections: **Main Settings** and **Tunnel Settings**. Under the **Main Settings** section, the user can enable the current GRE instance by checking the **Enabled** box. [Table 5.14](#page-116-1) provides the description of each field on the GRE instance webpage.

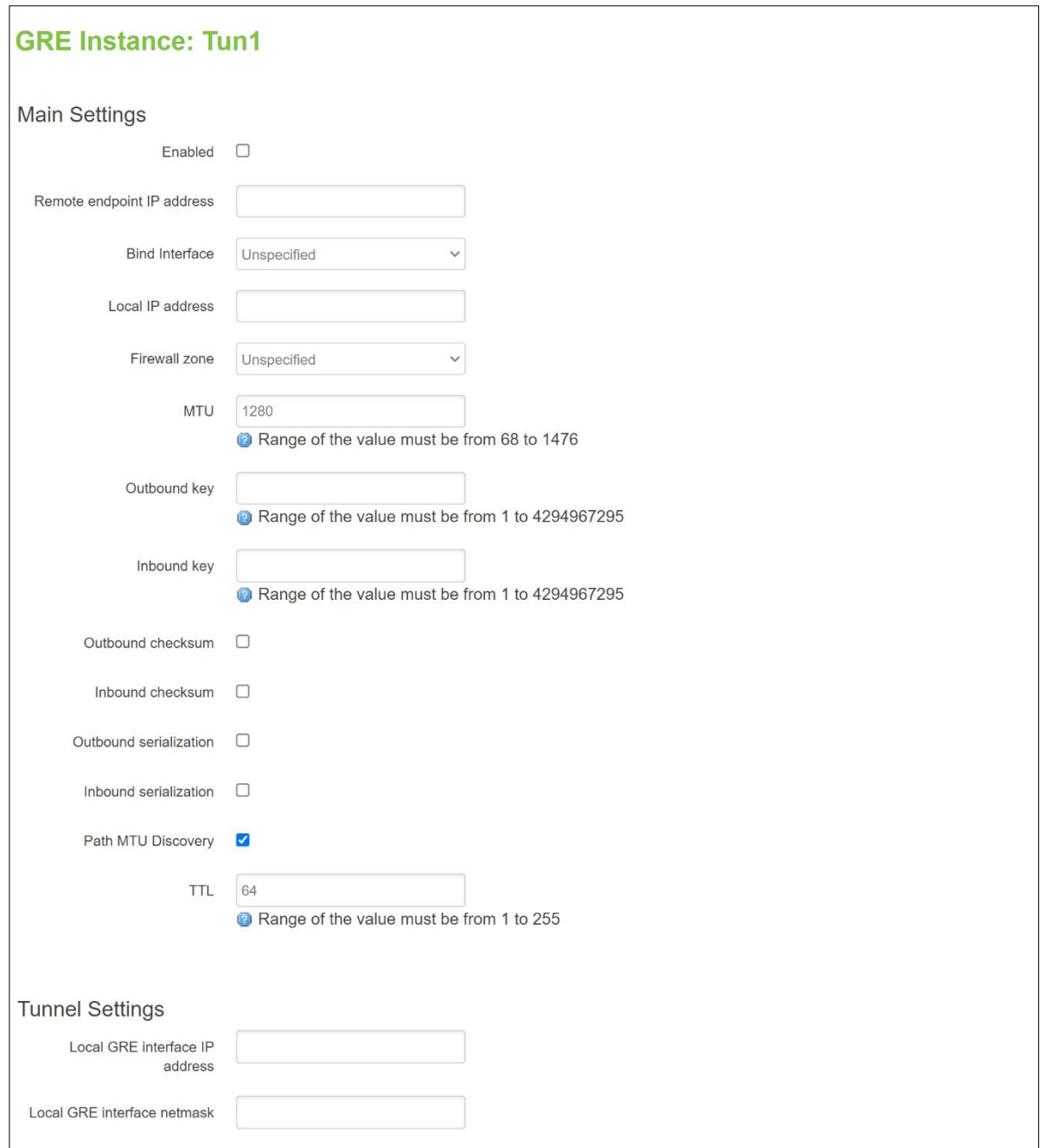

Figure 5.26 Services -> VPN -> GRE -> GRE Instance: Tun1

<span id="page-116-1"></span><span id="page-116-0"></span>

| <b>Field</b>                     | <b>Value</b>                                               | <b>Description</b>                                  |
|----------------------------------|------------------------------------------------------------|-----------------------------------------------------|
| <b>Main Settings</b>             |                                                            |                                                     |
| Enabled                          | default: disable                                           | Check the box to enable the GRE function.           |
| Remote<br>endpoint IP<br>address | default: none                                              | The Public IP address of the opposite device.       |
| <b>Bind Interface</b>            | Unspecified   lan  <br>wan; default:<br><b>Unspecified</b> | Network interface used to establish the GRE Tunnel. |
| Local IP<br>address              | default: none                                              | IP Address of this device.                          |

# Table 5.14 Services -> VPN -> GRE -> GRE Instance: Tun1

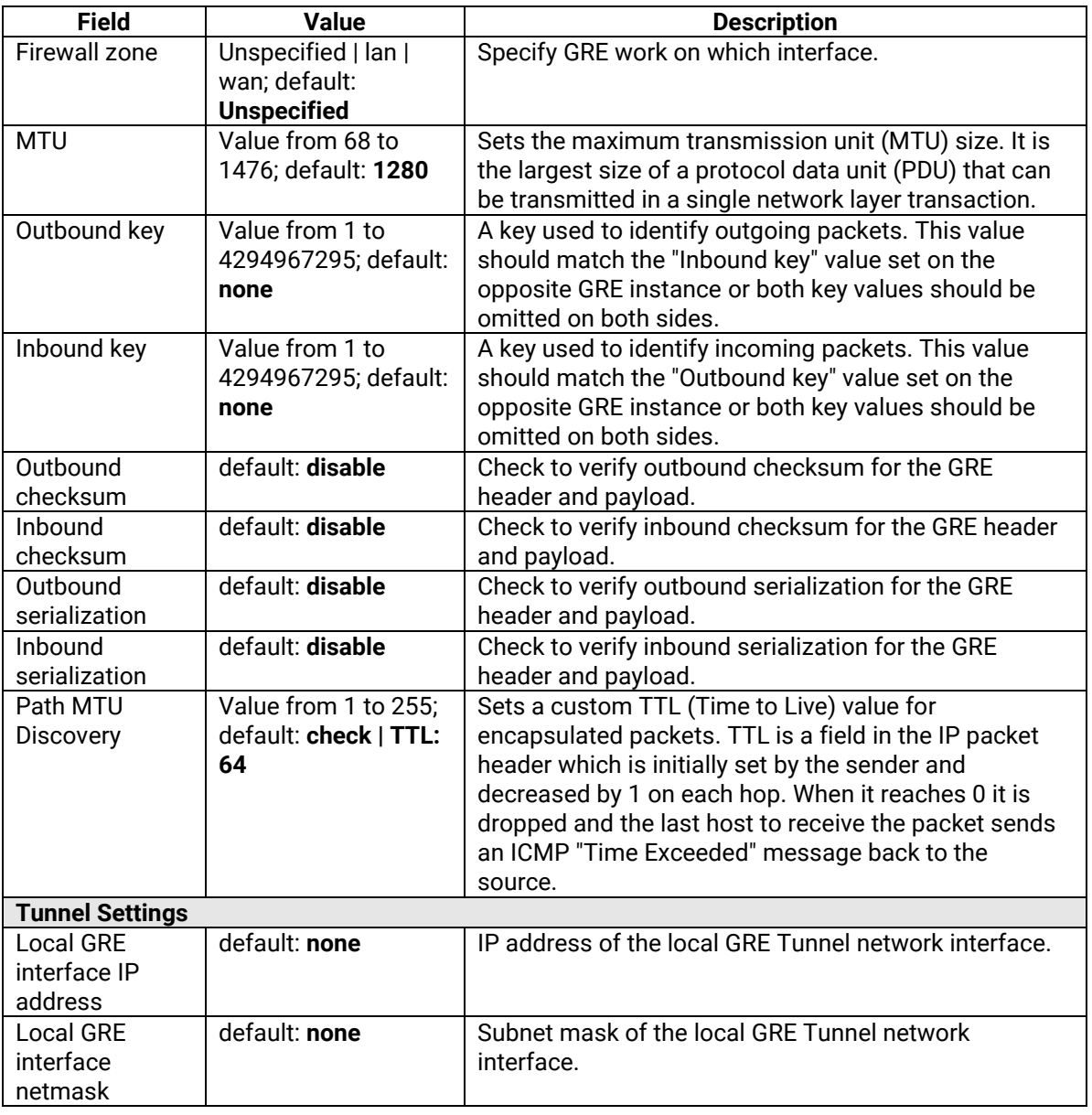

# *5.4 VRRP*

The **Virtual Router Redundancy Protocol** (**VRRP**) is a computer networking protocol used for automatic default gateway selection for clients on a LAN network when the main router (Master) becomes unavailable. Another VRRP router (Backup) then assumes the role of Master and thus backing up the connection. The xxR5805 router can be configured with VRRP under this submenu.

### **5.4.1 VRRP LAN configuration settings**

The **VRRP LAN configuration settings** section is used to set the main settings of VRRP. [Figure 5.27](#page-118-0) shows the VRRP LAN Configuration Settings section. The first option allows the user to enable the VRRP. The second field is the virtual IP address for the VRRP cluster. The third field is the Virtual ID for the group of routers on the same VRRP cluster. The fourth field is the Priority value of the current router which is used to decide whether the current route will be the Master or the main router. Note that the router with the largest Priority value in a cluster will be the cluster's Master. The last field is the Advertisement interval which is the time in seconds between advertisement messages. [Table 5.15](#page-118-1) provides descriptions of all fields in this section.

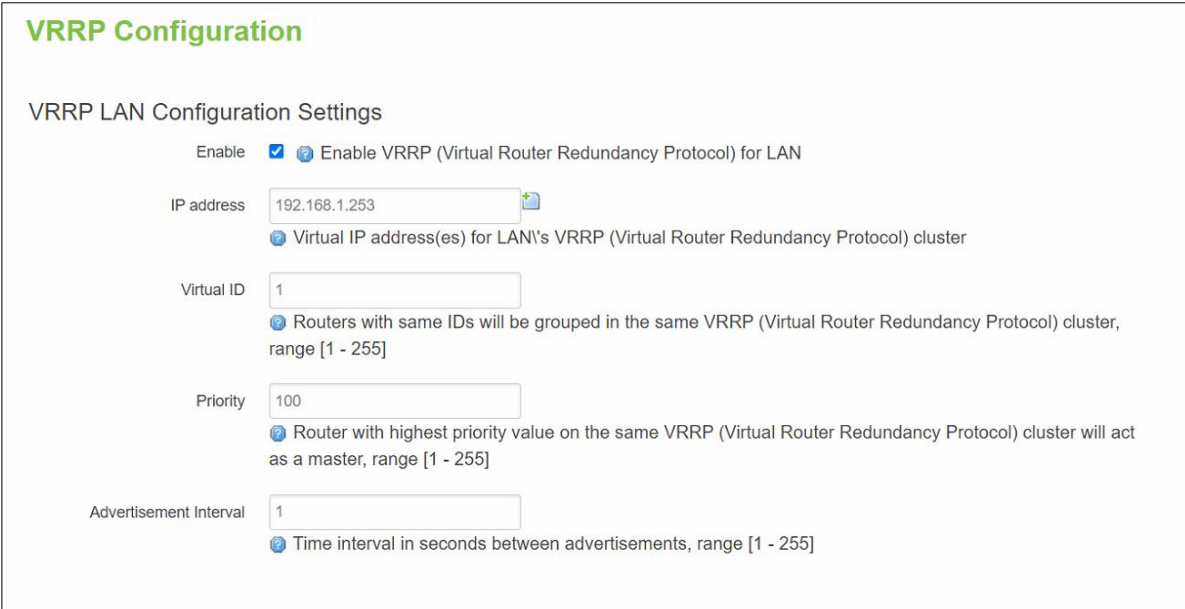

Figure 5.27. Services -> VRRP -> VRRP LAN Configuration Settings

<span id="page-118-1"></span><span id="page-118-0"></span>

| <b>Field</b>  | <b>Value</b>           | <b>Description</b>                                                                    |
|---------------|------------------------|---------------------------------------------------------------------------------------|
| Enable        | default: disable       | Turns VRRP on or off.                                                                 |
| IP address    | default: 192.168.1.253 | Virtual IP address for the router's LAN VRRP cluster.                                 |
| Virtual ID    | integer [1 - 255];     | The Virtual Router Identifier (VRID) is a field in the VRRP                           |
|               | default: 1             | packet IP header used to identify the virtual router in the                           |
|               |                        | VRRP cluster. Routers with identical IDs will be grouped in the<br>same VRRP cluster. |
| Priority      | integer [1 - 255];     | VRRP priority of the virtual router.                                                  |
|               | default: 100           | Smaller values equal higher priority. The router with the                             |
|               |                        | highest priority is considered to be the Master router while                          |
|               |                        | other routers are Backup routers.                                                     |
|               |                        | Master router - the first hop router in the VRRP cluster (i.e.,                       |
|               |                        | the router that provides connectivity to LAN devices by<br>default).                  |
|               |                        | <b>Backup router</b> - assumes the role of Master router in case it                   |
|               |                        | becomes unavailable. If there are multiple Backup routers in                          |
|               |                        | the VRRP cluster, the one with the highest priority will assume                       |
|               |                        | the role of Master.                                                                   |
| Advertisement | integer [1 - 255];     | Time interval in seconds between advertisements.                                      |
| Interval      | default: 1             |                                                                                       |

#### Table 5.15. Services -> VRRP -> VRRP LAN Configuration Settings

#### **5.4.2 Check Internet connection**

The **Check Internet connection** section as shown in [Figure 5.28](#page-119-0) is used to set the parameters that define how the router will determine whether the Internet connection is still available or not. This is done by periodically sending ICMP packets to a defined host and awaiting responses. If no response is received after a defined period of time, the connection is determined to be down, and thus the role of Master is assumed by another router in the network. [Table 5.16](#page-119-1) provides information on the fields contained in the **Check Internet connection** section.

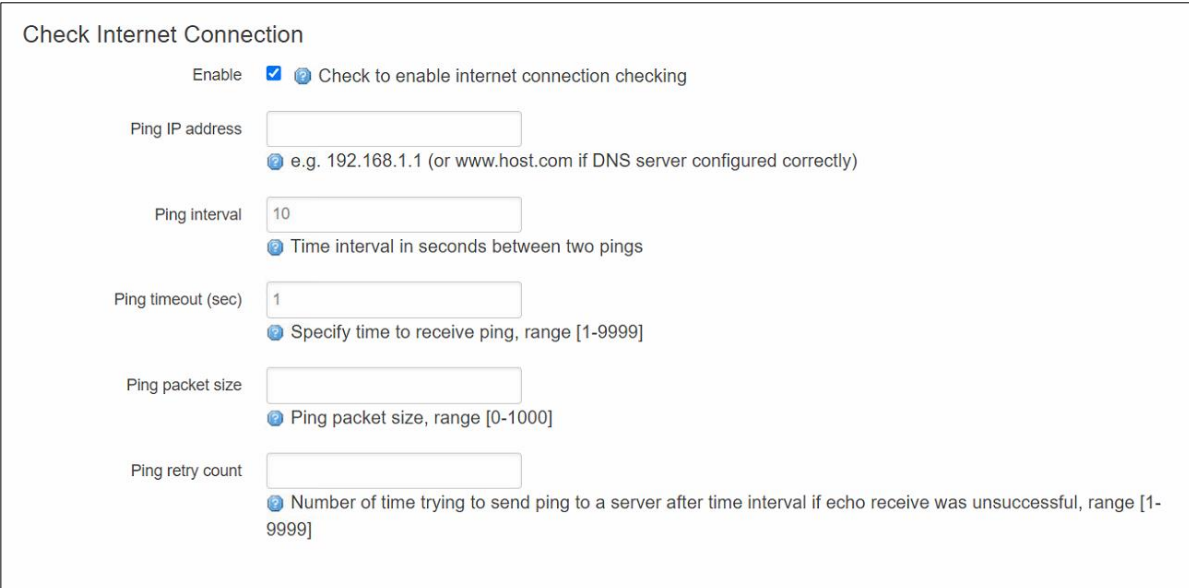

Figure 5.28. Services -> VRRP -> Check Internet Connection

<span id="page-119-1"></span><span id="page-119-0"></span>

| <b>Field</b>       | <b>Value</b>                          | <b>Description</b>                                                                                                    |
|--------------------|---------------------------------------|----------------------------------------------------------------------------------------------------|
| Enable             | default: none                         | Turns Internet connection checking on or off.                                                                                                    |
| Ping IP address    | default: none                         | IP address or hostname to which the router will send ICMP<br>packets. This is used to determine whether the Internet<br>connection is still available or not. Therefore, it is<br>recommended that you enter the address of remote host<br>that is usually available (for example, 8.8.8.8). |
| Ping interval      | default: 10                           | Time interval (in seconds) between two Pings.                                                                                                    |
| Ping timeout (sec) | integer [1 to 9999];<br>default: 1    | The maximum amount of time the router will wait for a<br>response to a ping request. If it does not receive a<br>response for the amount of time defined in this field, the<br>ping request will be considered to have failed.                                                               |
| Ping packet size   | integer [1 to 1000];<br>default: none | The size (in bytes) of sent ICMP packets.                                                                                                    |
| Ping retry count   | integer [1 to 9999];<br>default: none | How many times the router will retry sending ping requests<br>before determining that the Internet connection has failed.                                                                                                    |

#### Table 5.16. Services -> VRRP -> Check Internet Connection

# *5.5 GPS*

**The Global Positioning System (GPS)** is a space-based radio navigation system. The GPS signal can provide a precision clock or time reference to the xxR5805 router. The user can enable this GPS feature on this sub-menu. However, the router will require a GPS antenna and clear reception (no obstruction) of the GPS signal from the sky. If the router cannot received GPS signal, a pop-up window may appear with a message "Unable to update GPS information! Please make sure GPS service is enabled and device is receiving GPS data". [Figure 5.29](#page-120-0) shows the **GPS Configuration** webpage and [Table 5.17](#page-120-1) provides the description of each field on the page.

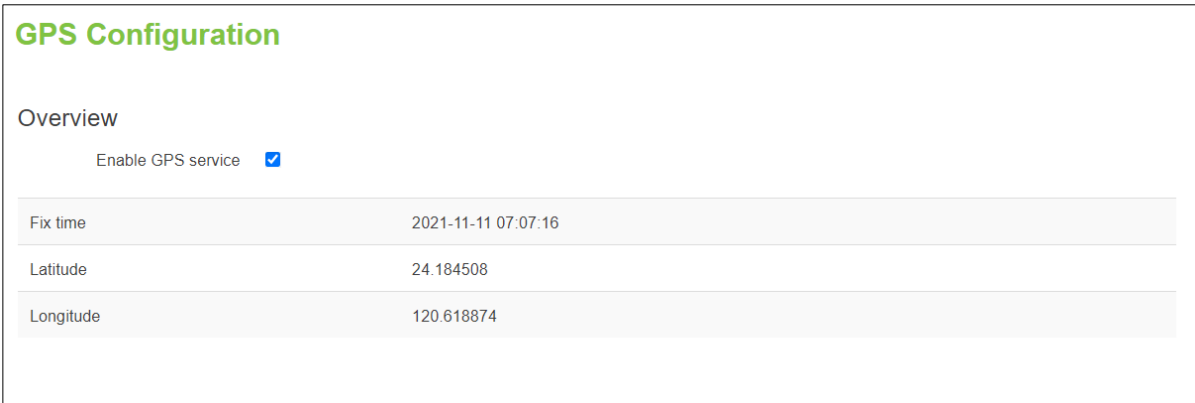

#### Figure 5.29. Services -> GPS

<span id="page-120-1"></span><span id="page-120-0"></span>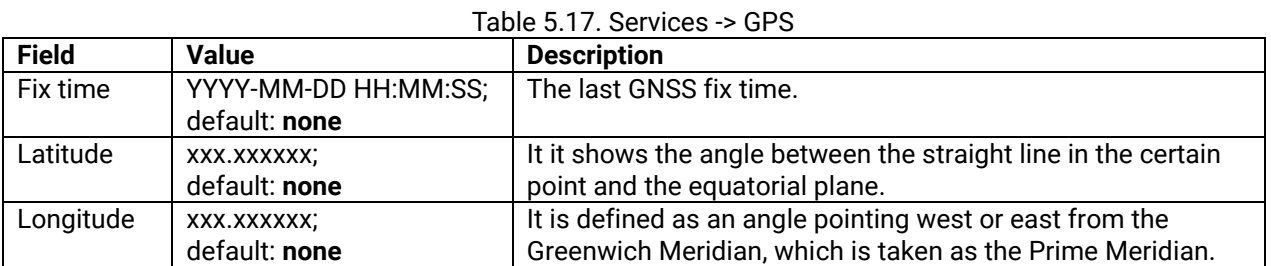

### *5.6 Ping retry count*

# *5.7 integer [1 to 9999]; default: none*

# *5.8 How many times the router will retry sending ping requests before determining that the Internet connection has failed.*

### *5.9 MQTT*

**MQTT (MQ Telemetry Transport or Message Queue Telemetry Transport)** is an ISO standard (ISO/IEC PRF 20922) publish-subscribe-based "lightweight" messaging protocol for use on top of the TCP/IP protocol. It is designed to send short messages from one client (*publisher*) to another (*subscriber*) through *brokers*, which are responsible for message delivery to the end point. This protocol is often deployed for the Internet of Things (IoTs).

#### **5.9.1 MQTT Broker**

xxR5805 devices support this functionality via an open source Mosquito broker which is an implementation of MQTT broker. The messages are sent in the following brief description. A client (called subscriber) subscribes to a topic(s) on the MQTT broker. A publisher (such as an IoT device) posts a message to that specific topic(s). The broker then checks who is subscribed to that topic(s) and transmits data from the publisher to the subscriber.

The **MQTT Broker** is an entity that listens for connections on the specified port and relays received messages to MQTT client. To begin using this device (xxR5805 router) as an MQTT Broker, enable it on this webpage by checking the **Enable** box as shown in [Figure 5.30.](#page-121-0) To specify which port number on the device that the MQTT will be listened to, please specify the port number in the Local Port field. In order to make the device accept MQTT connections from WAN (remote networks), you also need to check the **Enable Remote Access** box. [Table 5.18](#page-121-1) provides descriptions of fields for configuring MQTT Broker.

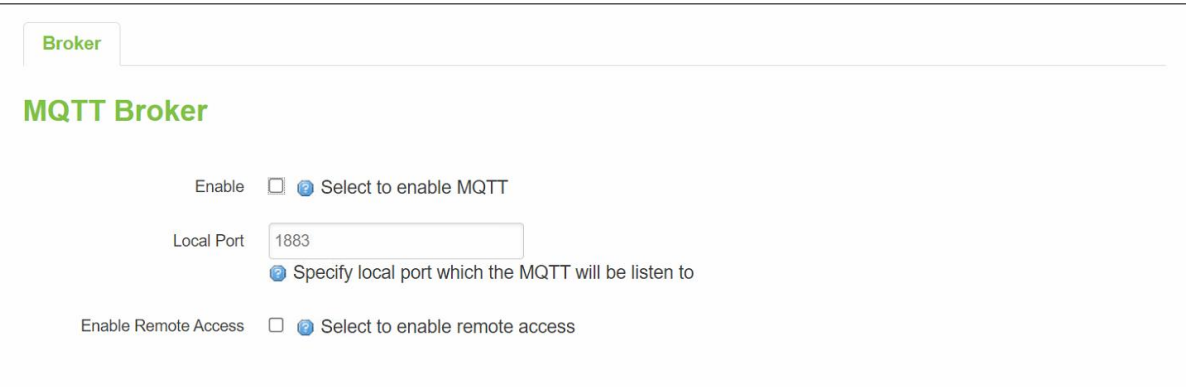

Figure 5.30. Services -> MQTT -> Broker

| Table 5.18. Services -> MQTT -> Broker |
|----------------------------------------|
|                                        |

<span id="page-121-1"></span><span id="page-121-0"></span>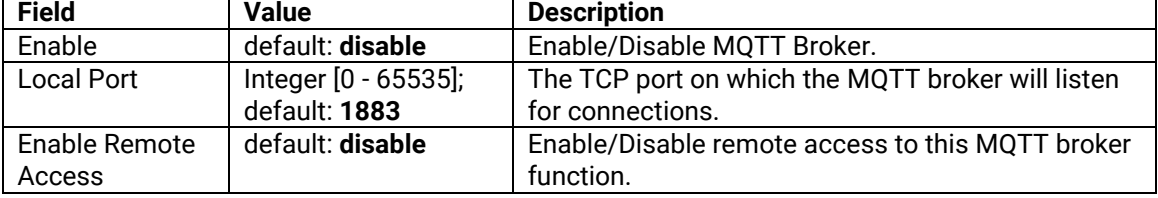

#### **5.9.2 Broker Settings**

Under the **Broker Settings** sub-menu, there are three tabs: **Security**, **Bridge**, and **Miscellaneous**. These allows the user to configure the MQTT broker in more details. The following subsections describe each tab.

#### **5.9.2.1 Broker – Security**

To provide security on the message exchanged by the MQTT broker, the user can configure the security mechanism for MQTT in this tab as shown in [Figure 5.31.](#page-122-0) Basically, the **TLS/SSL** can be enabled for the MQTT's connection. The user can add credentials and public key such as **CA Cert file**, **Server Cert file**, and **Server Key file**. The user can also select the support **TLS version** in the last option on the webpage. [Table 5.19](#page-122-1) summarizes the description of each field on the webpage.

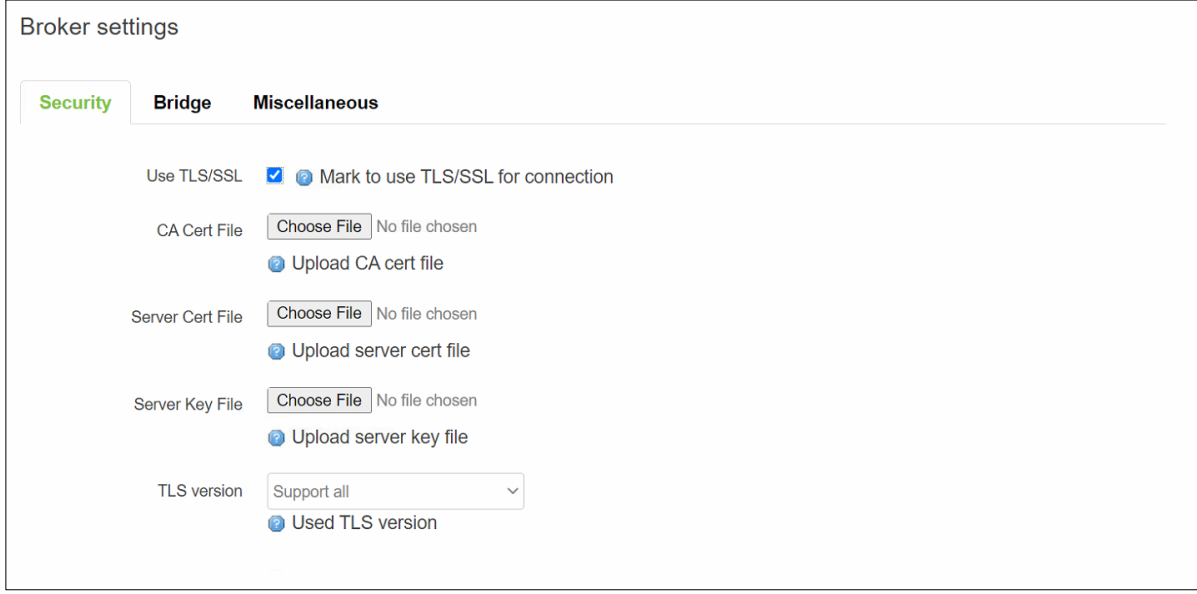

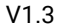

<span id="page-122-1"></span><span id="page-122-0"></span>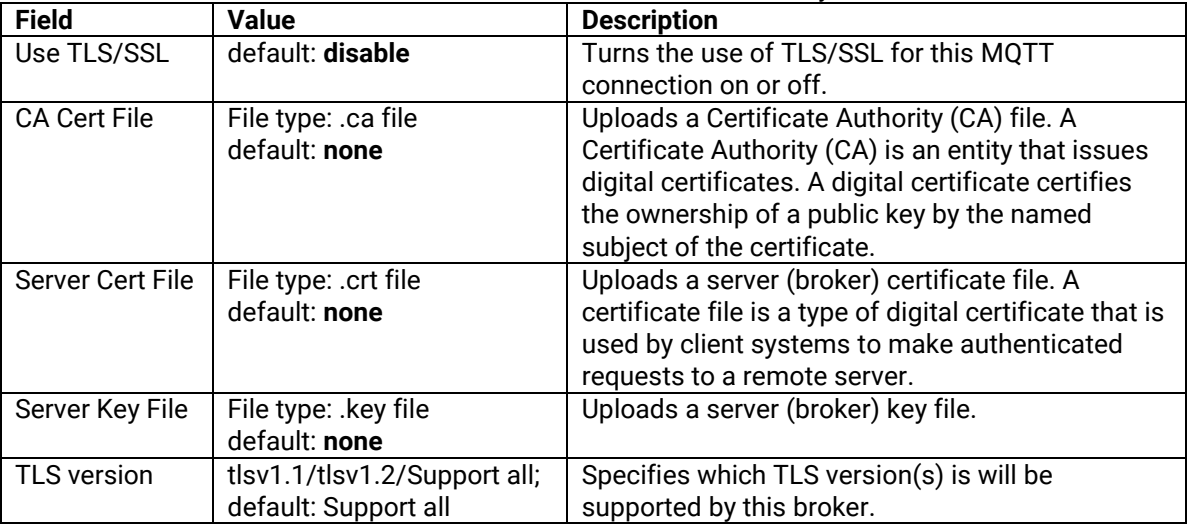

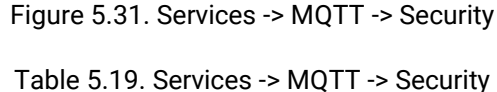

#### **5.9.2.2 Broker - Bridge**

This MQTT broker's **Bridge** tab as shown in [Figure 5.31](#page-122-0) allows the configuration of connection to a remote bridge. The first option is used to enable this feature. Then, the user can specify the **Connection Name**, **Remote Address**, and **Remote Port** number. Then, four more options can be enabled which are **Use Remote TLS/SSL**, **Use Remote Bridge Login**, **Try Private**, and **Clean Session**. The bottom part of the webpage lists current **Topic**, **Direction**, and **QoS Level** that the broker subscribes to. Additional topics to be subscribed can be added by clicking on the **Add** button. [Table 5.20](#page-122-2) summarizes the description of each field on this **Bridge** tab.

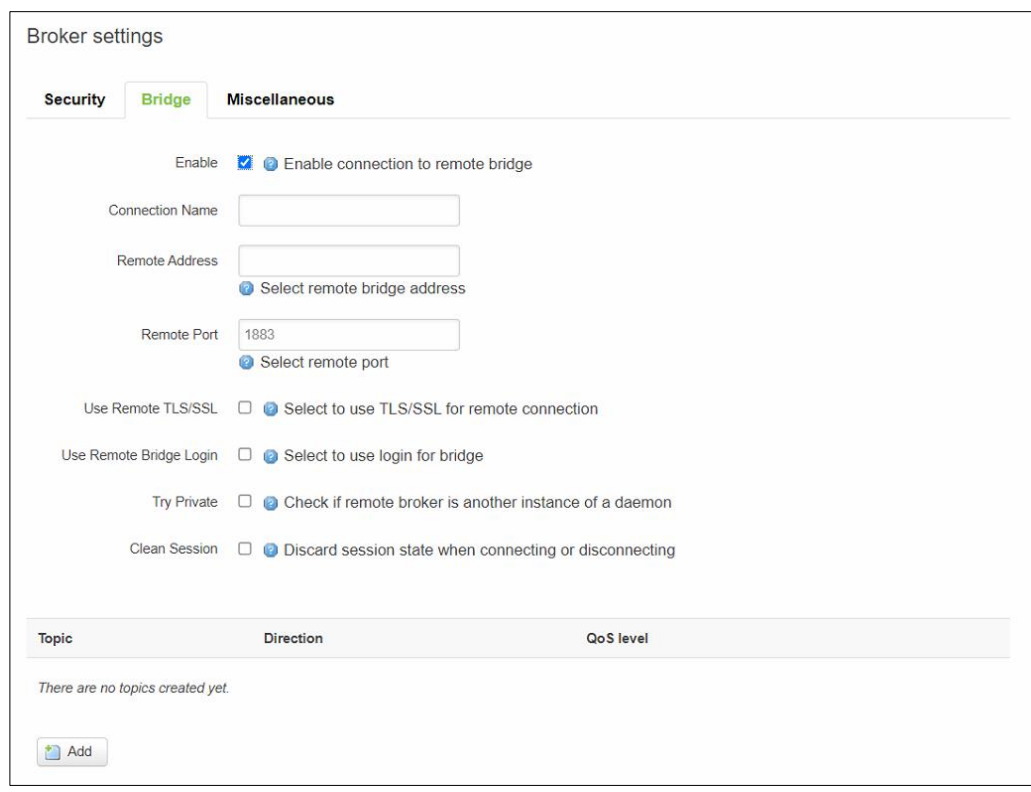

Figure 5.32. Services -> MQTT -> Bridge

|  | Table 5.20. Services -> MQTT -> Bridge |  |  |
|--|----------------------------------------|--|--|
|--|----------------------------------------|--|--|

<span id="page-122-2"></span>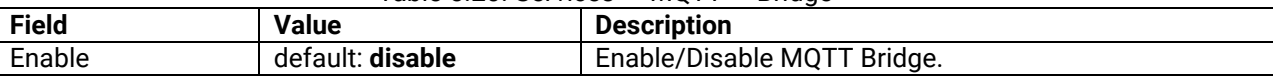

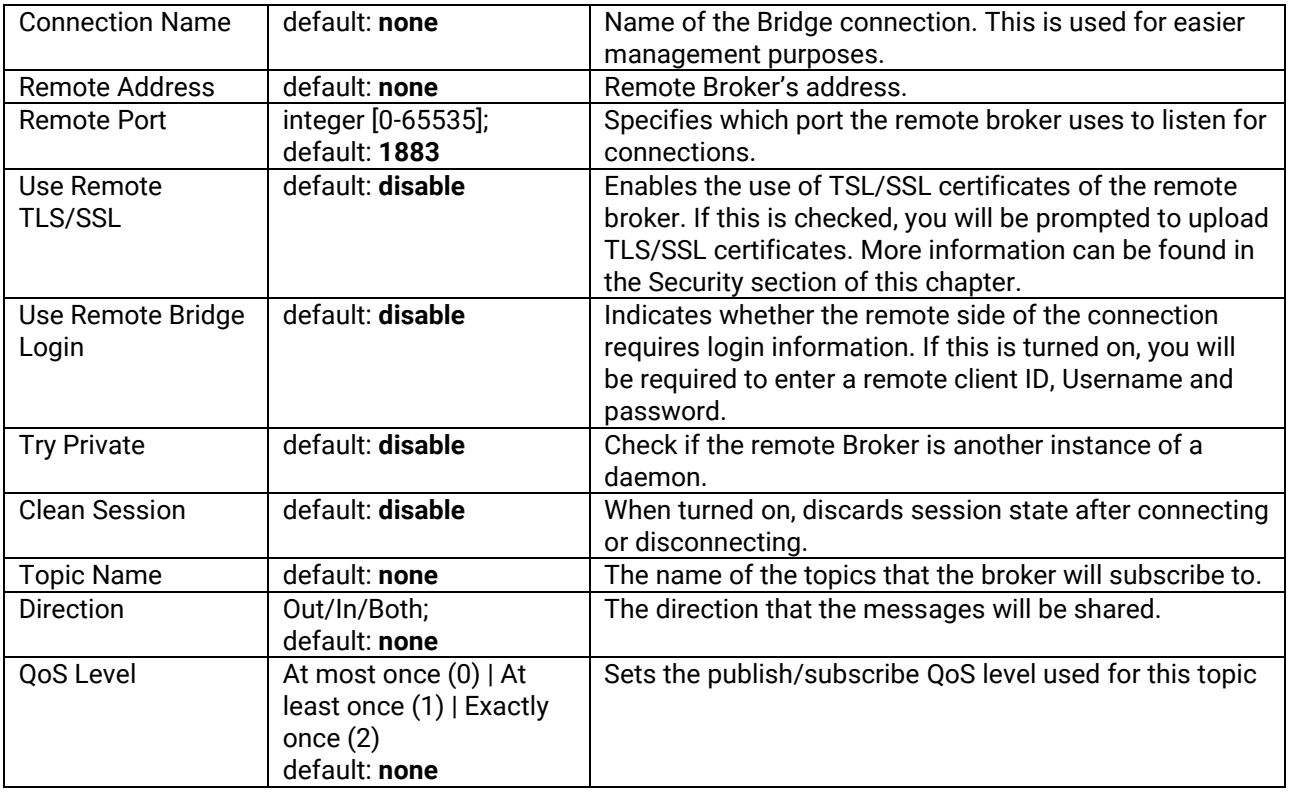

### **5.9.2.3 Broker – Miscellaneous**

The **Miscellaneous** section is used to configure MQTT broker parameters that are related to neither Security nor Bridge features. [Figure 5.33](#page-123-0) shows the Miscellaneous tab for MQTT broker. [Table 5.21](#page-123-1) provides descriptions of fields on this Miscellaneous tab.

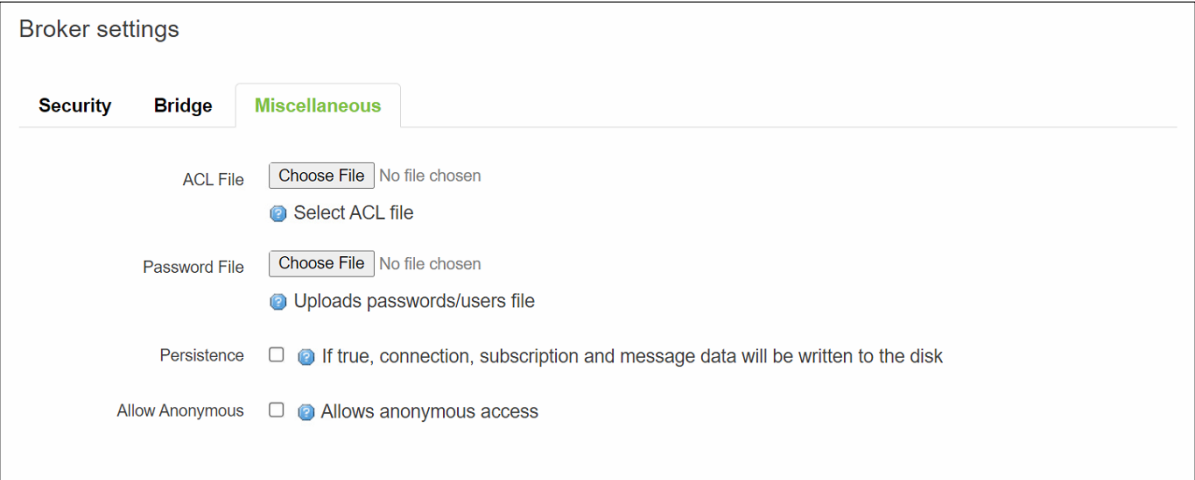

Figure 5.33. Services -> MQTT -> Miscellaneous

<span id="page-123-1"></span><span id="page-123-0"></span>

| $1$ able J.2 I. Jervices $\geq$ MQT T $\geq$ Miscellarieous |               |                                                         |
|-------------------------------------------------------------|---------------|---------------------------------------------------------|
| <b>Field</b>                                                | <b>Value</b>  | <b>Description</b>                                      |
| ACL File                                                    | ACL file      | Uploads an ACL file. The contents of this file are used |
|                                                             | default: none | to control client access to topics of the broker.       |
| Password File                                               | Password file | Uploads a password. A password file stores Usernames    |
|                                                             | default: none | and corresponding passwords, used for authentication.   |

### Table 5.21. Services -> MQTT -> Miscellaneous

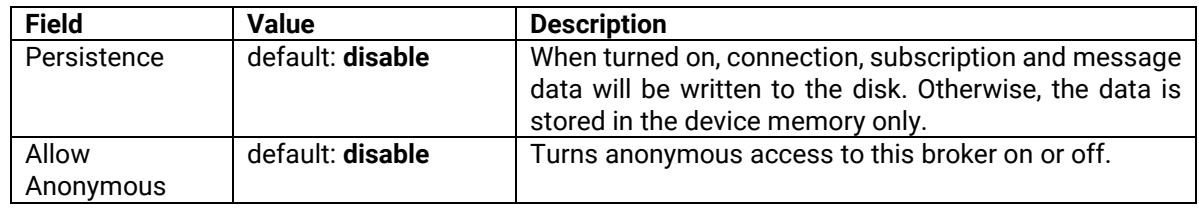

#### **6. System**

As shown in [Figure 6.1,](#page-125-0) the **System** menu consists of the following sub-menus: **Administration**, **Firmware**, **Backup** and **Reboot** which are related to system-level setup on the xxR5805 device. The following subsections will describe each sub-menu.

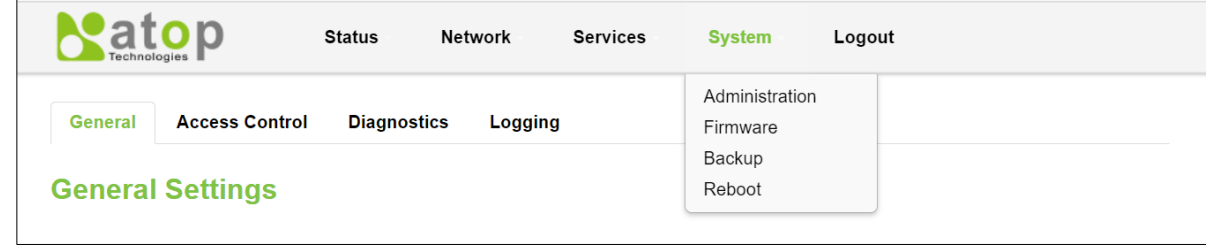

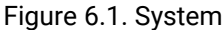

### <span id="page-125-0"></span>*6.1 Administration*

The **Administration** sub-menu is further divided into four tabs: **General**, **Access Control**, **Diagnostics**, and **Logging**.

#### **6.1.1 General**

Under the General tab, there is the **General Settings** webpage as shown in [Figure 6.2.](#page-125-1) This webpage consists of three parts: **System Properties**, **Login Password**, and **Restore Default Settings**. Under the **System Properties** part, the user can configure the **Hostname**. This field provides a static mapping of an IP address to a hostname, which will be served by the DNS on the xxR5805 device. The hostname will also display on the Hostname field of DHCP Release section of the **Overview** menu when a DHCP client device is assigned a mapped IP address. In the **Login Password** part, the user can improve the system security by changing the password from the default value to ensure that only the authorized access to the router is allowed. Finally, in the **Restore Default Settings** part, the user can click the "**Restore**" button to reset the configuration files to factory default settings of the xxR5805 device. [Table](#page-126-0)  [6.1](#page-126-0) summarizes the description of each field on this General Settings webpage.

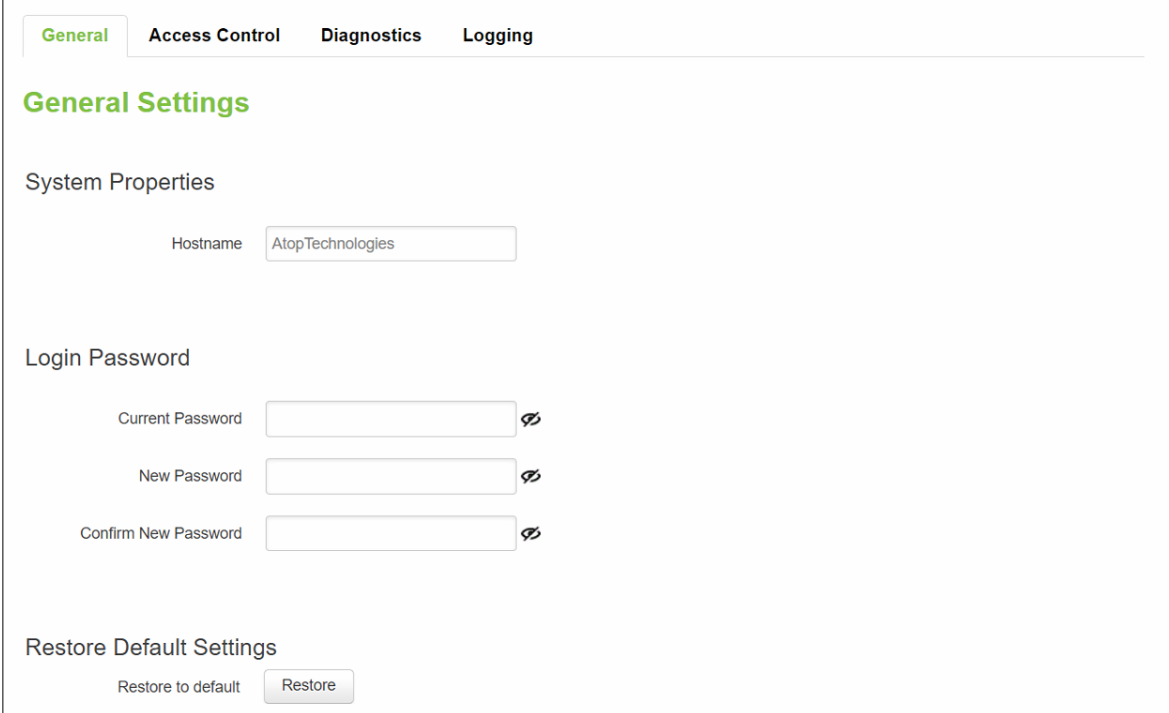

<span id="page-125-1"></span>Figure 6.2. System -> Administration -> General Settings

<span id="page-126-0"></span>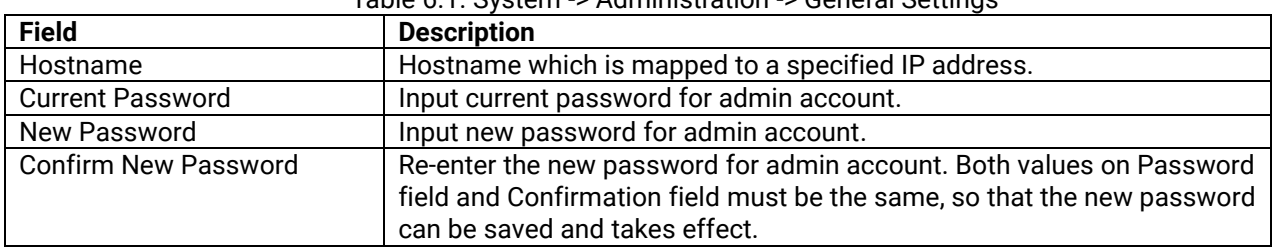

Table 6.1. System -> Administration -> General Settings

# **6.1.2 Access Control**

The **Access Control** tab is used to manage remote and local access to device. This tab can configure Telnet access and SSH access which will be described in the following subsections.

*Important: turning on remote access leaves your device vulnerable to external attackers. Make sure you use a strong password.*

# **6.1.2.1.1 Telnet Access**

The first part of Access Control tab is the Telnet Access part as shown in [Figure 6.3.](#page-126-1) The user can enable Telnet access to the device and change the port number for the telnet protocol. [Table 6.2](#page-126-2) describes the fields in this part.

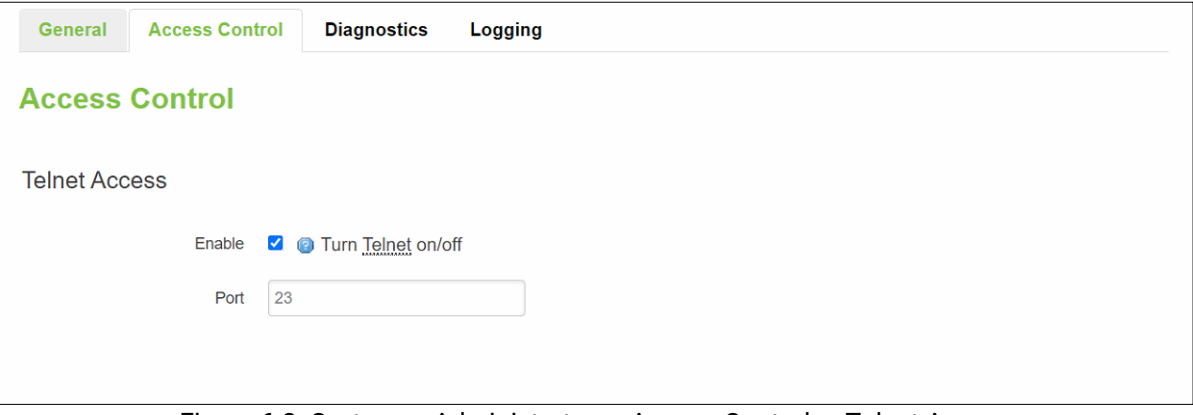

Figure 6.3. System -> Administrator -> Access Control -> Telnet Access

<span id="page-126-2"></span><span id="page-126-1"></span>

| $1$ abic 0.2. Ovoicht $\geq$ Administrator $\geq$ Access Control $\geq$ Tenict Access |                 |                                        |
|---------------------------------------------------------------------------------------|-----------------|----------------------------------------|
| <b>Field</b>                                                                          | <b>Value</b>    | <b>Description</b>                     |
| Enable                                                                                | default: enable | Check box to enable Telnet access.     |
| Port                                                                                  | default: 23     | Port to be used for Telnet connection. |

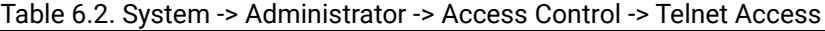

#### **6.1.2.2 SSH Access**

In the **SSH Access** part of the Access Control within the **Administration** sub-menu, you can enable the SSH service. This service will allow the remote SSH hosts to access xxR5805 device from the specified network interface. The user can configure which interface on the device will be allowed to have remote SSH access from the list of interface as shown in [Figure 6.4.](#page-127-0) The port number can also be changed for SSH access on this page. [Table 6.3](#page-127-1) describes each field in this part.

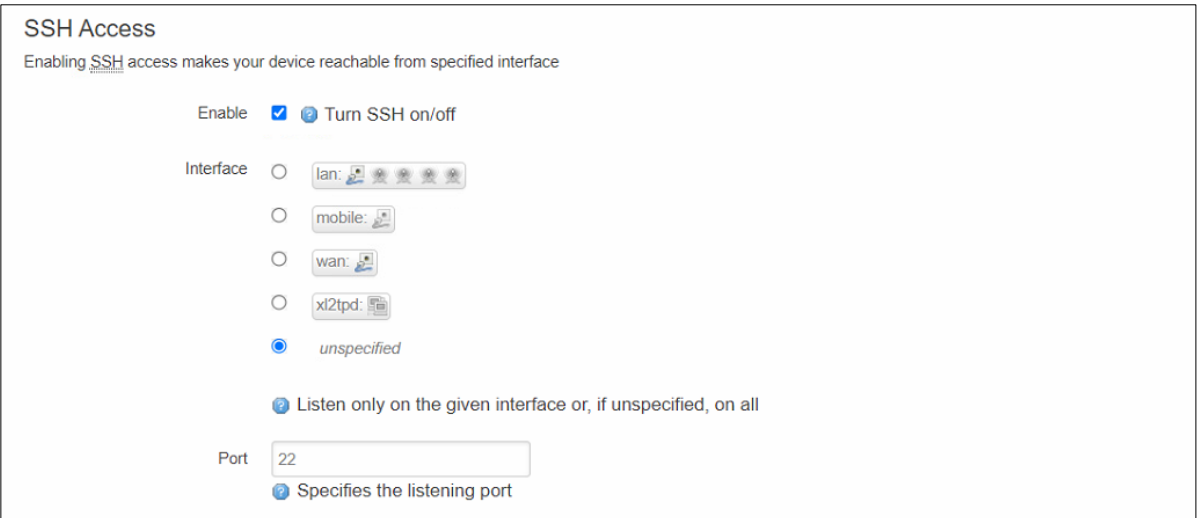

Figure 6.4. System -> Administrator -> Access Control -> SSH Access

| Table 6.3. System -> Administrator -> Access Control -> SSH Access |  |  |  |  |  |  |
|--------------------------------------------------------------------|--|--|--|--|--|--|
|--------------------------------------------------------------------|--|--|--|--|--|--|

<span id="page-127-1"></span><span id="page-127-0"></span>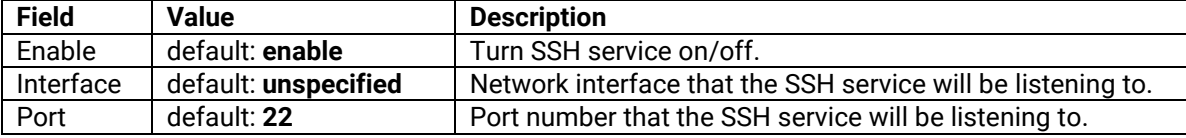

#### **6.1.3 Diagnostics**

There are three network diagnostic utilities available in **Diagnostics** webpage under Network menu. As shown in the Figure below, these utilities are called **ping**, **traceroute**, and **nslookup**. Each utility can be used to test network functionality, and to diagnose network quality and network connection state.

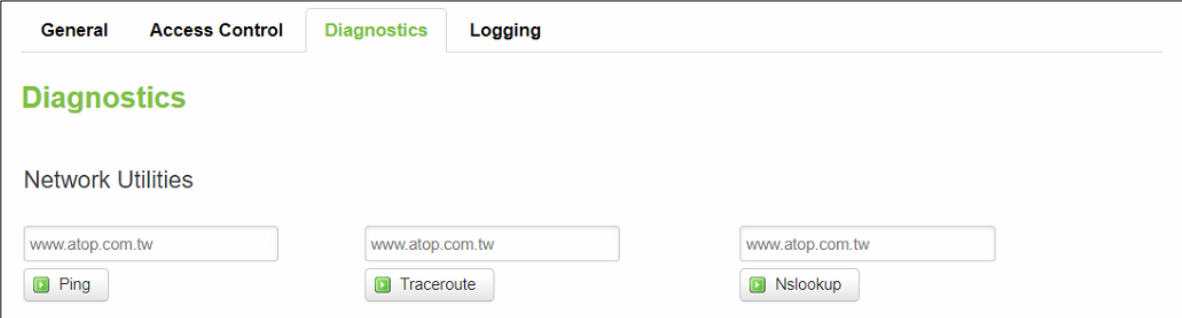

Figure 6.5. System -> Administrator -> Access Control -> Diagnostics

#### **6.1.3.1 Ping**

The ping network diagnostic utility is used to test network reachability. You can use the **Ping** function to determine whether xxR5805 device can reach the gateway or other devices in the network.

To use the Ping, enter a destination IP address or FQDN (Fully Qualified Domain Name) in the text box above the **Ping** button and click Ping button to start a ping process as shown in the Figure below. This process takes a few second, also represents successful ping process without packet loss from xxR5805 device to [http://www.atop.com.tw](http://www.atop.com.tw/) and back.

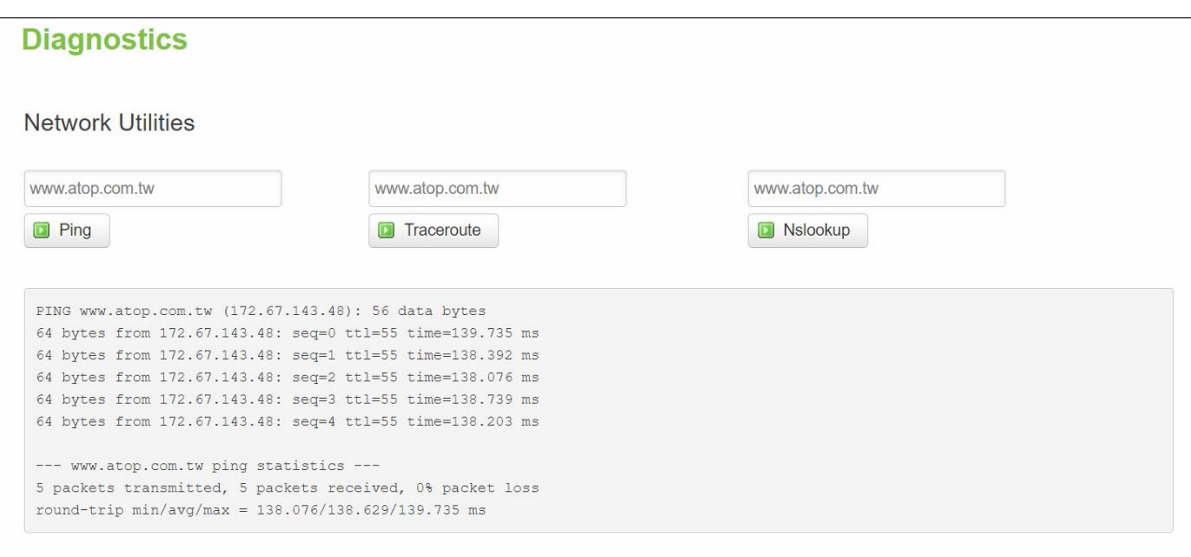

Figure 6.6. System -> Administrator -> Access Control -> Diagnostics -> Ping

#### **6.1.3.2 Traceroute**

The traceroute network diagnostic utility is used to trace routing path of packets.

You can use the **Traceroute** function to trace the routes of packets to destination IP address or FQDN from xxR5805 device in the network. To use Traceroute function, enter a destination IP address or FQDN in the text box above the **Traceroute** button and click the button to start a traceroute process as shown in the Figure below.

This process usually takes a few seconds, also represents a successful traceroute process from xxR5805 device to Atop's website [http://www.atop.com.tw.](http://www.atop.com.tw/)

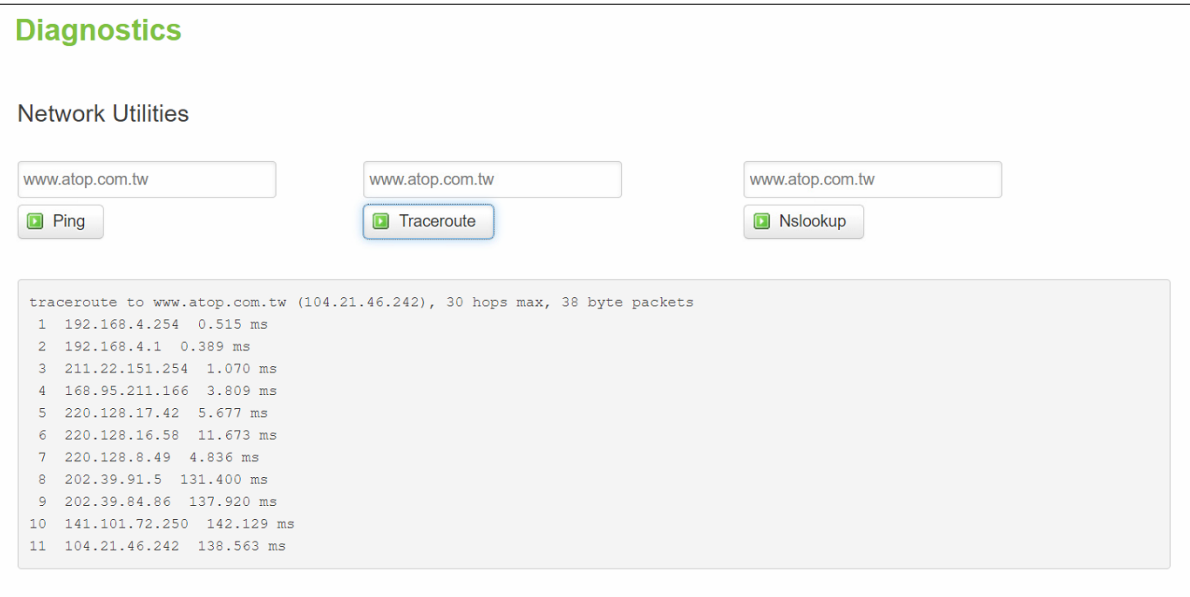

Figure 6.7. System -> Administrator -> Access Control -> Diagnostics -> Traceroute

#### **6.1.3.3 Nslookup**

The nslookup network diagnostic utility is used to send a query to the DNS (Domain Name System) to obtain domain or IP address mapping, or other DNS records.

You can use the **Nslookup** function to query an IP address mapping of destination FQDN from xxR5805 device in the network. To use the Nslookup function, enter a FQDN in the text box above the **Nslookup** button and click it to start a nslookup process as shown in the Figure below.

This process usually takes a few seconds, also represents a successful nslookup process from xxR5805 device to the Atop's website [http://www.atop.com.tw.](http://www.atop.com.tw/)

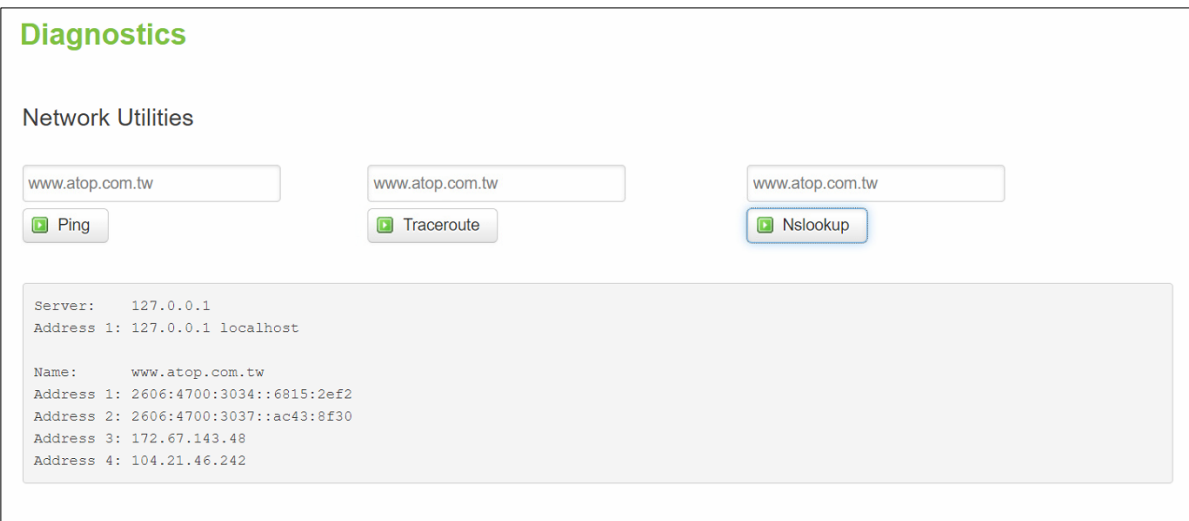

Figure 6.8. System -> Administrator -> Access Control -> Diagnostics -> Nslookup

#### *6.1.4* **Logging**

Shows the **Logging** tab within the **System** sub-menu. You can monitor the system log for debugging purpose on the xxR5805 device. The configuration is also allowed you to send message log to the external server.

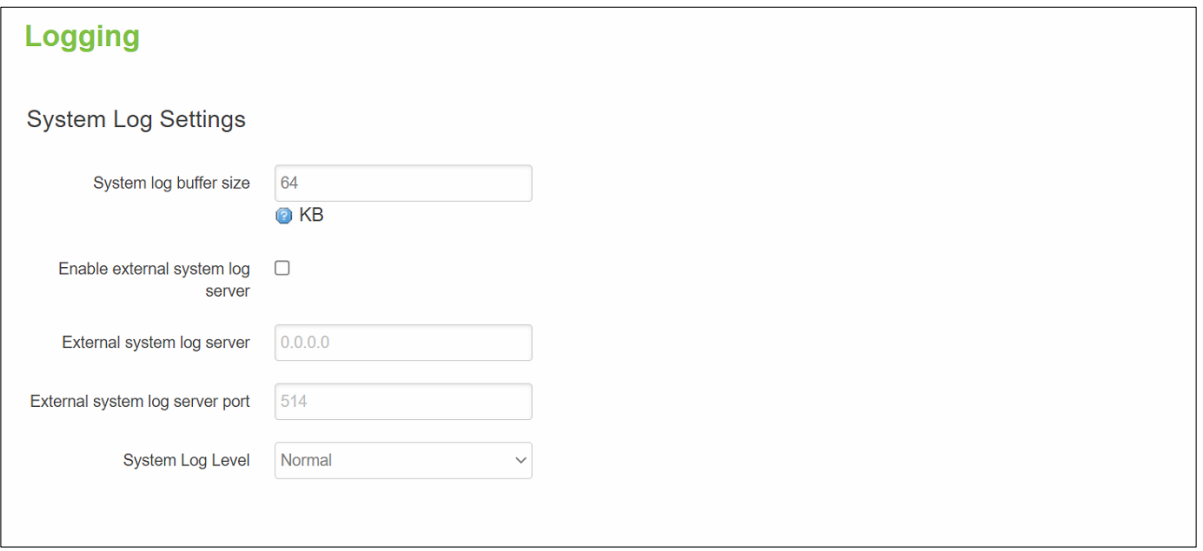

Figure 6.9. System -> Administrator -> Access Control -> Logging

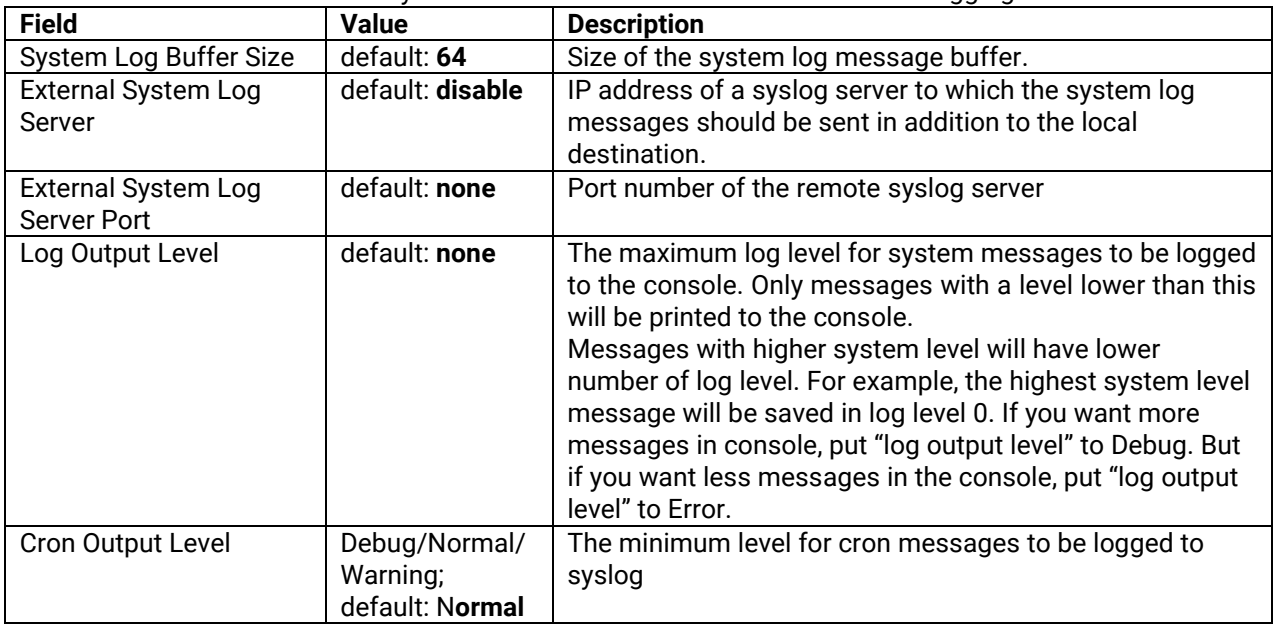

Table 6.4. System -> Administrator -> Access Control -> Logging

# *6.2 Firmware*

The mechanism to upgrade firmware of the xxR5805 device to optimize performance or fix bugs is provided in the **Flash new firmware image** Section within the **Backup/Flash Firmware** sub-menu. It is imperative that xxR5805 device must **NOT be turned off or powered off during the firmware upgrade**.

Here are the steps to follow for the firmware upgradation:

- 1. Before upgrading the firmware, please make sure that the device has a reliable power source and will not power off or restart during the firmware upgrading process.
- 2. Download the latest firmware for the correct model of the xxR5805 device from the Download page under the Support link on Atop's main webpage.
- 3. Copy the newly downloaded firmware file on to your local computer. Note that the firmware file is a binary file with ".img" extension.
- 4. Open the Web UI and select Backup/Flash Firmware sub-menu under the System -> Firmware menu.
- 5. For a more advanced feature, you can click on "Generate archive" checkbox on the System -> Backup to perform backup configuration files of the xxR5805 device before upgrading its firmware. This will allow you to restore the xxR5805 device's configuration after firmware upgrade has been done.
- 6. Click "Chose File" button to find and choose the new firmware file.

**Note:** You may need to re-configure your xxR5805 device if you had unchecked the "Keep settings" field in Flash new firmware image section after the firmware upgrade.

1. Then, click "Flash image" button to start the firmware upgrade process.

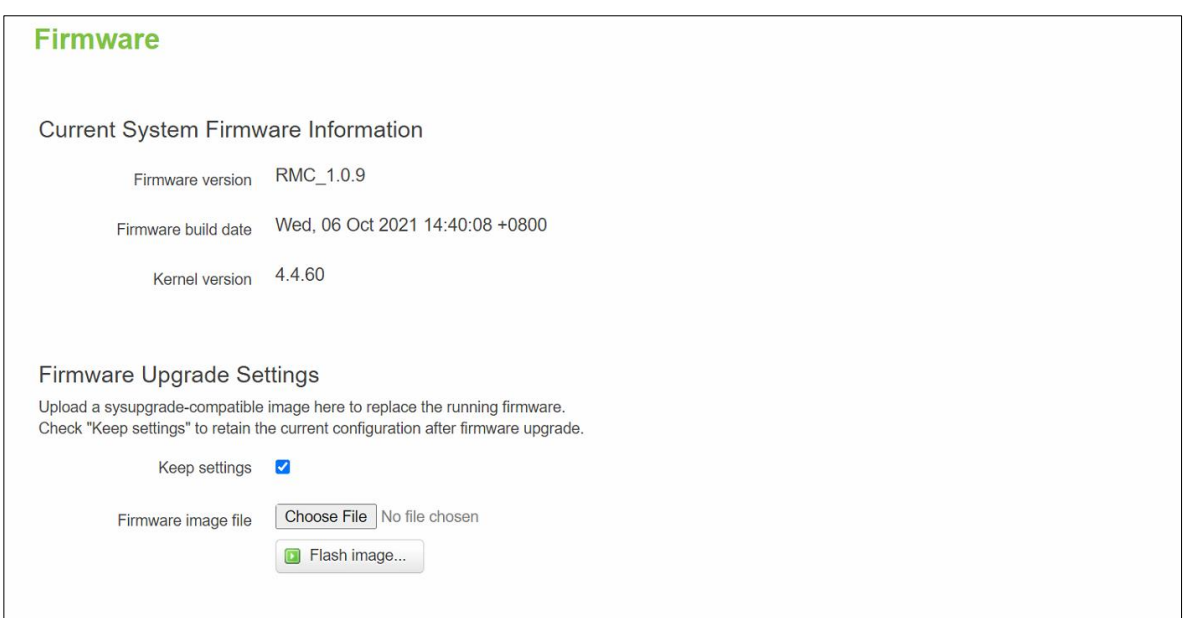

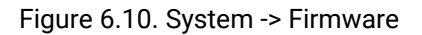

2. In the Figure below, the "Flash Upgrade – Verify" webpage will be displayed after the firmware file has been successfully verified by system successfully.

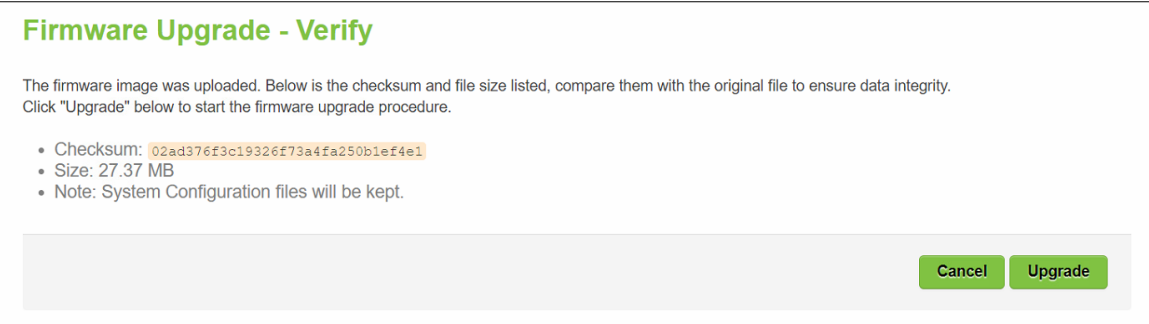

Figure 6.11. Confirm message of the Firmware Upgrade

- 3. Click the "Upgrade" button. Then, program will show "Waiting for changes to applied..." on the System -Flashing… webpage. Please wait until the uploading process is finished (the amount of time varies depending on the equipment used).
- 4. ThexxR5805 device will be restarted and the web browser on the local computer will be redirected to Login webpage.

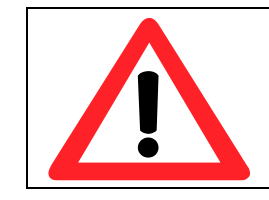

**Attention:** It is very important that the xxR5805 device is **not** turned off while the firmware upgrade is in progress.

# *6.3 Backup*

In the **Backup** sub-menu within the **System** menu, you can perform system backup and restore xxR5805 device's configuration files.

#### *Backup System Configuration*

Click the **Generate archive** button to backup configuration files from xxR5805 device to your local host device. These backup configuration files are archived to a **backup-Hostname-yyyy-mm-dd.tar.gz** file.

#### *Restore System Configuration*

To restore previously saved configuration files from a local host device to the xxR5805 device, please perform the following steps:

- 1. Click **Choose File** button to select the archive file (backup-Hostname-yyyy-mm-dd.tar.gz).
- 2. **Click Upload archive b**utton to start restoring the archive file to the xxR5805 device.

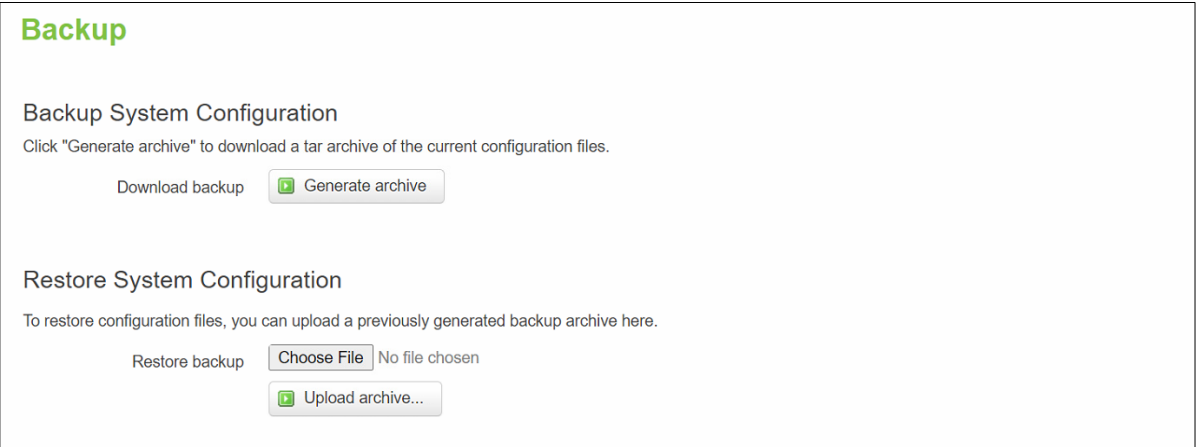

Figure 6.12. System -> Backup

### **6.3.1 Reboot**

In the **Reboot** sub-menu within the **System** menu, you can reboot the CWR5805 device by clicking the **Perform Reboot** button. The webpage will then display "**Please wait: Device rebooting…**" and initiate a system restart. When the system rebooting process is finished, the web browser will be redirected to the **Login** webpage. Please enter the correct login password in the **Password** field for logging in.

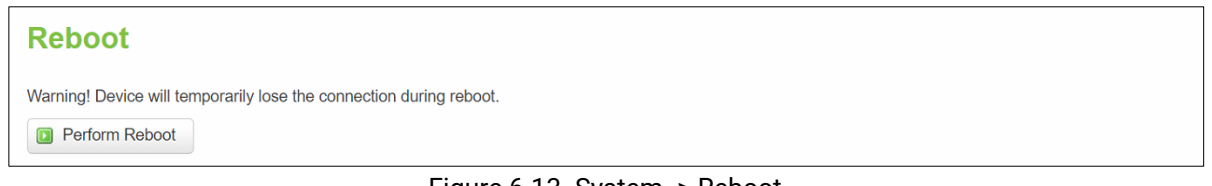

Figure 6.13. System -> Reboot

#### **7 Logout**

Click the **Logout** menu to log the current user out safely. After logging out, the web browser will redirect the user to the login page.

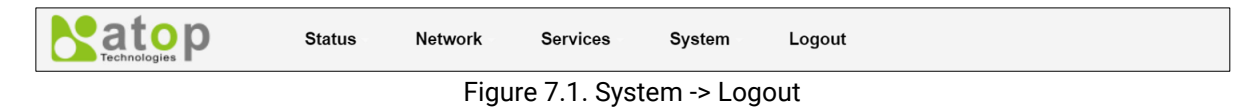

# **8. Specifications**

# *8.1 Hardware Specification*

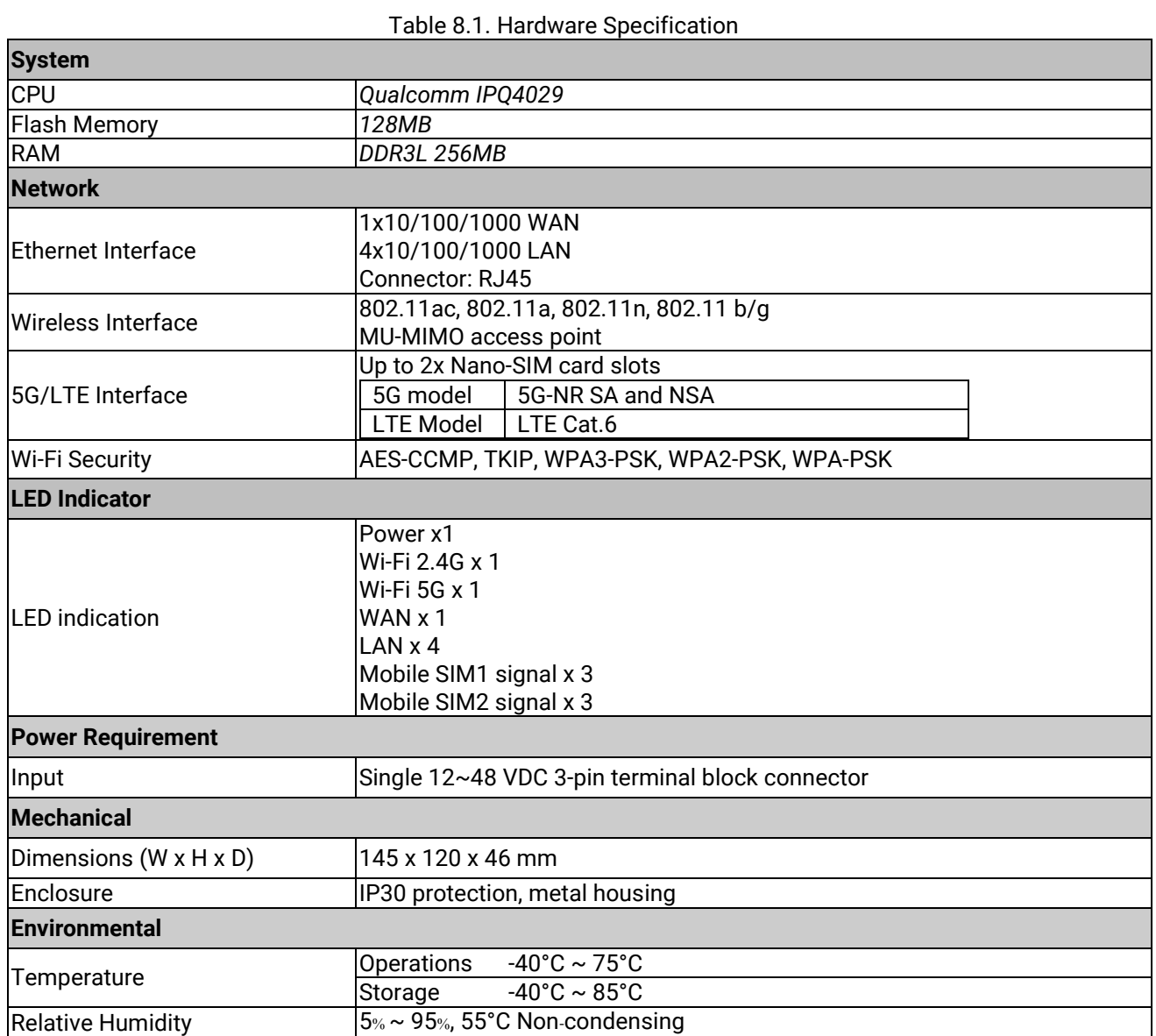

# *8.2 CWR5805 Device Pin Assignments for WAN/LAN Port*

RJ45 connectors for 10/100/1000Base-T(X) Ethernet

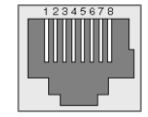

### Figure 8.1. WAN/LAN Port on RJ45 with Pin Numbering of CWR5805 Device

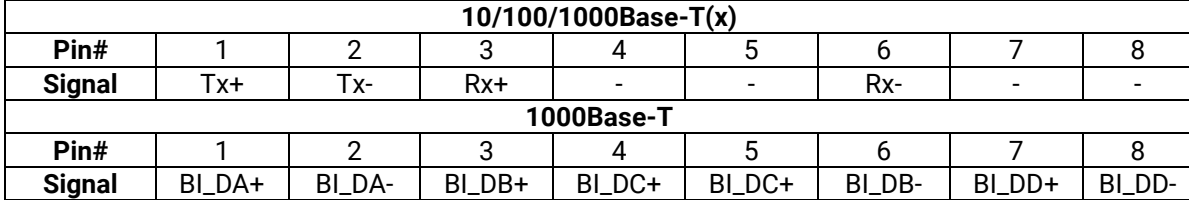

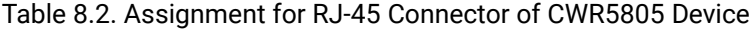

It is strongly recommended for you to set the Network Parameters through **Device Management Utility©** first. Other device-specific configurations can later be carried out via Atop's user-friendly Web-Interface.

# **9 Glossary**

AP – Access Point APN – Access Point Name AS – Autonomous System BIRD – Bird Internet Routing Daemon BSSID – Basic Service Set Identifiers CAP – Central Access Point CIDR – Classless Inter-Domain Routing DHCP – Dynamic Host Configuration Protocol DDNS – Dynamic Domain Name Service DNS –Domain Name Service FQDN – Fully Qualified Domain Name IP – Internet Protocol IP Address – Internet Protocol Address IGP – Interior Gateway Protocol ISP – Internet Service Provider LAN – Local Area Network LSR – Link State Routing LTE – Long Term Evolution MTU - Maximum Transmission Unit MU-MIMO – Multi-You Multiple-Input Multiple-Output NAT – Network Address Translation NTP – Network Time Protocol OSPF – Open Shortest Path First PPPoE – Point-to-Point Protocol over Ethernet QMI – Qualcomm MSM Interface RSSI - Received Signal Strength Indicator SIM – Subscriber Identity Module SMS – Short Message Service SNR – Signal to Noise Ratio SSID – Service Set Identifier SSL – Secure Sockets Layer STP – Spanning Tree Protocol TLS – Transport Layer Security VPN – Virtual Private Network WAN – Wide Area Network

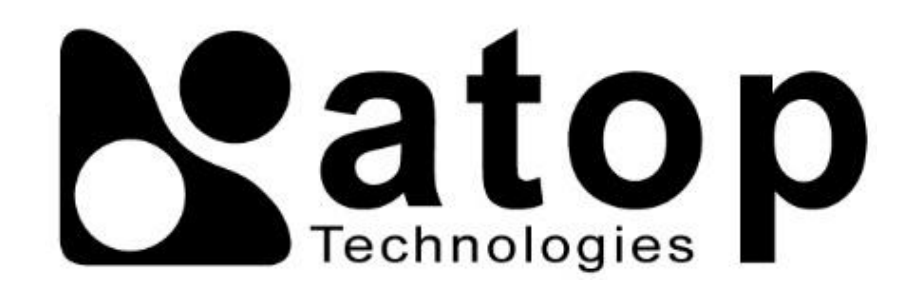

*Atop Technologies, Inc.*

www**.**[atoponline](http://www.atoponline.com/)**.**com

## **TAIWAN HEADQUARTER and INTERNATIONAL SALES:**

# **ATOP CHINA BRANCH:**

2F, No. 146, Sec. 1, Tung-Hsing Rd, 30261 Chupei City, Hsinchu County Taiwan, R.O.C. Tel: +886-3-550-8137 Fax: +886-3-550-8131 sales@atop.com.tw

3F, 75th, No**.** 1066 Building, Qingzhou North Road, Shanghai, China Tel**: +**86**-**21**-**64956231